# **SCC Inc. Installation Instructions**

Document No. TS-6100 August 15, 2022 (Rev. 19F1)

# **TS Series**

**TS… Protocol Converter** 

**for use with LMV3..., LMV5.., RWF… and TS Series Controls**

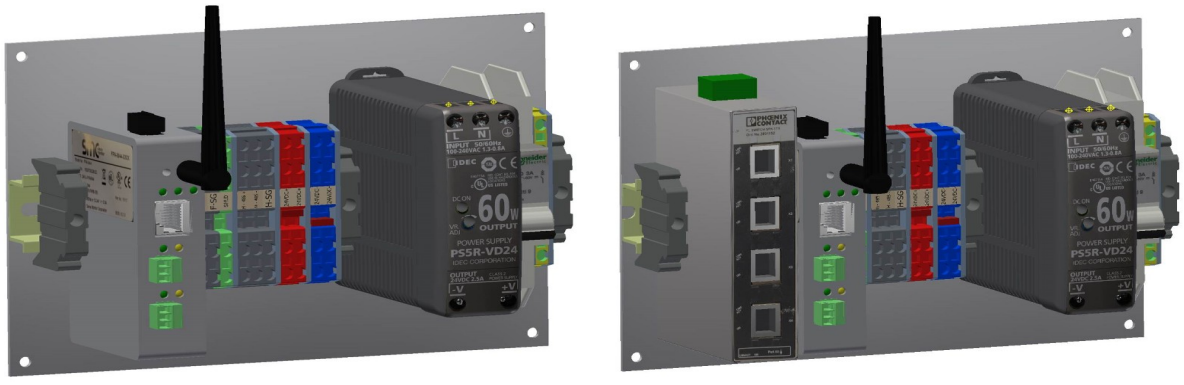

**Standard With Ethernet Switch**

**Description** TS... series protocol converters provide flexible communication interface options to the building management system (BMS) to provide streamlined data collection and monitoring.

### **Table of Contents**

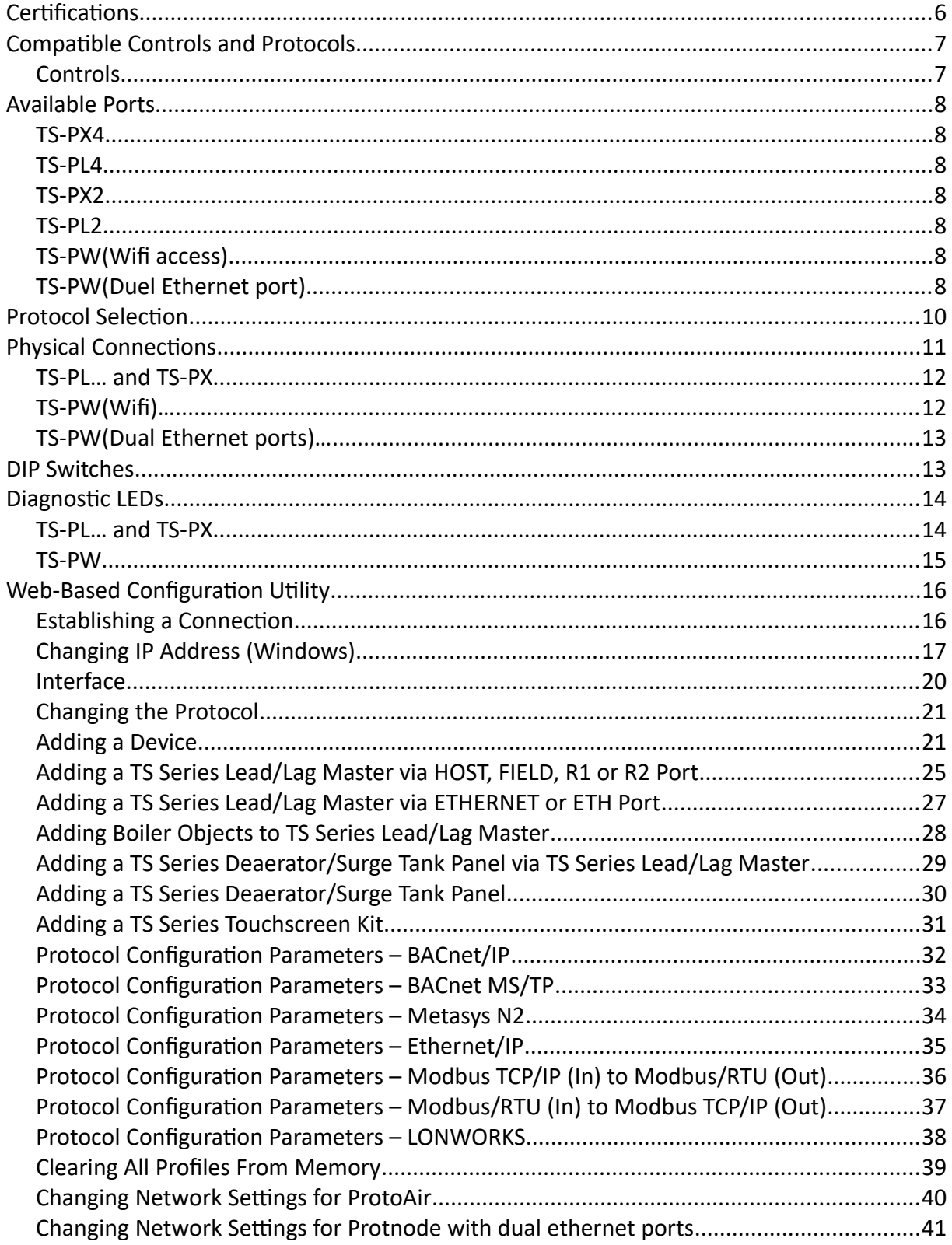

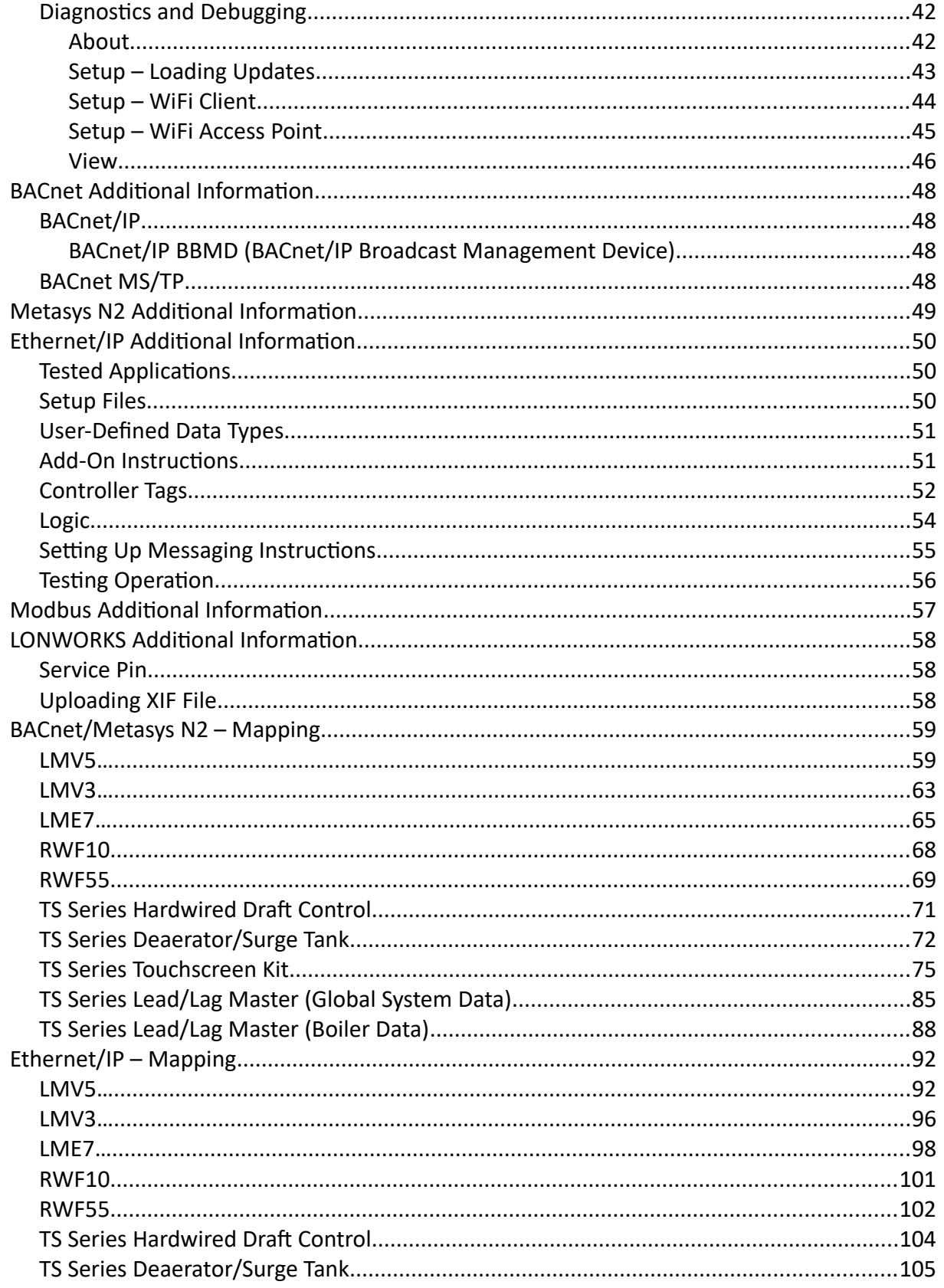

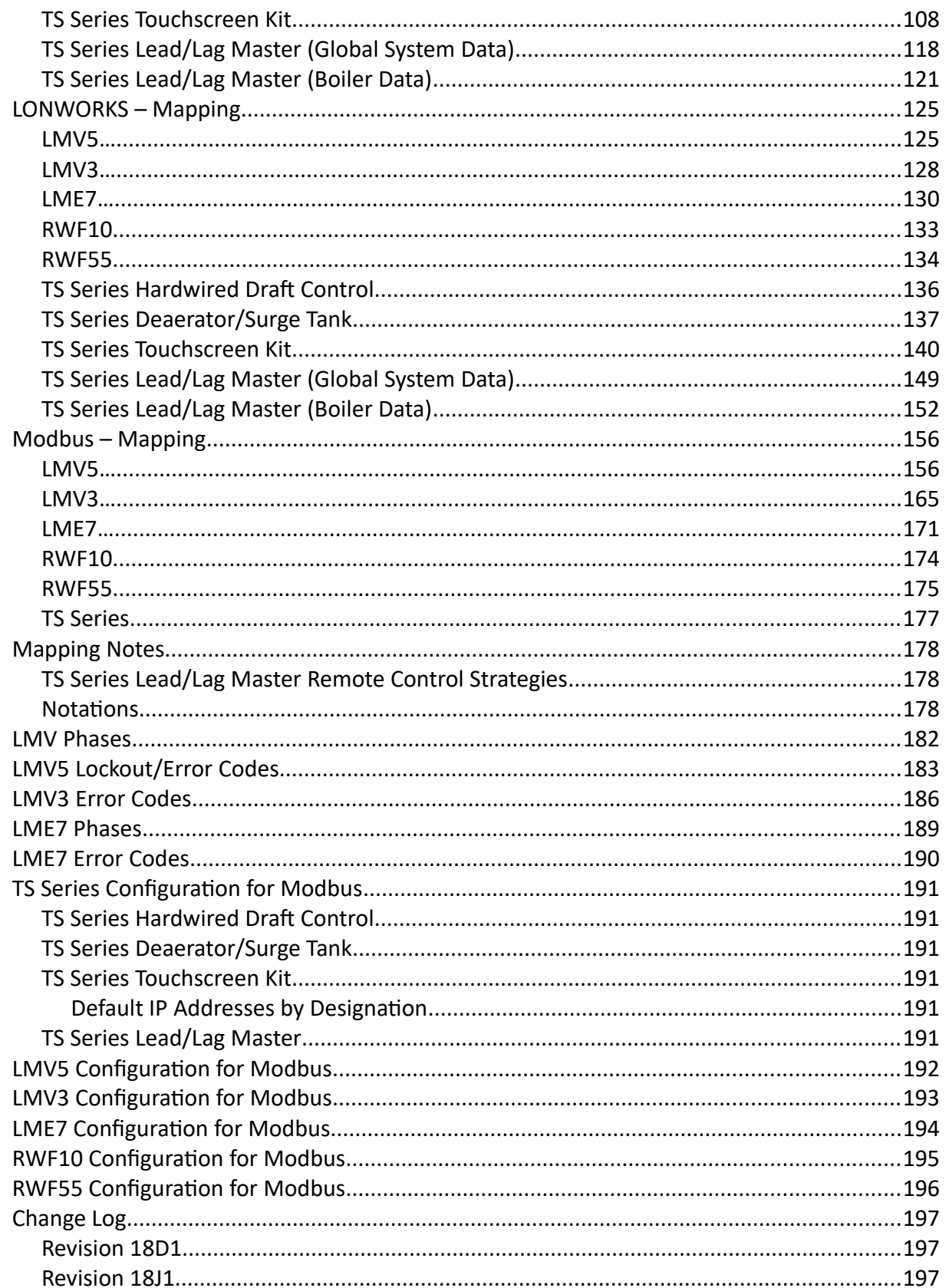

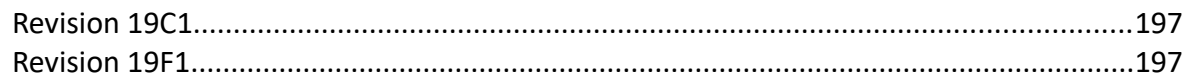

### <span id="page-5-0"></span>**Certifications**

#### • **BTL Mark – BACnet Testing Laboratory**

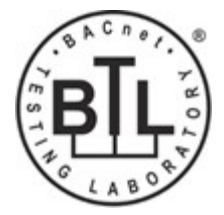

The BTL® Mark is a symbol that indicates that a product has passed a series of rigorous tests conducted by an independent laboratory which verifies that the product correctly implements the BACnet® features claimed in the listing. The mark is a symbol of a high-quality BACnet product. BACnet is a registered trademark of ASHRAE. BTL is a registered trademark of BACnet International.

• **L ON M ARK Certification**

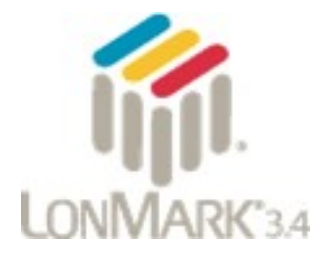

LONMARK® International is the recognized authority for certification, education, and promotion of interoperability standards for the benefit of manufacturers, integrators and end users using the LONWORKS® platform. LONMARK International has developed extensive product certification standards and tests to provide the integrator and user with confidence that products from multiple manufacturers utilizing LONMARK devices work together. LONMARK and LONWORKS are registered trademarks of Echelon Corporation.

• **ODVA – Ethernet/IP**

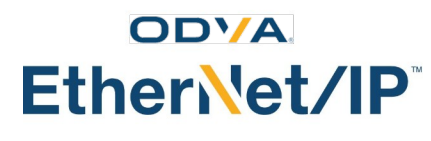

ODVA® is an international association of automation companies. ODVA and its members support network technologies based on the Common Industrial Protocol (CIP™) including EtherNet/IP™. ODVA manages the development of these open technologies. ODVA and Ethernet/IP are registered trademarks of ODVA, Inc.

### <span id="page-6-1"></span>**Compatible Controls and Protocols**

The TS Series Protocol Converter can connect any combination or quantity of supported controls and convert the data into one of the supported protocols. A web-based configuration utility is used to make configuration changes.

<span id="page-6-0"></span>Controls

- LMV5… (via AZL…)
- LMV3… (via OCI412.10 or OCI413.20)
- LME7… (via OCI417.10)
- RWF10 (with Modbus option)
- RWF55
- TS Series Hardwired Draft Control
- TS Series Deaerator/Surge Tank Panel
- TS Series Touchscreen Kit
- TS Series Lead/Lag Master

#### **Protocols**

- BACnet/IP
- BACnet MS/TP
- Modbus TCP/IP
- Metasys N2
- Ethernet/IP
- LONWORKS

### <span id="page-7-6"></span>**Available Ports**

#### <span id="page-7-5"></span>TS-PX4

This model has the following ports:

- **HOST** port (RS-485)
- **FIELD** port (RS-485)
- **ETHERNET** port

#### <span id="page-7-4"></span>TS-PL4

This model has the following ports:

- **HOST** port (RS-485)
- **FIELD** port (LONWORKS FTT-10A)
- **ETHERNET** port

#### <span id="page-7-3"></span>TS-PX2

This model has the following ports:

- **HOST** port (RS-232)
- **FIELD** port (RS-485)
- **ETHERNET** port

#### <span id="page-7-2"></span>TS-PL2

This model has the following ports:

- **HOST** port (RS-232)
- **FIELD** port (LONWORKS FTT-10A)
- **ETHERNET** port

#### <span id="page-7-1"></span>TS-PW(Wifi access)

This model has the following ports:

- **R1** port (RS-485 or RS-232, selected by DIP switch)
- **R2** port (RS-485)
- **ETH** port

#### <span id="page-7-0"></span>TS-PW (Duel Ethernet port)

This model has the following ports:

- **R1** port (RS-485 or RS-232, selected by DIP switch)
- **R2** port (RS-485)
- **ETH1** port
- **ETH2** port

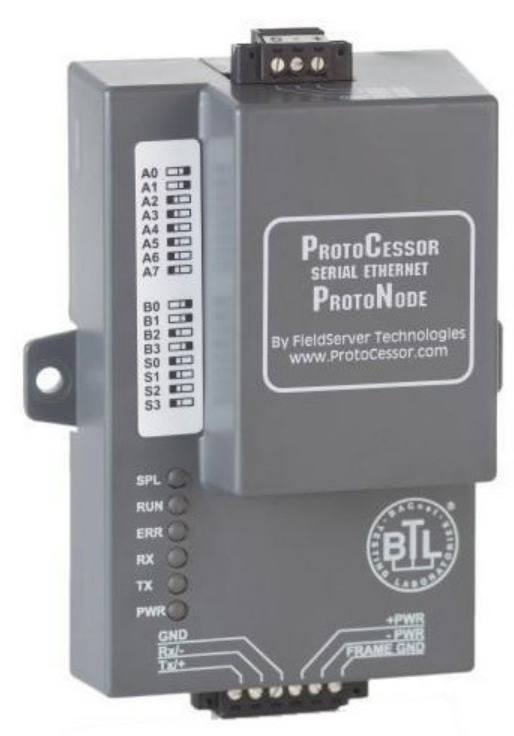

**TS-PL... and TS-PX... Models**

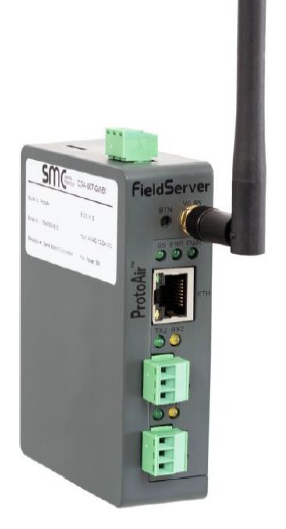

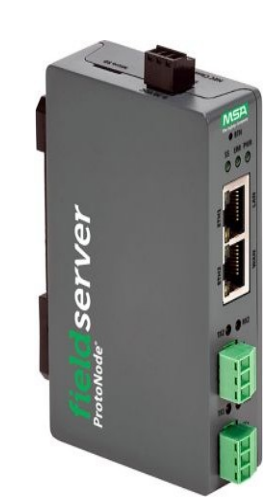

**TS-PW(Duel ports)**

**TS-PW Model(Wifi)**

### **Available Ports (continued)**

Serial devices (LMV... and RWF...) normally connect to the HOST or R1 port. They can also connect to the FIELD or R2 port when the selected protocol uses the ETHERNET or ETH port. Ethernet devices (TS Series) can connect to the ETHERNET or ETH port regardless of which protocol is selected.

Each model comes wired as a kit with a circuit breaker, DC power supply and optional Ethernet switch. Models TS-PX2 and TS-PL2 also come with a wired cable from the HOST RS-232 port to connect directly to the AZL.... Model TS-PW will come with a wired cable from the R1 port (configured for RS-232 by DIP switch) to connect directly to the AZL… if specified as an option. If the TS-P... is ordered as part of a TS Series Lead/Lag Master, TS Series Deaerator/Surge Tank Master or TS Series Touchscreen Kit, it will come installed as part of that assembly.

### <span id="page-9-0"></span>**Protocol Selection**

Models TS-PX4, TS-PX2 and TS-PW can be configured for any of the following protocols:

- BACnet/IP
- BACnet MS/TP
- Modbus/RTU to Modbus TCP/IP
- Modbus TCP/IP to Modbus/RTU
- Metasys N2
- Ethernet/IP

Models TS-PL4 and TS-PL2 are configured for LONWORKS and cannot be changed.

### <span id="page-10-0"></span>**Physical Connections**

The protocol converter communicates with the connected equipment via Modbus. Multiple different devices can connect to the protocol converter. Connect any RS-485 devices in a daisychain with termination at the end of the chain (typically a 120-Ohm resistor).

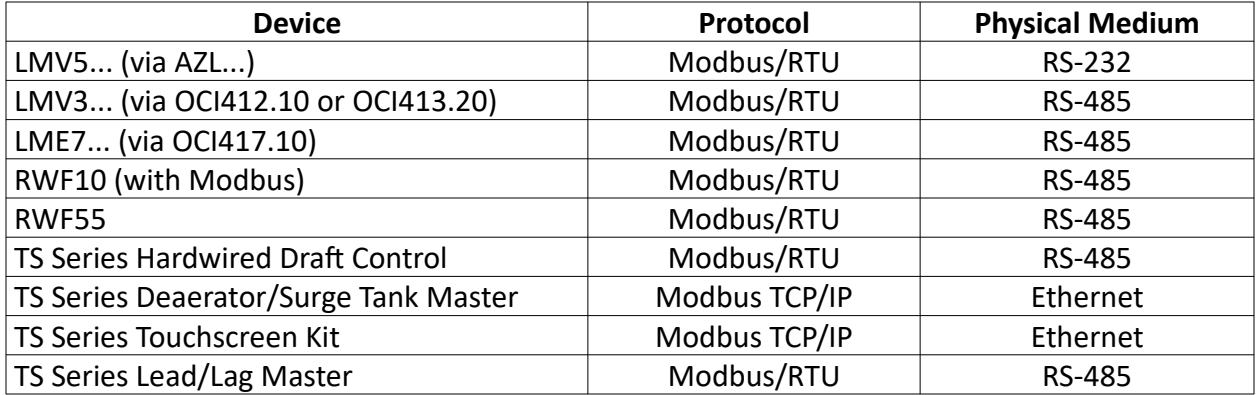

#### **Device Communication Protocols and Physical Mediums**

Each connected device must have a unique Modbus address assigned between 1 and 255. All serial devices connected must have matching baud rates, data bits, stop bits and parity settings.

### **Physical Connections (continued)**

#### <span id="page-11-1"></span>TS-PL… and TS-PX...

The protocol converter has three ports, labeled HOST, FIELD and ETHERNET. The physical medium of the HOST and FIELD port depends upon the model of the device.

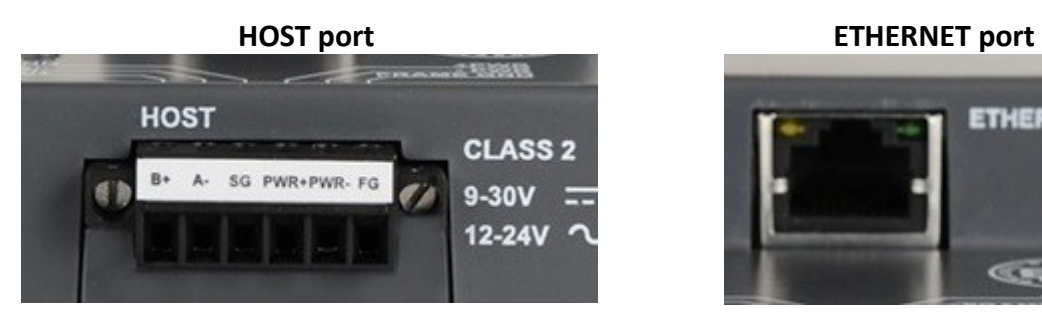

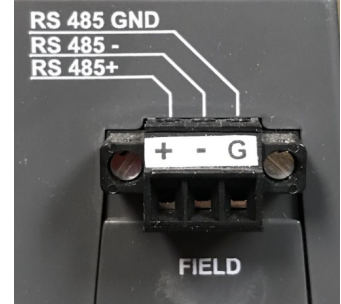

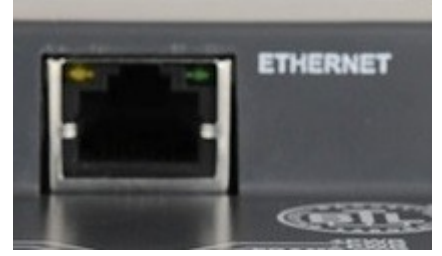

**FIELD Port (TS-PX4, TS-PX2) FIELD Port (TS-PL4, TS-PL2)**

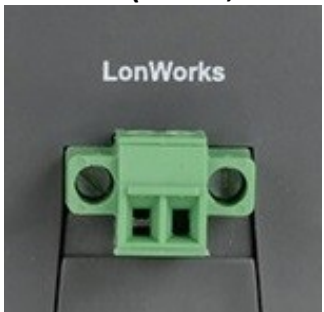

### <span id="page-11-0"></span>TS-PW(Wifi)…

The protocol converter has three ports, labeled R1, R2 and ETH The physical medium of port R1 depends the position of the DIP switch. The physical medium of port R2 is always RS-485.

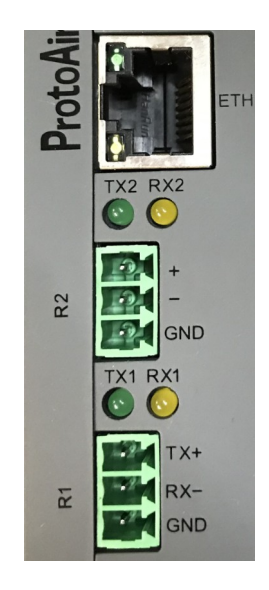

#### <span id="page-12-1"></span>TS-PW(Dual Ethernet ports)...

The protocol converter has 4 ports, labeled R1, R2, ETH1 and ETH2 The physical medium of port R1 depends the position of the DIP switch. The physical medium of port R2 is always RS-485.

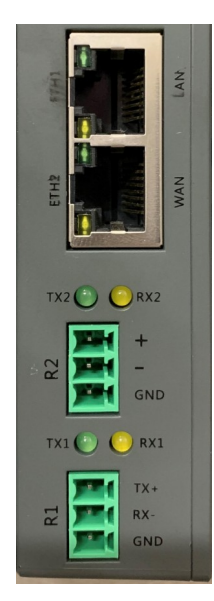

### <span id="page-12-0"></span>**DIP Switches**

Model TS-PW has DIP switches for each serial port to add termination, biasing as well as changing the physical connection for port R1 from RS-485 to RS-232.

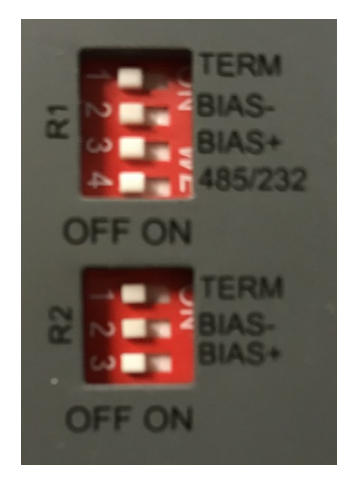

- **TERM:** Applies 120-ohm termination between the RS-485+ and RS-485- connections. This is typically used when the protocol converter is the device at the end of the serial connection (daisy-chain).
- **BIAS+/BIAS-:** Pulls the RS-485+ and RS-485- lines high and low with 510-ohm resistors. Biasing is typically not needed but if used should only be enabled on one device on the network.
- **485/232:** Switches port R1 from RS-485 to RS-232 for connection to serial devices.

### <span id="page-13-1"></span>**Diagnostic LEDs**

#### <span id="page-13-0"></span>TS-PL… and TS-PX...

The protocol converter has six LEDs that indicate the current status.

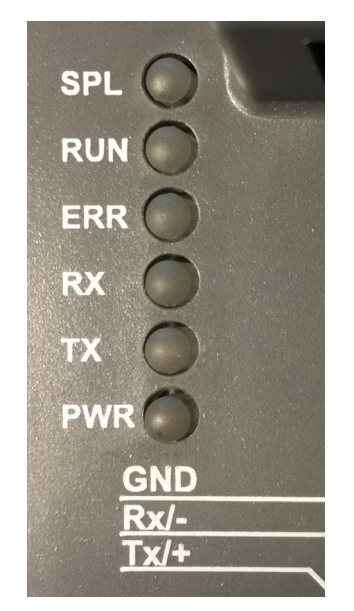

- **SPL:** Indicates that the protocol converter is offline (not programmed).
- **RUN:** Begins flashing 20 seconds after power to indicate normal operation.
- **ERR:** Indicates that there is a system error present. Use the web-based configuration utility to determine the source of the error.
- **RX:** Indicates that a message has been received on the HOST port.
- **TX:** Indicates that a message has been sent on the HOST port.
- **PWR:** Indicates that the device is powered on.

During normal communication with a serial device, the **TX** and **RX** LEDs will flash in alternation to indicate that communication is active.

Removing the cover of the protocol converter exposes the **TX** and **RX** LEDs for the FIELD port. This could be helpful in troubleshooting a bad connection.

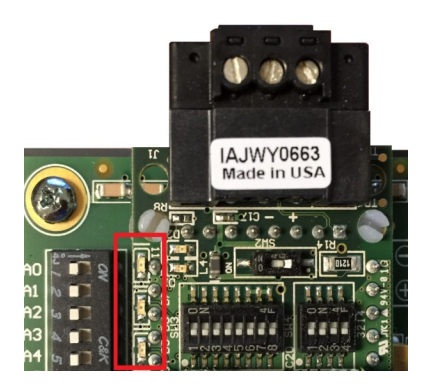

### **Diagnostic LEDs (continued)**

#### <span id="page-14-0"></span>TS-PW

The protocol converter has three LEDs that indicate the current status.

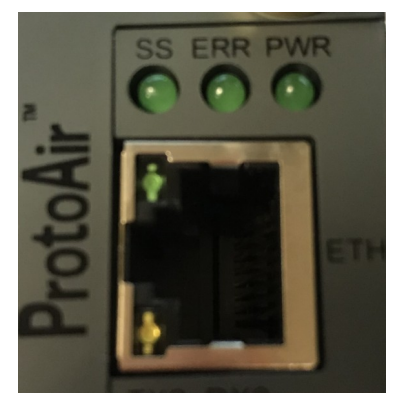

- **SS:** Begins flashing 20 seconds after power to indicate normal operation.
- **ERR:** Indicates that there is a system error present. Use the web-based configuration utility to determine the source of the error.
- **PWR:** Indicates that the device is powered on.

During normal communication with a serial device, the **TX1** and **RX1** (port R1) or the **TX2** and **RX2** (port R2) LEDs will flash in alternation to indicate that communication is active.

### <span id="page-15-1"></span>**Web-Based Configuration Utility**

The protocol converter is configured using a web-based configuration utility. This requires that a device with a web browser is connected to the same network as the protocol converter and can communicate with it. The protocol converter is shipped without a configuration since each configuration requires site-specific information.

#### <span id="page-15-0"></span>Establishing a Connection

Connect the web-enabled device to the protocol converter using a standard Ethernet cable. The web-enabled device has to have an IP address compatible with the protocol converter. This may require that a static IP address is entered into the web-enabled device. Choose a static IP address with a different last byte (such as 10.100.0.99) than the protocol converter. Make the subnet mask and the default gateway the same as the protocol converter.

The default network settings for the protocol converter are:

- **IP Address:** 10.100.0.4
- **Subnet Mask:** 255.255.255.0
- **Default Gateway:** 10.100.0.1
- **Username:** SETUP (FOR DUEL ETHERNET PORT VERSION)
- **Password:** !START1250? (FOR DUEL ETHERNET PORT VERSION)

Model TS-PW also allows a wireless connection. Enable DHCP to set a compatible IP address automatically. The default network settings for the wireless connection are:

- **SSID (Network Name):** SCC Inc. Protocol Converter
- **Password:** start9876
- **IP Address:** 192.168.50.1
- **Subnet Mask:** 255.255.255.0

*If the IP address has been changed from the default, it will be necessary to keep the new address noted since it will be needed to establish communication in the future.*

#### <span id="page-16-0"></span>Changing IP Address (Windows)

1. (Windows 7) Click the Windows logo to open the start menu, then type 'cmd.exe' in the *Search files and folders* text box and then press **Enter**.

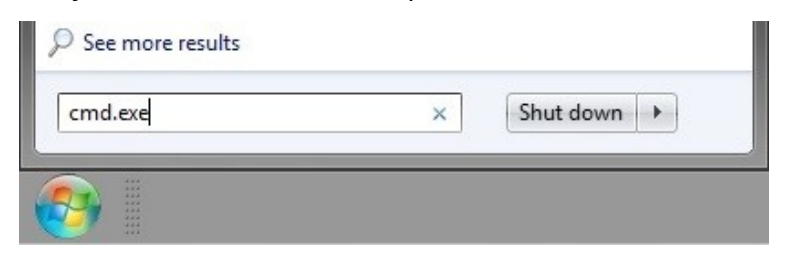

2. (Windows 10) Right-click the Windows logo to open the start menu and click 'Run'. Type 'cmd.exe' in the text box and then press **Enter**.

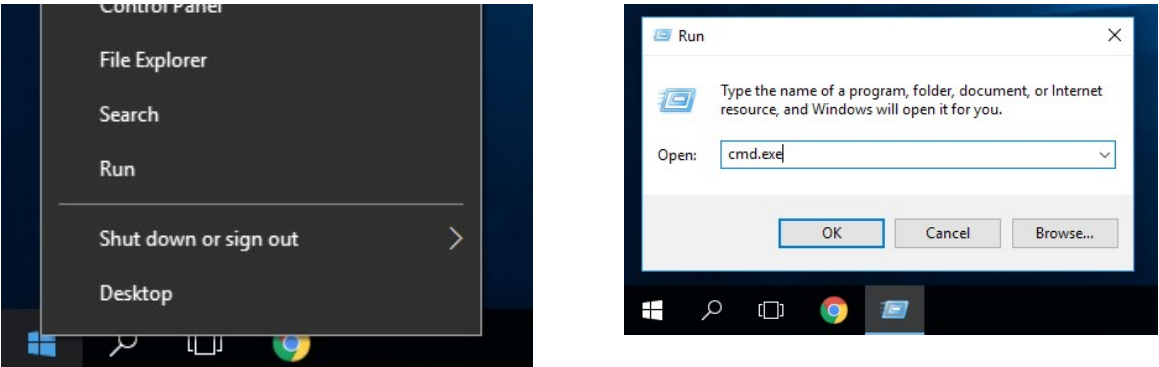

3. Type 'control ncpa.cpl' after the *C:\...>* prompt and then press **Enter**.

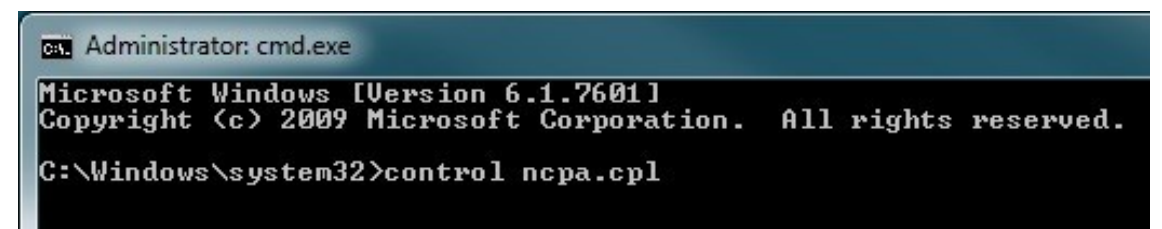

4. Right-click on the network adapter that is connected to the protocol converter and then click **Properties**.

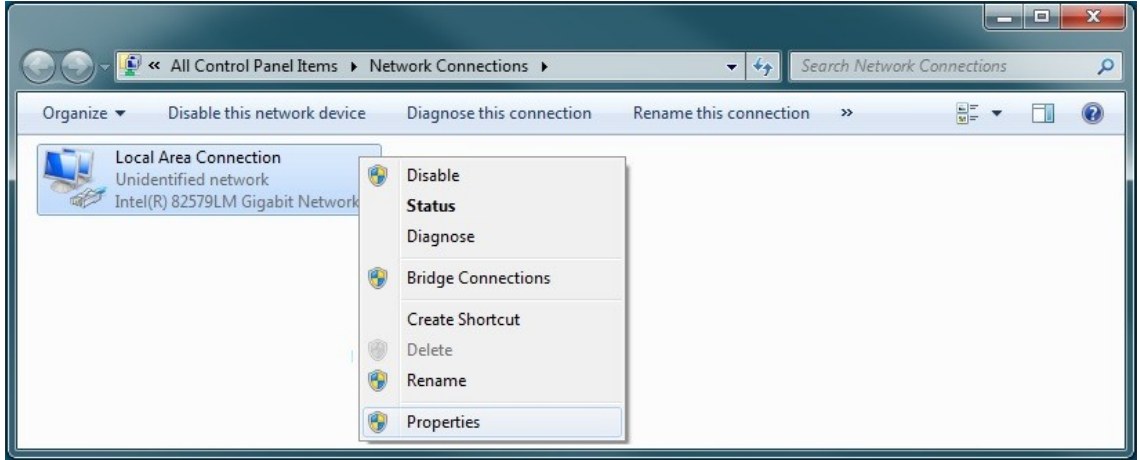

5. Click 'Internet Protocol Version 4 (TCP/IPv4)' and then click **Properties**.

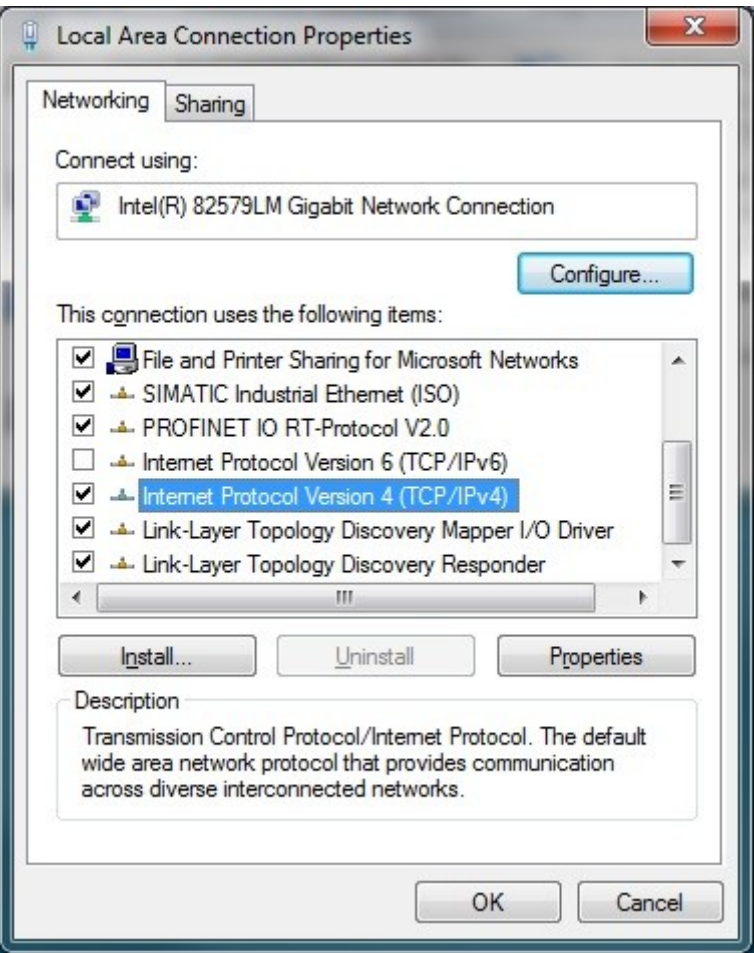

6. Click 'Use the following IP address:'. Enter the IP address and subnet mask desired. *Using the values shown below is recommended if the protocol converter has the default IP address.* Click **OK** on each window until the main network control panel is shown.

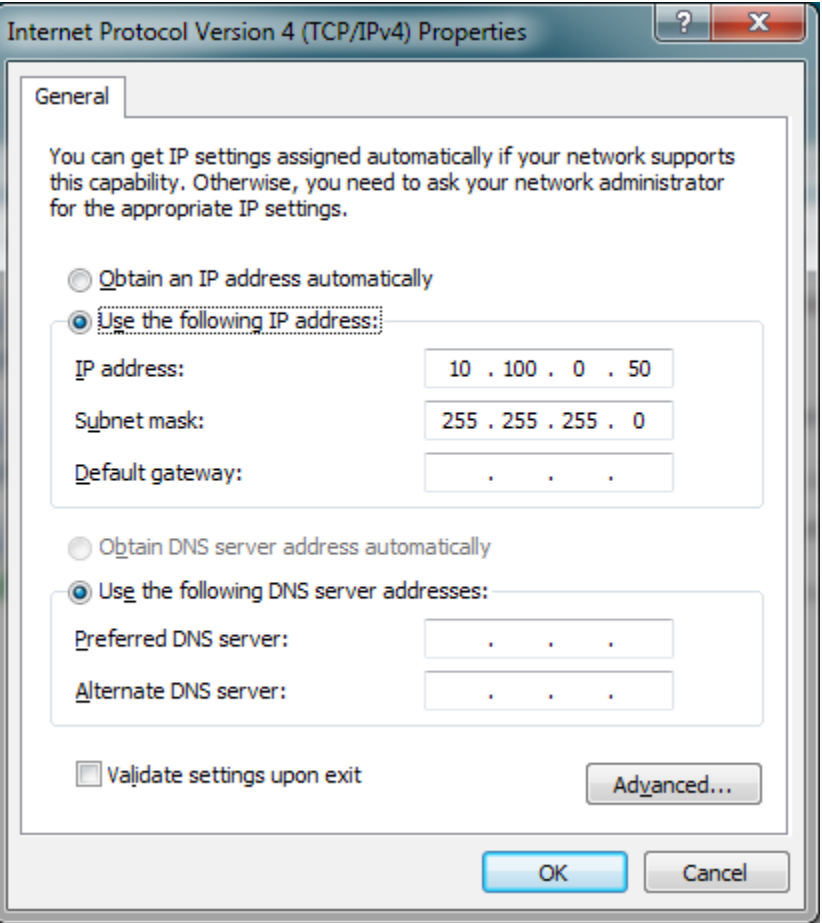

7. To restore DHCP when finished, repeat the steps shown and then click 'Obtain an IP address automatically' as well as 'Obtain DNS server address automatically' in the 'Internet Protocol Version 4 (TCP/IPv4) Properties' window.

#### <span id="page-19-0"></span>**Interface**

Open a web browser. Navigate to **[http://10.100.0.4](http://10.100.0.4/) or [http://192.168.50.1](http://192.168.50.1/)** if using model TS-PW with a wireless connection. Note that these addresses can be changed and may be different.

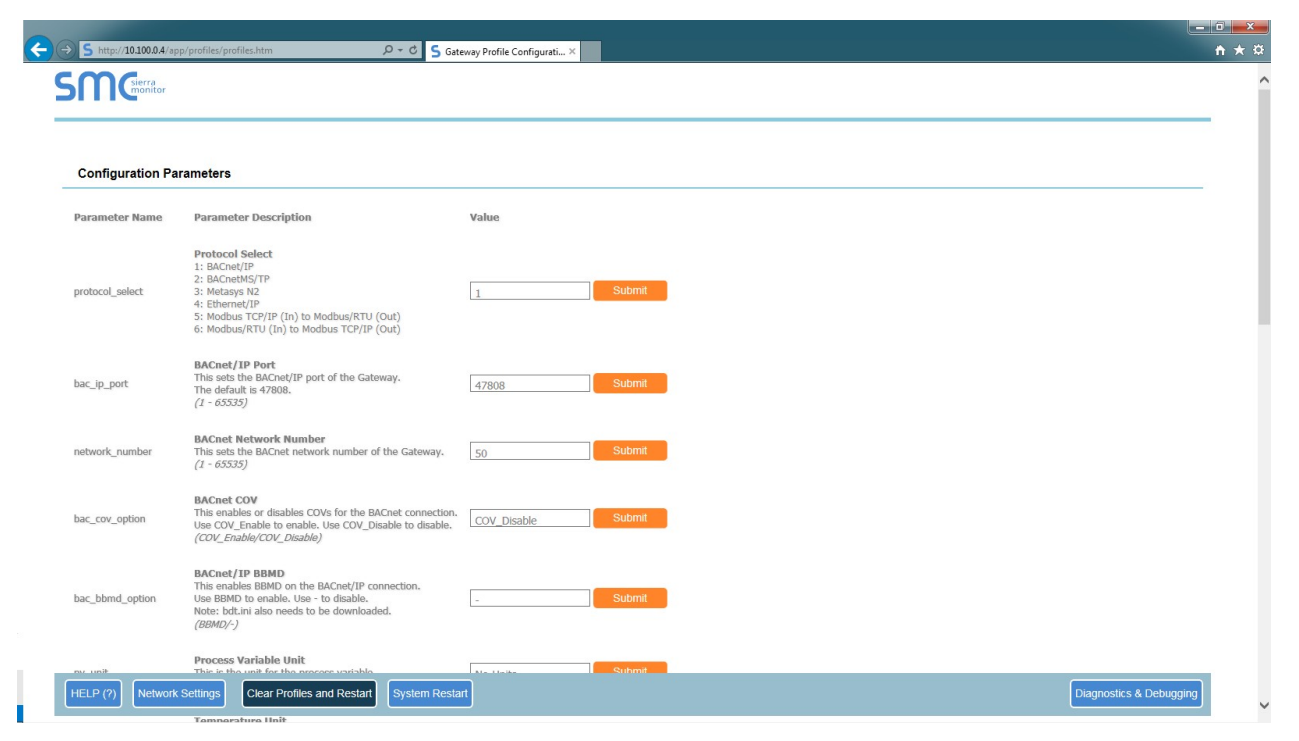

#### <span id="page-20-1"></span>Changing the Protocol

To change the protocol, enter the desired number in the **protocol\_select** parameter and then click **Submit**. To apply the new protocol, click **System Restart** at the bottom of the screen.

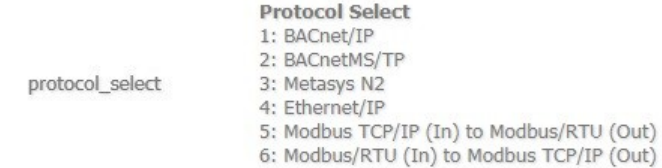

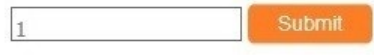

#### <span id="page-20-0"></span>Adding a Device

 $\blacksquare$ 

To add a device, scroll down to the bottom of the screen and click **Add**.

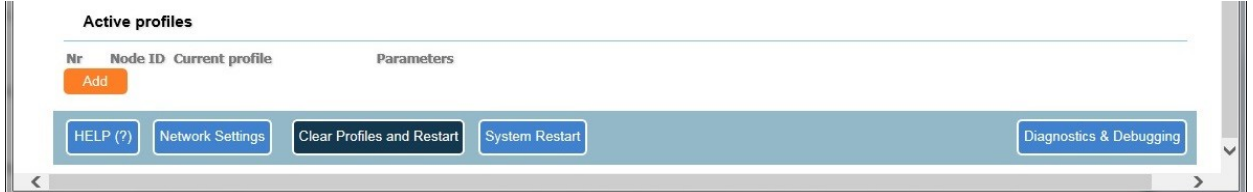

Click on the 'Current Profile' drop-down to expand the list. Choose the device to configure.

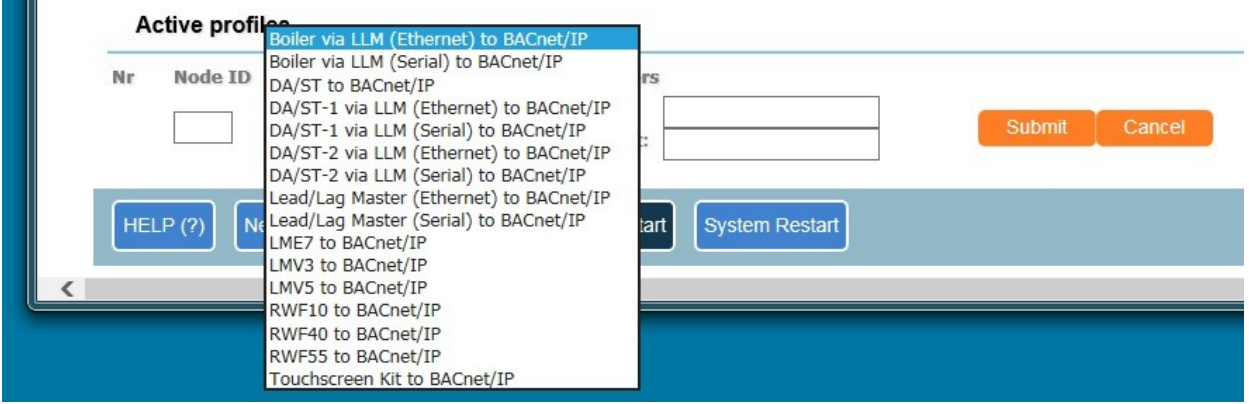

Devices available:

- **Boiler via LLM (Ethernet) to <protocol>:** Connect to TS Series Lead/Lag Master boiler object via ETHERNET or ETH port
- Boiler via LLM (Serial) to <protocol>: Connect to TS Series Lead/Lag Master boiler object via either the HOST, FIELD, R1 or R2 serial port
- DA/ST to <protocol>: Connect to TS Series Deaerator/Surge Tank Master via ETHERNET or ETH port
- **DA/ST-1 via LLM (Ethernet) to <protocol>:** Connect to TS Series Lead/Lag Master DA/ST object (addressed as DA 1) via ETHERNET or ETH port
- **DA/ST-1 via LLM (Serial) to <protocol>:** Connect to TS Series Lead/Lag Master DA/ST object (addressed as DA 1) via either the HOST, FIELD, R1 or R2 serial port
- **DA/ST-2 via LLM (Ethernet) to <protocol>:** Connect to TS Series Lead/Lag Master DA/ST object (addressed as DA 2) via ETHERNET or ETH port
- **DA/ST-2 via LLM (Serial) to <protocol>:** Connect to TS Series Lead/Lag Master DA/ST object (addressed as DA 2) via either the HOST, FIELD, R1 or R2 serial port
- Lead/Lag Master (Ethernet) to <protocol>: Connect to TS Series Lead/Lag Master via ETHERNET or ETH port
- Lead/Lag Master (Serial) to <protocol>: Connect to TS Series Lead/Lag Master via either the HOST, FIELD, R1 or R2 serial port
- **LME7 to <protocol>:** Connect to LME7… via either the HOST, FIELD, R1 or R2 serial port
- LMV3 to <protocol>: Connect to LMV3... via either the HOST, FIELD, R1 or R2 serial port
- **LMV5 to <protocol>:** Connect to LMV5… via either the HOST, FIELD, R1 or R2 serial port
- **RWF10 to <protocol>:** Connect to RWF10 via either the HOST, FIELD, R1 or R2 serial port
- **RWF55 to <protocol>:** Connect to RWF55 via either the HOST, FIELD, R1 or R2 serial port
- **Touchscreen Kit to <protocol>:** Connect to TS Series Touchscreen Kit via ETHERNET or ETH port

Once the device is selected, enter the Modbus address in the **Node ID** field. This must be a unique address. For devices connected to the ETHERNET or ETH port, enter any number that has not been used. A good practice in this case is to use numbers 200 or greater since these are unlikely to be assigned as Modbus addresses.

#### **Active profiles**

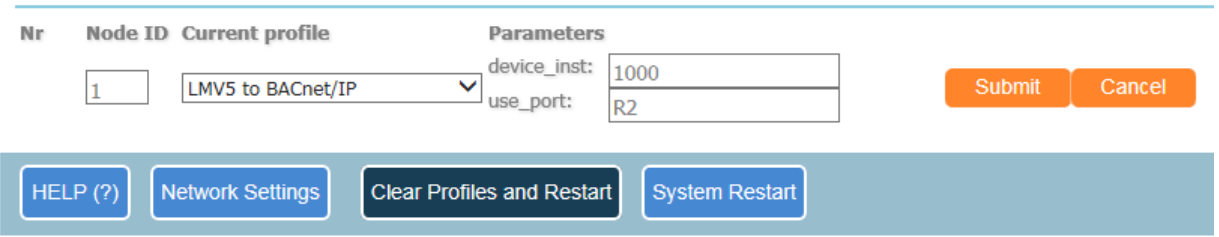

Depending upon the profile and protocol, different parameters will need to be entered.

- **ip\_address:** Required if the device is connected using the ETHERNET port. This is the IP address of the connected device.
- **device\_inst:** Required for BACnet protocols. Each connected device must have a unique device instance.
- **use port:** Required for Ethernet-based protocols. Enter the appropriate ports for the HOST and FIELD port as specified in the protocol parameters (R1 or R2).
- **boiler id:** Required for Lead/Lag Master boiler objects.

When all of the required information is entered, click **Submit**. The new device(s) should now appear under the 'Active profiles' heading.

#### Active profiles

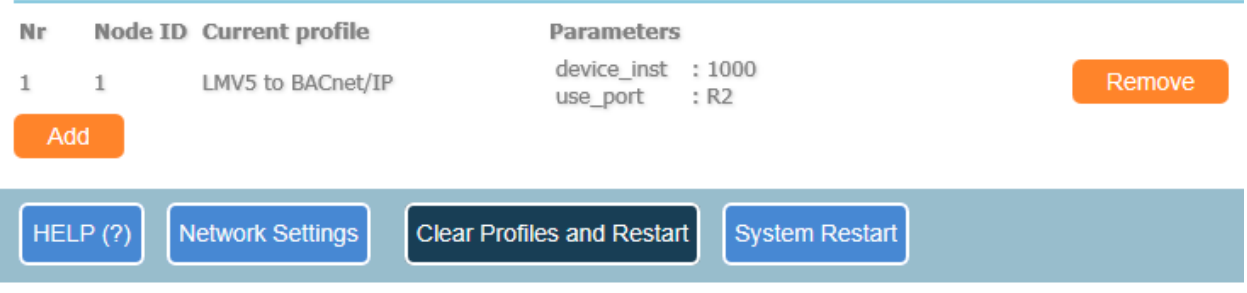

Repeat for each device to connect. When finished, click **System Restart** to activate the new profiles.

The communication settings for the ports specified in the protocol parameters as the HOST port and FIELD port may need to be changed to match the connected equipment. All equipment connected to a port must have matching settings. Both ports may be used simultaneously if settings that do not match are required. Edit each of these parameters individually and click **Submit**. A restart will be required after all settings are configured.

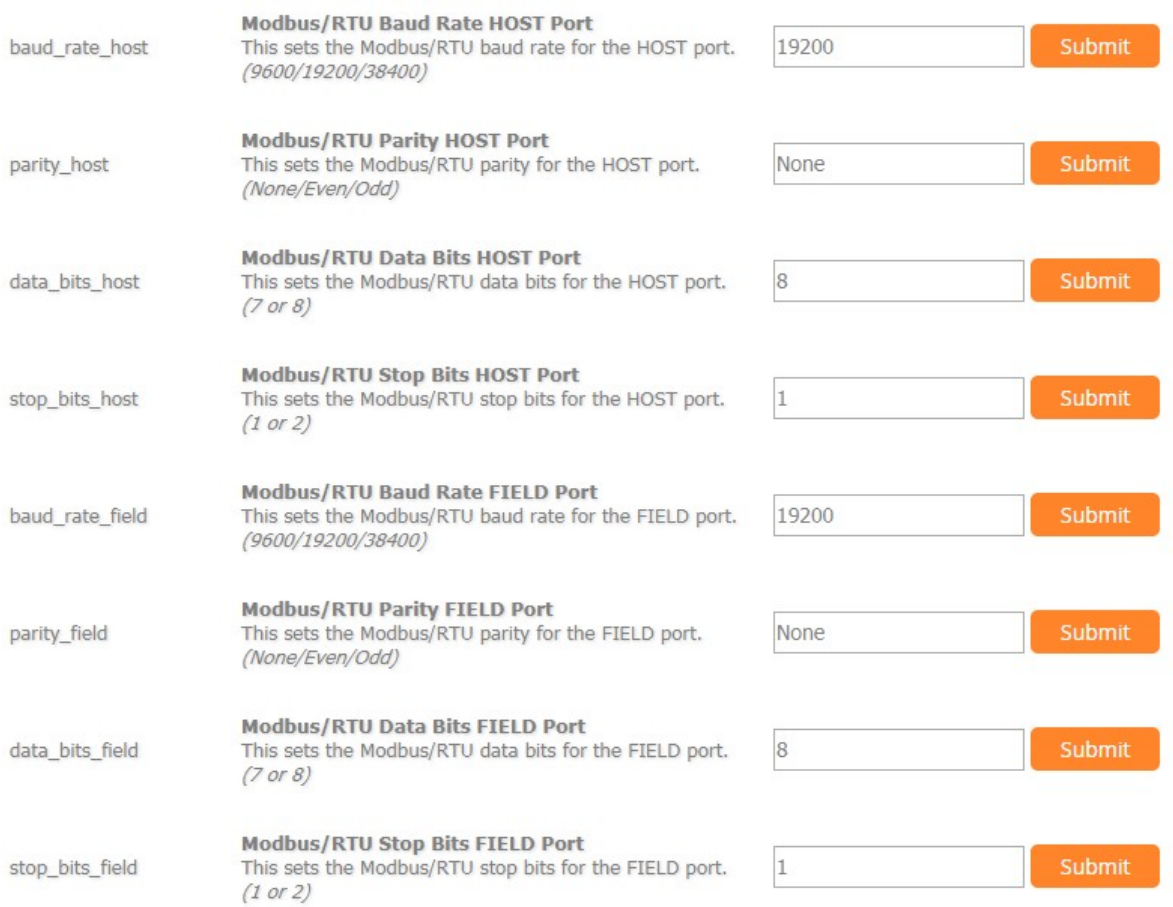

#### <span id="page-24-0"></span>Adding a TS Series Lead/Lag Master via HOST, FIELD, R1 or R2 Port

Scroll down to the bottom of the screen and click **Add**. In the drop-down menu, select the device name **Lead/Lag Master (Serial) to <protocol>**. When configuring a TS Series Lead/Lag Master, multiple objects are created which appear to the BMS as different devices. There is an object for the global system data, each individual boiler and any connected TS Series Deaerator/Surge Tank Panels. These objects are created individually.

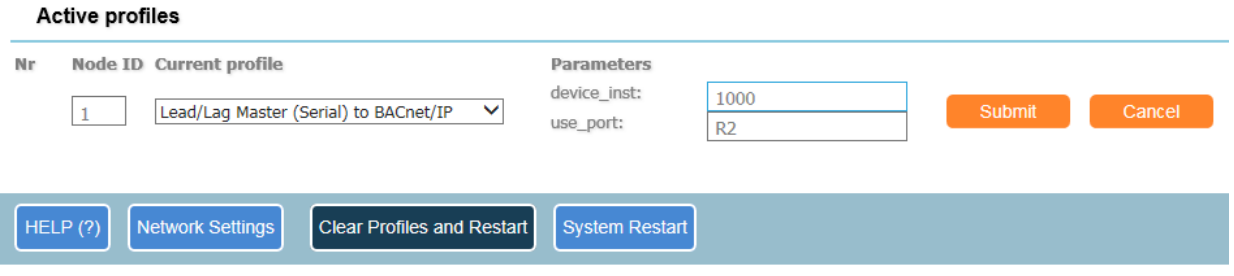

Enter **1** for the node ID. This is the default Modbus address of the TS Series Lead/Lag Master. Enter the device instance (if applicable), and the appropriate port for the HOST and FIELD port as specified in the protocol parameters (R1 or R2). Click **Submit**.

The other communication settings for the ports specified in the protocol parameters as the HOST port and FIELD port need to be changed to match the TS Series Lead/Lag Master. The required settings are 38400 baud, no parity, 8 data bits and 1 stop bit. Edit each of these parameters individually and click **Submit**. A restart will be required after all settings are configured.

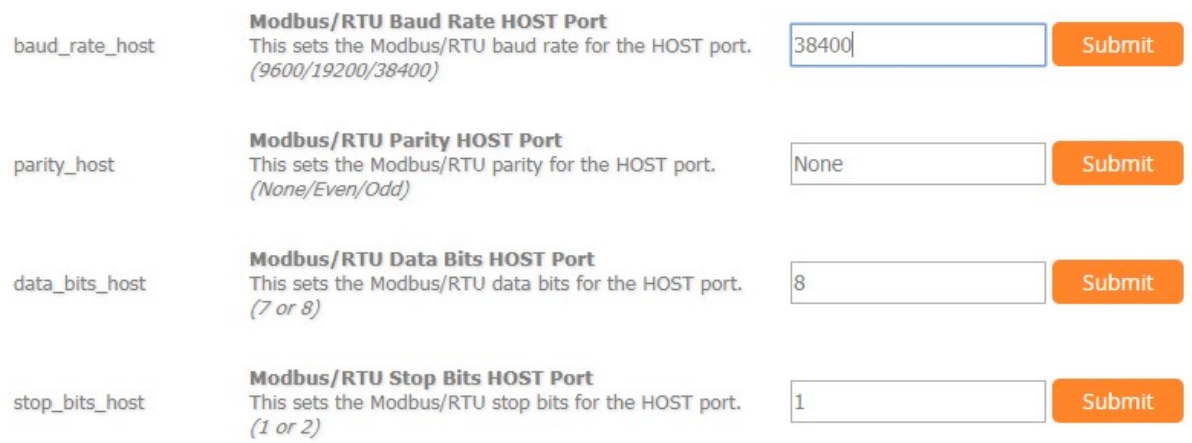

#### <span id="page-26-0"></span>Adding a TS Series Lead/Lag Master via ETHERNET or ETH Port

Scroll down to the bottom of the screen and click **Add**. In the drop-down menu, select the device name Lead/Lag Master (Ethernet) to <protocol>. When configuring a TS Series Lead/Lag Master, multiple objects are created which appear to the BMS as different devices. There is an object for the global system data, each individual boiler and any connected TS Series Deaerator/Surge Tank Panels. These objects are created individually.

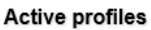

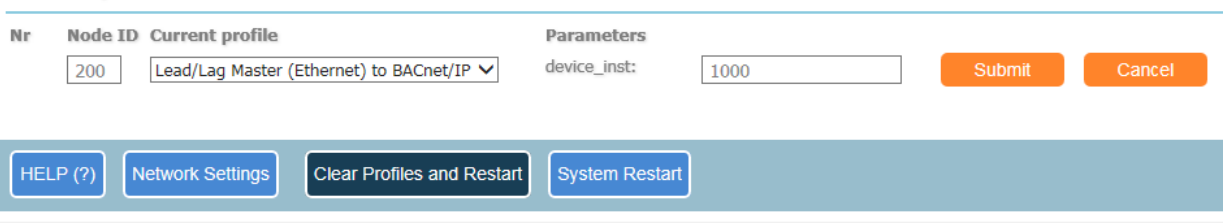

Enter a unique number for the node ID (such as 200). Enter the device instance (if applicable). Click **Submit**.

The IP address for TS Series Lead/Lag Master must be checked to confirm it matches the IP address of the port it is connected to. The default is 192.168.1.10 for connection to ETHERNET2 on the TS Series Lead/Lag Master touchscreen. Edit this parameter if needed and click **Submit**. A restart will be required if this setting is changed.

ip\_master

IP Address Lead-Lag Master This is the IP address for the lead-lag master. (XXX.XXX.XXX.XXX)

192.168.1.10

**Submit** 

#### <span id="page-27-0"></span>Adding Boiler Objects to TS Series Lead/Lag Master

Boiler objects must be added to the configuration manually.

Scroll down to the bottom of the screen and click **Add**. In the drop-down menu, select the device name **Boiler via LLM (Ethernet) to <protocol>** or **Boiler via LLM (Serial) to <protocol>** that matches the method used to connect the TS Series Lead/Lag Master. *Make sure that the node ID and port selected (for serial) match that of the TS Series Lead/Lag Master and that the device instance selected is not duplicated.* Repeat for each boiler object needed. **boiler\_id** indicates the boiler designation (Boiler 1, Boiler 2, Boiler 3, ..., Boiler 8).

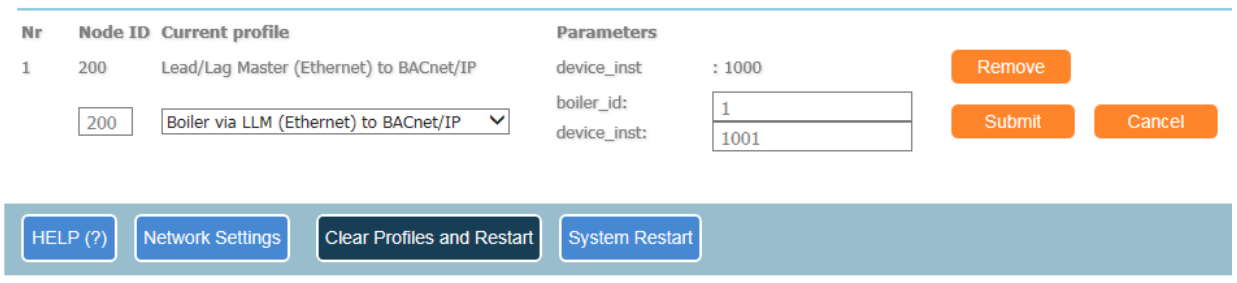

#### <span id="page-28-0"></span>Adding a TS Series Deaerator/Surge Tank Panel via TS Series Lead/Lag Master

The TS Series Lead/Lag Master can connect to two TS Series Deaerator/Surge Tank Panels. They are addresses as **DA1** and **DA2**. It is important to note these designations.

Scroll down to the bottom of the screen and click **Add**. In the drop-down menu, select the device name **DA/ST-x via LLM (Ethernet) to <protocol>** or **DA/ST-x via LLM (Serial) to <protocol>** that matches the method used to connect the TS Series Lead/Lag Master. Note that the **x** will be 1 or 2 depending upon if DA1 or DA2 is being connected. Make sure that the node ID matches that of the TS Series Lead/Lag Master and that the device instance selected is not duplicated.

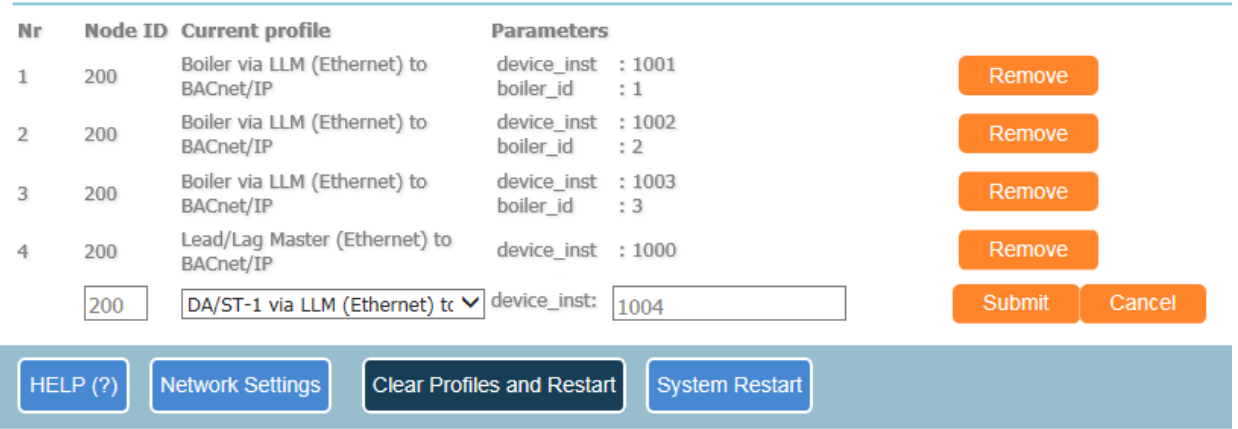

#### <span id="page-29-0"></span>Adding a TS Series Deaerator/Surge Tank Panel

Direct connection to a TS Series Deaerator/Surge Tank Panel is possible. Scroll down to the bottom of the screen and click **Add**. In the drop-down menu, select the device name **DA/ST to <protocol>**.

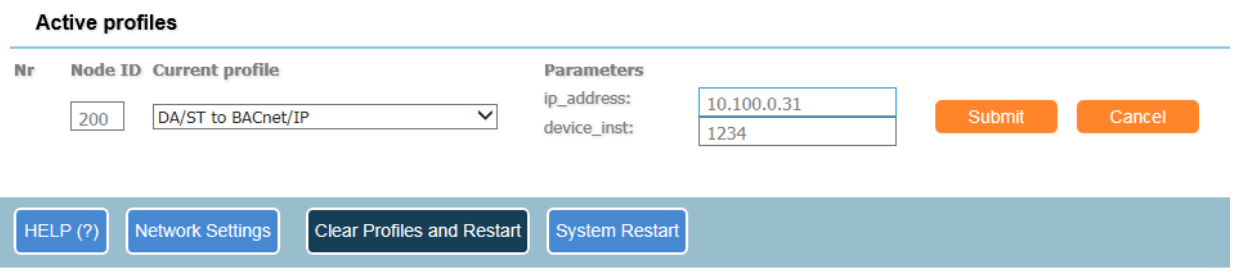

Enter a unique number for the node ID (such as 200). Enter the device instance (if applicable) and the IP address. The default IP address for a TS Series Deaerator/Surge Tank Panel is 10.100.0.31.

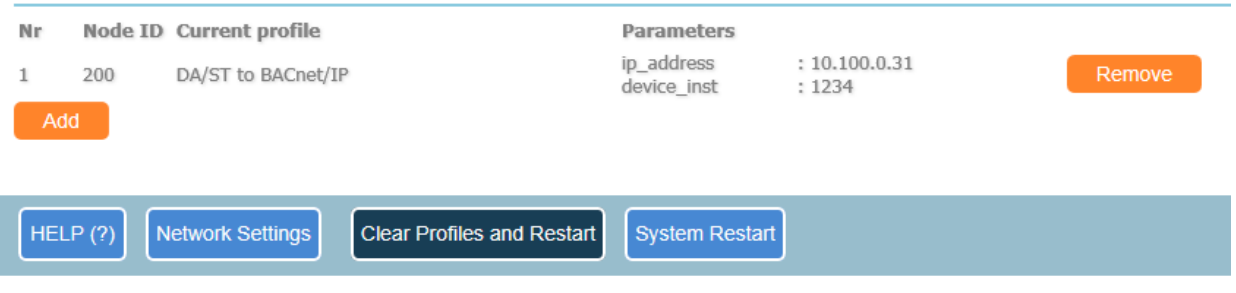

<span id="page-30-0"></span>Adding a TS Series Touchscreen Kit

Direct connection to a TS Series Touchscreen Kit is possible. Scroll down to the bottom of the screen and click **Add**. In the drop-down menu, select the device name **Touchscreen Kit to <protocol>**.

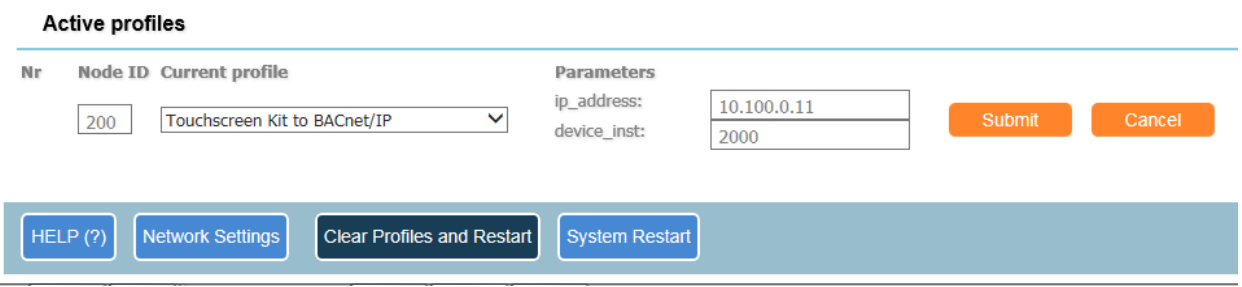

Enter a unique number for the node ID (such as 200). Enter the device instance (if applicable) and the IP address. The default IP address for a TS Series Touchscreen Kit depends upon the boiler designation:

- **Boiler 1:** 10.100.0.11
- **Boiler 2:** 10.100.0.12
- **Boiler 3:** 10.100.0.13
- **Boiler 4:** 10.100.0.14
- **Boiler 5:** 10.100.0.15
- **Boiler 6:** 10.100.0.16
- **Boiler 7:** 10.100.0.17
- **Boiler 8:** 10.100.0.18

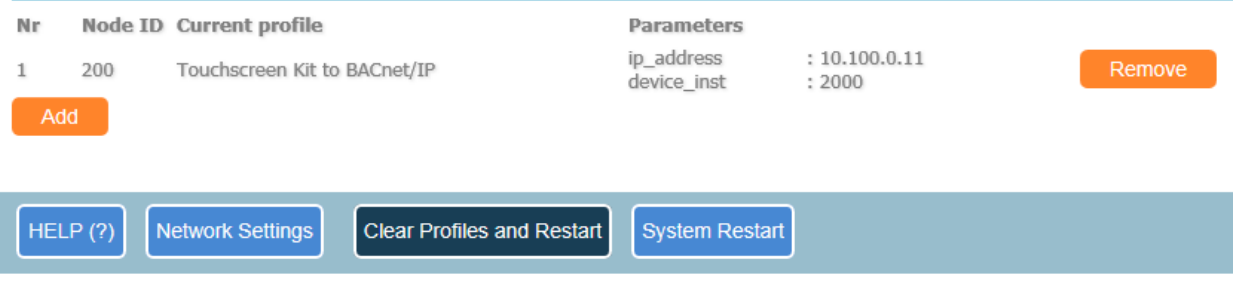

#### <span id="page-31-0"></span>Protocol Configuration Parameters – BACnet/IP

- **bac ip port:** This sets the BACnet/IP port, default is **47808** (1-65535).
- **network\_number:** This sets the BACnet network number, default is **50** (1-65535).
- **bac\_cov\_option:** This enables/disables the BACnet COV option, default is disabled (COV\_Enable or **COV\_Disable**).
- **bac bbmd option:** This enables/disables the BACnet/IP BBMD option, default is disabled (BBMD or **-**).
- **pv\_unit**: Chooses the unit for the process variable (**No-Units**, PSI, Deg-F or Deg-C).
- **temp\_unit**: Chooses the unit for temperature values (**Deg-F** or Deg-C).
- **host\_port**: This sets the port typically connected to the serial devices (R1/**R2**).
- **baud rate host:** This sets the Modbus/RTU baud rate for the port specified as the HOST port (9600/19200/**38400**).
- **parity\_host:** This sets the Modbus/RTU parity for the port specified as the HOST port (**None**/Odd/Even).
- **data bits host:** This sets the Modbus/RTU data bits for the port specified as the HOST port (7 or **8**).
- **stop\_bits\_host:** This sets the Modbus/RTU stop bits for the port specified as the HOST port (**1** or 2).
- **field\_port**: This sets the port typically connected to the BMS (**R1**/R2).
- **baud rate field:** This sets the Modbus/RTU baud rate for the port specified as the FIELD port (9600/**19200**/38400).
- **parity field:** This sets the Modbus/RTU parity for the port specified as the FIELD port (**None**/Odd/Even).
- **data bits field:** This sets the Modbus/RTU data bits for the port specified as the FIELD port (7 or **8**).
- **stop\_bits\_field:** This sets the Modbus/RTU stop bits for the port specified as the FIELD port (**1** or 2).
- **ip\_master:** Sets the IP address of the TS Series Lead/Lag Master. The default address is **192.168.1.10** (the default address of the ETHERNET2 port on the HMI).
- **watchdog\_time:** Remote command required refresh time, default is **60** seconds (0-999).
- **other\_option:** Enables additional options in the Lead/Lag Master, default is **0** (0-999).

#### <span id="page-32-0"></span>Protocol Configuration Parameters – BACnet MS/TP

- **mac\_address:** This sets the BACnet MS/TP MAC address, default is **11** (1-254).
- **bac\_max\_master:** This sets the BACnet MS/TP max master, default is **127** (1-127).
- **field\_port**: This sets the port typically connected to the BMS (**R1**/R2).
- **baud rate mstp:** This sets the BACnet MS/TP baud rate for the port specified as the FIELD port (9600/19200/**38400**).
- **parity\_mstp:** This sets the BACnet MS/TP parity for the port specified as the FIELD port (**None**/Odd/Even).
- **data\_bits\_mstp:** This sets the BACnet MS/TP data bits for the port specified as the FIELD port (7 or **8**).
- **stop\_bits\_mstp:** This sets the BACnet MS/TP stop bits for the port specified as the FIELD port (**1** or 2).
- **bac\_cov\_option:** This enables/disables the BACnet COV option, default is disabled (COV\_Enable or **COV\_Disable**).
- **network\_number:** This sets the BACnet network number, default is **50** (1-65535).
- **bac\_device\_ins:** This sets the BACnet MS/TP device instance, default is **1000** (1- 4194303).
- **pv\_unit**: Chooses the unit for the process variable (**No-Units**, PSI, Deg-F or Deg-C).
- **temp\_unit**: Chooses the unit for temperature values (**Deg-F** or Deg-C).
- **host** port: This sets the port typically connected to the serial devices (R1/**R2**).
- **baud\_rate\_host:** This sets the Modbus/RTU baud rate for the port specified as the HOST port (9600/**19200**/38400).
- **parity host:** This sets the Modbus/RTU parity for the port specified as the HOST port (**None**/Odd/Even).
- **data bits host:** This sets the Modbus/RTU data bits for the port specified as the HOST port (7 or **8**).
- stop bits host: This sets the Modbus/RTU stop bits for the port specified as the HOST port (**1** or 2).
- **ip master**: Sets the IP address of the TS Series Lead/Lag Master. The default address is **192.168.1.10** (the default address of the ETHERNET2 port on the HMI).
- **watchdog\_time:** Remote command required refresh time, default is **60** seconds (0-999).
- **other\_option:** Enables additional options in the Lead/Lag Master, default is **0** (0-999).

#### <span id="page-33-0"></span>Protocol Configuration Parameters – Metasys N2

- **field\_port**: This sets the port typically connected to the BMS (**R1**/R2).
- **host\_port**: This sets the port typically connected to the serial devices (R1/**R2**).
- **baud\_rate\_host:** This sets the Modbus/RTU baud rate for the port specified as the HOST port (9600/**19200**/38400).
- **parity** host: This sets the Modbus/RTU parity for the port specified as the HOST port (**None**/Odd/Even).
- **data\_bits\_host:** This sets the Modbus/RTU data bits for the port specified as the HOST port (7 or **8**).
- **stop\_bits\_host:** This sets the Modbus/RTU stop bits for the port specified as the HOST port (**1** or 2).
- **ip\_master**: Sets the IP address of the TS Series Lead/Lag Master. The default address is **192.168.1.10** (the default address of the ETHERNET2 port on the HMI).
- **watchdog\_time:** Remote command required refresh time, default is **60** seconds (0-999).
- **other option:** Enables additional options in the Lead/Lag Master, default is **0** (0-999).

#### <span id="page-34-0"></span>Protocol Configuration Parameters – Ethernet/IP

- **host\_port**: This sets the port typically connected to the serial devices (R1/**R2**).
- **baud\_rate\_host:** This sets the Modbus/RTU baud rate for the port specified as the HOST port (9600/**19200**/38400).
- **parity host:** This sets the Modbus/RTU parity for the port specified as the HOST port (**None**/Odd/Even).
- **data\_bits\_host:** This sets the Modbus/RTU data bits for the port specified as the HOST port (7 or **8**).
- **stop\_bits\_host:** This sets the Modbus/RTU stop bits for the port specified as the HOST port (**1** or 2).
- **field\_port**: This sets the port typically connected to the BMS (**R1**/R2).
- **baud rate field:** This sets the Modbus/RTU baud rate for the port specified as the FIELD port (9600/**19200**/38400).
- **parity\_field:** This sets the Modbus/RTU parity for the port specified as the FIELD port (**None**/Odd/Even).
- **data\_bits\_field:** This sets the Modbus/RTU data bits for the port specified as the FIELD port (7 or **8**).
- **stop\_bits\_field:** This sets the Modbus/RTU stop bits for the port specified as the FIELD port (**1** or 2).
- **ip master:** Sets the IP address of the TS Series Lead/Lag Master. The default address is **192.168.1.10** (the default address of the ETHERNET2 port on the HMI).
- **watchdog\_time:** Remote command required refresh time, default is **60** seconds (0-999).
- **other\_option:** Enables additional options in the Lead/Lag Master, default is **0** (0-999).

#### <span id="page-35-0"></span>Protocol Configuration Parameters – Modbus TCP/IP (In) to Modbus/RTU (Out)

Parameters that apply to all profiles or are general to the protocol are set here. The setting in **bold** is the default. After changing a value, click Submit to apply the change. A restart is required after all desired settings have been changed.

This protocol works differently than the others. Profiles are not set up, but rather data is simply passed from the ports specified in the protocol parameters as the HOST port and FIELD ports directly to the ETHERNET or ETH port using the node ID (Modbus address). Odd- or evennumbered nodes can be connected to different ports, allowing a mix of serial networks. The Ethernet port will appear to the connected device as a Modbus TCP/IP server (slave) but will internally be a master in the conversion to Modbus/RTU.

- **odd\_nodes**: This sets the port that odd Modbus/RTU nodes are connected to (R1/**R2**).
- **even\_nodes**: This sets the port that even Modbus/RTU nodes are connected to (**R1**/R2).
- **host port**: This sets the port typically connected to the serial devices (R1/**R2**).
- **baud\_rate\_host**: This sets the Modbus/RTU baud rate for the port specified as the HOST port (9600/**19200**/38400).
- **parity host:** This sets the Modbus/RTU parity for the port specified as the HOST port (**None**/Odd/Even).
- **data\_bits\_host:** This sets the Modbus/RTU data bits for the port specified as the HOST port (7 or **8**).
- **stop bits host:** This sets the Modbus/RTU stop bits for the port specified as the HOST port (**1** or 2).
- **field\_port**: This sets the port typically connected to the BMS (**R1**/R2).
- **baud\_rate\_field:** This sets the Modbus/RTU baud rate for the port specified as the FIELD port (9600/**19200**/38400).
- **parity field:** This sets the Modbus/RTU parity for the port specified as the FIELD port (**None**/Odd/Even).
- **data bits field:** This sets the Modbus/RTU data bits for the port specified as the FIELD port (7 or **8**).
- **stop\_bits\_field:** This sets the Modbus/RTU stop bits for the port specified as the FIELD port (**1** or 2).
### Protocol Configuration Parameters – Modbus/RTU (In) to Modbus TCP/IP (Out)

Parameters that apply to all profiles or are general to the protocol are set here. The setting in **bold** is the default. After changing a value, click Submit to apply the change. A restart is required after all desired settings have been changed.

The Modbus/RTU connection coming in can be made to either one or both ports, and the ports can have different configurations. The serial port will appear to the connected device as a Modbus/RTU server (slave) but will internally be a master in the conversion to Modbus TCP/IP.

- **host port**: This sets the port typically connected to the serial devices (R1/**R2**).
- **baud rate host**: This sets the Modbus/RTU baud rate for the port specified as the HOST port (9600/**19200**/38400).
- **parity\_host:** This sets the Modbus/RTU parity for the port specified as the HOST port (**None**/Odd/Even).
- **data\_bits\_host:** This sets the Modbus/RTU data bits for the port specified as the HOST port (7 or **8**).
- **stop\_bits\_host:** This sets the Modbus/RTU stop bits for the port specified as the HOST port (**1** or 2).
- **field\_port**: This sets the port typically connected to the BMS (**R1**/R2).
- **baud rate field:** This sets the Modbus/RTU baud rate for the port specified as the FIELD port (9600/**19200**/38400).
- **parity\_field:** This sets the Modbus/RTU parity for the port specified as the FIELD port (**None**/Odd/Even).
- **data\_bits\_field:** This sets the Modbus/RTU data bits for the port specified as the FIELD port (7 or **8**).
- **stop\_bits\_field:** This sets the Modbus/RTU stop bits for the port specified as the FIELD port (**1** or 2).

There is only one profile available (Generic\_TCPIP). Enter the desired Modbus address of the Modbus/RTU server in the **Node ID** field. This must be a unique address. Enter the IP address of the Modbus TCP/IP client in the **ip\_address** field and the Modbus TCP/IP node ID (may be different from the Modbus/RTU node ID) in the **tcp\_node\_id** field.

### Protocol Configuration Parameters - LONWORKS

Parameters that apply to all profiles or are general to the protocol are set here. The setting in bold is the default. After changing a value, click Submit to apply the change. A restart is required after all desired settings have been changed.

- **baud\_rate\_host:** This sets the Modbus/RTU baud rate for the HOST port (9600/19200/**38400**).
- **parity\_host:** This sets the Modbus/RTU parity for the HOST port (**None**/Odd/Even).
- **data\_bits\_host:** This sets the Modbus/RTU data bits for the HOST port (7 or **8**).
- stop bits host: This sets the Modbus/RTU stop bits for the HOST port (1 or 2).
- **ip master**: Sets the IP address of the TS Series Lead/Lag Master. The default address is **192.168.1.10** (the default address of the ETHERNET2 port on the HMI).
- **watchdog\_time:** Remote command required refresh time, default is **60** seconds (0-999).
- **other\_option:** Enables additional options in the Lead/Lag Master, default is **0** (0-999).

### Clearing All Profiles From Memory

All configured profiles can be cleared from the protocol converter by clicking Clear Profiles and Restart from the configuration screen. Alternatively, each profile can also be individually removed by clicking Remove under **Active profiles**.

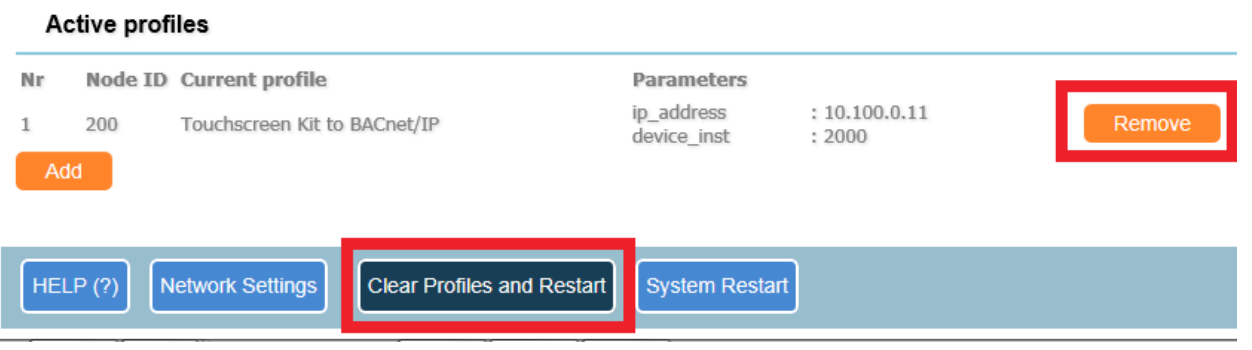

### Changing Network Settings for ProtoAir

From the configuration screen, click Network Settings to view or edit the network settings. Before changing the IP address of the protocol converter or any connected devices, make sure that the communication between the devices will not be affected. This does not apply when the only devices connected to the protocol converter have serial connections (via the HOST, FIELD, R1 or R2 port).

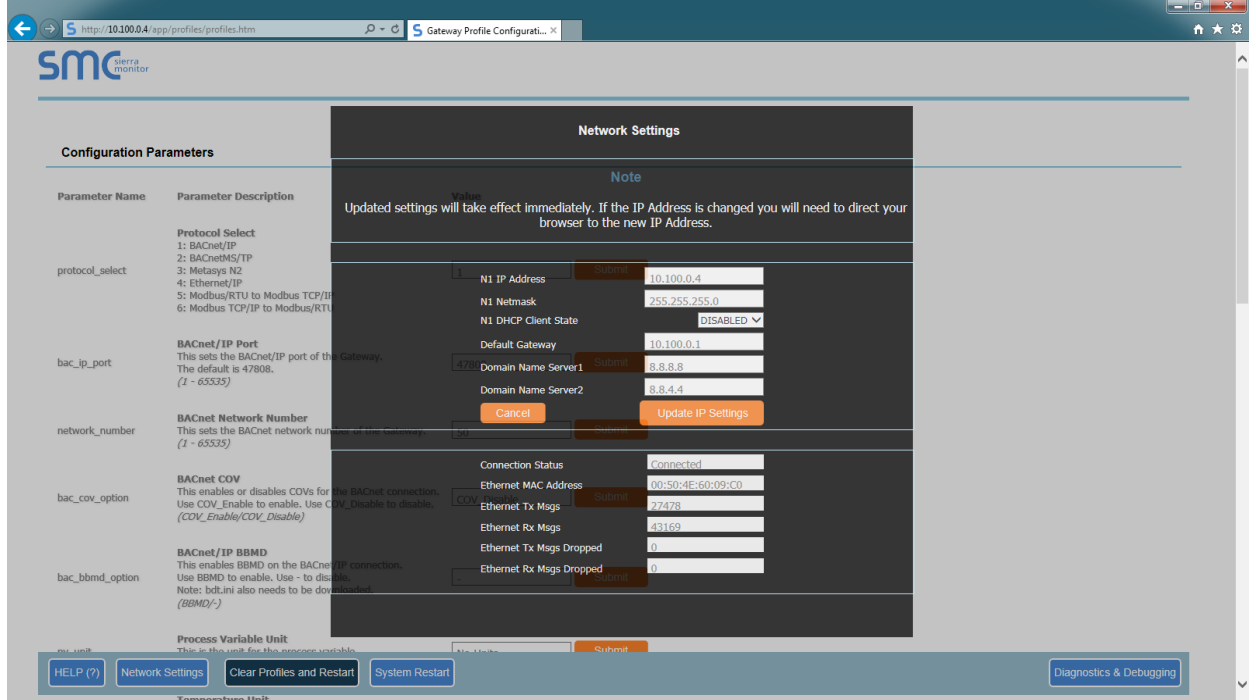

After making changes, click **Update IP Settings** to apply.

#### Changing Network Settings for Protnode with dual ethernet ports

From the configuration screen, click Diagnostics and Debugging. Then, from the Navigation tree on the left side select Setup then Network Settings. Eth1 is the network connecting SCC Inc's devices and should be left along. ETH2 is the network for BMS communications and can be changed to any range desired. Shown in the screen below are the default settings for ETH2.

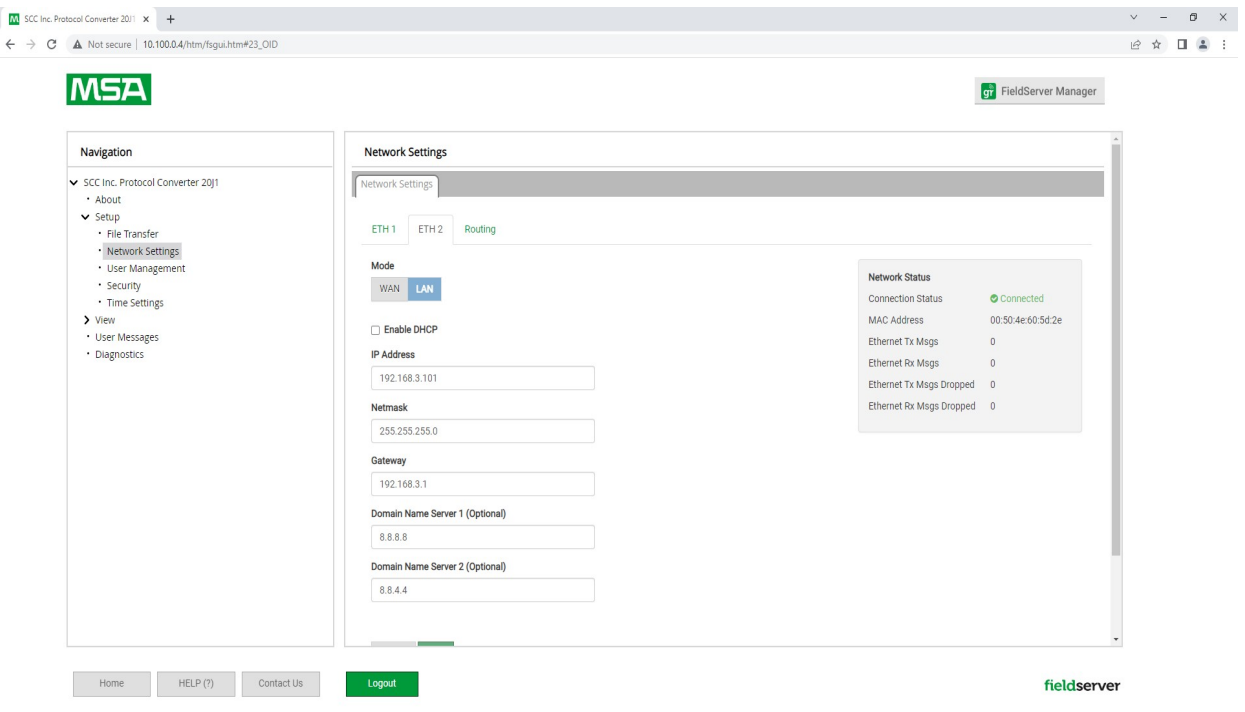

After making changes, click **SAVE** to apply.

### Diagnostics and Debugging

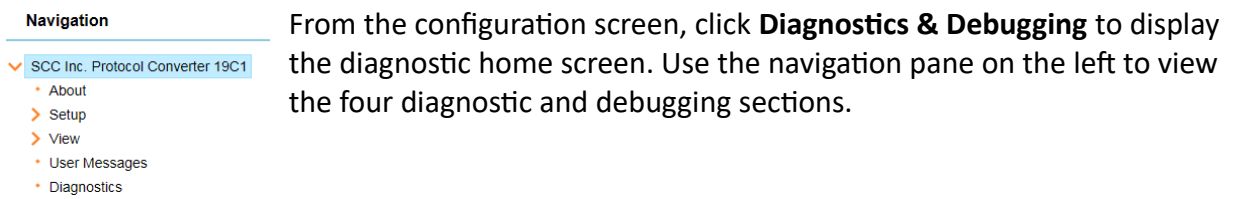

### *About*

Contains device data. There are four further tabs including technical support contact information.

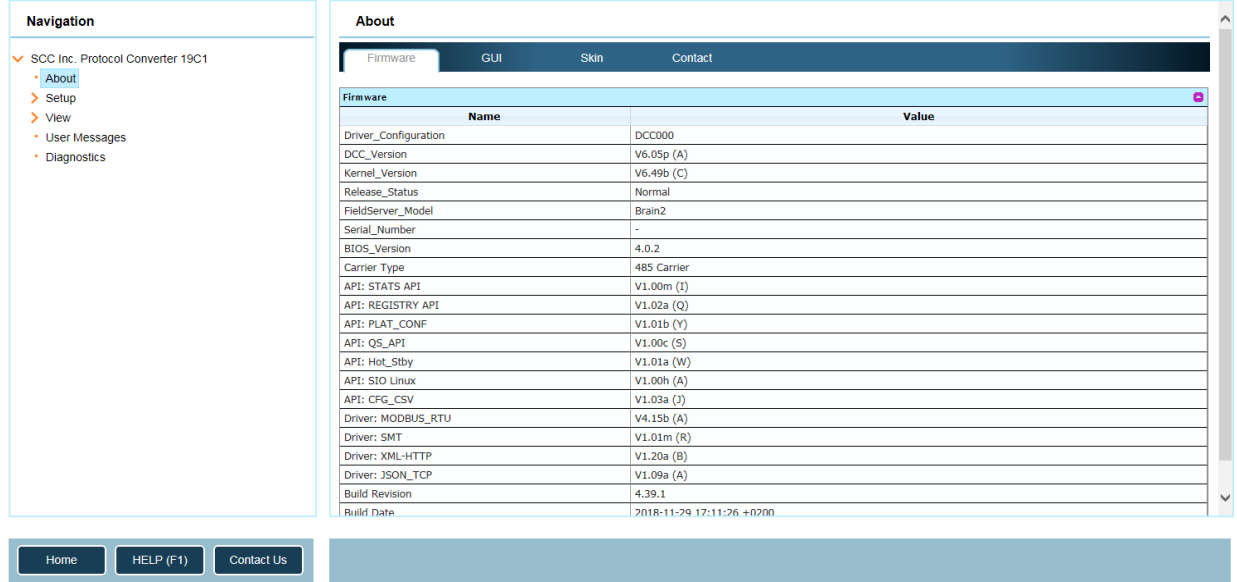

### *Setup – Loading Updates*

Allows uploading and downloading of system files.

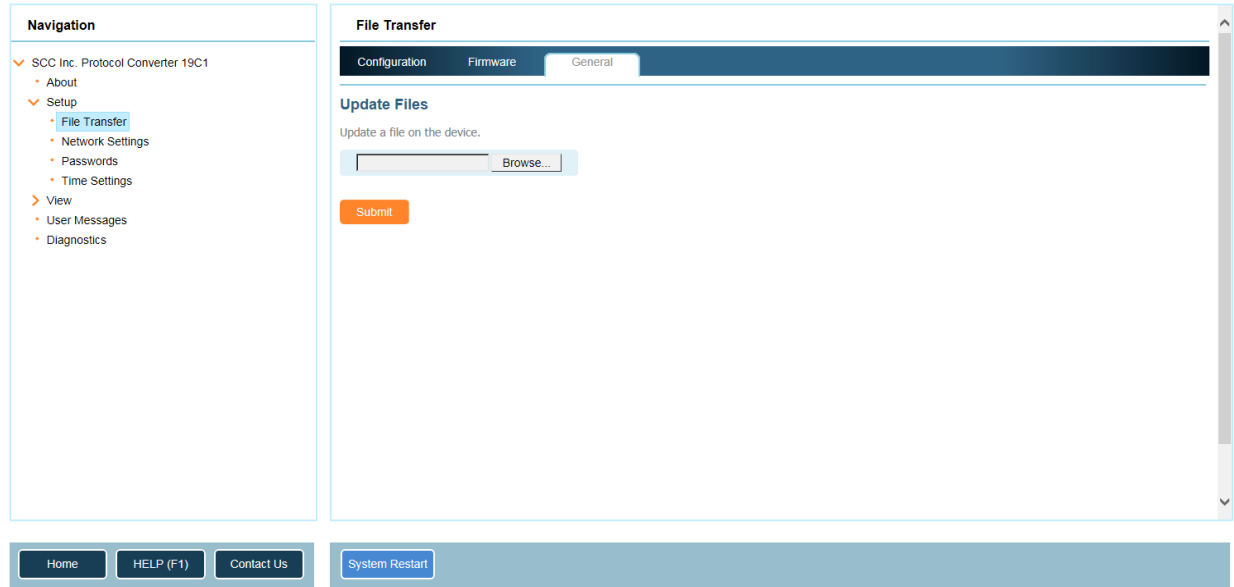

To load supplied updates or other configuration files (such as BACnet BBMD mapping file **bdt.ini**) choose the **General** tab, then click **Choose Files**. Navigate to the file to load then click **Submit**. A restart is required after loading a new file. An update file will have a name in the format **<revision number>-armv7.img**. An example of a revision is 19F1 (this revision). *If an update is loaded it is advised to clear all of the existing profiles and recommission the protocol converter.*

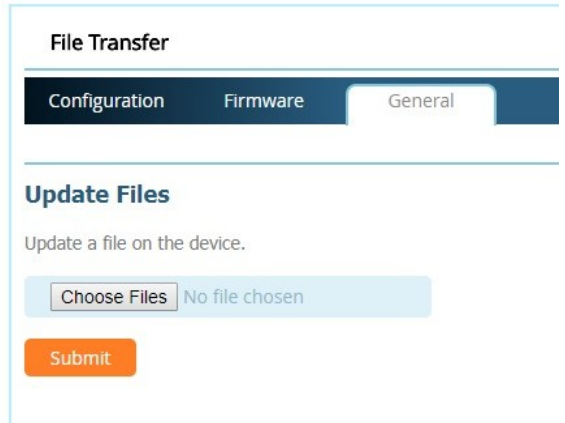

### *Setup – WiFi Client*

Allows a connection via WiFi to an existing wireless network (model TS-PW only). Depending upon the location of the protocol converter, it may require that an external antenna is mounted to receive a sufficient signal. Another device such as a laptop computer or smart phone must be used to detect the available wireless networks.

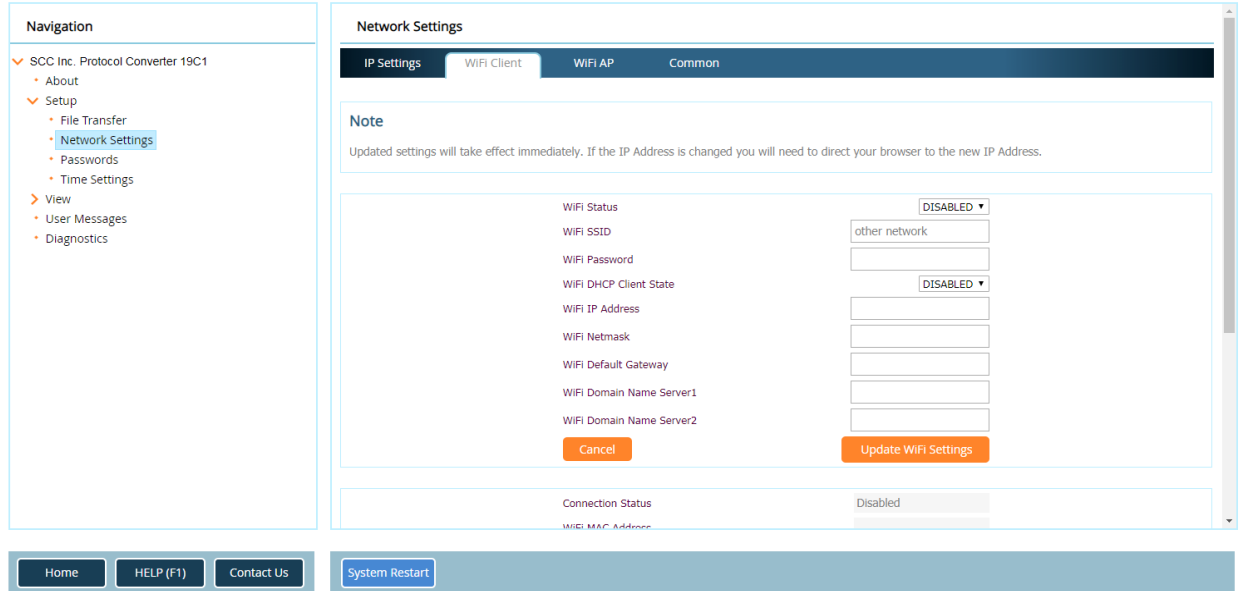

- **WiFi Status:** Enables or disables the WiFi client.
- **WiFi SSID:** Enter the name of the wireless network to connect to.
- **WiFi Password:** Enter the password for the wireless network.
- **WiFi DHCP Client State:** Enables or disables connection to the DHCP server (automatically provides an IP address).
- **WiFi IP Address:** Enter the desired IP address (if DHCP Client State is disabled).
- **WiFi Netmask:** Enter the desired subnet (if DHCP Client State is disabled).
- **WiFi Default Gateway:** Enter the desired default gateway (if DHCP Client State is disabled).
- **WiFi Domain Name Servers:** Enter the desired domain name servers (if DHCP Client State is disabled).

The connection status and statistics will display on the bottom of the screen to indicate if the connection is successful.

### *Setup – WiFi Access Point*

Allows a wireless access point to be established via WiFi (model TS-PW only). Depending upon the location of the protocol converter, it may require that an external antenna is mounted to receive a sufficient signal. This allows a wireless connection to be made by a laptop computer or smart phone for accessing the web-based configuration utility (see *Establishing a Connection* for additional detail). By default, the access point is enabled with the name "SCC Inc. Protocol Converter" and the password "start9876" and has IP address **192.168.50.1**.

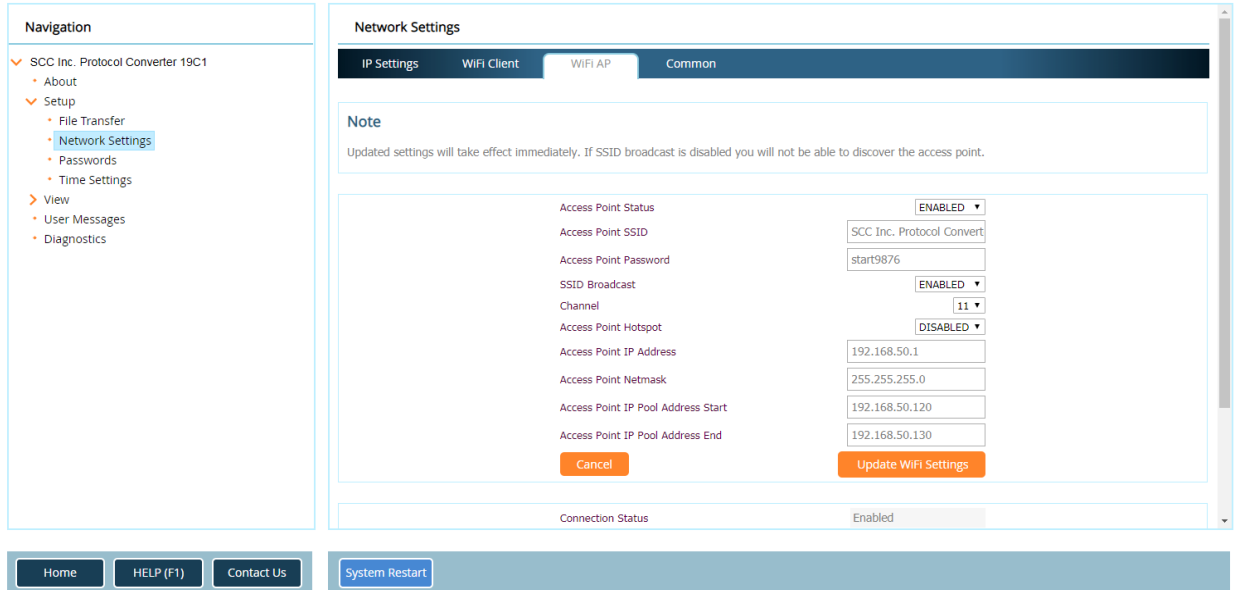

- **Access Point Status:** Enables or disables the access point.
- **Access Point SSID:** Enter the name of the wireless network.
- **Access Point Password:** Enter the password for the wireless network (must be between 8 and 64 characters).
- **SSID Broadcast:** Enables or disables broadcasting of the SSID. If broadcasting is disabled, a connection can still be made if the SSID is known and entered manually.
- **Channel:** Specifies the wireless channel between 1 and 11. Only change if necessary.
- **Access Point Hotspot:** Enables or disables the access point hotspot feature, which retransmits Internet connectivity if present on the ETH port.
- **Access Point IP Address:** Enter the desired IP address. This must be on a different network than the ETH port.
- **Access Point Netmask:** Enter the desired subnet.
- **Access Point IP Pool Address Start:** Enter the first IP address to assign via DHCP.
- **Access Point IP Pool Address End:** Enter the last IP address to assign via DHCP.

The connection status and statistics will display on the bottom of the screen.

### *View*

The status of connections (protocol statistics), data arrays (internal data), nodes (individual device statistics) and map descriptors (data statistics) can be viewed to determine if configuration is successful.

Connections shows the Tx (transmit) and Rx (receive) traffic for each protocol. This shows that data is passing through the protocol converter. If Tx and Rx do not increment in unison that may indicate a communication problem.

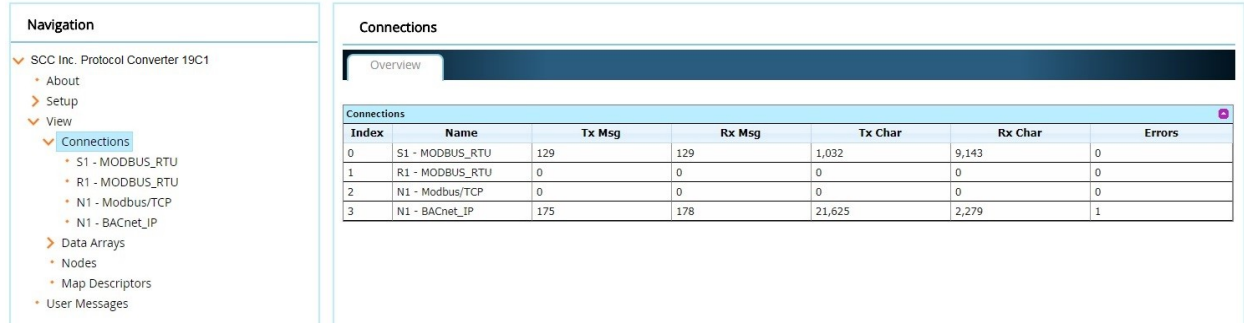

Data Arrays shows the internal data buffers. Browse the internal data buffers to see if there is non-zero data which is a good indication that communication is successful.

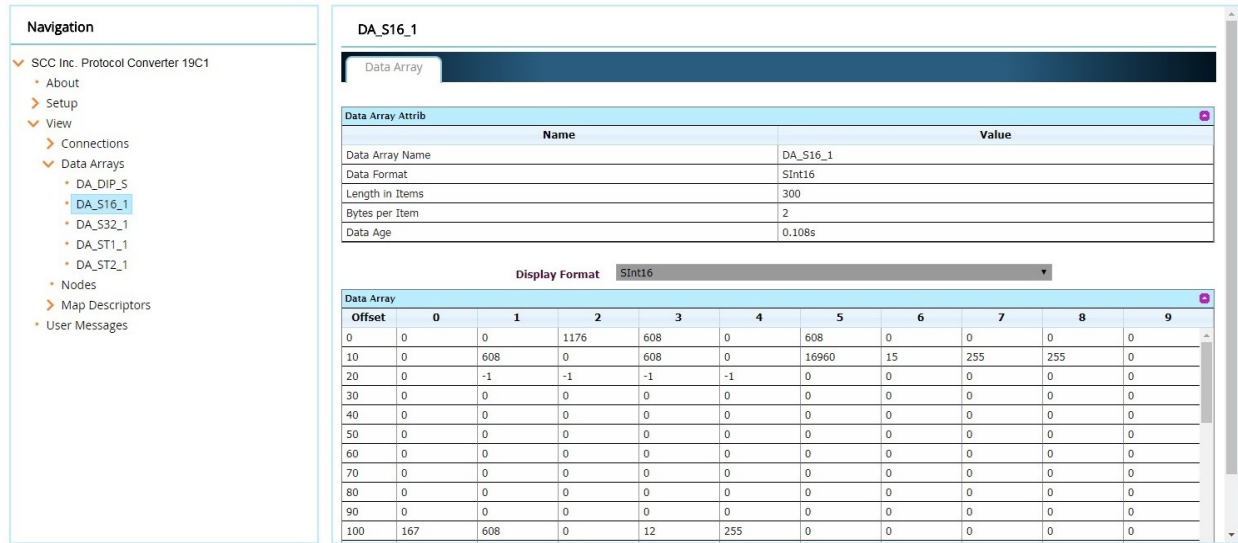

Nodes shows the Tx (transmit) and Rx (receive) traffic for each device. This shows that data is passing through the protocol converter. If Tx and Rx do not increment in unison that may indicate a communication problem.

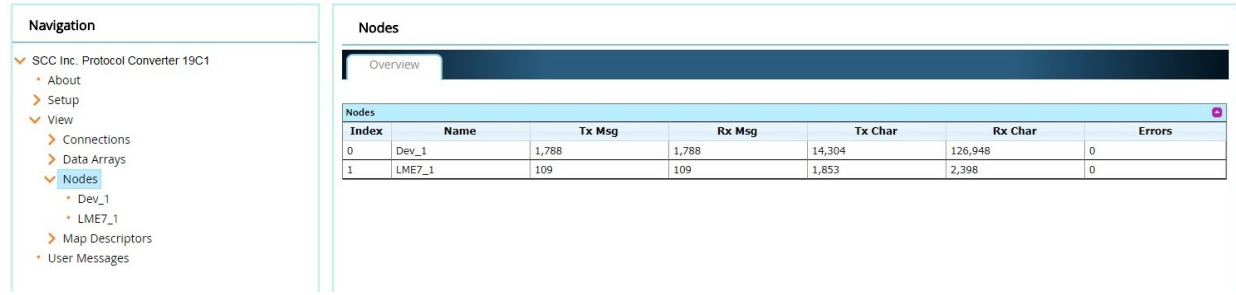

Map Descriptors shows the statistics for each data point. This indicates which data is being accessed to help troubleshoot communication issues.

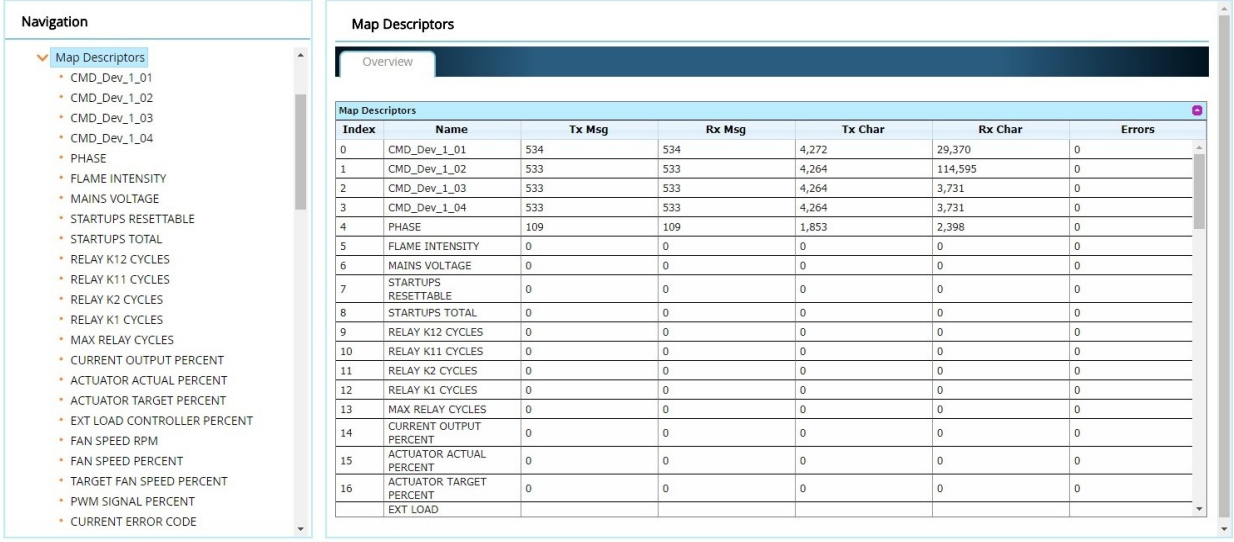

## **BACnet Additional Information**

Models TS-PX... and TS-PW support both BACnet/IP and BACnet MS/TP.

#### BACnet/IP

BACnet/IP uses Ethernet as the physical medium and communicates using the UDP transport layer on port 47808 (BAC0 in hexadecimal) by default. The protocol converter can be configured as a BACnet/IP Broadcast Management Device.

### *BACnet/IP BBMD (BACnet/IP Broadcast Management Device)*

Using BACnet/IP Broadcast Management Device (BBMD), any received broadcast messages will be sent as directed messages to any other connected BBMD devices. For this to work, each BBMD must be configured with the IP addresses of any other connected BBMDs using a Broadcast Distribution Table (BDT).

To create a BDT, use Notepad or any text editor to create a file in the format shown below. Use a new line for each entry and separate data fields with a comma. Save the file with the filename **bdt.ini** and load into the protocol converter using the web-based configuration utility (follow the procedure used to load updates).

// bdt.ini // The format of this table must be: // // BBMD IP address , BBMD port , BBMD subnet mask // 24.90.48.179 , 47808 , 255.255.255.255 64.80.115.156 , 47808 , 255.255.255.255

### BACnet MS/TP

BACnet MS/TP uses RS-485 as the physical medium and communicates using a method known as 'master-slave token passing'. With this method, a device that wishes to initiate a poll requests the token. Only one device at any time can possess the token. When the device is finished or has reached the message limit, the token is passed to the next device that has requested it.

There is one MAC address and device instance for the protocol converter.

Up to 128 devices can be installed on a single network. Supported baud rates are 9600, 19200, 38400 and 76800.

# **Metasys N2 Additional Information**

Models TS-PX… and TS-PW support Metasys N2.

Metasys N2 uses RS-485 as the physical medium. The maximum number of devices that can be installed on a single network varies depending upon the model of controller. The only supported baud rate is 9600.

## **Ethernet/IP Additional Information**

Models TS-PX... and TS-PW support Ethernet/IP. The protocol converter is configured to be a server to the system. Message instructions are used to query data as needed.

### Tested Applications

The following Rockwell Automation software platforms have been tested:

- Studio 5000
- RSLogix 5000

### Setup Files

A compressed folder containing add-on instructions and user-defined data types is hosted on SCC Inc's website. These files will help to expedite the connection of the protocol converter. To download this folder, navigate a web browser to

<https://scccombustion.com/products/touchscreen-combustion-enclosure/protocol-converters/>

Then, select the **Ethernet/IP Add-on instructions and UDT's(19F1)** link to download the compressed file.

Once, the file is downloaded, copy the contents of the compressed folder into another location where they can be readily found.

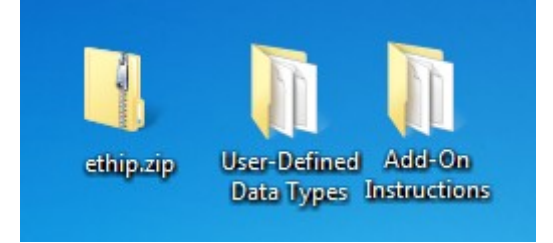

### User-Defined Data Types

Open Studio 5000 or RSLogix 5000. Create a new project using the appropriate controller. In the **Controller Organizer** window, right-click **User-Defined** under **Data Types** and choose **Import Data Type…**.

Navigate to the 'User-Defined Data Type' folder saved and choose the file that matches the device connected to the protocol converter. Repeat for each different device that is connected.

These data types each contain arrays for the read, status, write and trigger data required to make a connection. Manually creating the needed arrays is an alternative to using these data types.

#### Add-On Instructions

In the **Controller Organizer** window, right-click **Add-On Instructions** and choose **Import Add-On Instruction…**.

Navigate to the 'Add-On Instruction' folder saved and choose the file 'SCC\_Sync\_Variable.L5K'. Select the default options and the file will appear on the tree. If the protocol converter is being used for read-only access then this file is not necessary.

Navigate to the 'Add-On Instruction' folder again and choose the file 'SCC\_Message\_Sequence.L5K'. Select the default options and the file will appear on the tree. This instruction will provide a way to sequence message instructions in logic. If this logic is not needed then this file is not necessary.

Once all files are imported, they will be available to use as variable objects. Confirm their existence in the **Controller Organizer** window.

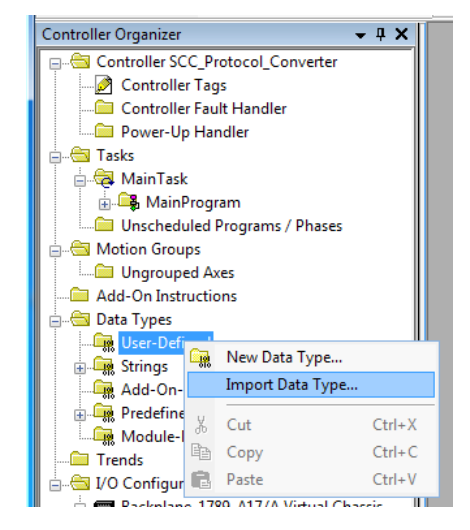

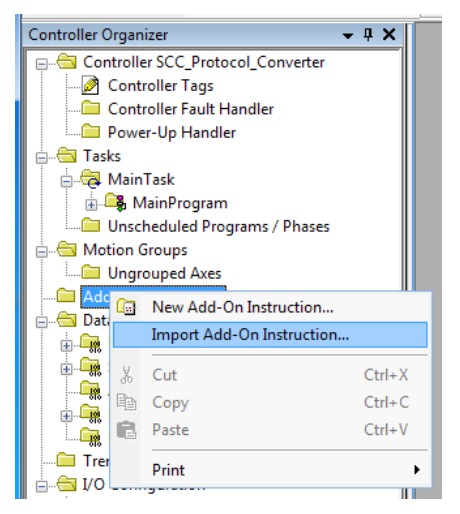

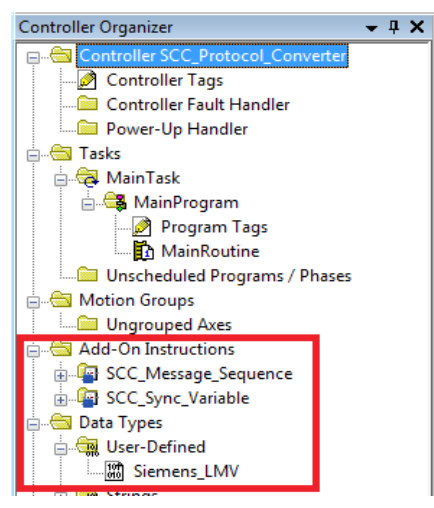

#### Controller Tags

In the **Controller Organizer** window, double-click **Controller Tags** and click the **Edit** tab. Choose a name for the device data to be connected (such as **Boiler 1**) and then click the **button to** choose the data type. Select the user-defined data type that matches the device.

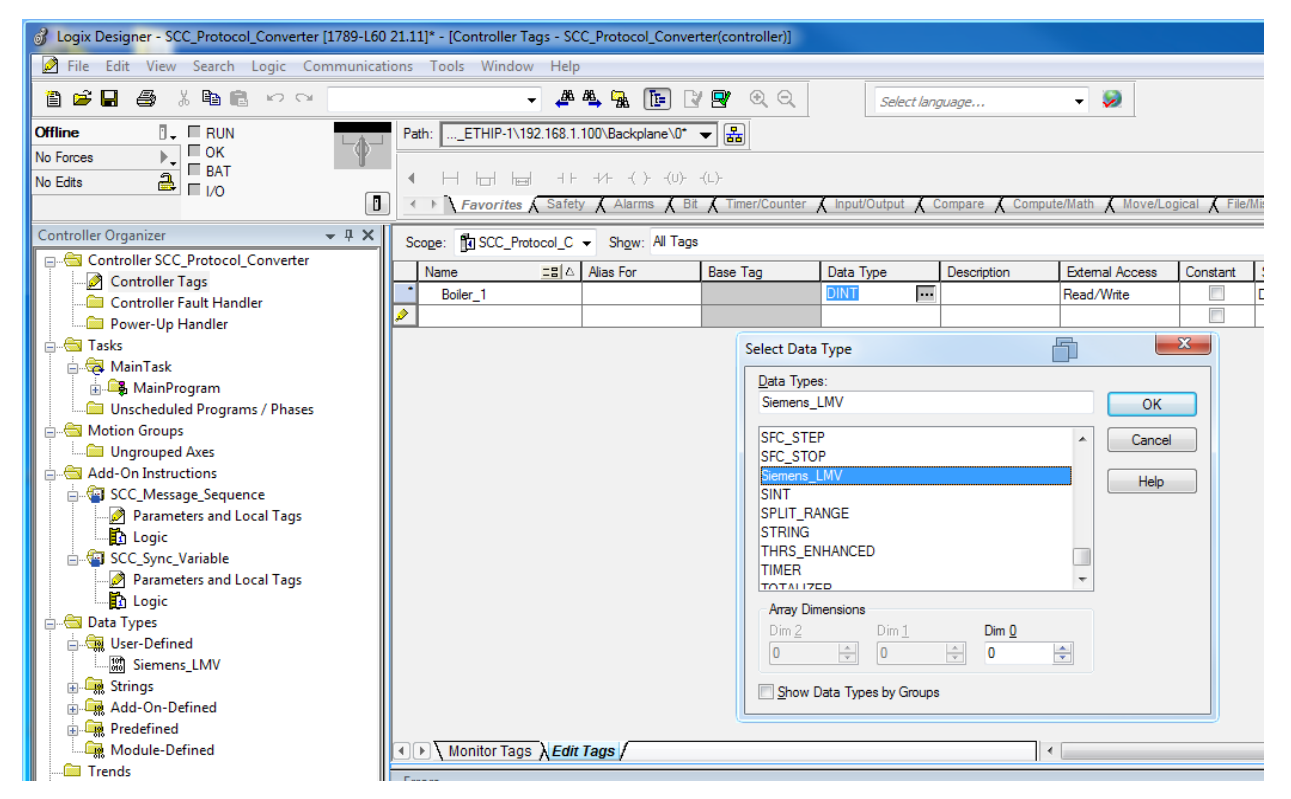

Create four message tags for each device, one each for read, status, write and trigger data. Also create a tag for the **SCC\_Message\_Sequence** add-on instruction. Finally, create a tag of type **SCC\_Sync\_Variable** for each data point that requires read/write access (one synchronized variable is shown in the example).

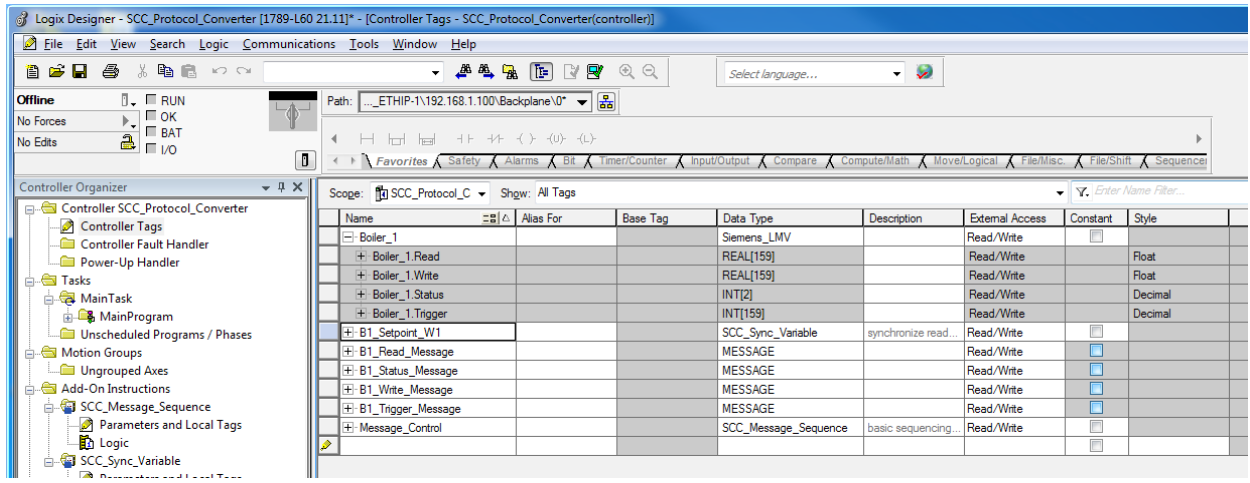

When tags are synchronized, the write array is used for read/write access. The data will synchronize between the read and write arrays automatically. If read-only access is sufficient, the read array is used for that data point.

If the **SCC\_Sync\_Variable** add-on instruction is not used, data from an index in the write array will be written whenever the corresponding index in the trigger array is set to **1**. It is then necessary to validate that the data was written by reading it back from the corresponding index in the read array.

The status array contains read-only bit data.

If the user-defined data types for each device are not used, create tags as outlined in the table below:

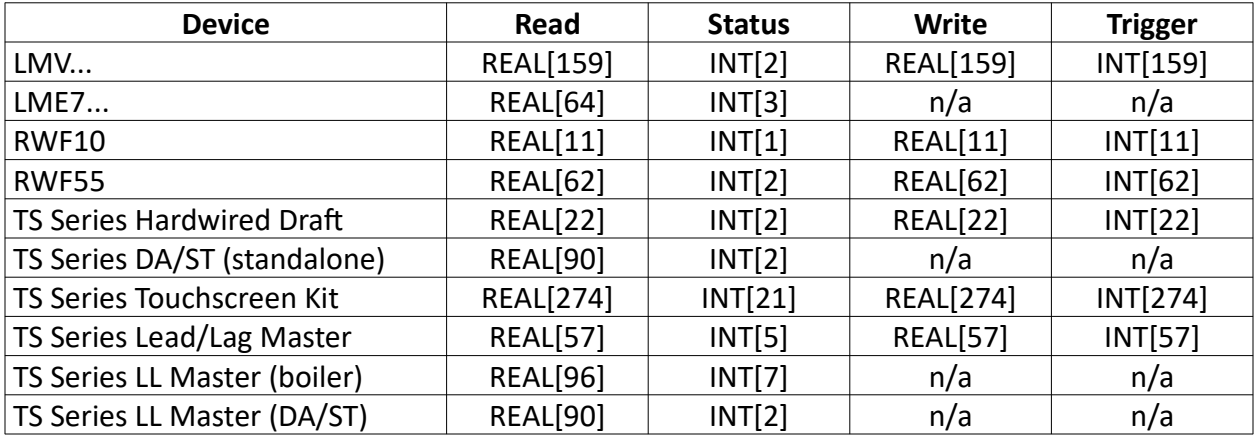

### **Logic**

Open the logic routine (such as **MainRoutine**) where the message instructions should be placed. Place **SCC\_Message\_Sequence** (found under **Add-On** tab) at the end of a rung. Edit the input tag **Qty\_Messages** to match the total number of message instructions that will be used (maximum of 32 using this add-on instruction). **Time\_Poll** and **Time\_Sync** are in milliseconds and can be adjusted. Ensure **Time\_Sync** is always slower than **Time\_Poll** if these are adjusted.

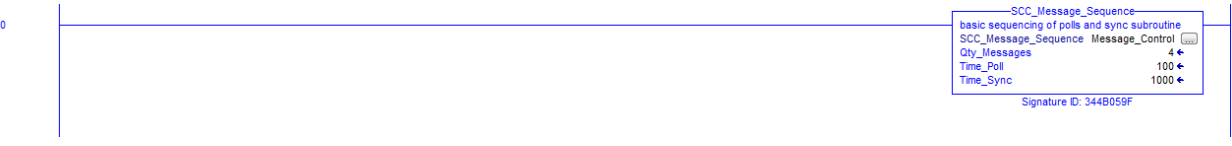

Add the message instructions (**MSG** found under **Input/Output** tab) and trigger each from **SCC\_Message\_Sequence** by using the tags shown. The output tag **Call\_Message** from the **SCC\_Sync\_Variable** tag has bits from 0 through 31 as needed to trigger up to 32 messages.

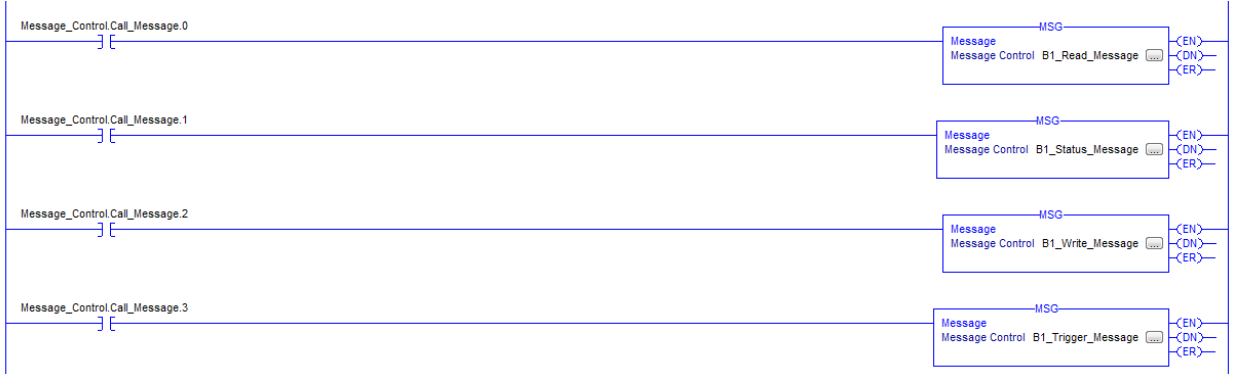

Set up any synchronized tags as shown using the output tag **Sync\_Enable** from the **SCC\_Sync\_Variable** tag. Use the same array index for each of the **Read**, **Trigger** and **Write** inputs. This automates the coordination between the tags.

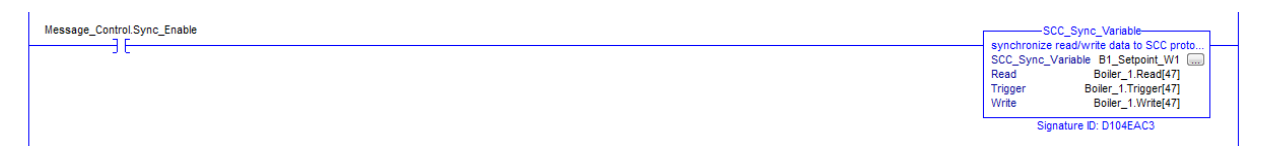

#### **Setting Up Messaging Instructions**

The protocol converter has specific data tags and array lengths that are required to be known for configuring the messaging instructions. **x** represents the **Node ID** parameter entered into the protocol converter when setting up the device.

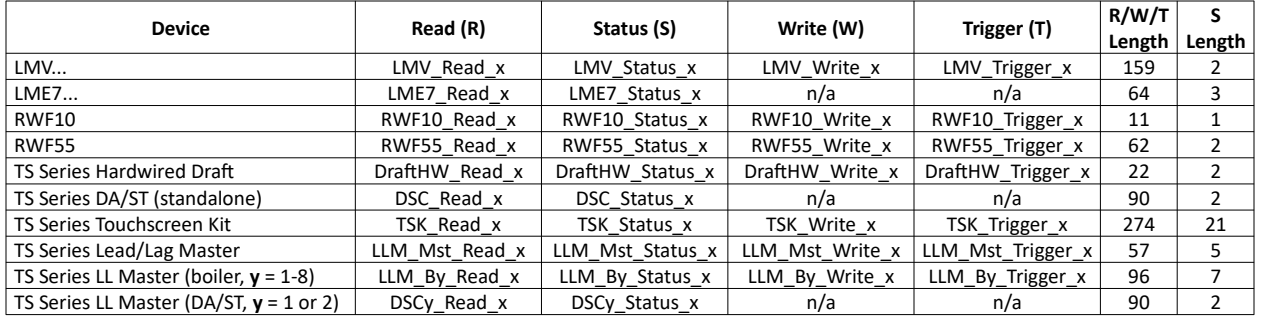

Click  $\blacksquare$  on each message instruction to set up the specific message. For the **Read** and **Status** message instructions, choose the message type **CIP Data Table Read**. Select the source element name and number of elements from the table above – this must be an exact match with the tag name in the protocol converter. Select the destination element from the device tag and select the sub-element to match the type of data (**Read** or **Status**).

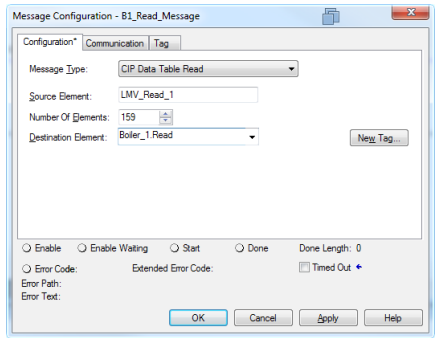

Click the **Communication** tab. This is where the path to the protocol converter is entered. Click **Browse** to choose the Ethernet/IP device to communicate from.

Once the device is chosen, the name for that device will be filled in. Type the remainder of the path following this format: **<communication device>, 2, <protocol converter IP address>**. Following the example and using the default IP address of the protocol converter, the path would be: **EthIP, 2, 10.100.0.4**. The **2** indicates Ethernet/IP communication.

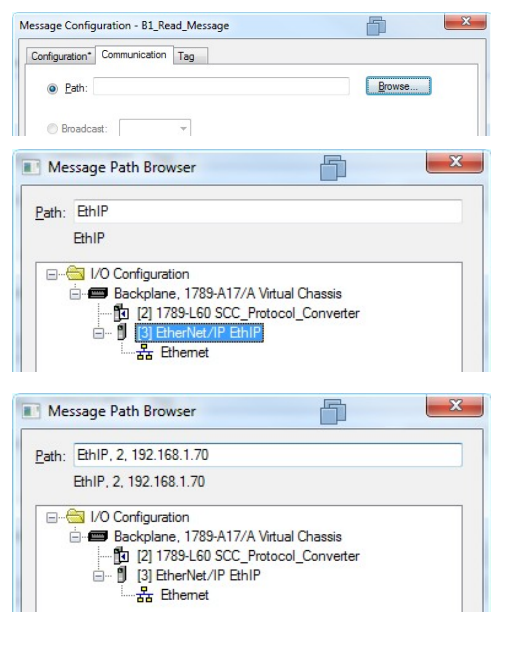

### Installation Instructions TS Series Document No. TS-6100

# **Ethernet/IP Additional Information (continued)**

For the **Write** and **Trigger** message instructions, choose the message type **CIP Data Table Write**. Select the source element from the device tag and select the sub-element to match the type of data (**Write** or **Trigger**). Select the number of elements and destination element name from the table above – this must be an exact match with the tag name in the protocol converter. Set up the communication path as previously described.

For both **CIP Data Table Read** and **CIP Data Table Write messages**, check the **Connected** and **Cached Connections**  check boxes at the bottom of the **Communication** tab.

### Testing Operation

Once all of the message instructions have been configured, download the application into the PLC and set it to RUN mode. If communication is working, the **DN** bits to the right of each message instruction should be highlighted. If they are not, check that the protocol converter is connected to the same network as the PLC. If it is and there still is no communication, check that the protocol converter is configured for the correct devices and has communication with them. Finally, check that the message instructions have the correct information. Any errors in tag names will result in errors.

Double-click **Controller Tags** in the **Controller Organizer** window and select the **Monitor** tab. Data from the connected device should be visible in the corresponding **Read** array. The mapping tables indicate data applies to each array index. If a tag is synchronized using the **SCC\_Sync\_Variable** add-on instruction the data from the **Read** array will be available in the **Write** array for that particular index. When a tag is synchronized the **Write** array is what is referenced in the PLC or HMI program to monitor or change the data.

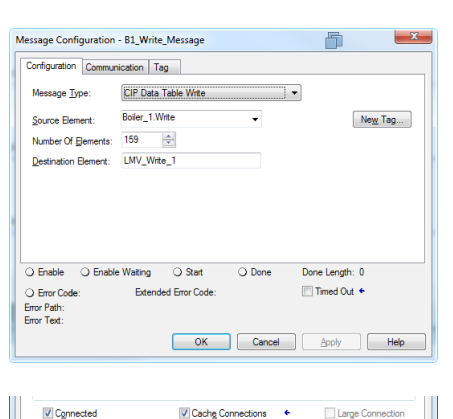

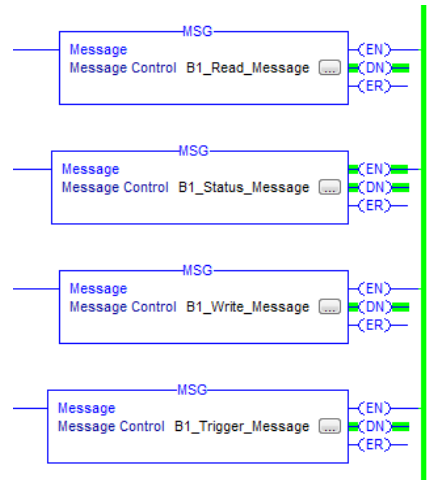

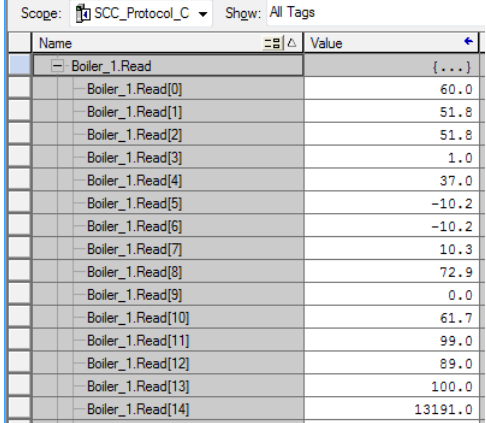

## **Modbus Additional Information**

Supported baud rates for Modbus/RTU are 9600, 19200, 38400, 57600, 76800 and 115000.

Conversion from Modbus/RTU to Modbus TCP/IP requires that the node ID parameter is used. This is often not used or set to '255' by default, following the assumption that there would only be one node per IP address. The protocol converter can have multiple nodes on a single IP address which makes this parameter necessary. While troubleshooting the connection, ensure that this parameter is being used correctly.

Conversion from Modbus TCP/IP to Modbus/RTU makes the data available on both ports simultaneously. Each port can have different communication settings.

## **LONWORKS Additional Information**

Models TS-PL... support the LonWorks protocol via the FIELD port. LONWORKS uses the FTT-10A transceiver. The LONWORKS network is polarity insensitive and supports free topology wiring (star, bus or daisy-chain wiring are all acceptable). When using LONWORKS, the device must be commissioned on the LONWORKS network using a commissioning tool.

#### Service Pin

To aid with commissioning, a service pin is provided to broadcast the network information of the protocol converter. This is located under the case and can be depressed using a small screwdriver.

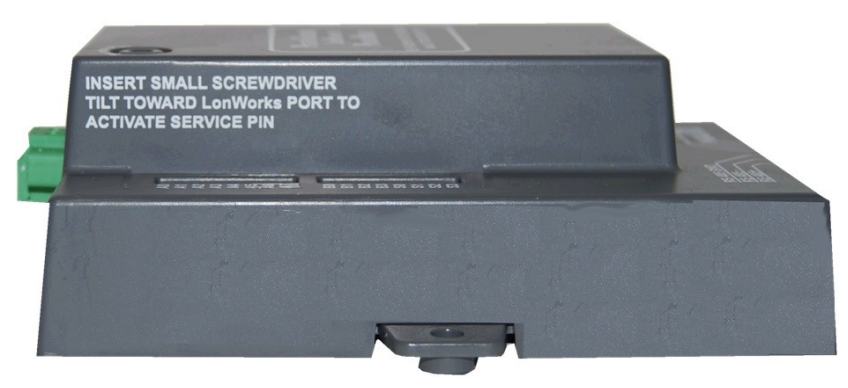

#### Uploading XIF File

If it is necessary to supply an XIF file during commissioning, this can be uploaded from the device. To do so, open a web browser and navigate to **http://10.100.0.7/fserver.xif** (or the new IP address if it has been changed). Save the file when prompted.

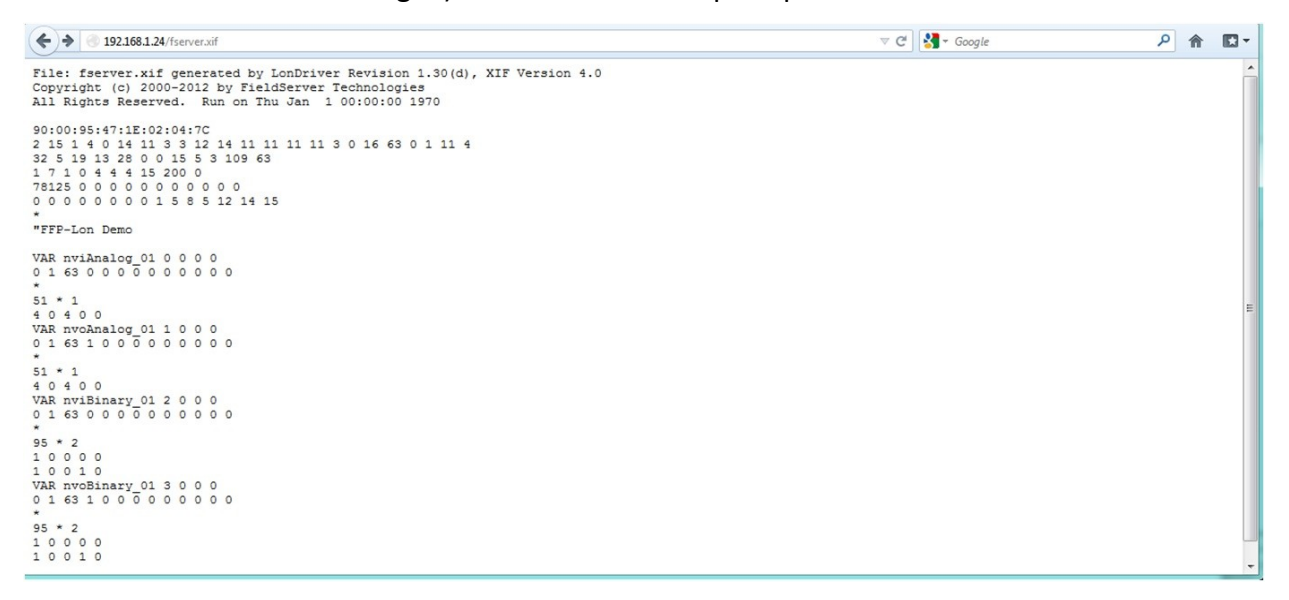

## **BACnet/Metasys N2 – Mapping**

Mapping is identical for BACnet/IP and Metasys N2 and similar for BACnet MS/TP.

For all BACnet types, data types AI and BI are read-only, data types AV and BV are read/write. Units are used for AI/AV and text is used to enumerate active and inactive text for BI/BV.

For BACnet MS/TP only, the AI/AV/BI/BV addresses are preceded by the node ID for all devices other than the TS Series Lead/Lag Master. For example, address AI 1 would be AI 1001 for node 1 and AI 200001 for node 200. Addresses 100 and above work in the same manner. Address AI 101 would be AI 10101 for node 1 and AI 2000101 for node 200. For the TS Series Lead/Lag Master, the global variables will be AI/AV/BI/BV 1-99, boiler 1 variables will be AI/AV/BI/BV 101- 199, continuing through boiler 8 variables which will be AI/AV/BI/BV 801-899. Connected TS Series Deaerator/Surge Tank devices will be AI/AV/BI/BV 901-999 and AI/AV/BI/BV 1001-1099. This is designated as **n** in the mapping for the node ID (Example: AI **n**10), **x** for the boiler ID (Example: AI **x**13).

For Metasys N2, data types AI (analog input) and BI (binary input) are read-only, data types AO and BO are read/write. Units and text are not used.

<pv unit> and <temp unit> refer to the dynamic parameters **pv\_unit** and **temp\_unit** assigned when configuring the devices.

Addresses marked with an asterisk (\*) are EEPROM backed and should not be continuously written.

#### LMV5…

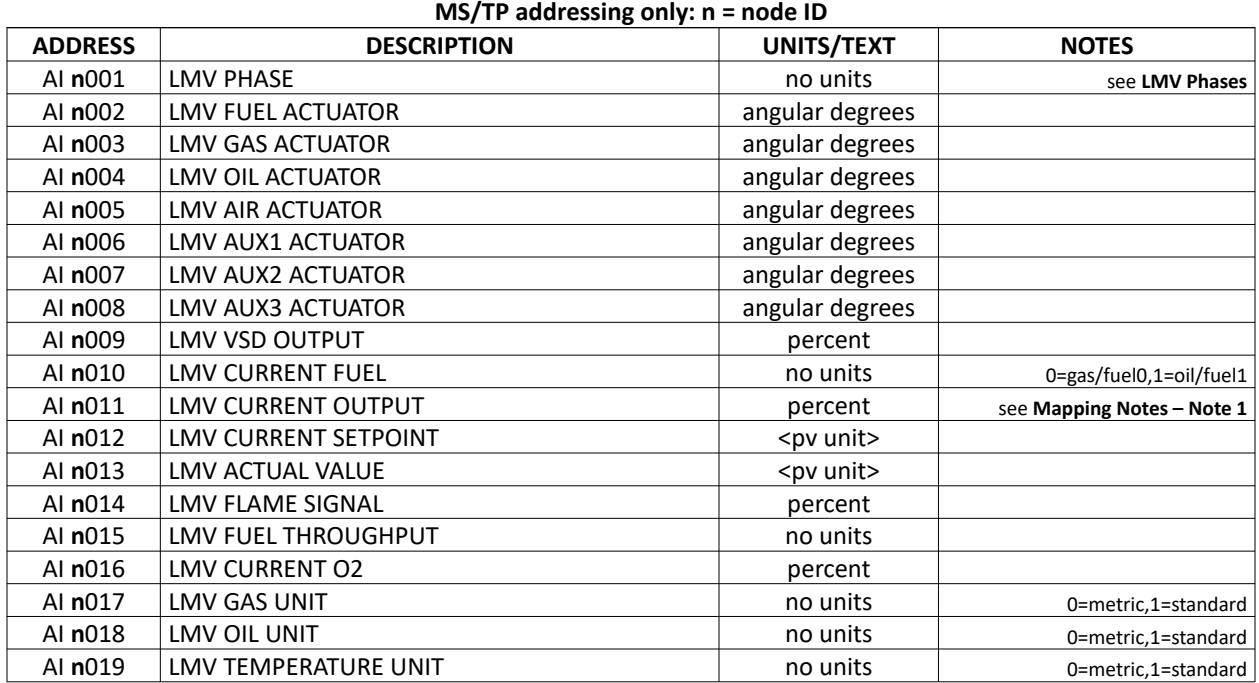

# **BACnet/Metasys N2 LMV5... Mapping**

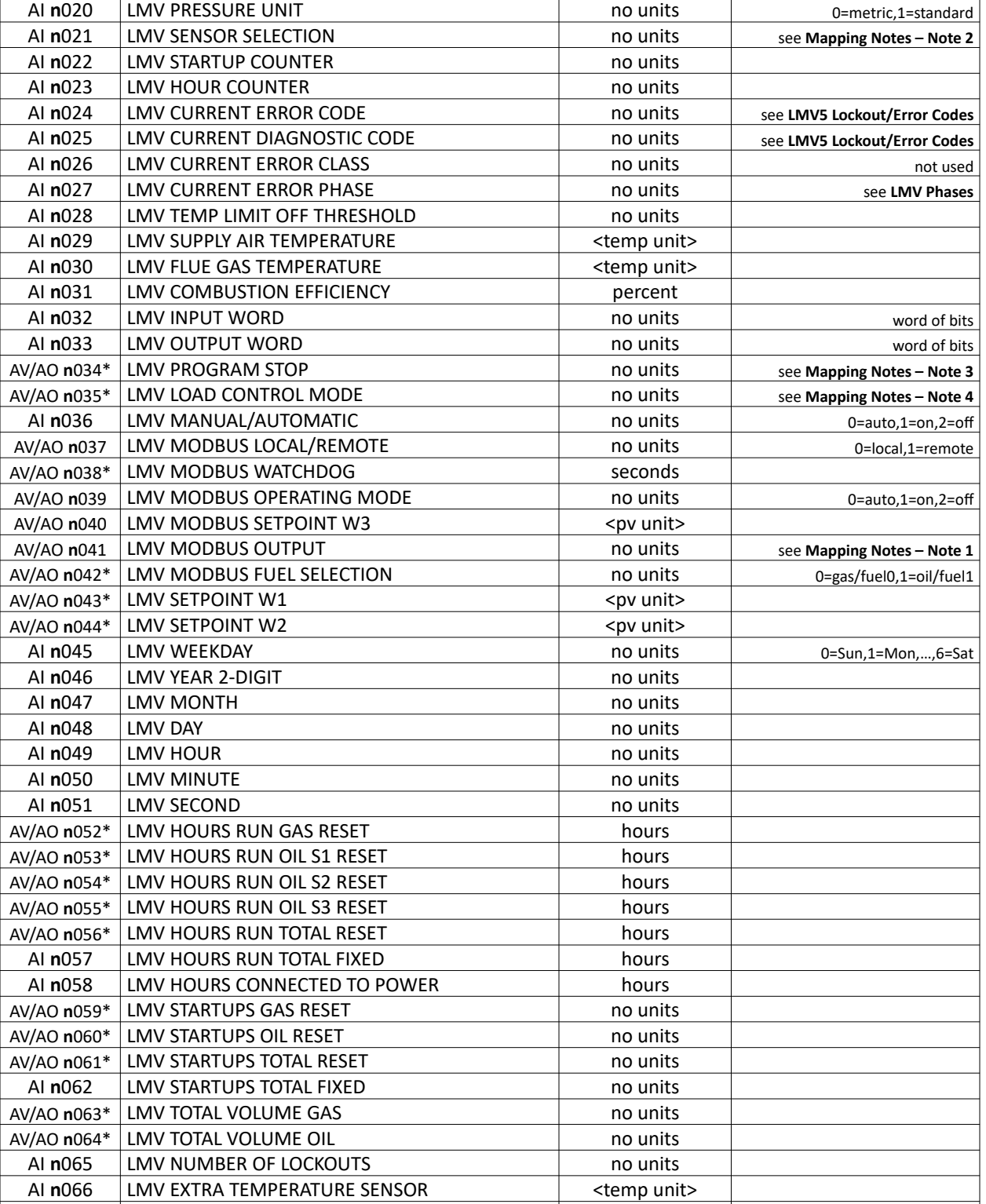

AI **n**067 | LMV AZL5 PARAMETER SET CODE | no units

#### **BACnet/Metasys N2 LMV5... Mapping MS/TP addressing only: n = node ID**

**ADDRESS DESCRIPTION UNITS/TEXT NOTES**

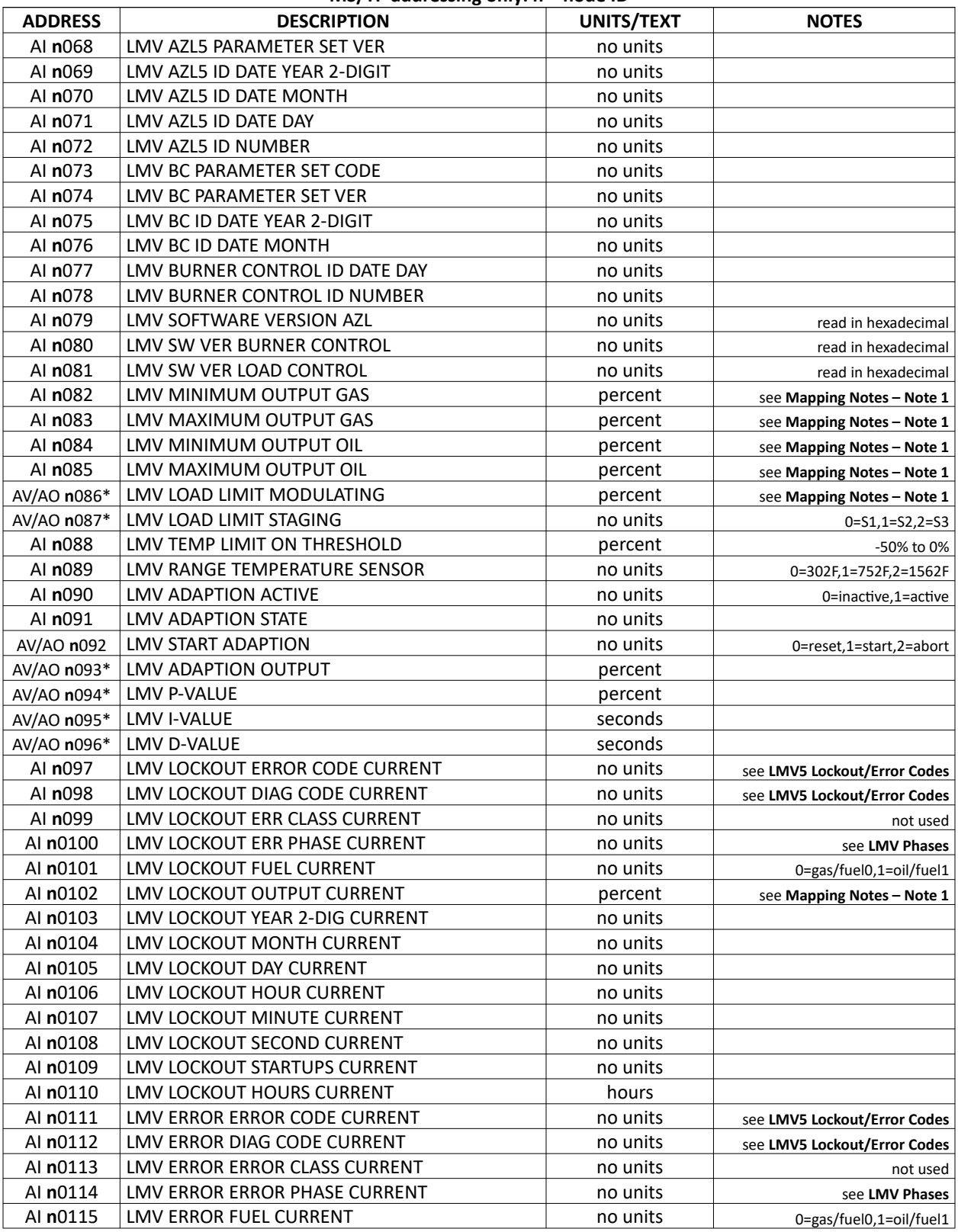

#### **BACnet/Metasys N2 LMV5... Mapping MS/TP addressing only: n = node ID**

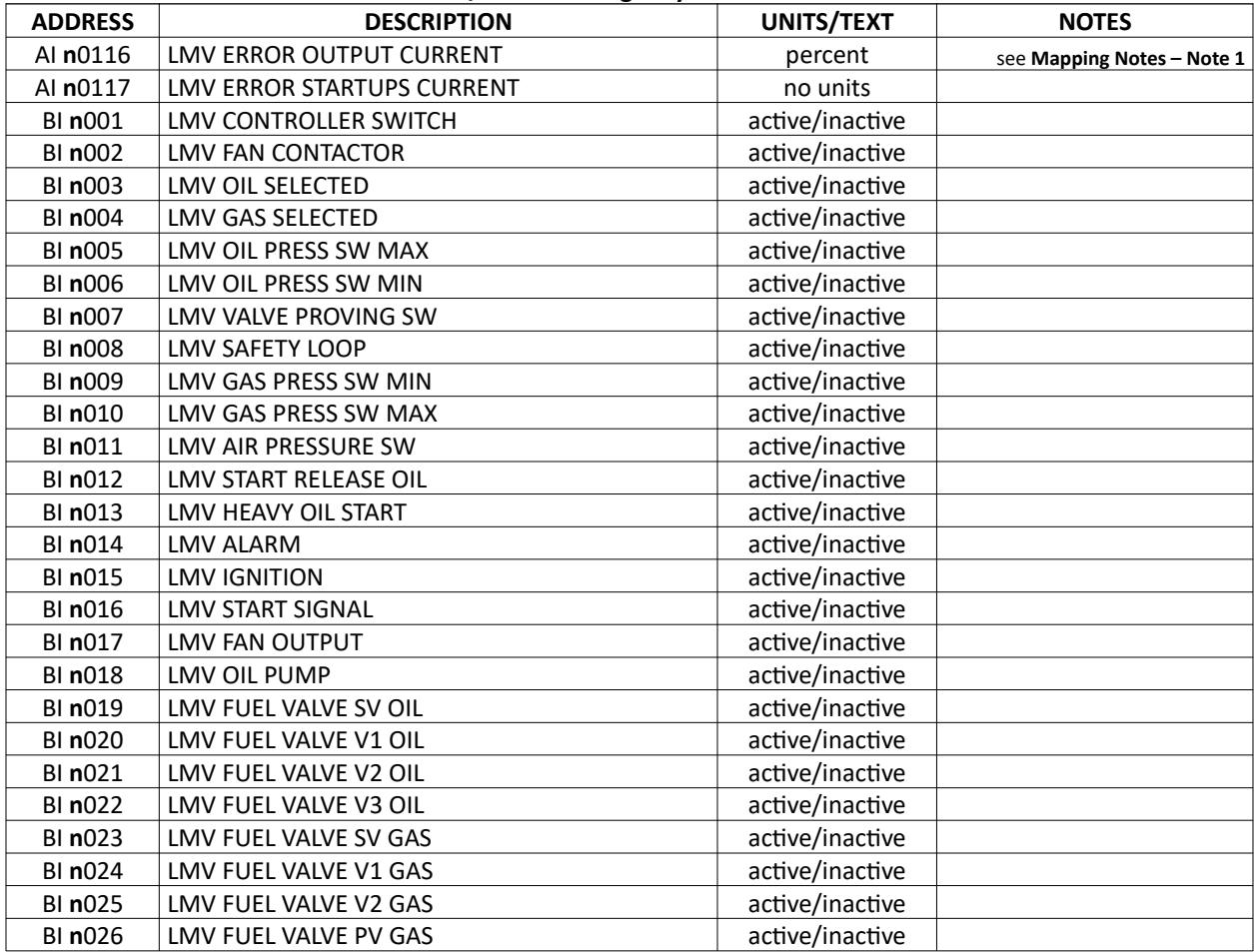

#### **BACnet/Metasys N2 LMV5... Mapping MS/TP addressing only: n = node ID**

# **BACnet/Metasys N2 – Mapping (continued)**

LMV3…

#### **BACnet/Metasys N2 LMV3... Mapping MS/TP addressing only: n = node ID**

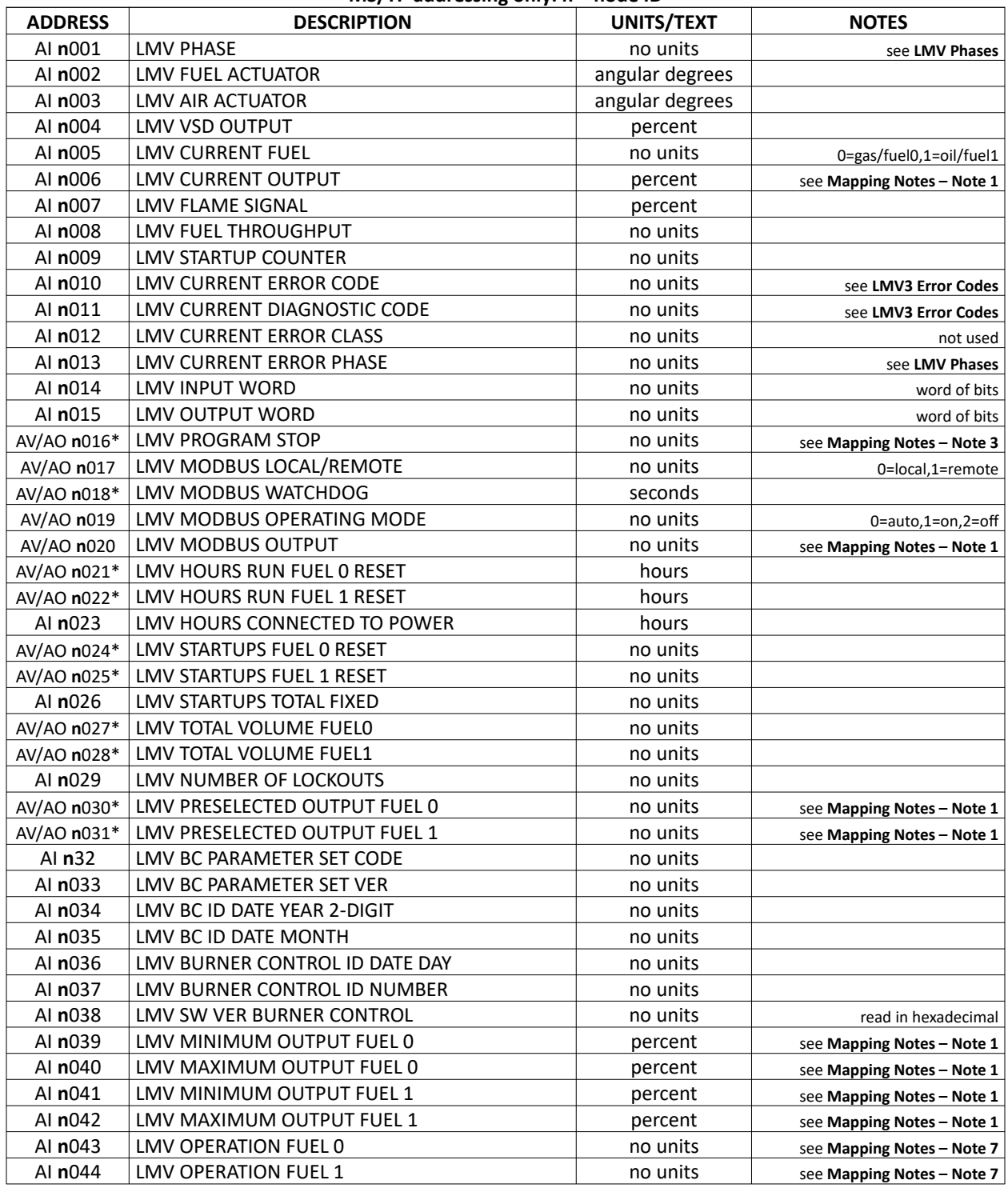

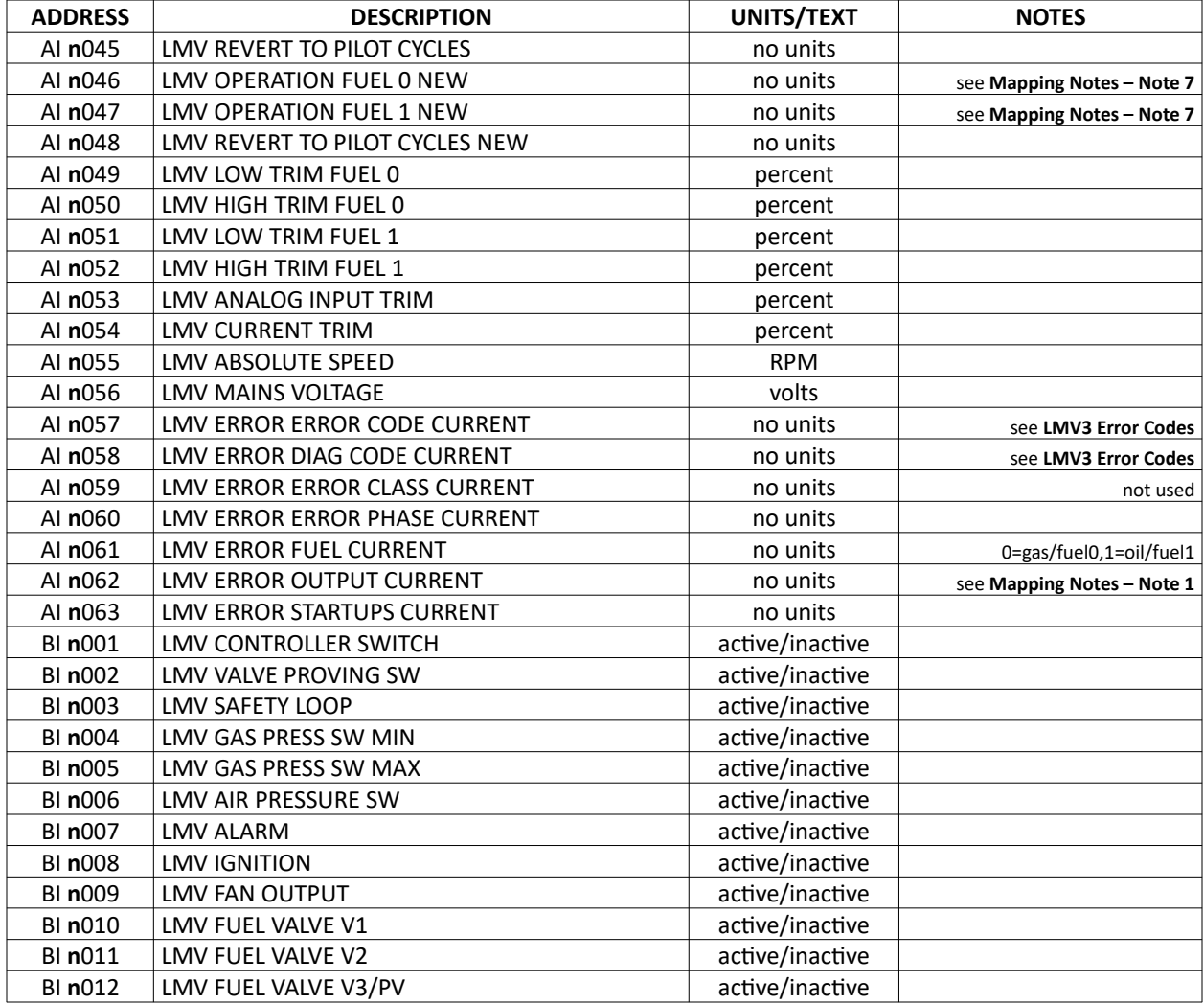

#### **BACnet/Metasys N2 LMV3... Mapping MS/TP addressing only: n = node ID**

# **BACnet/Metasys N2 – Mapping (continued)**

### LME7…

#### **BACnet/Metasys N2 LME7... Mapping MS/TP addressing only: n = node ID**

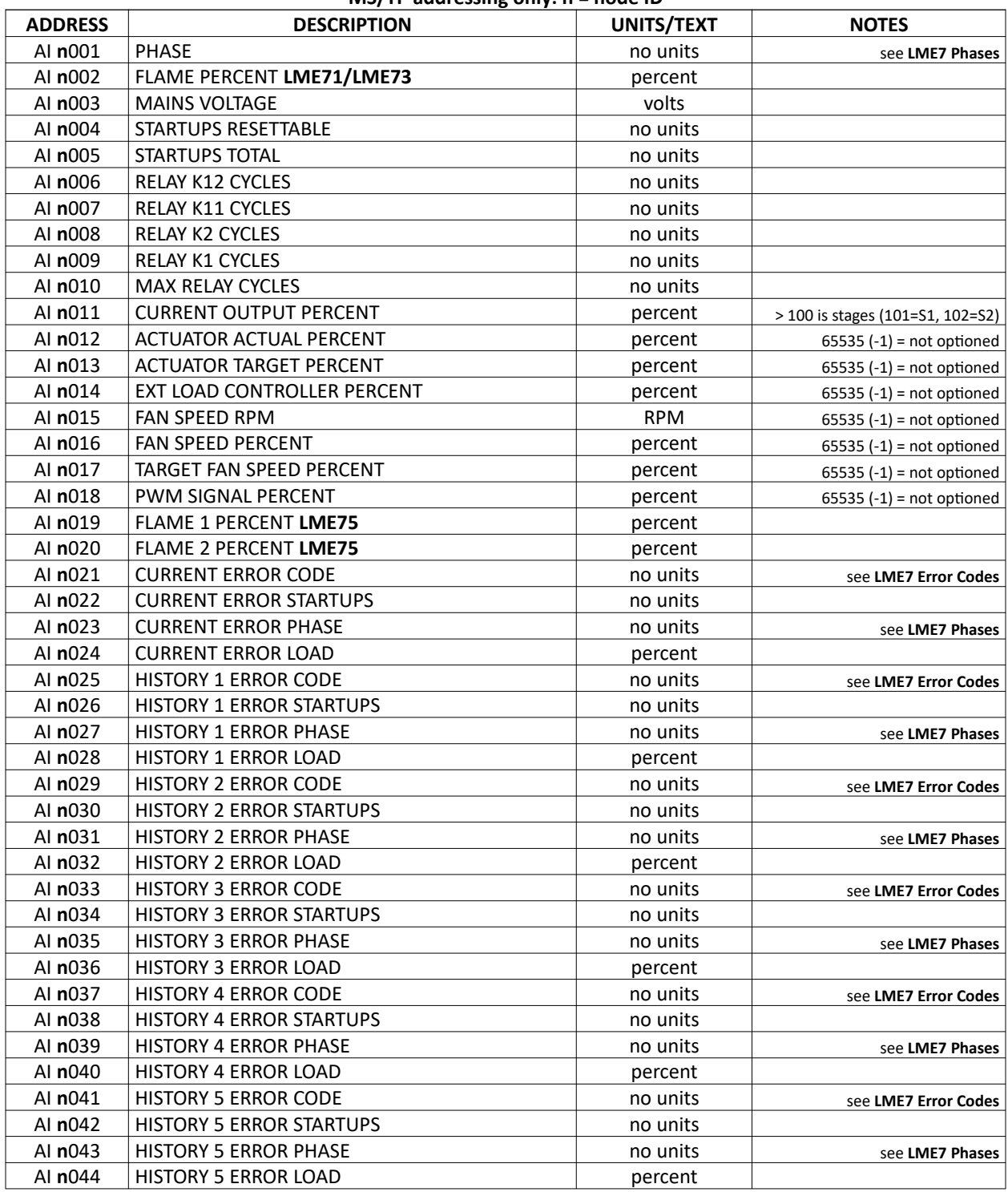

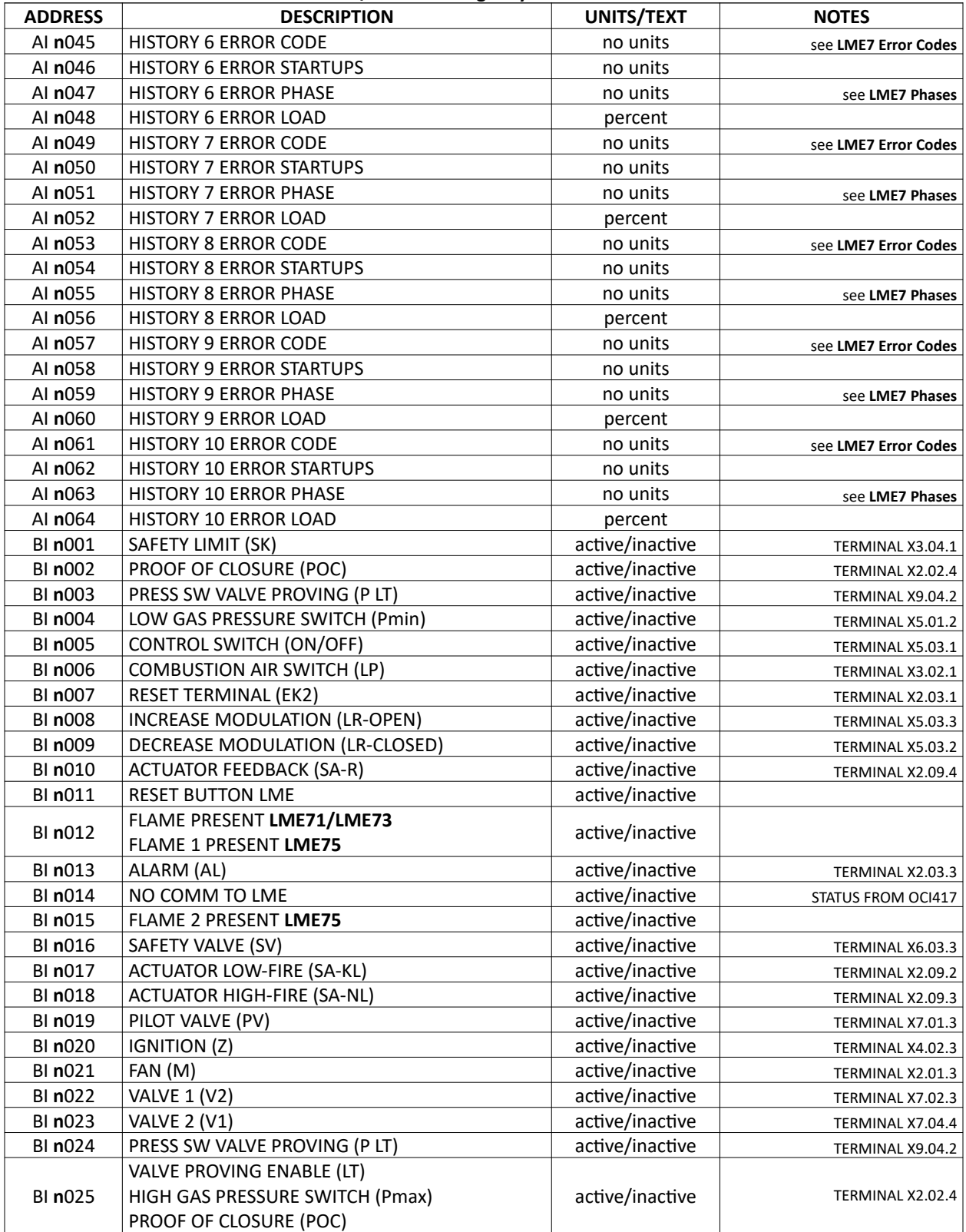

#### **BACnet/Metasys N2 LME7... Mapping MS/TP addressing only: n = node ID**

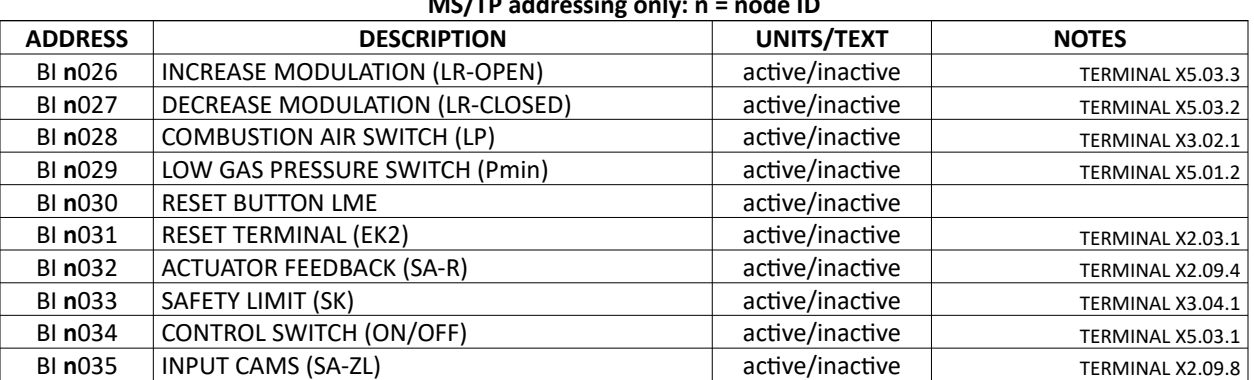

#### **BACnet/Metasys N2 LME7... Mapping MS/TP addressing only: n = node ID**

# **BACnet/Metasys N2 – Mapping (continued)**

## RWF10

#### **BACnet/Metasys N2 RWF10 Mapping MS/TP addressing only: n = node ID**

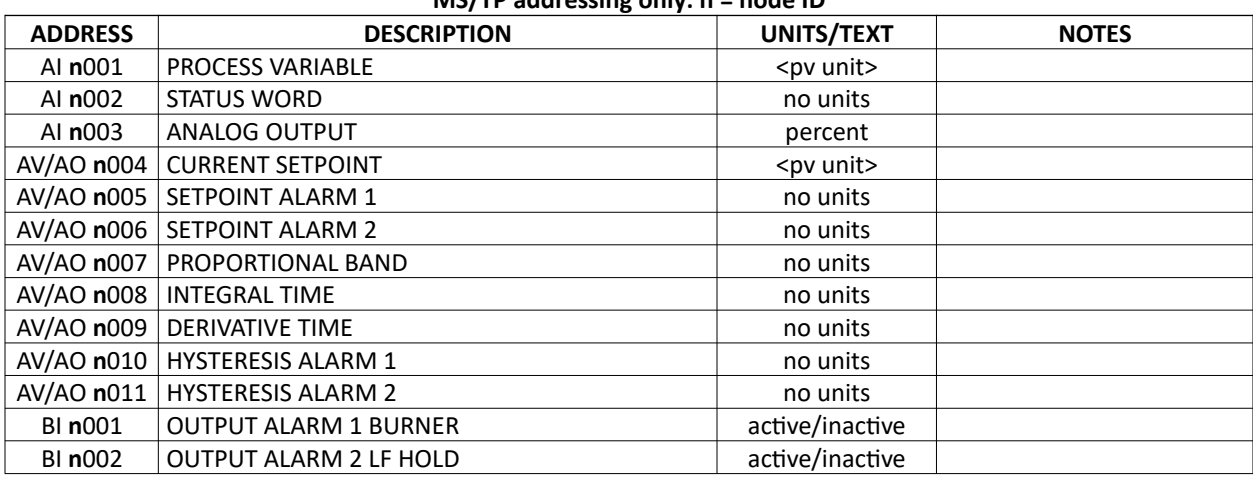

# **BACnet/Metasys N2 – Mapping (continued)**

### RWF55

#### **BACnet/Metasys N2 RWF55 Mapping**

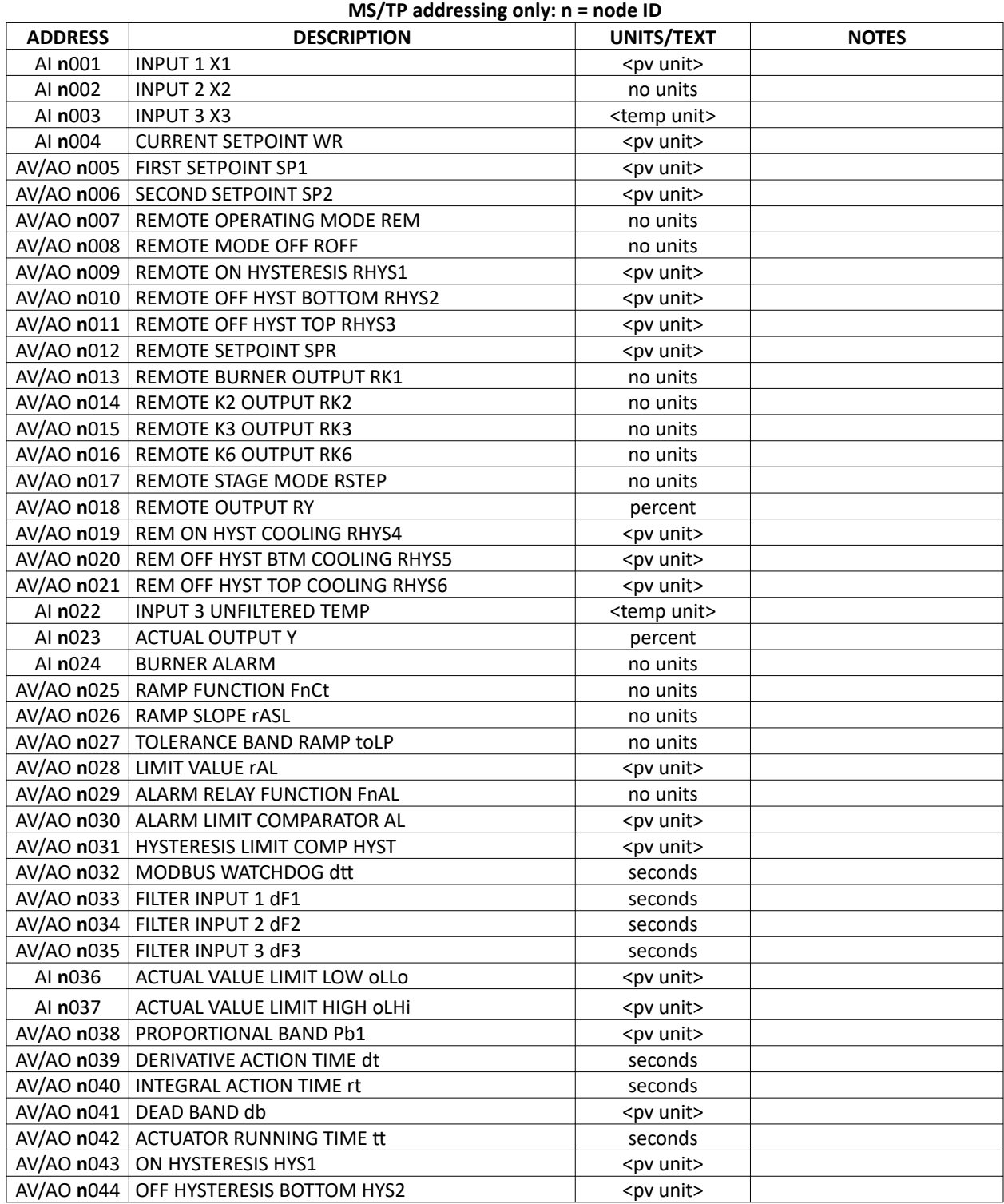

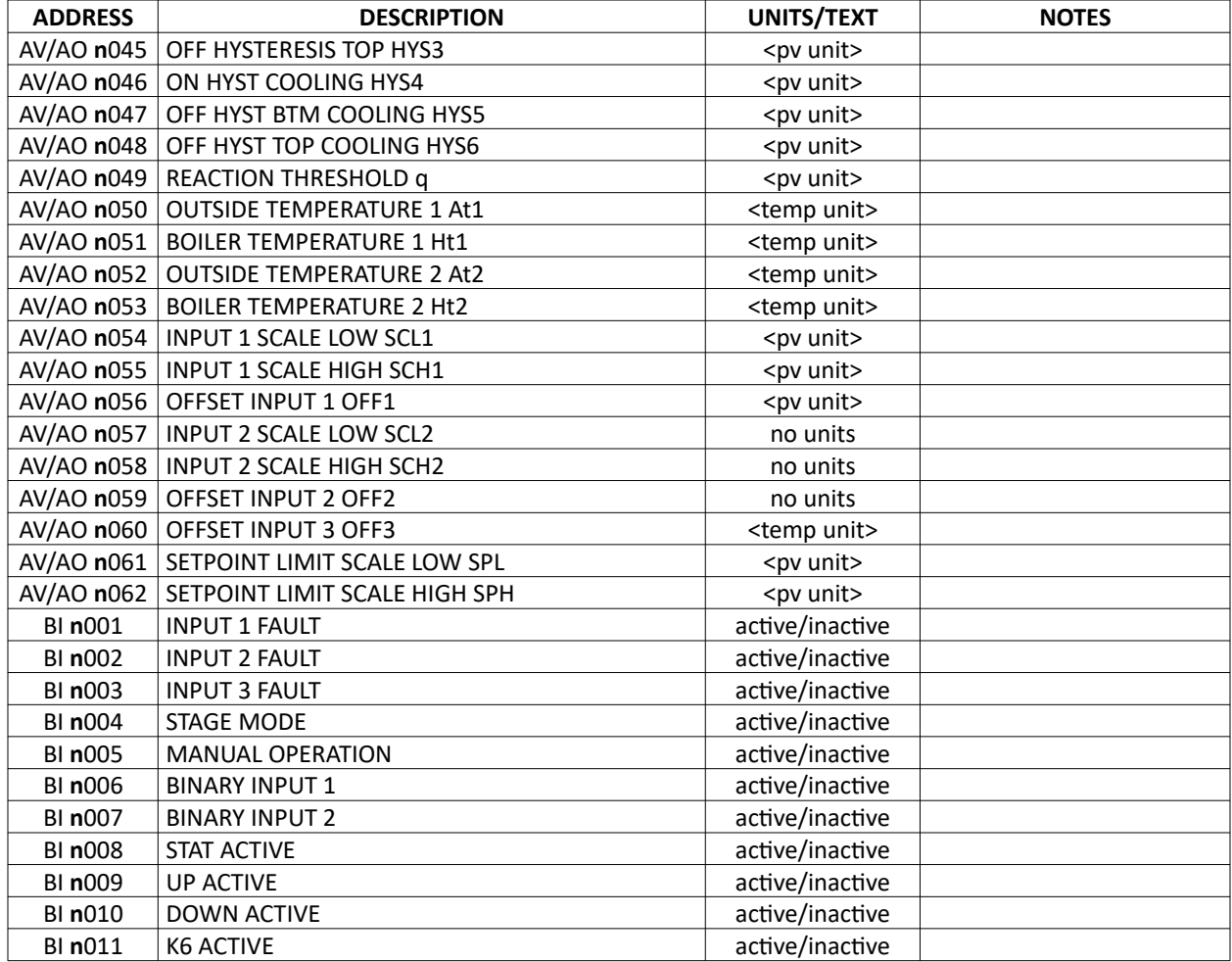

#### **BACnet/Metasys N2 RWF55 Mapping MS/TP addressing only: n = node ID**

# **BACnet/Metasys N2 – Mapping (continued)**

### TS Series Hardwired Draft Control

#### **BACnet/Metasys N2 TS Series Hardwired Draft Control Mapping MS/TP addressing only: n = node ID**

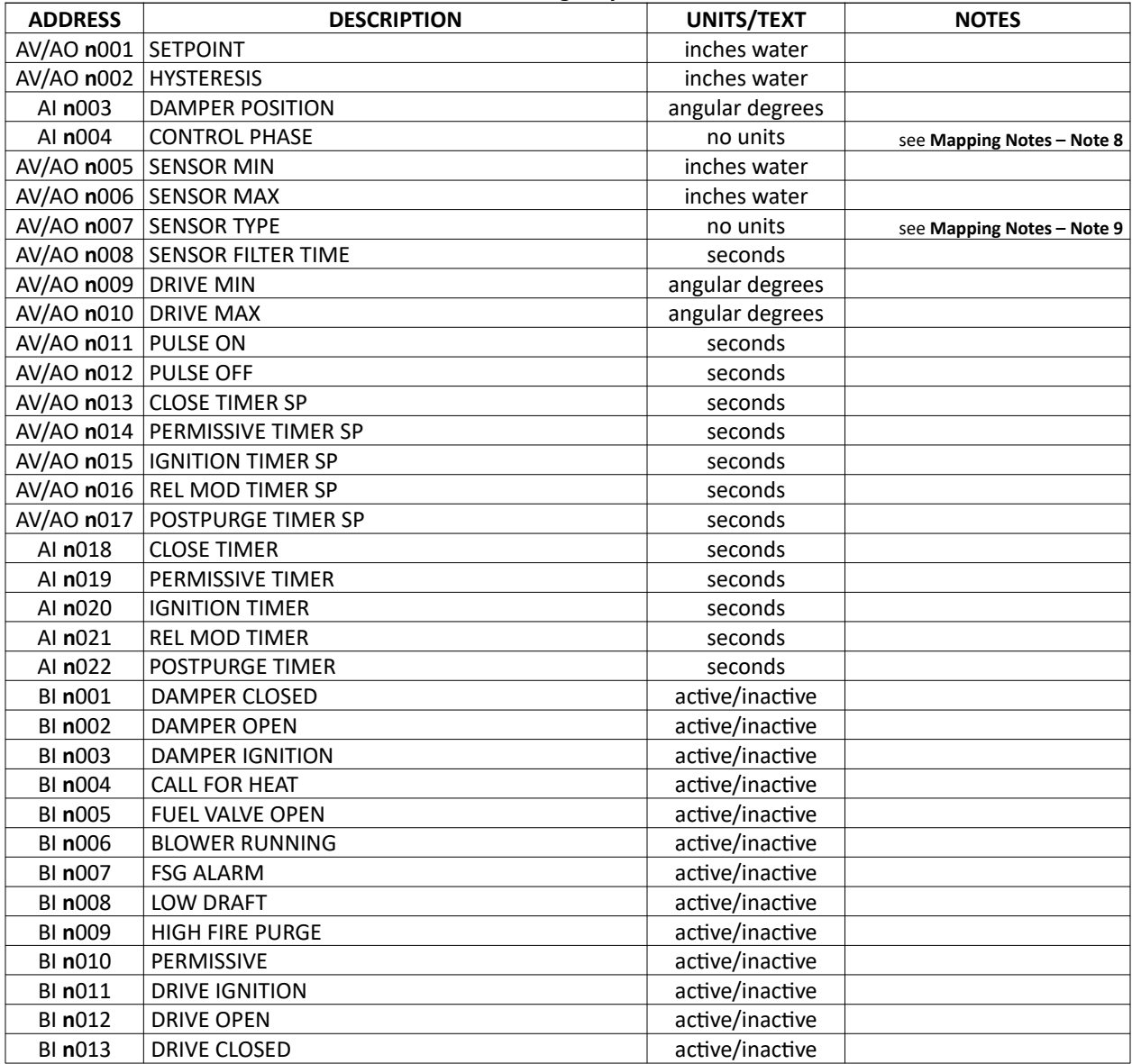

# **BACnet/Metasys N2 – Mapping (continued)**

### TS Series Deaerator/Surge Tank

This mapping applies to either standalone applications or as part of a TS Series Lead/Lag Master.

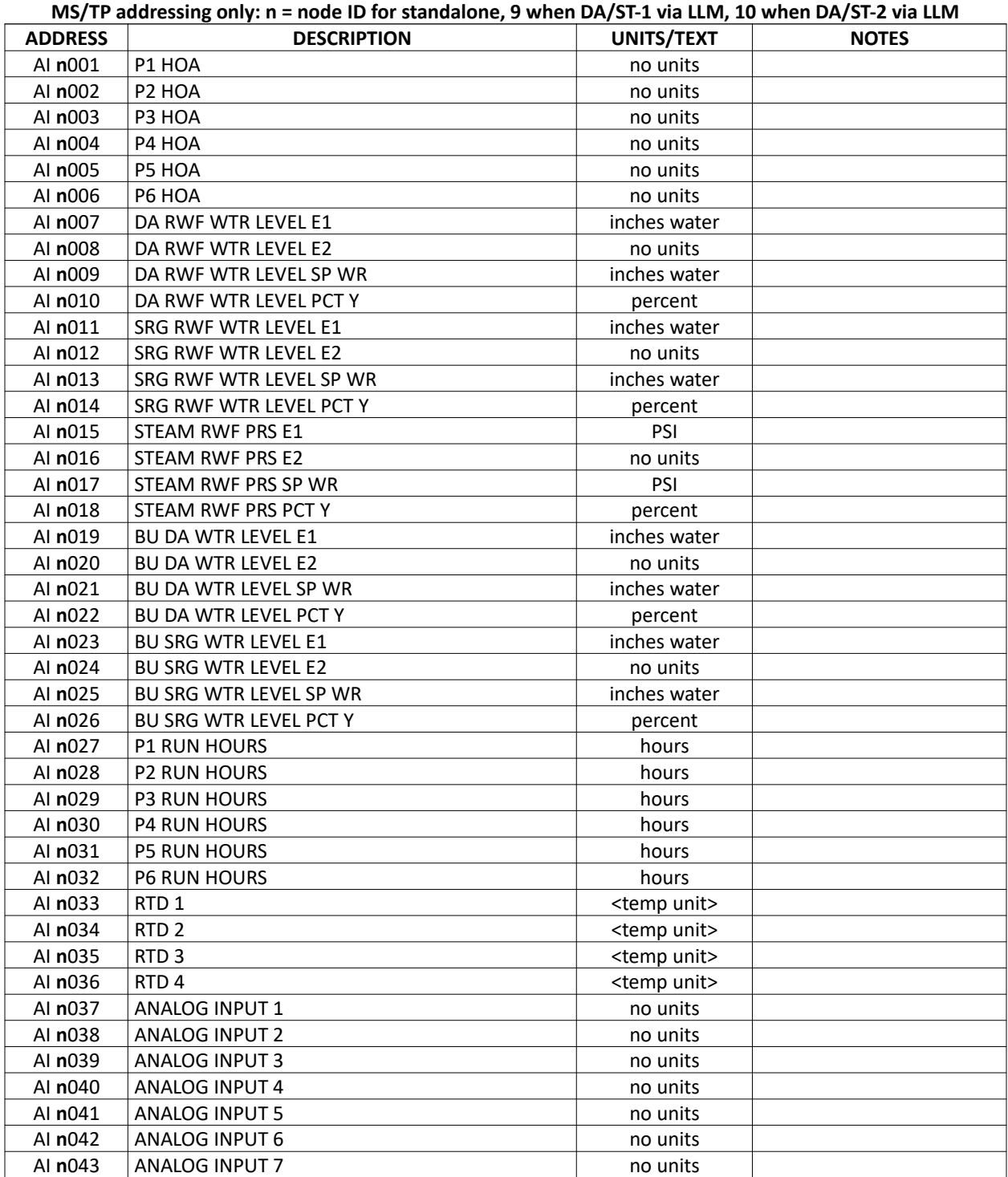

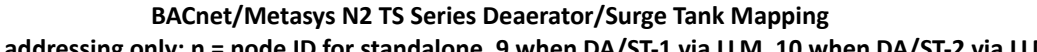
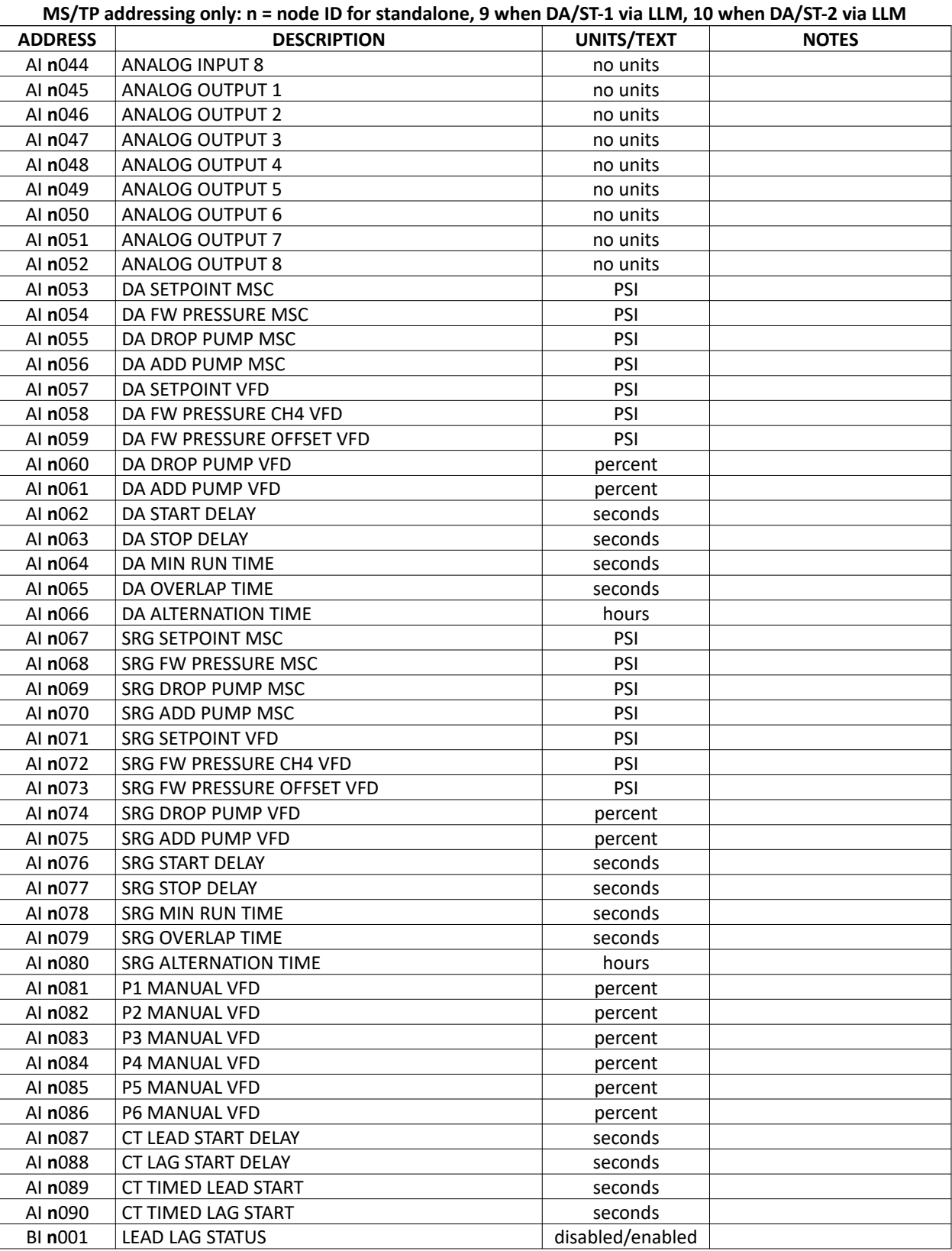

## **BACnet/Metasys N2 TS Series Deaerator/Surge Tank Mapping**

| MS/TP addressing only: n = node ID for standalone, 9 when DA/ST-1 via LLM, 10 when DA/ST-2 via LLM |                            |                  |              |
|----------------------------------------------------------------------------------------------------|----------------------------|------------------|--------------|
| <b>ADDRESS</b>                                                                                     | <b>DESCRIPTION</b>         | UNITS/TEXT       | <b>NOTES</b> |
| BI n002                                                                                            | <b>DA HIGH WATER</b>       | normal/warning   |              |
| BI n003                                                                                            | DA LOW WATER               | running/warning  |              |
| BI n004                                                                                            | DA LOW LOW WATER           | running/alarm    |              |
| BI n005                                                                                            | <b>SRG HIGH WATER</b>      | running/warning  |              |
| BI n006                                                                                            | SRG LOW WATER              | running/warning  |              |
| BI n007                                                                                            | SRG LOW LOW WATER          | running/alarm    |              |
| <b>BI n008</b>                                                                                     | <b>CT LAG START</b>        | on/off           |              |
| BI n009                                                                                            | <b>CT LEAD START</b>       | on/off           |              |
| BI n010                                                                                            | <b>CT LEAD LAG STATUS</b>  | normal/stopped   |              |
| BI n011                                                                                            | <b>P1 PROVEN</b>           | on/off           |              |
| BI n012                                                                                            | <b>P2 PROVEN</b>           | on/off           |              |
| BI n013                                                                                            | <b>P3 PROVEN</b>           | on/off           |              |
| BI n014                                                                                            | <b>P4 PROVEN</b>           | on/off           |              |
| BI n015                                                                                            | <b>P5 PROVEN</b>           | on/off           |              |
| BI n016                                                                                            | <b>P6 PROVEN</b>           | on/off           |              |
| BI n017                                                                                            | <b>P1 FAIL</b>             | alarm/normal     |              |
| <b>BI n018</b>                                                                                     | <b>P2 FAIL</b>             | alarm/normal     |              |
| BI n019                                                                                            | <b>P3 FAIL</b>             | alarm/normal     |              |
| BI n020                                                                                            | <b>P4 FAIL</b>             | alarm/normal     |              |
| BI n021                                                                                            | <b>P5 FAIL</b>             | alarm/normal     |              |
| BI n022                                                                                            | P6 FAIL                    | alarm/normal     |              |
| BI n023                                                                                            | <b>CT LEAD PUMP START</b>  | on/off           |              |
| BI n024                                                                                            | <b>CT LAG PUMP START</b>   | on/off           |              |
| BI n025                                                                                            | <b>CT TIMED LEAD START</b> | disabled/enabled |              |
| BI n026                                                                                            | <b>CT TIMED LAG START</b>  | disabled/enabled |              |

**BACnet/Metasys N2 TS Series Deaerator/Surge Tank Mapping**

# **BACnet/Metasys N2 – Mapping (continued)**

## TS Series Touchscreen Kit

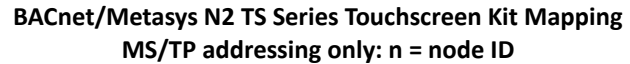

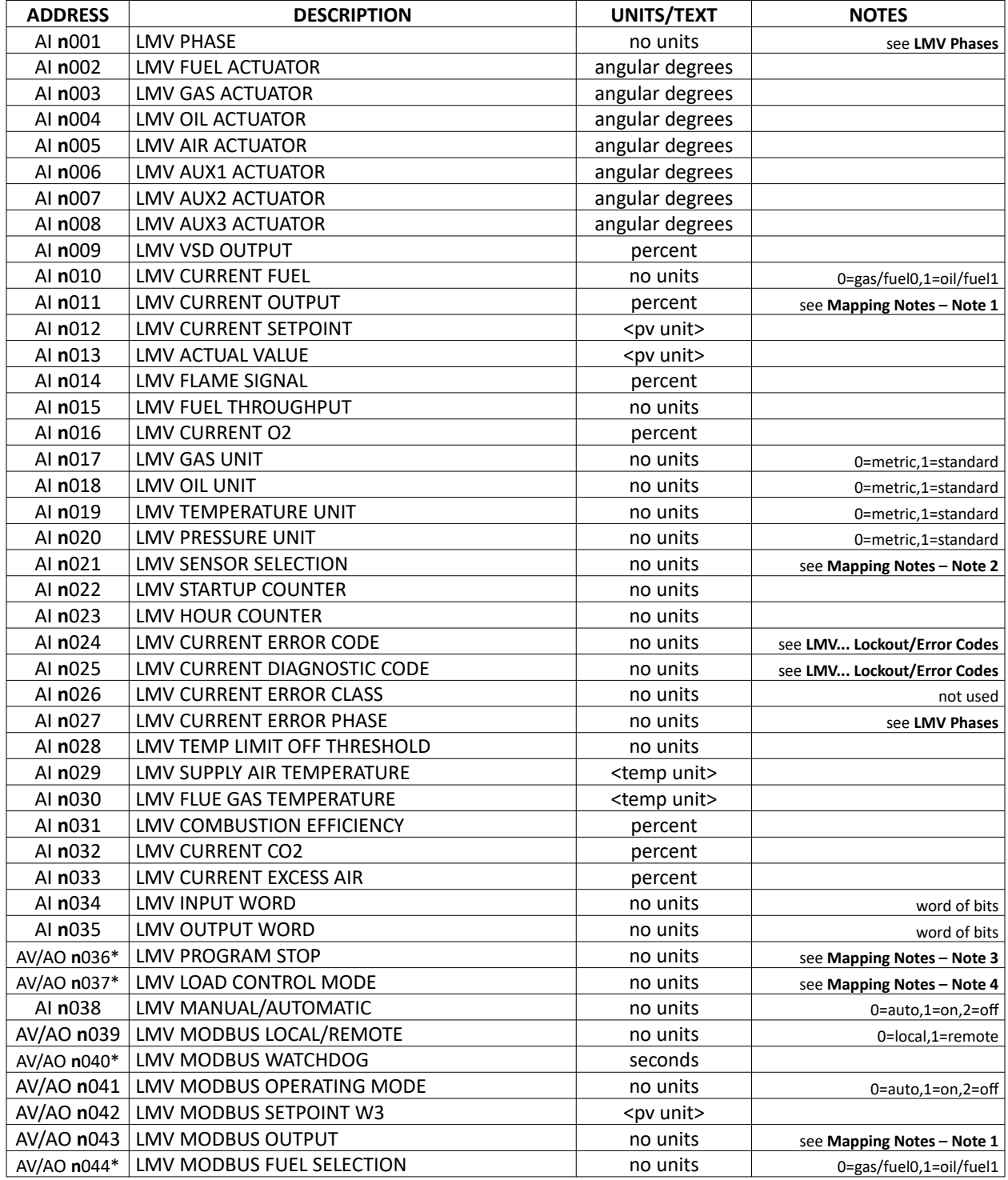

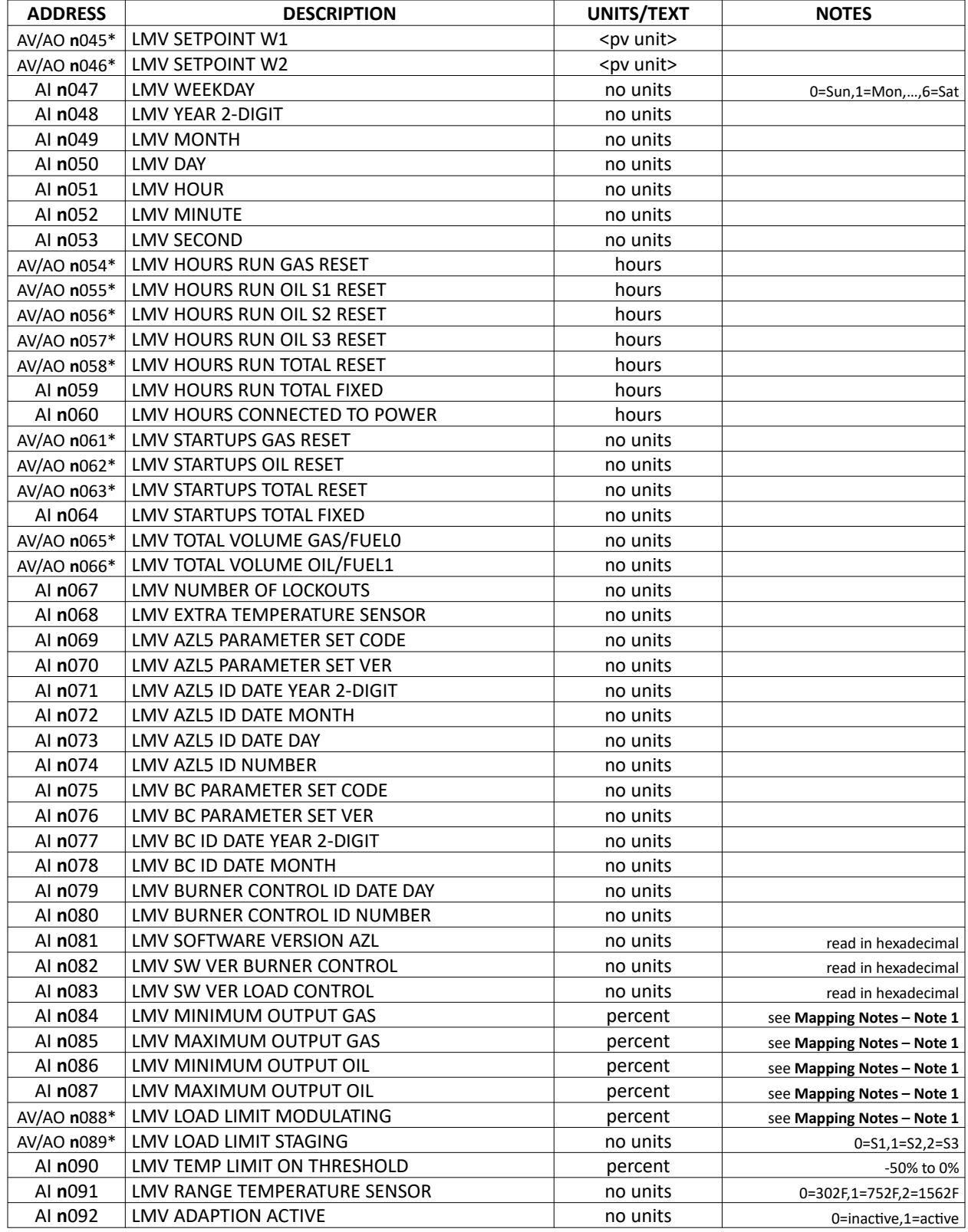

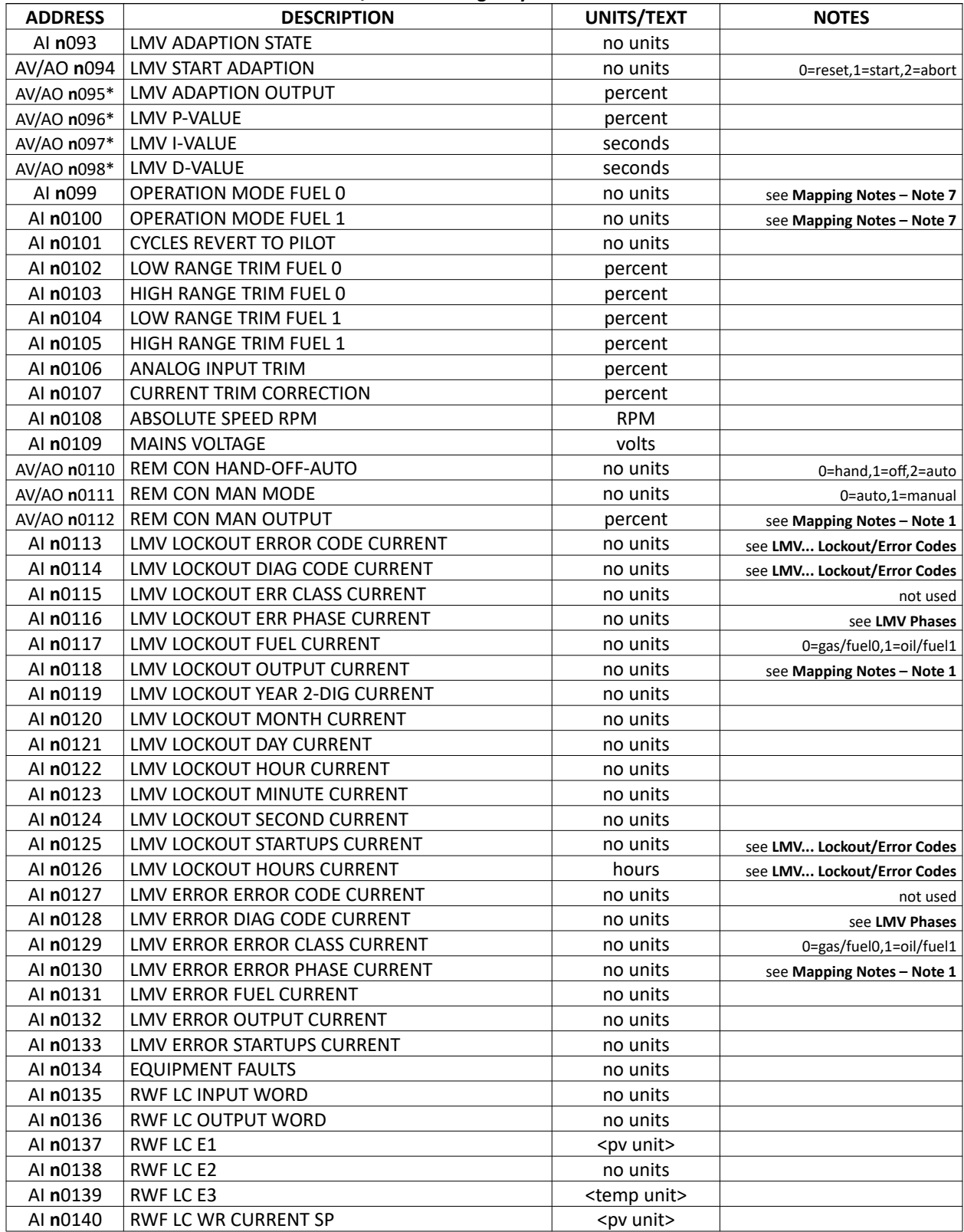

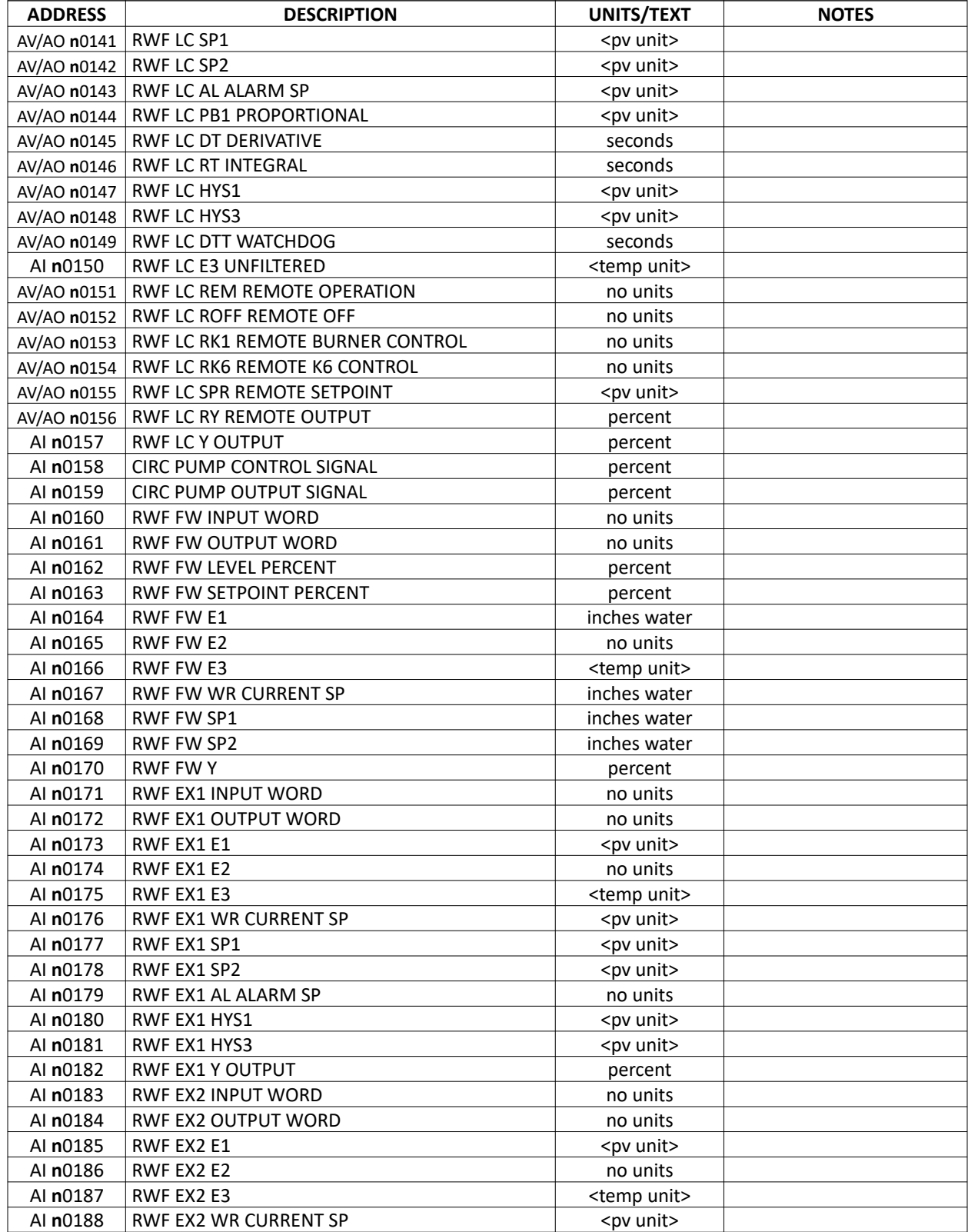

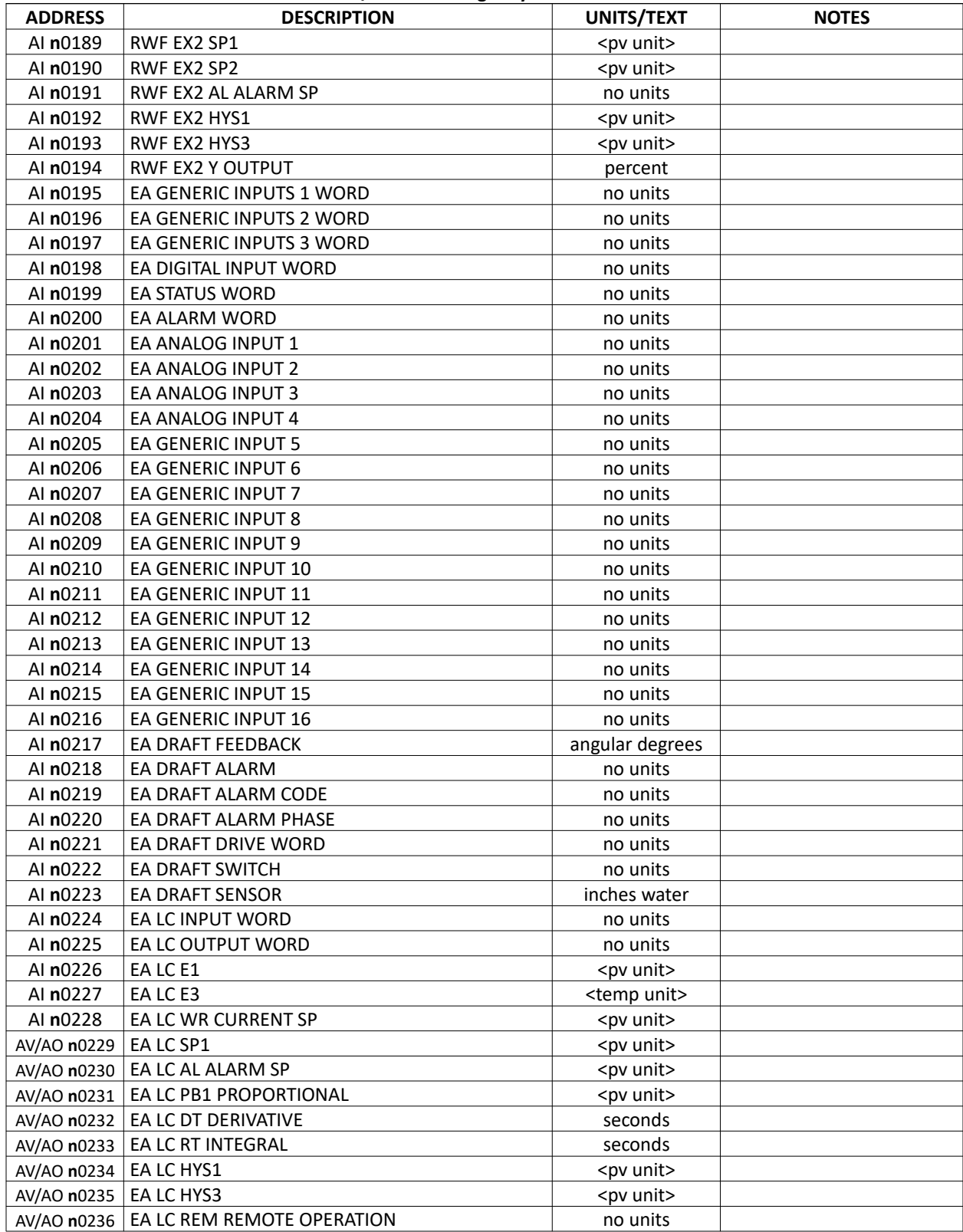

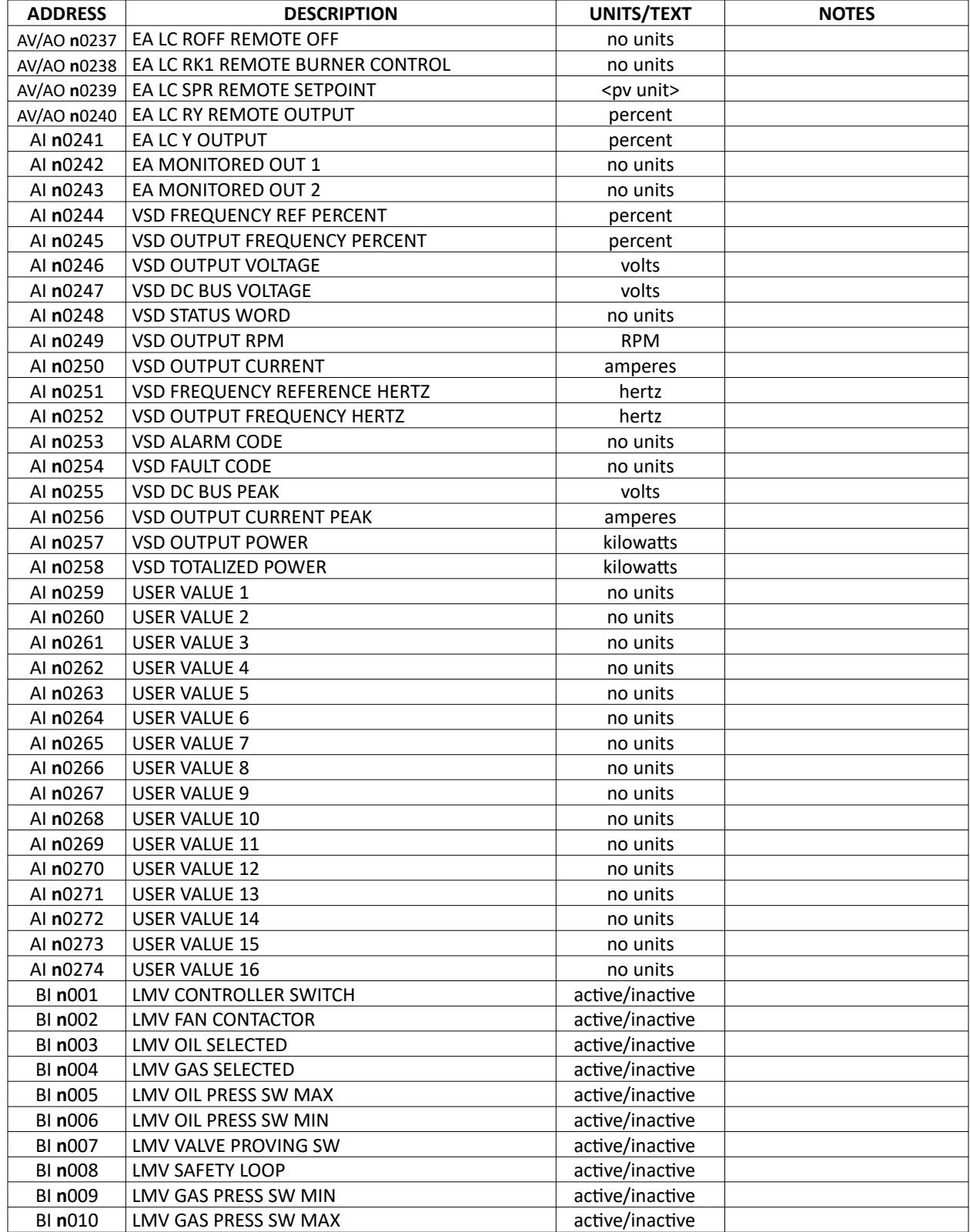

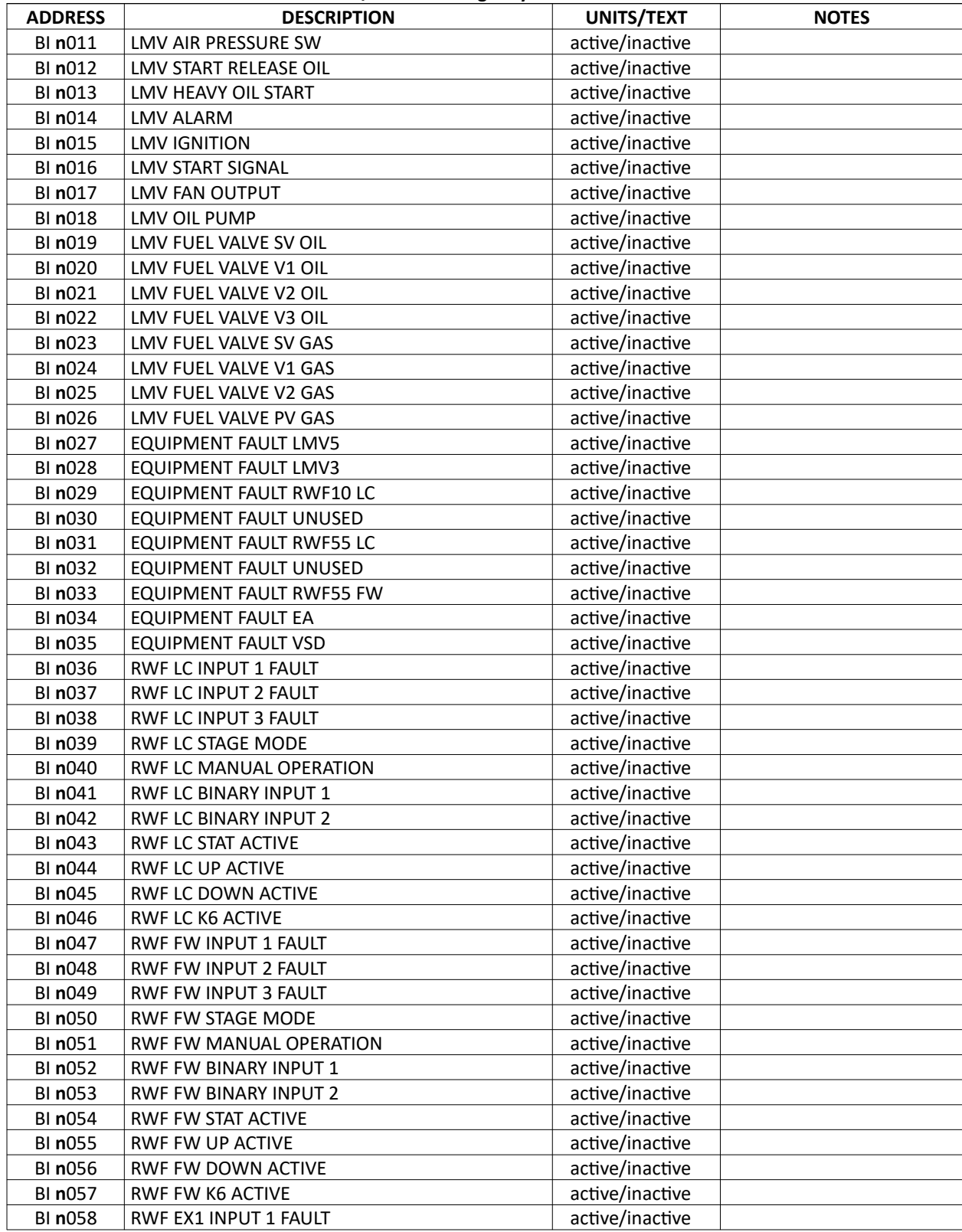

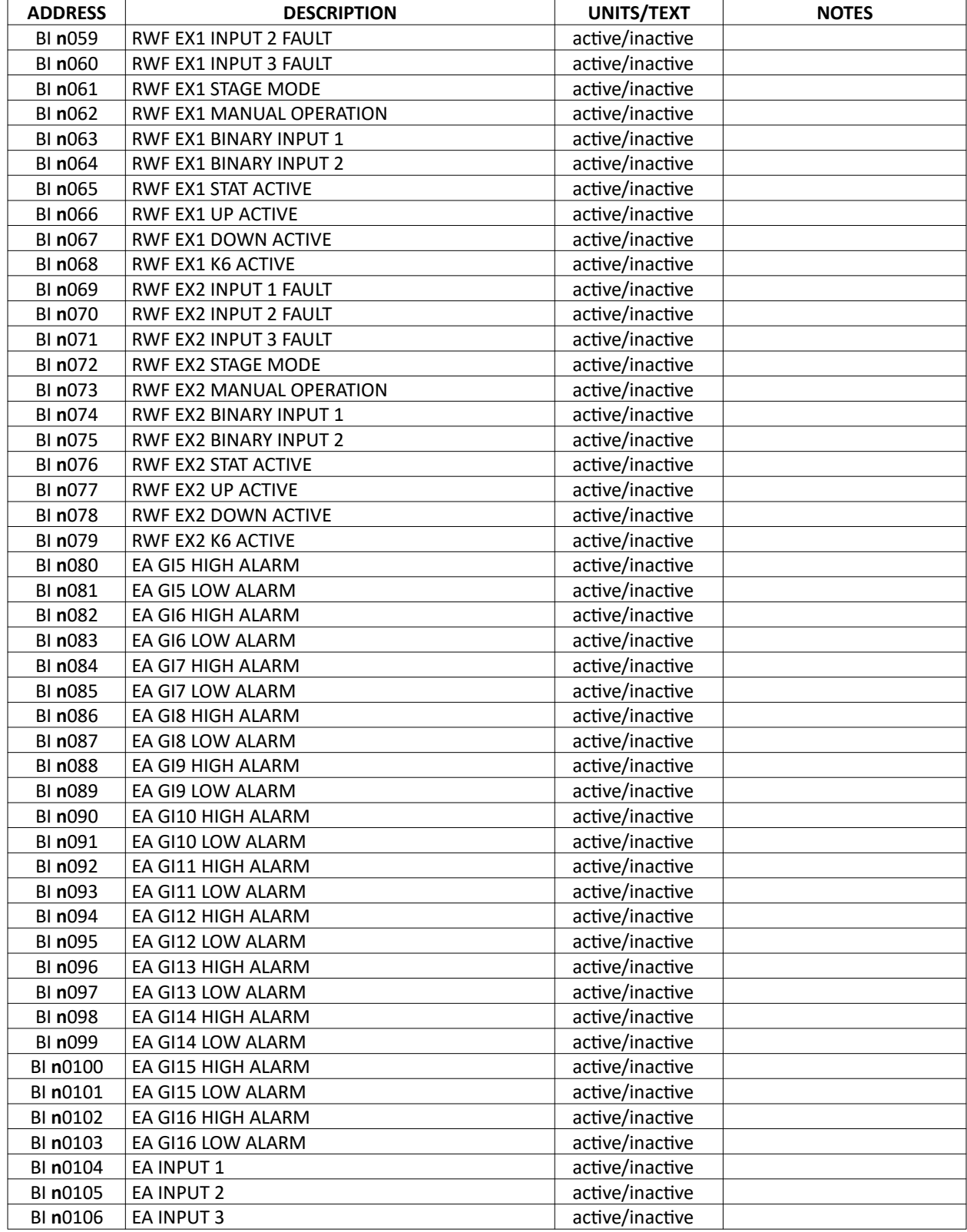

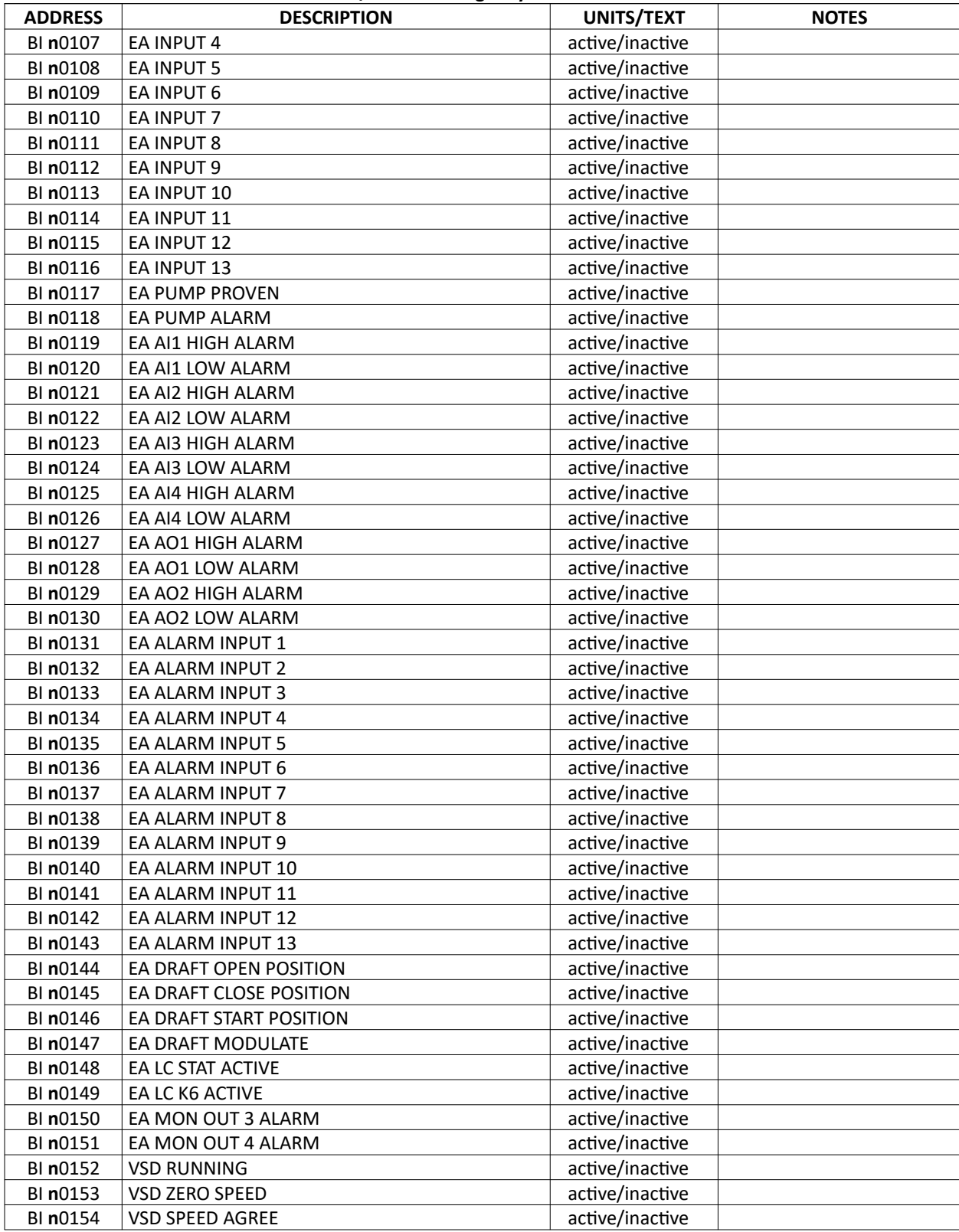

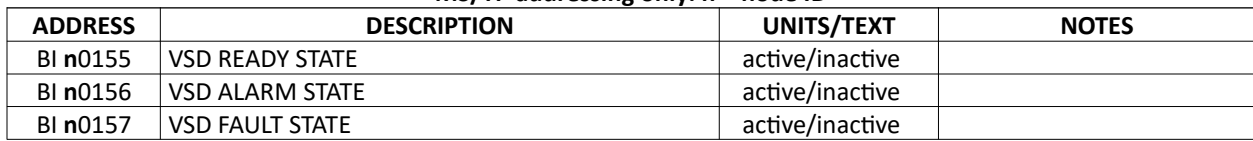

# **BACnet/Metasys N2 – Mapping (continued)**

TS Series Lead/Lag Master (Global System Data)

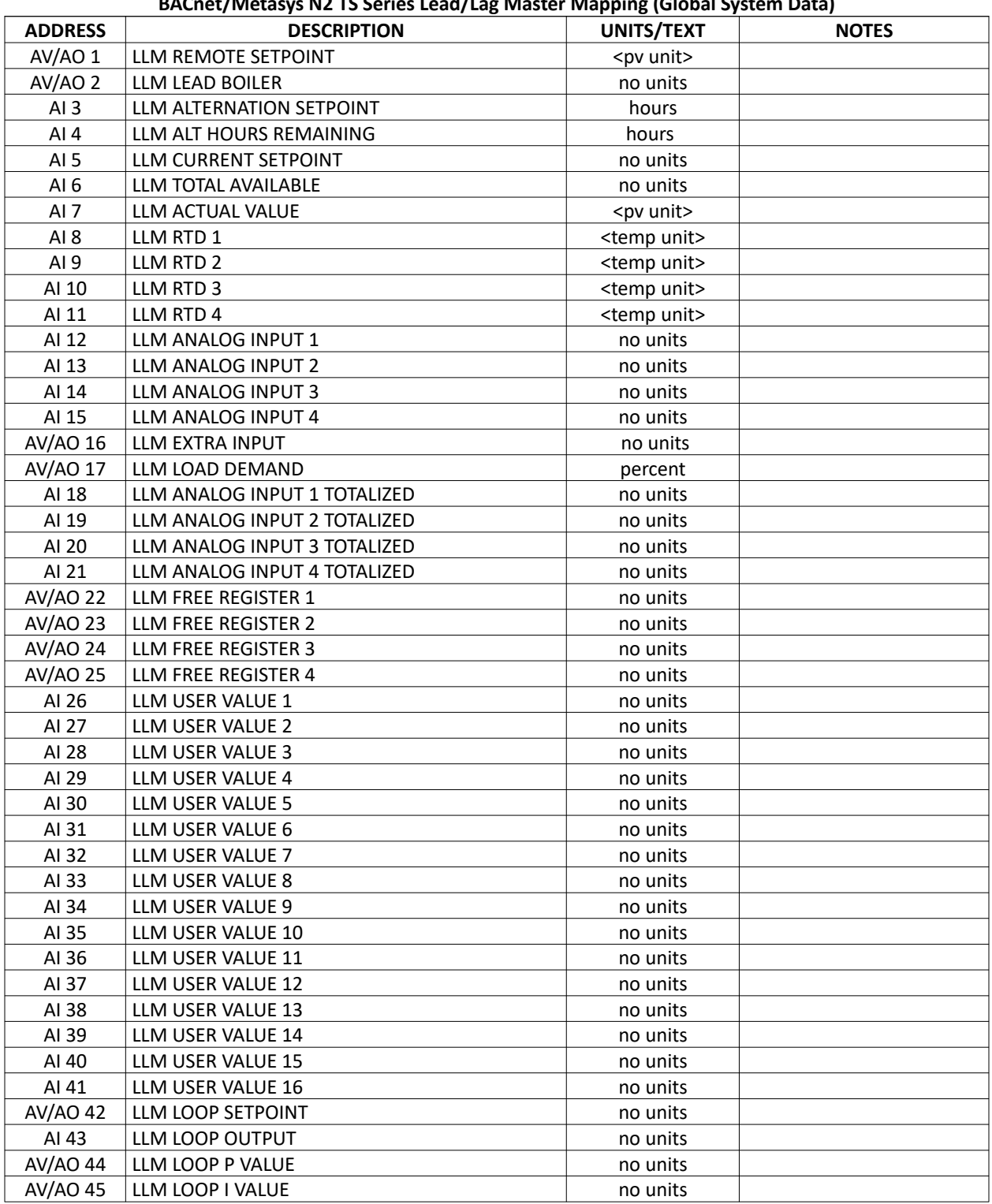

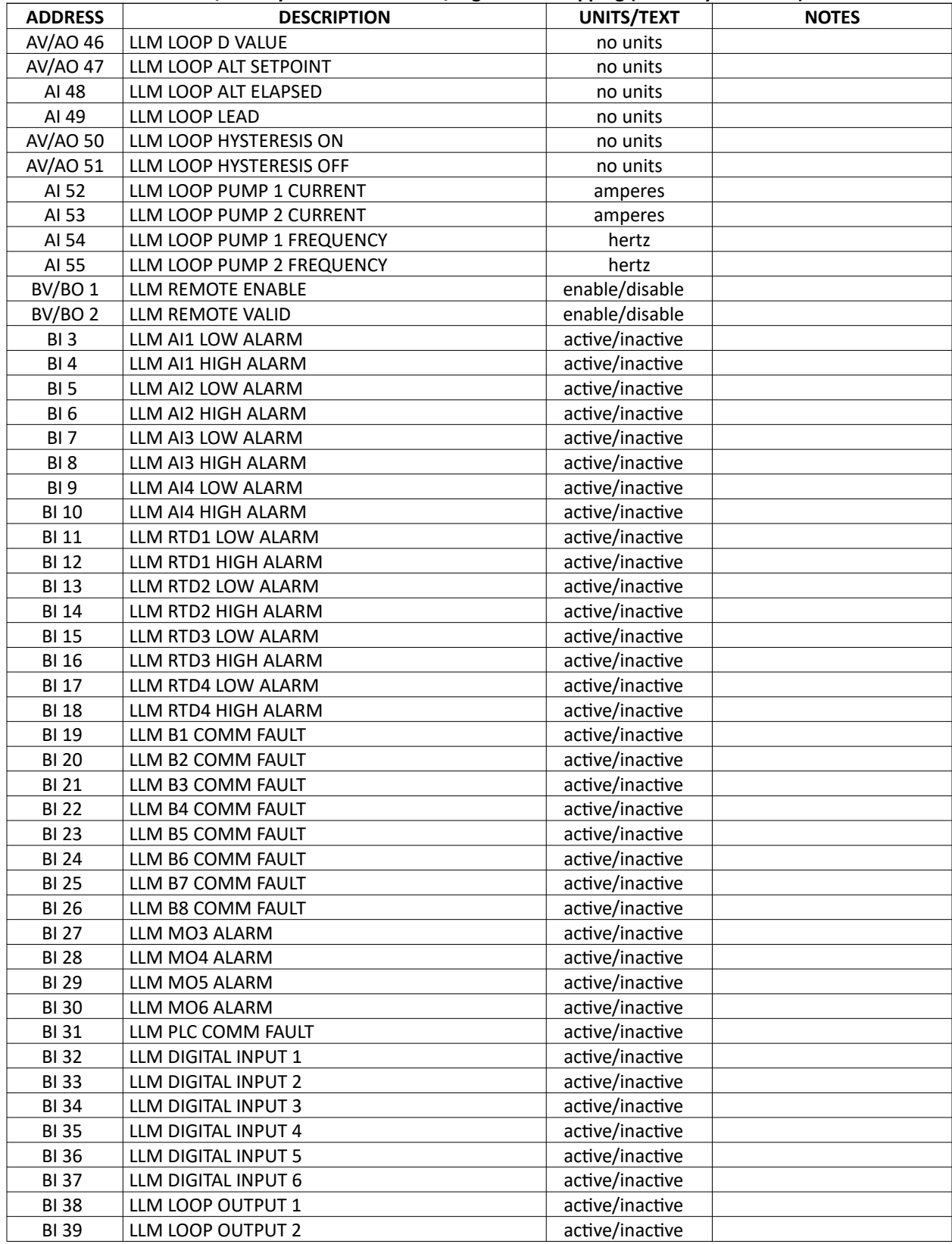

#### **BACnet/Metasys N2 TS Series Lead/Lag Master Mapping (Global System Data)**

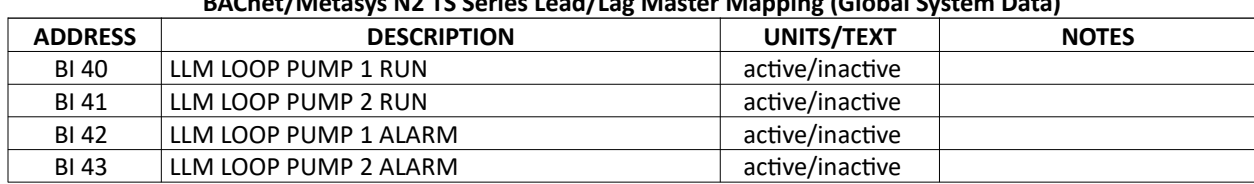

#### **BACnet/Metasys N2 TS Series Lead/Lag Master Mapping (Global System Data)**

# **BACnet/Metasys N2 – Mapping (continued)**

## TS Series Lead/Lag Master (Boiler Data)

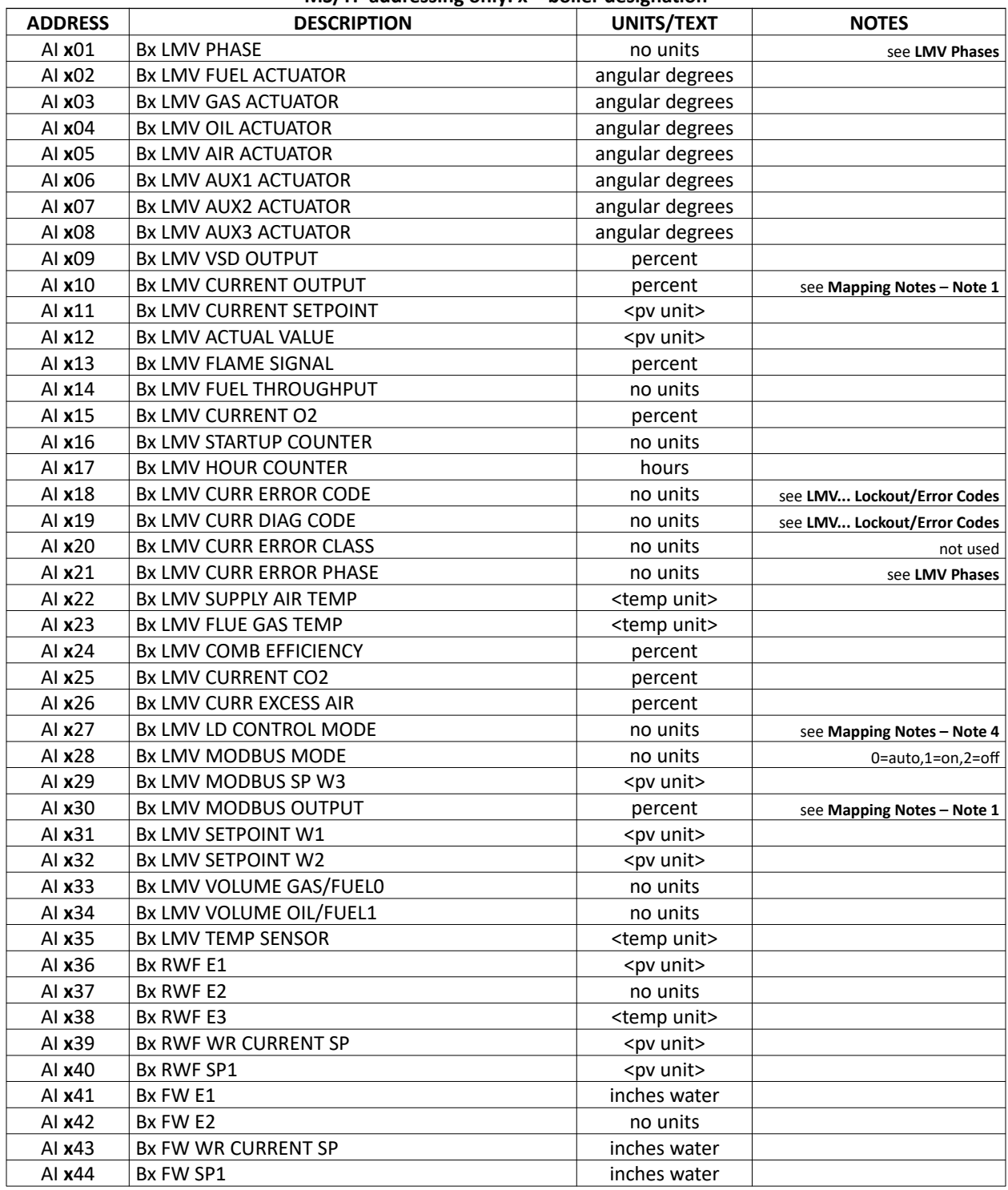

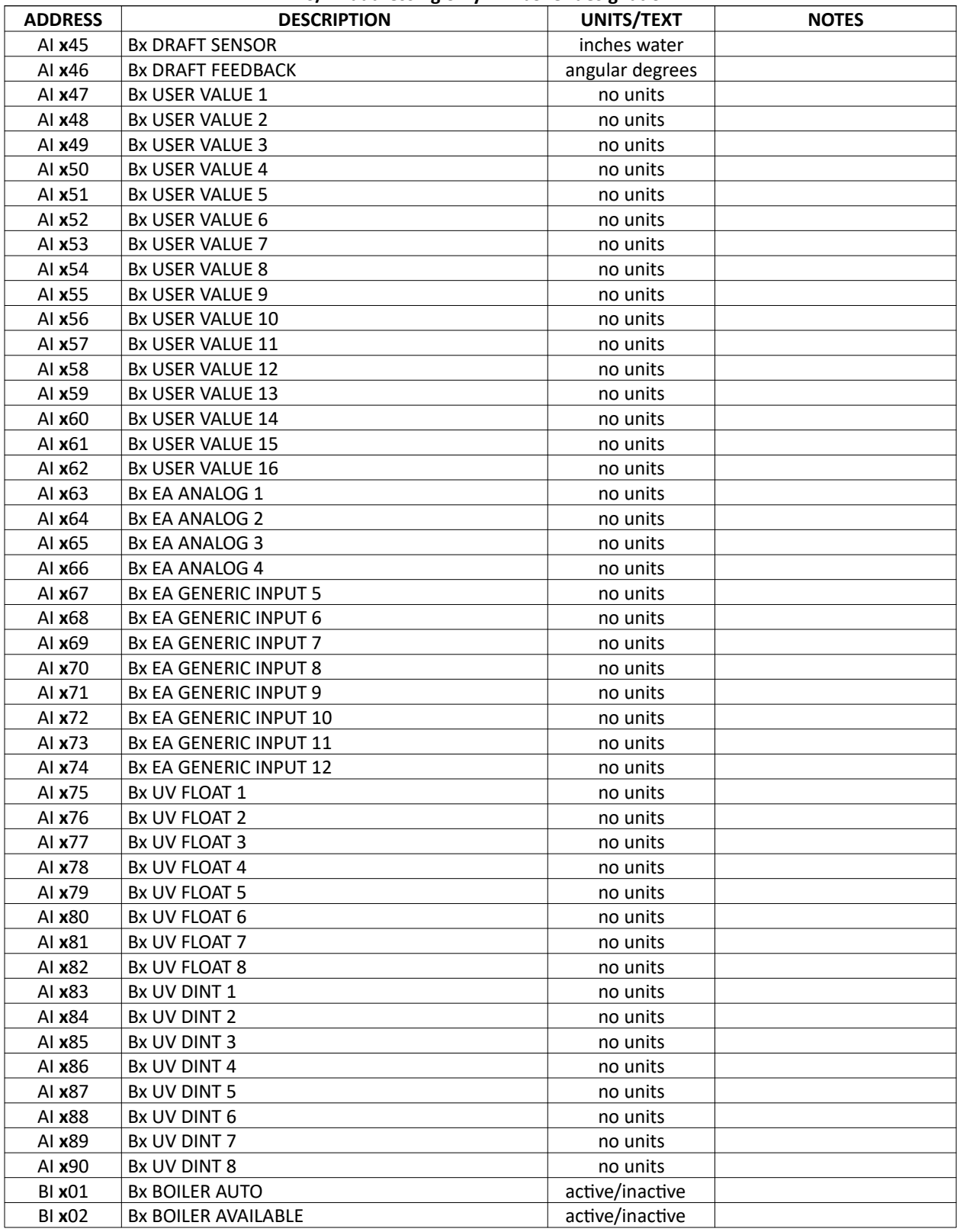

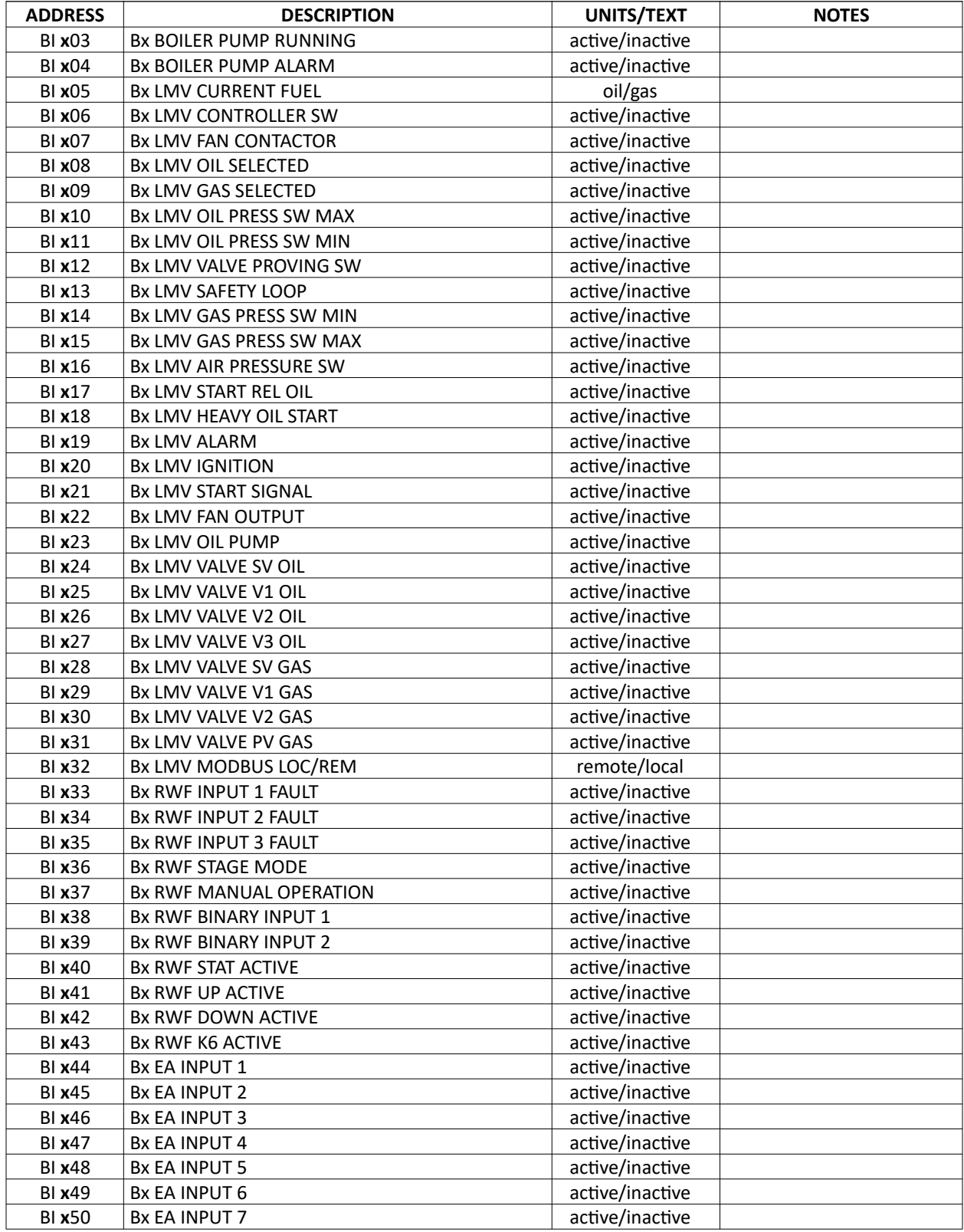

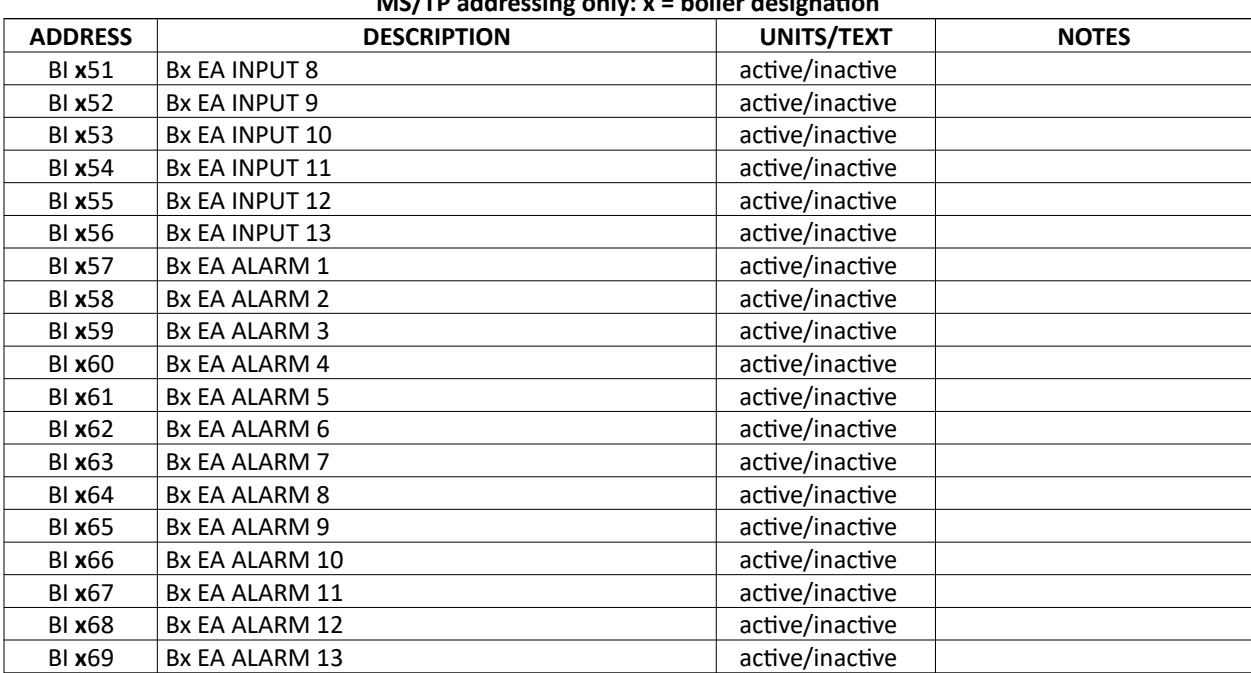

## **Ethernet/IP – Mapping**

There are four arrays provided for each device (Read, Status, Write and Trigger). To write a writable point, write the desired value to the index of the Write array and then set the corresponding index of the Trigger array to 1.

Status points are bits of INT so the bit position is indicated after the index (such as index 0, bit 5 being shown as **0.5**). Status is binary data.

The variable name is in the format **<Device Name>\_<ARRAY\_NAME>\_<Node ID>** where the parameter **Node ID** is the same as entered when configuring the profile using the web-based configuration utility.

Indexes marked with an asterisk (\*) are EEPROM backed and should not be continuously written.

LMV5…

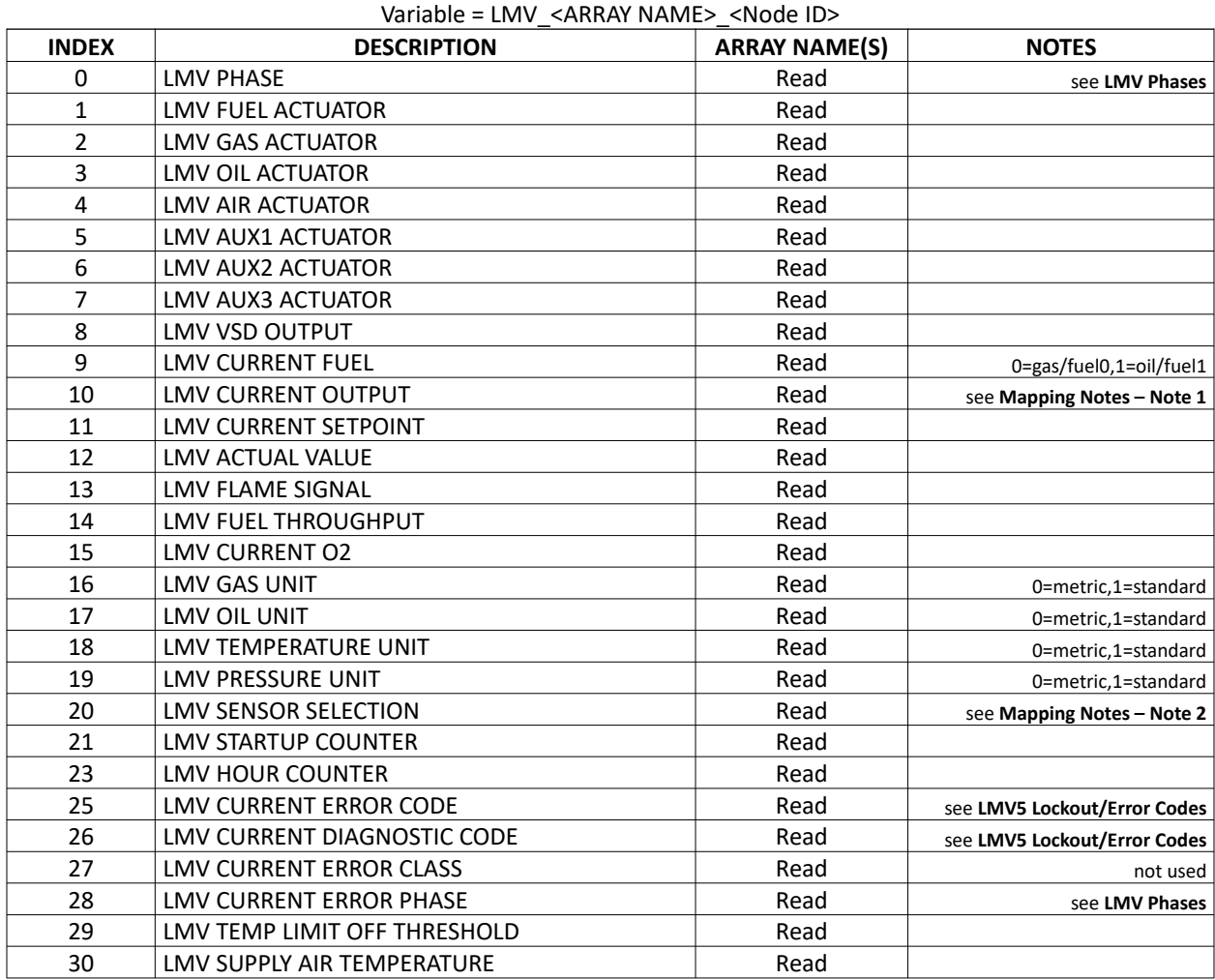

## **Ethernet/IP LMV5... Mapping**

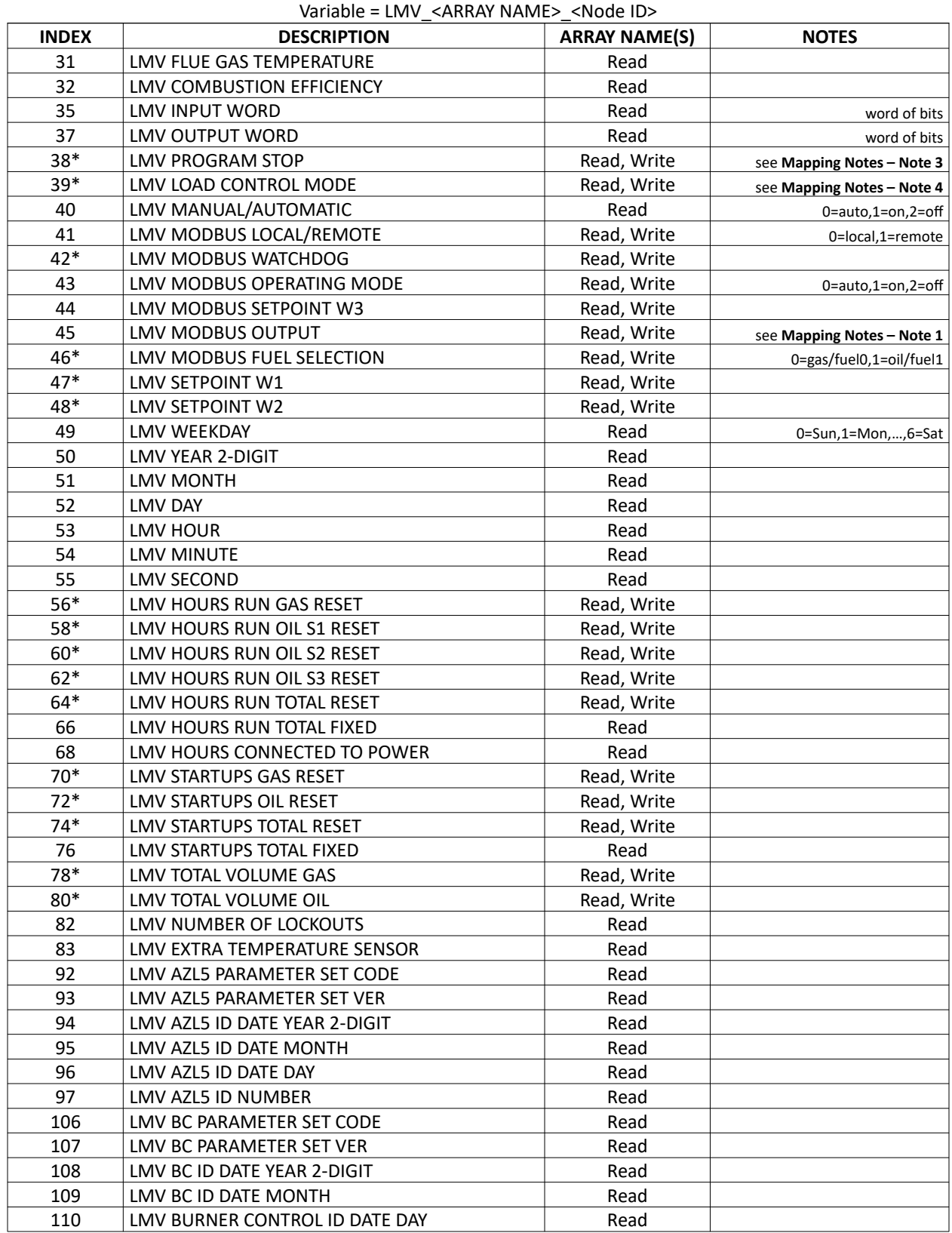

### **Ethernet/IP LMV5... Mapping**

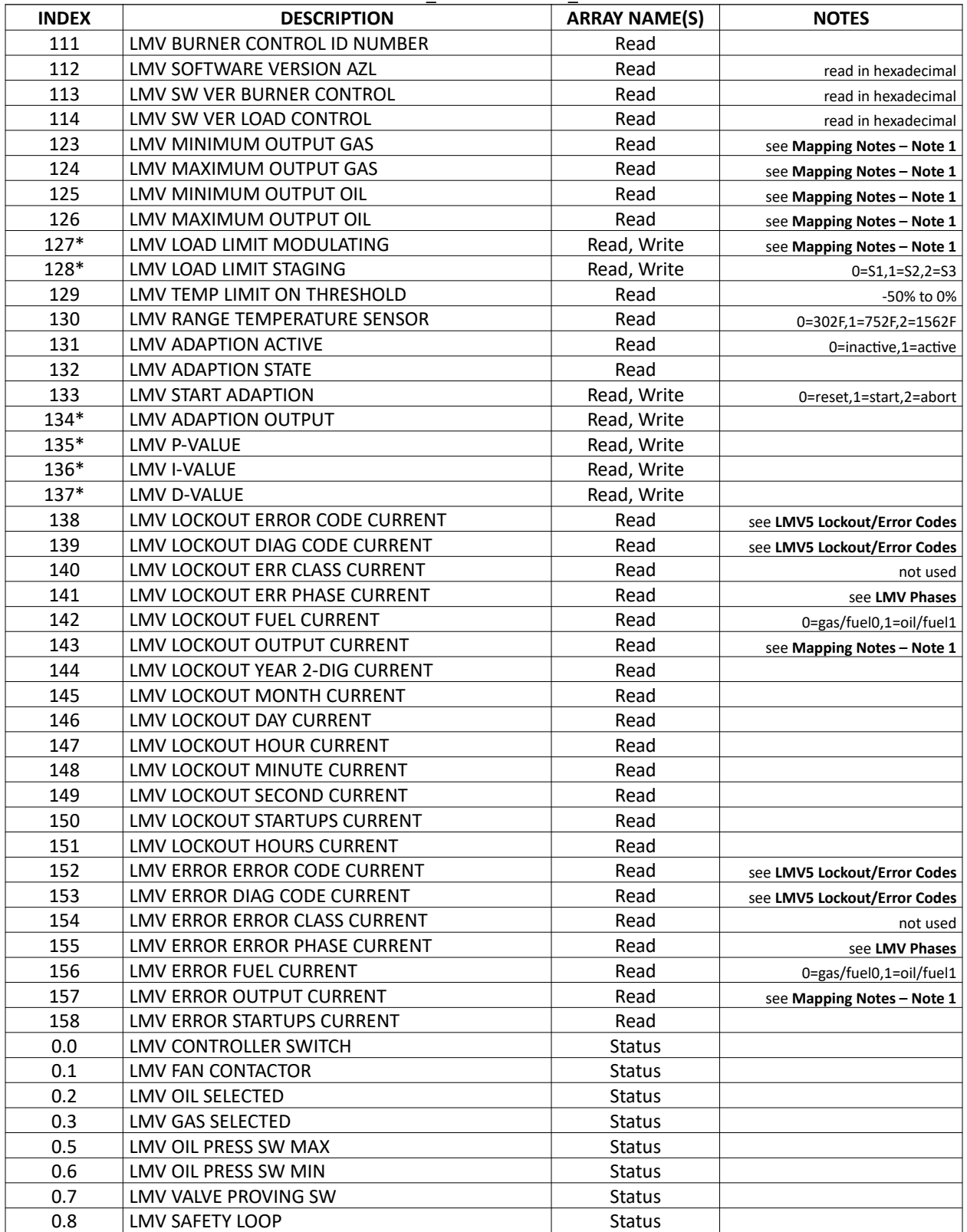

#### **Ethernet/IP LMV5... Mapping** Variable = LMV\_<ARRAY NAME>\_<Node ID>

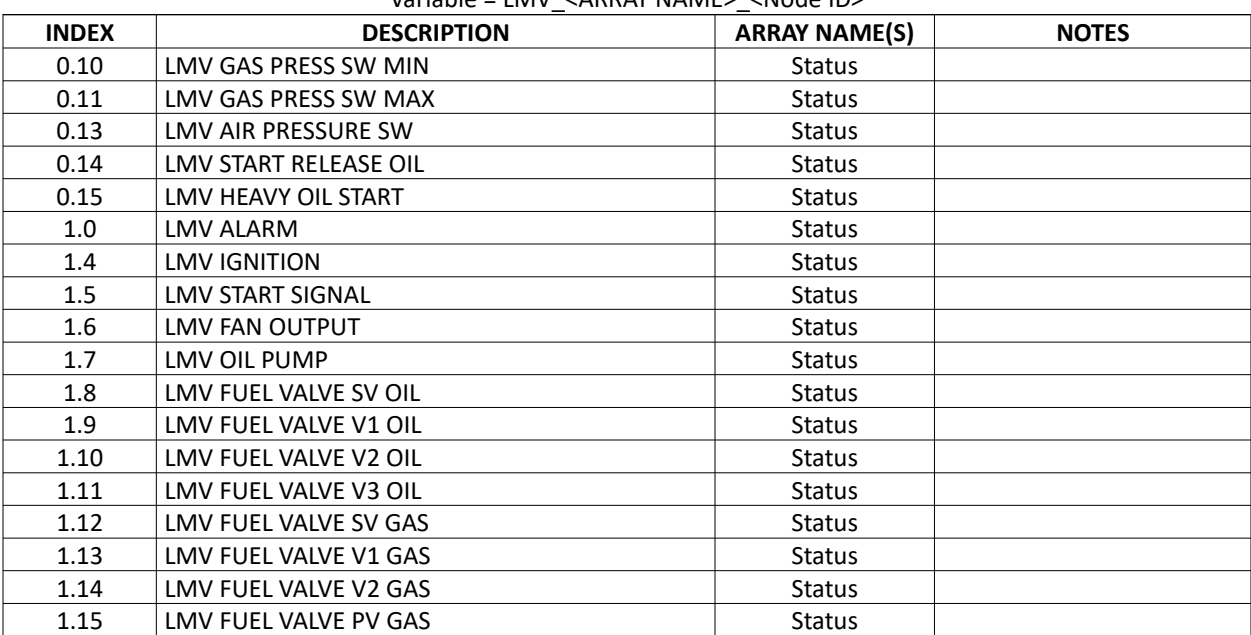

#### **Ethernet/IP LMV5... Mapping**

Variable = LMV\_<ARRAY NAME>\_<Node ID>

### LMV3…

#### **Ethernet/IP LMV3... Mapping**

Variable = LMV\_<ARRAY NAME>\_<Node ID>

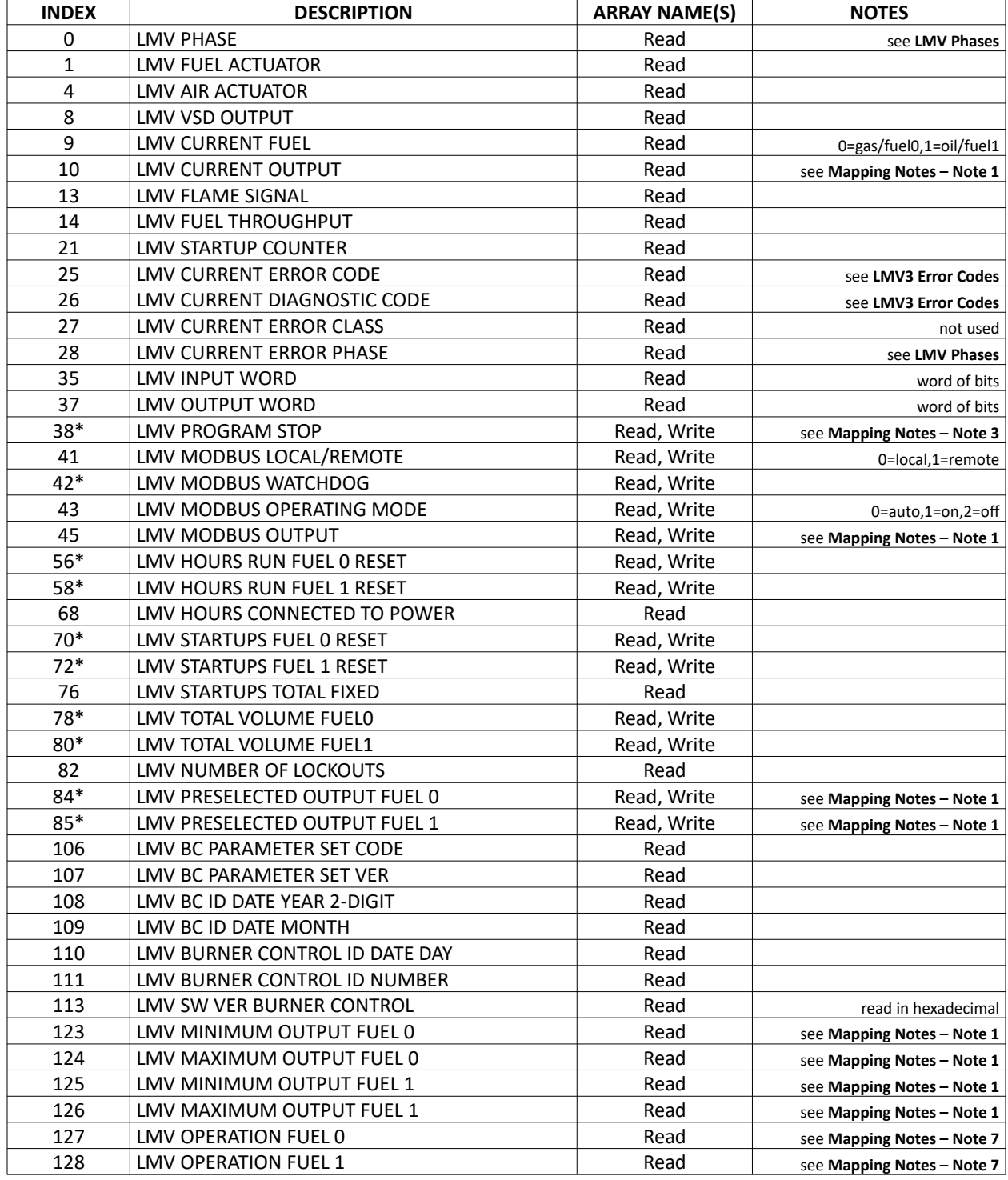

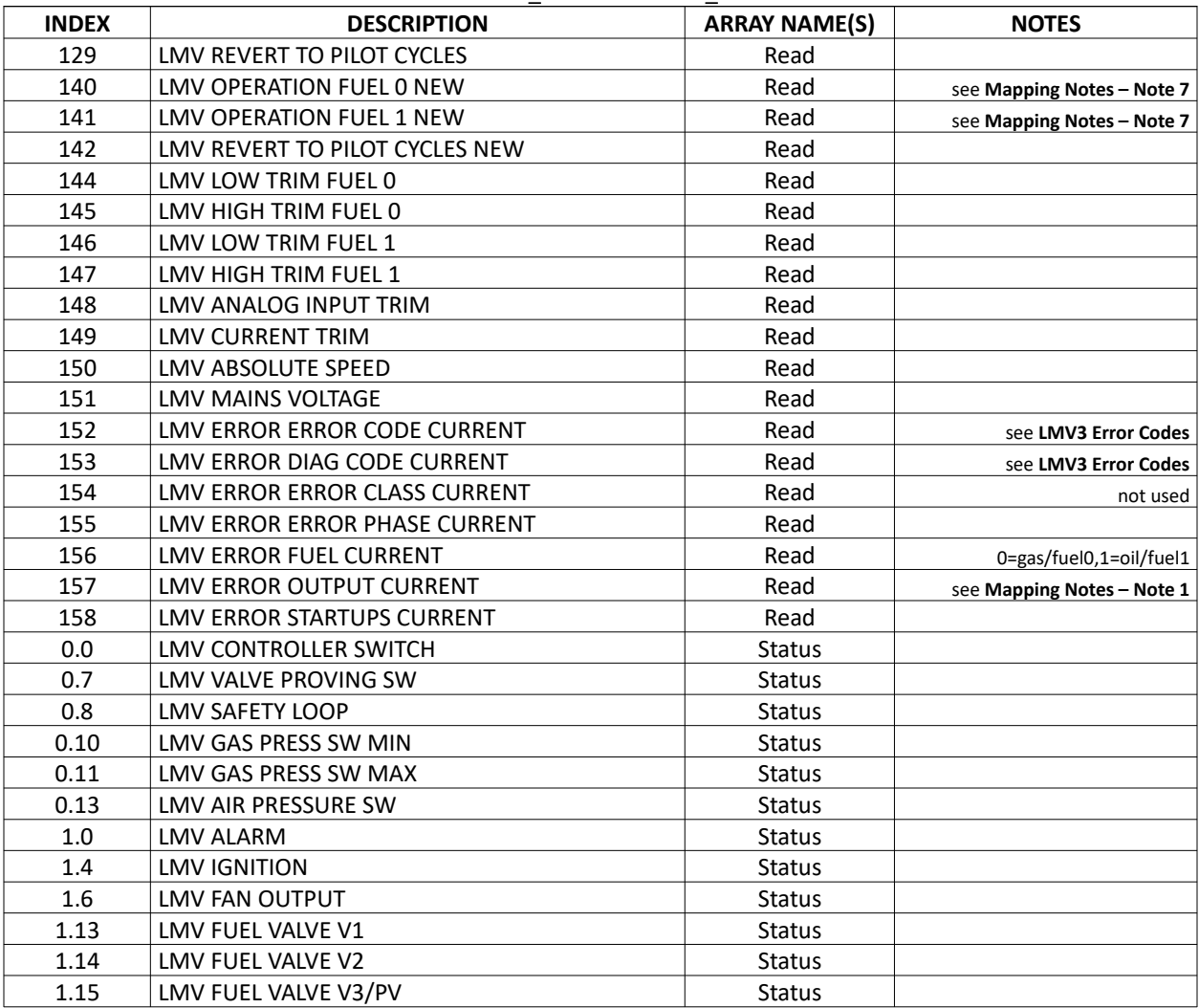

### **Ethernet/IP LMV3... Mapping**

Variable = LMV\_<ARRAY NAME>\_<Node ID>

## LME7…

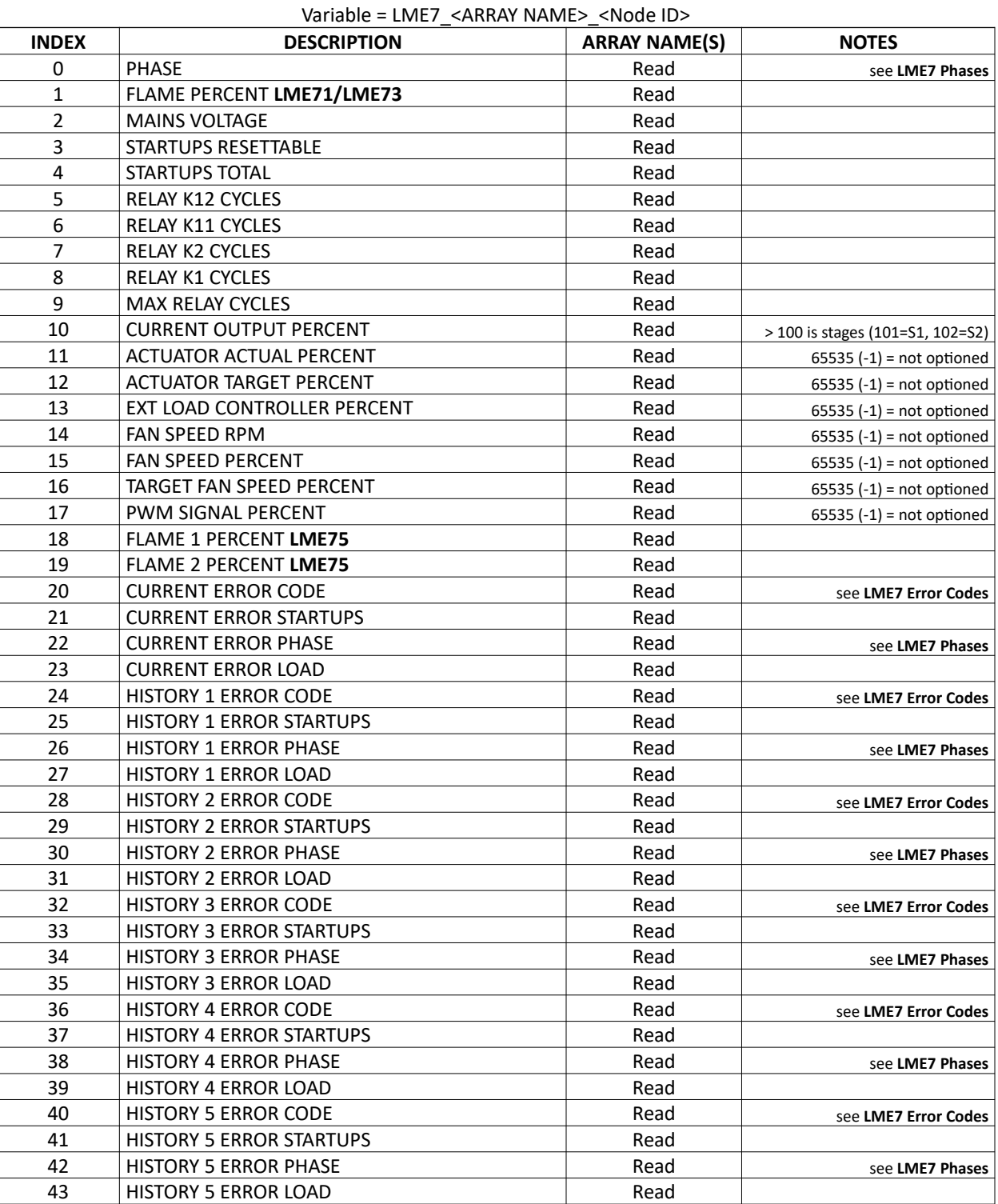

## **Ethernet/IP LME7... Mapping**

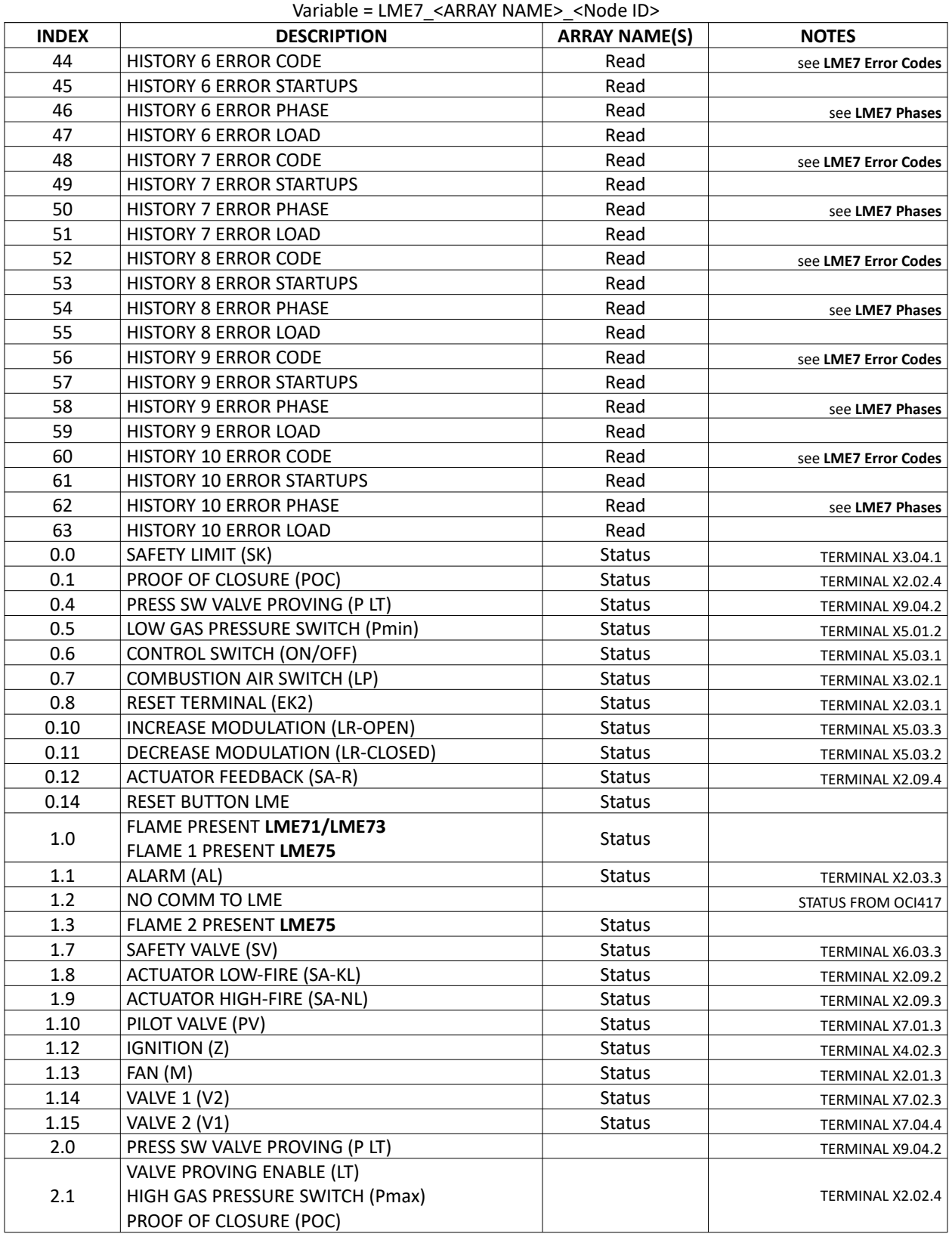

### **Ethernet/IP LME7... Mapping**

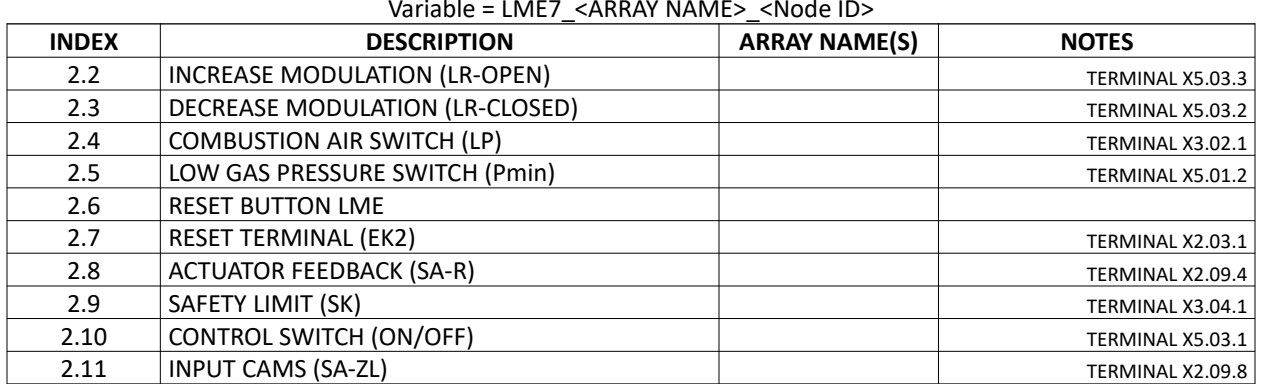

## **Ethernet/IP LME7... Mapping**

Variable = LME7\_<ARRAY NAME>\_<Node ID>

**SETPOINT ALARM 2** 

### RWF10

#### **Ethernet/IP RWF10 Mapping**  Variable = RWF10\_<ARRAY NAME>\_<Node ID>

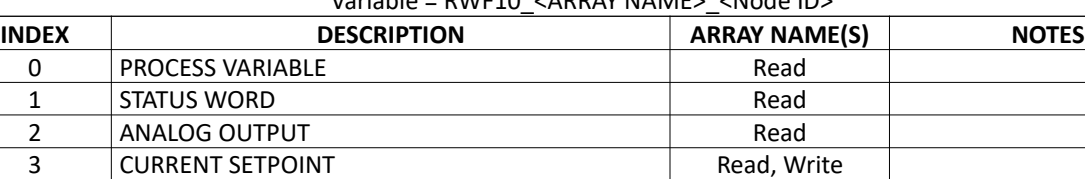

4 SETPOINT ALARM 1 Read, Write<br>
5 SETPOINT ALARM 2 Read, Write

6 PROPORTIONAL BAND Read, Write 7 | INTEGRAL TIME Read, Write 8 DERIVATIVE TIME **DERIGHTS AND THE SET ASSESS** 9 HYSTERESIS ALARM 1 Read, Write 10 HYSTERESIS ALARM 2 Read, Write 0.12 | OUTPUT ALARM 1 BURNER | Status 0.13 | OUTPUT ALARM 2 LF HOLD | Status

## RWF55

#### **Ethernet/IP RWF55 Mapping**

Variable = RWF55\_<ARRAY NAME>\_<Node ID>

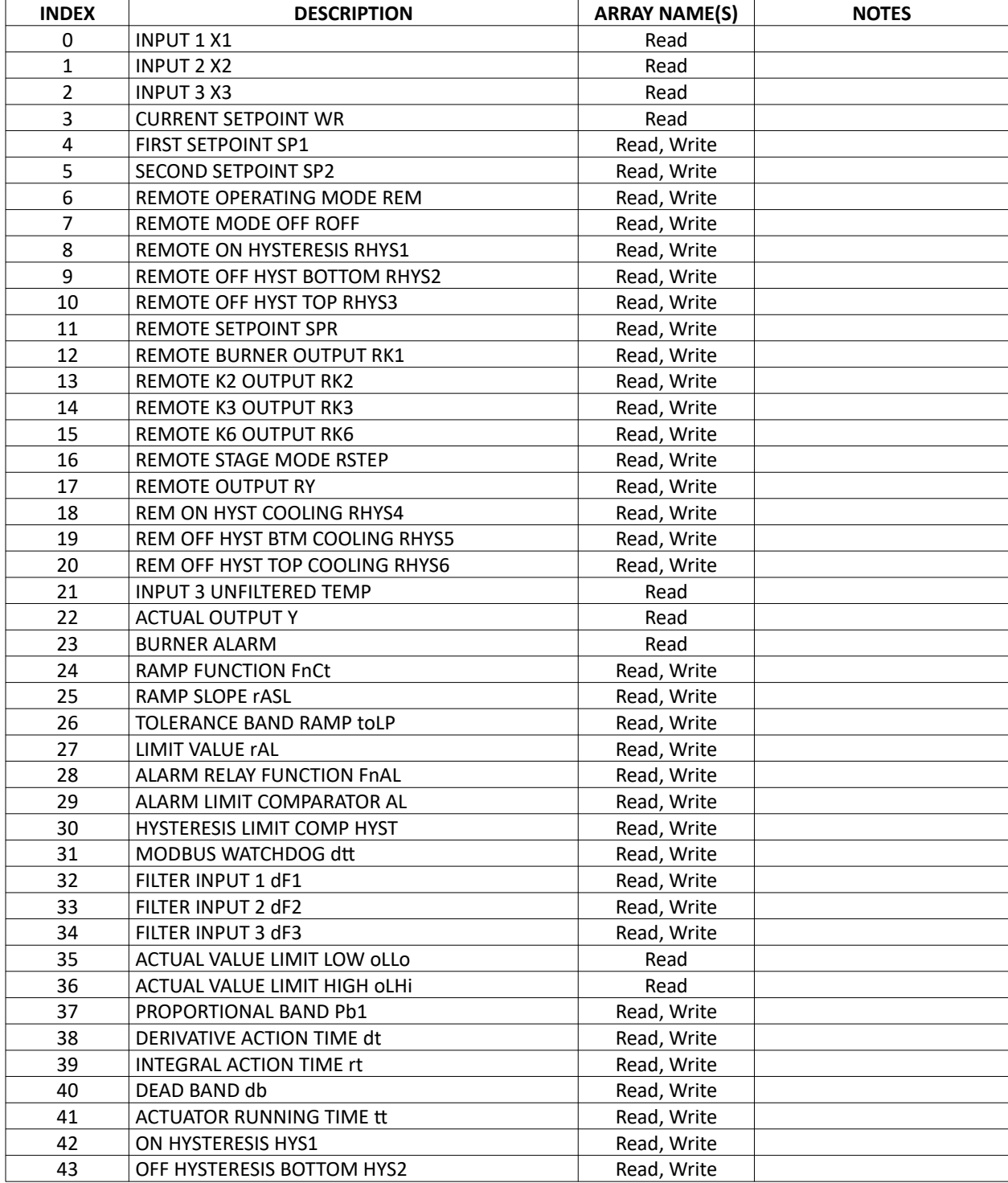

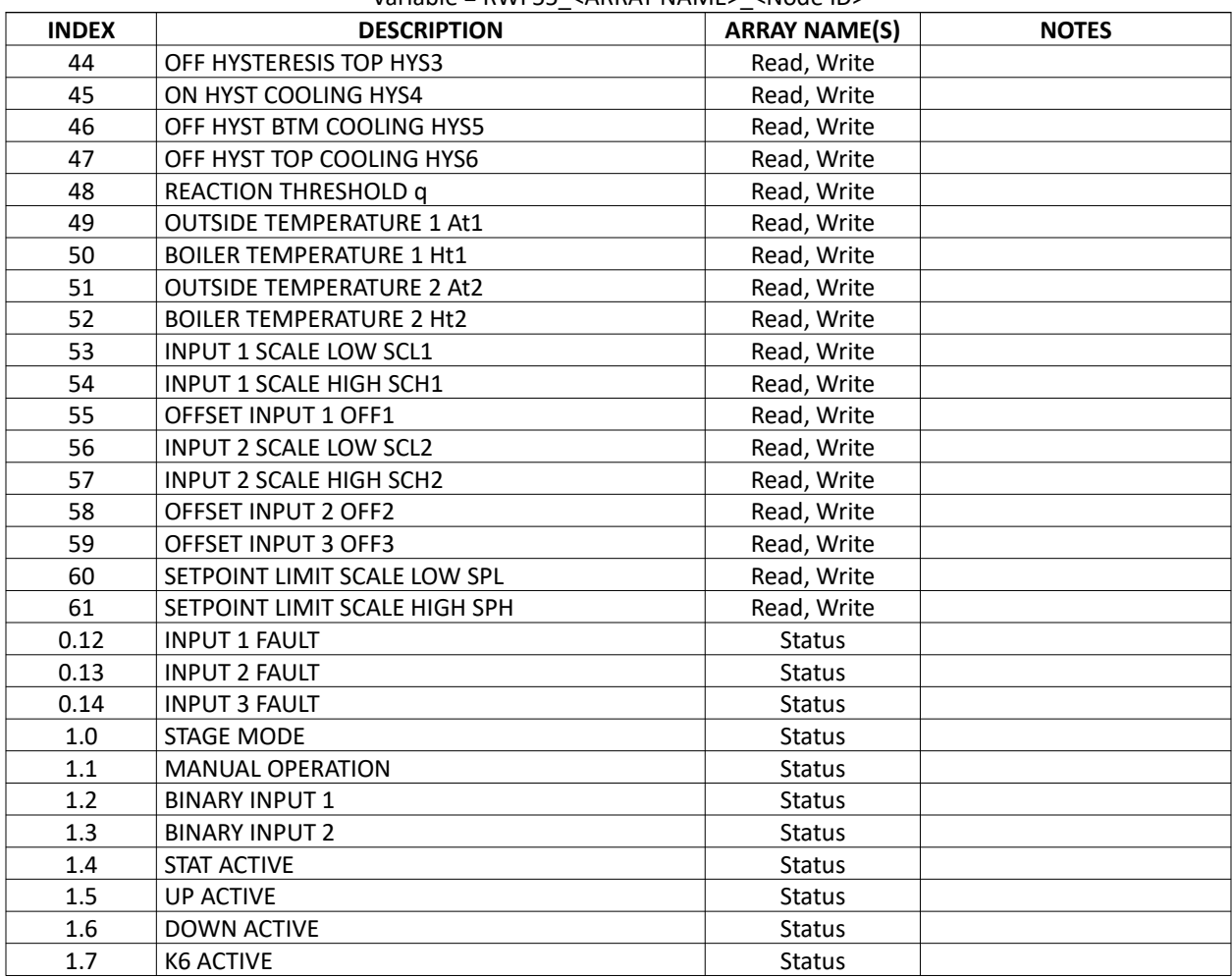

#### **Ethernet/IP RWF55 Mapping**

Variable = RWF55\_<ARRAY NAME>\_<Node ID>

### TS Series Hardwired Draft Control

#### **Ethernet/IP TS Series Hardwired Draft Control Mapping**  Variable = RWF10\_<ARRAY NAME>\_<Node ID>

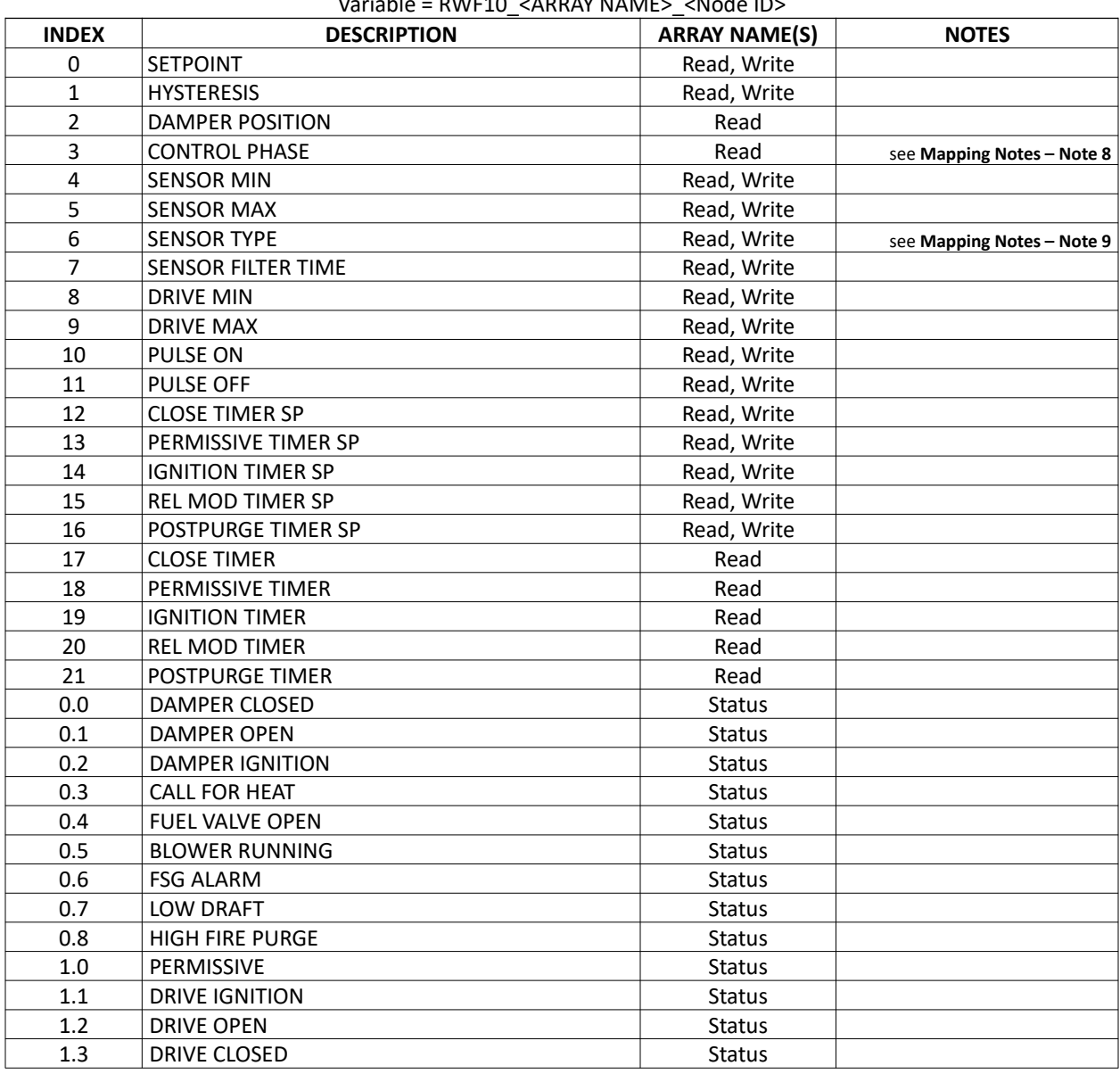

#### TS Series Deaerator/Surge Tank

This mapping applies to either standalone applications or as part of a TS Series Lead/Lag Master.

#### **Ethernet/IP TS Series Deaerator/Surge Tank Mapping**

Variable (standalone) = DSC\_<ARRAY NAME>\_<Node ID> Variable (TS Series Lead/Lag Master as DA1) = DSC1\_<ARRAY NAME>\_<Node ID> Variable (TS Series Lead/Lag Master as DA1) = DSC2\_<ARRAY NAME>\_<Node ID>

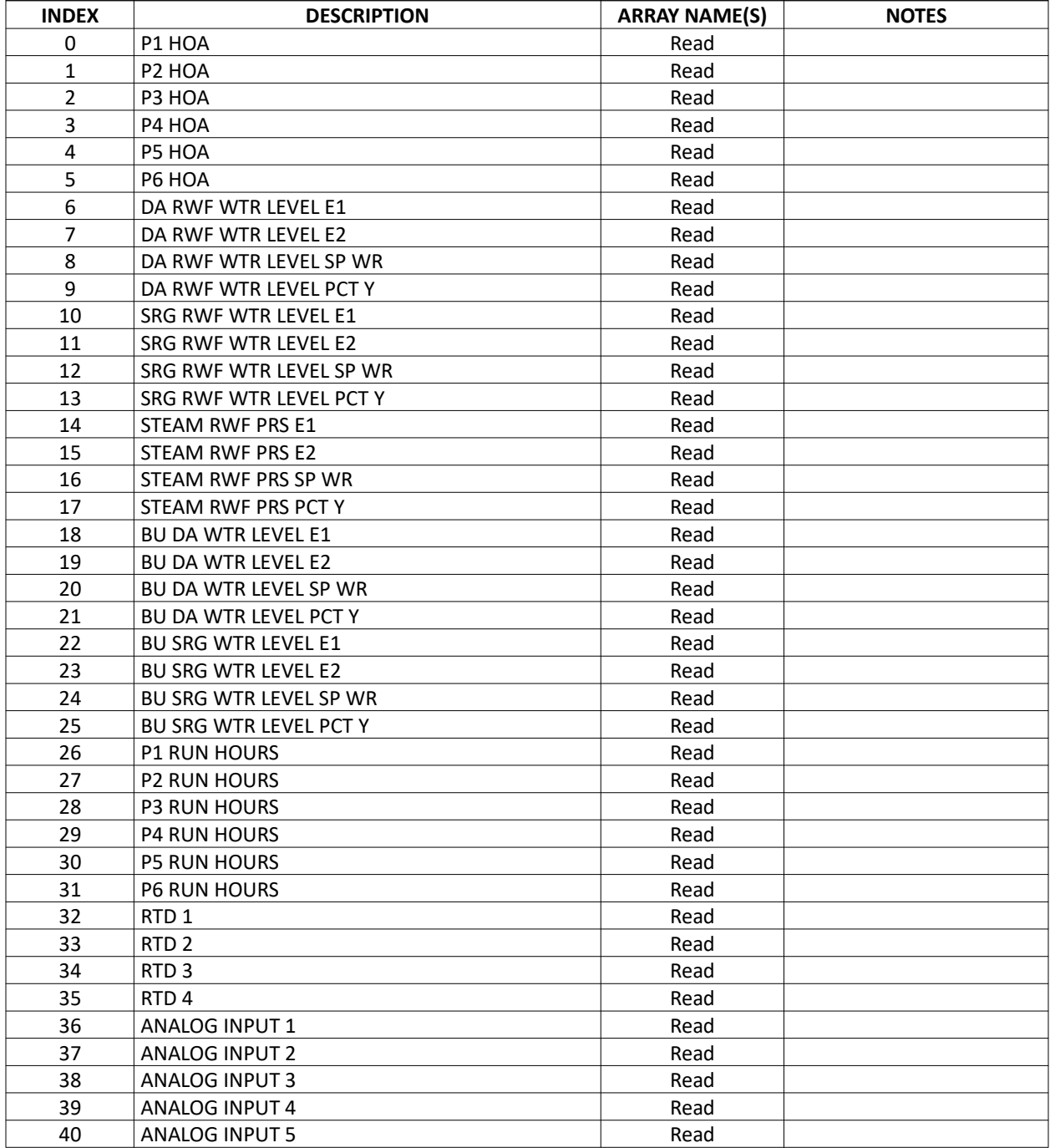

#### **Ethernet/IP TS Series Deaerator/Surge Tank Mapping**

Variable (standalone) = DSC <ARRAY NAME> <Node ID> Variable (TS Series Lead/Lag Master as DA1) = DSC1\_<ARRAY NAME>\_<Node ID> Variable (TS Series Lead/Lag Master as DA1) = DSC2\_<ARRAY NAME>\_<Node ID>

**INDEX DESCRIPTION ARRAY NAME(S) NOTES** 41 | ANALOG INPUT 6 Read 42 ANALOG INPUT 7 Read 43 | ANALOG INPUT 8 Read 44 ANALOG OUTPUT 1 Read 45 ANALOG OUTPUT 2 Read 46 ANALOG OUTPUT 3 Read 47 ANALOG OUTPUT 4 Read 48 ANALOG OUTPUT 5 Read 49 | ANALOG OUTPUT 6 | Read 50 ANALOG OUTPUT 7 Read 51 ANALOG OUTPUT 8 Read 52 DA SETPOINT MSC Read 53 DA FW PRESSURE MSC **Read** 54 DA DROP PUMP MSC Read 55 DA ADD PUMP MSC Read 56 DA SETPOINT VFD Read 57 DA FW PRESSURE CH4 VFD Read 58 DA FW PRESSURE OFFSET VFD Read 59 DA DROP PUMP VFD Read 60 DA ADD PUMP VFD Read 61 DA START DELAY Read 62 DA STOP DELAY Read 63 DA MIN RUN TIME Read 64 DA OVERLAP TIME Read 65 DA ALTERNATION TIME Read 66 SRG SETPOINT MSC SERVICE SERVICE SERVICE SERVICE SERVICE SERVICE SERVICE SERVICE SERVICE SERVICE SERVICE SERVICE SERVICE SERVICE SERVICE SERVICE SERVICE SERVICE SERVICE SERVICE SERVICE SERVICE SERVICE SERVICE SERVICE SE 67 SRG FW PRESSURE MSC **Read** 68 SRG DROP PUMP MSC Read 69 SRG ADD PUMP MSC Read 70 SRG SETPOINT VFD Read 71 SRG FW PRESSURE CH4 VFD Read 72 SRG FW PRESSURE OFFSET VFD Read 73 SRG DROP PUMP VFD Read 74 SRG ADD PUMP VFD Read 75 SRG START DELAY Read 76 SRG STOP DELAY Read 77 SRG MIN RUN TIME Read 78 SRG OVERLAP TIME Read 79 SRG ALTERNATION TIME Read 80 P1 MANUAL VFD Read 81 P2 MANUAL VFD Read 82 P3 MANUAL VFD Read 83 P4 MANUAL VFD Read 84 P5 MANUAL VFD Read 85 P6 MANUAL VFD Read 86 CT LEAD START DELAY Read

#### **Ethernet/IP TS Series Deaerator/Surge Tank Mapping**

Variable (standalone) = DSC\_<ARRAY NAME>\_<Node ID> Variable (TS Series Lead/Lag Master as DA1) = DSC1\_<ARRAY NAME>\_<Node ID> Variable (TS Series Lead/Lag Master as DA1) = DSC2\_<ARRAY NAME>\_<Node ID>

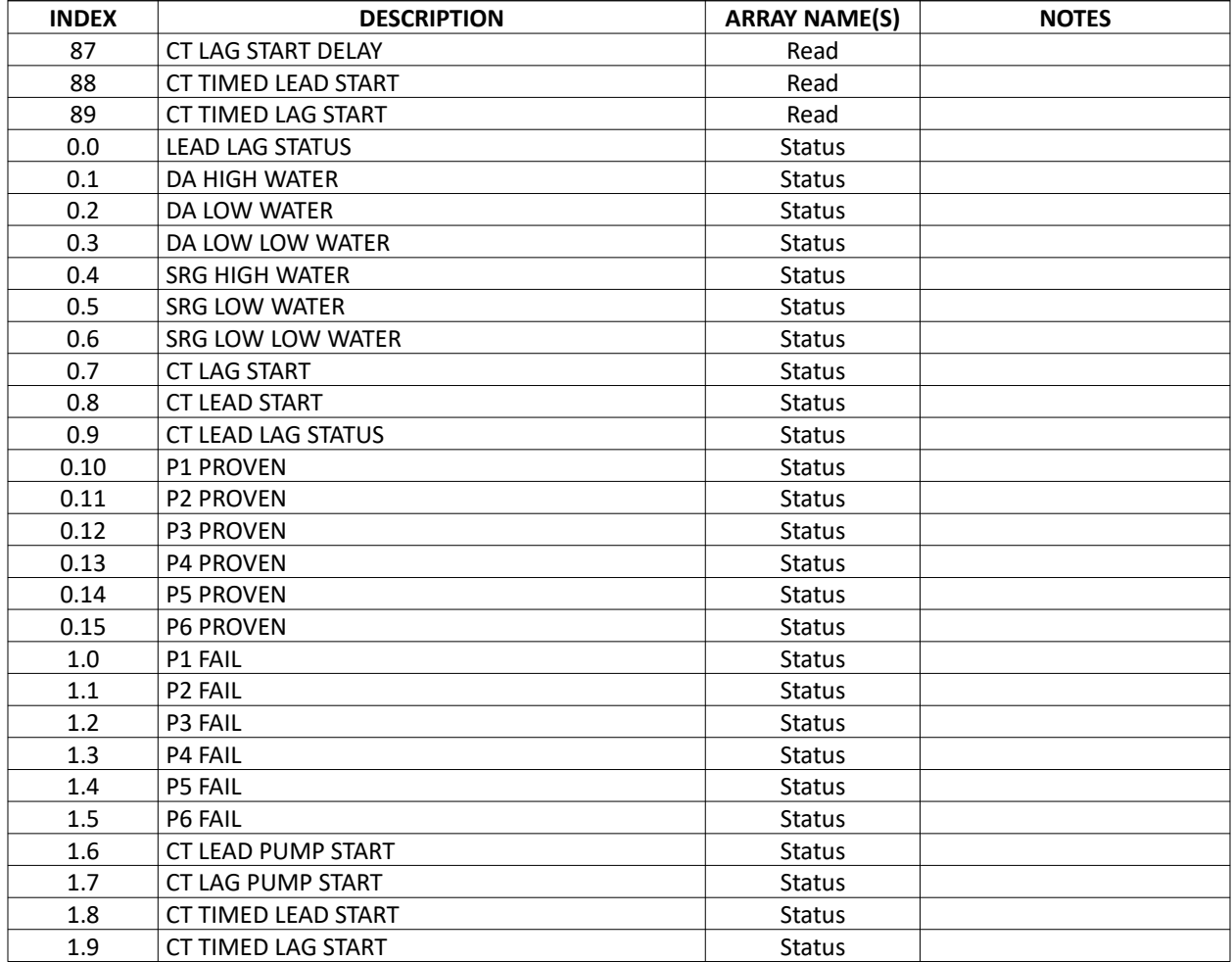

TS Series Touchscreen Kit

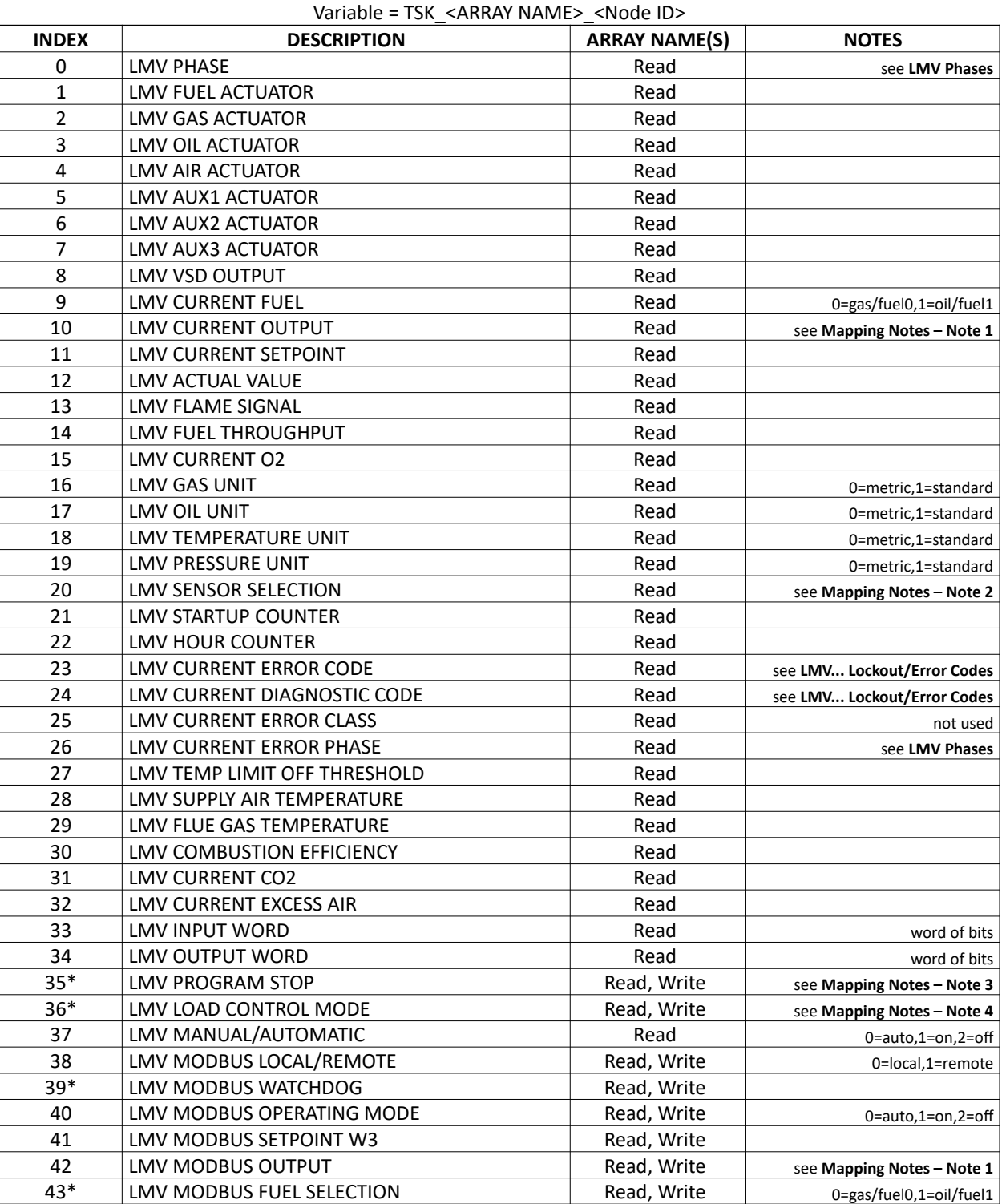

## **Ethernet/IP TS Series Touchscreen Kit Mapping**
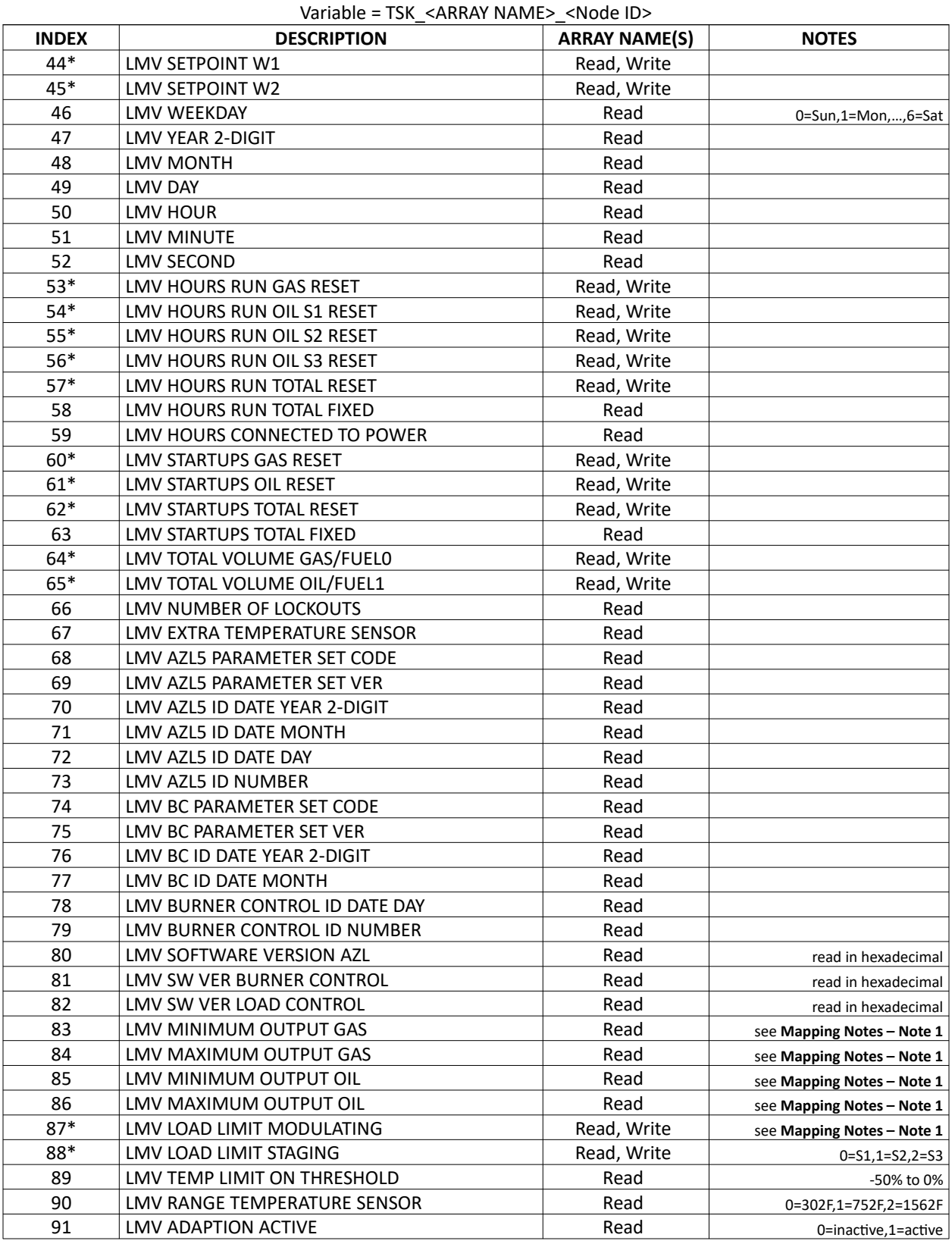

## **Ethernet/IP TS Series Touchscreen Kit Mapping**

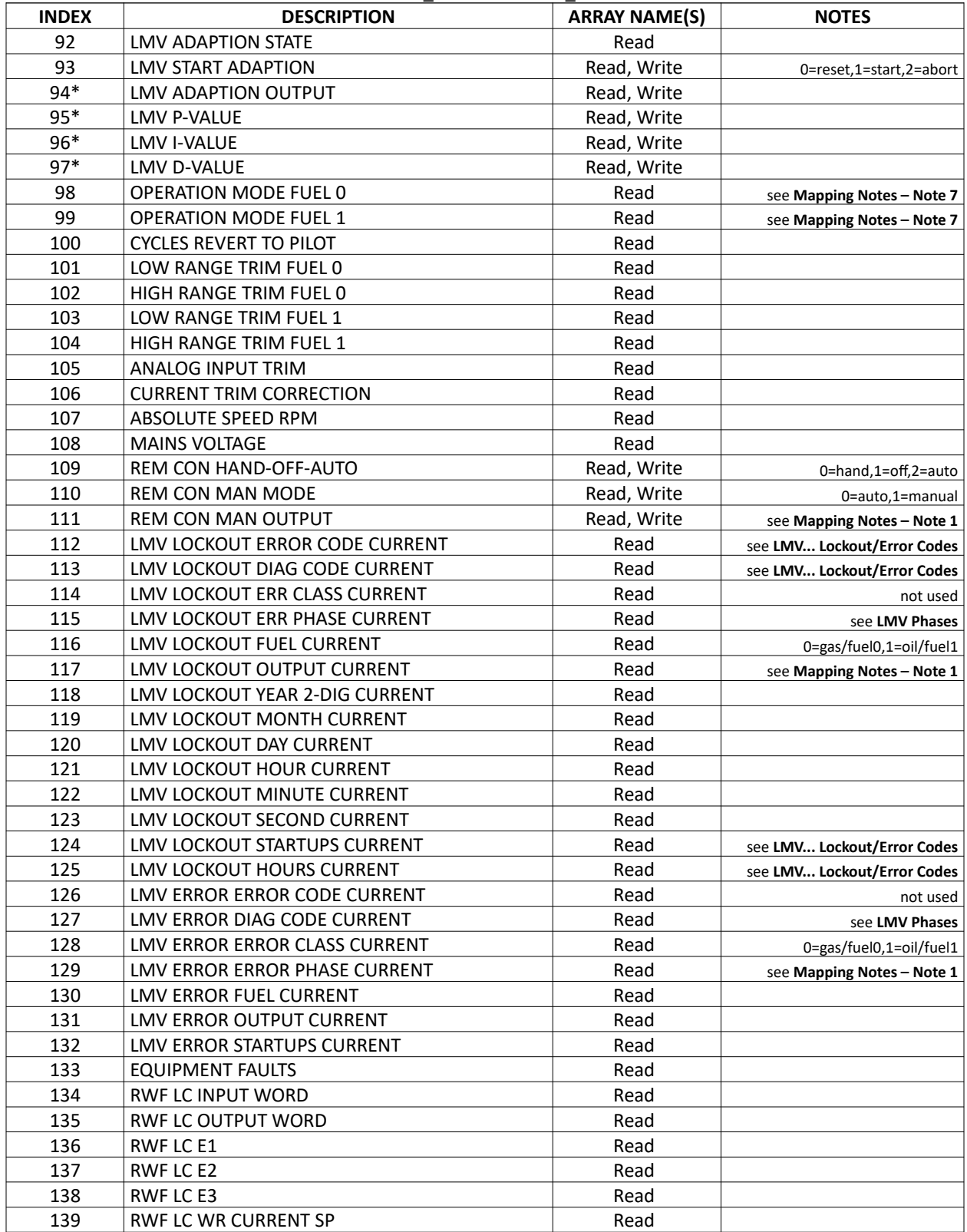

#### **Ethernet/IP TS Series Touchscreen Kit Mapping**  Variable = TSK\_<ARRAY NAME>\_<Node ID>

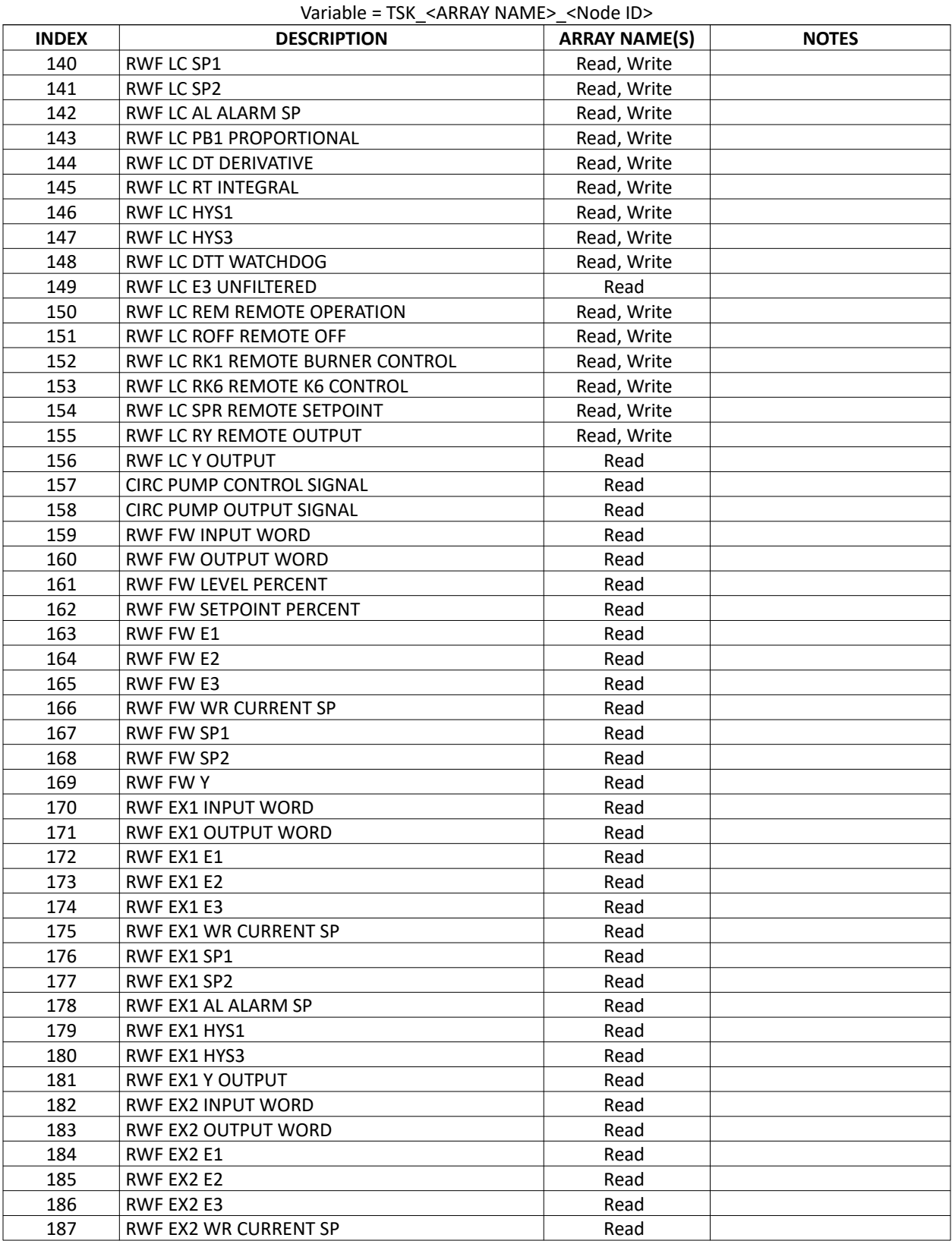

## **Ethernet/IP TS Series Touchscreen Kit Mapping**

SCC Inc. Page **111** 

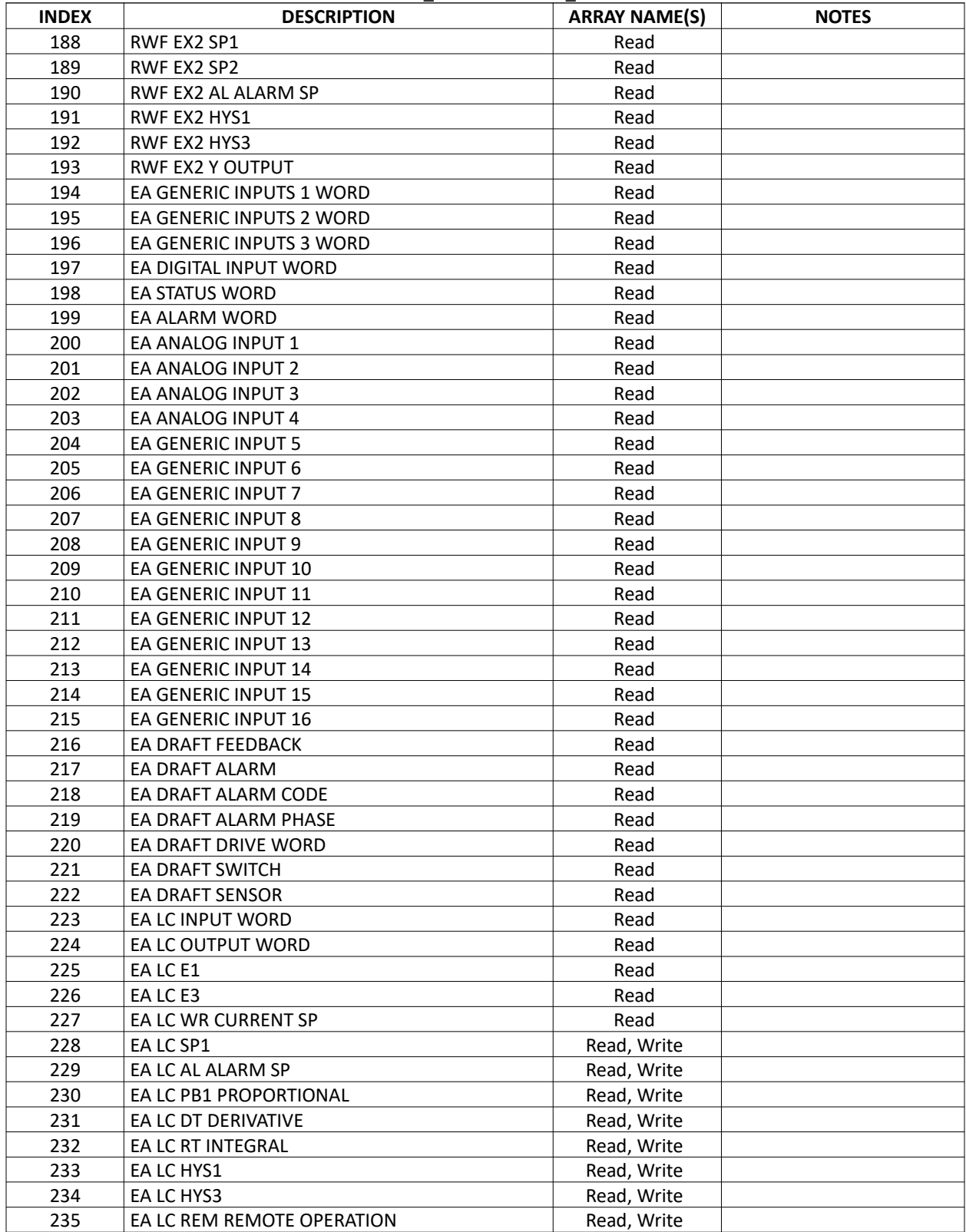

#### **Ethernet/IP TS Series Touchscreen Kit Mapping**  Variable = TSK\_<ARRAY NAME>\_<Node ID>

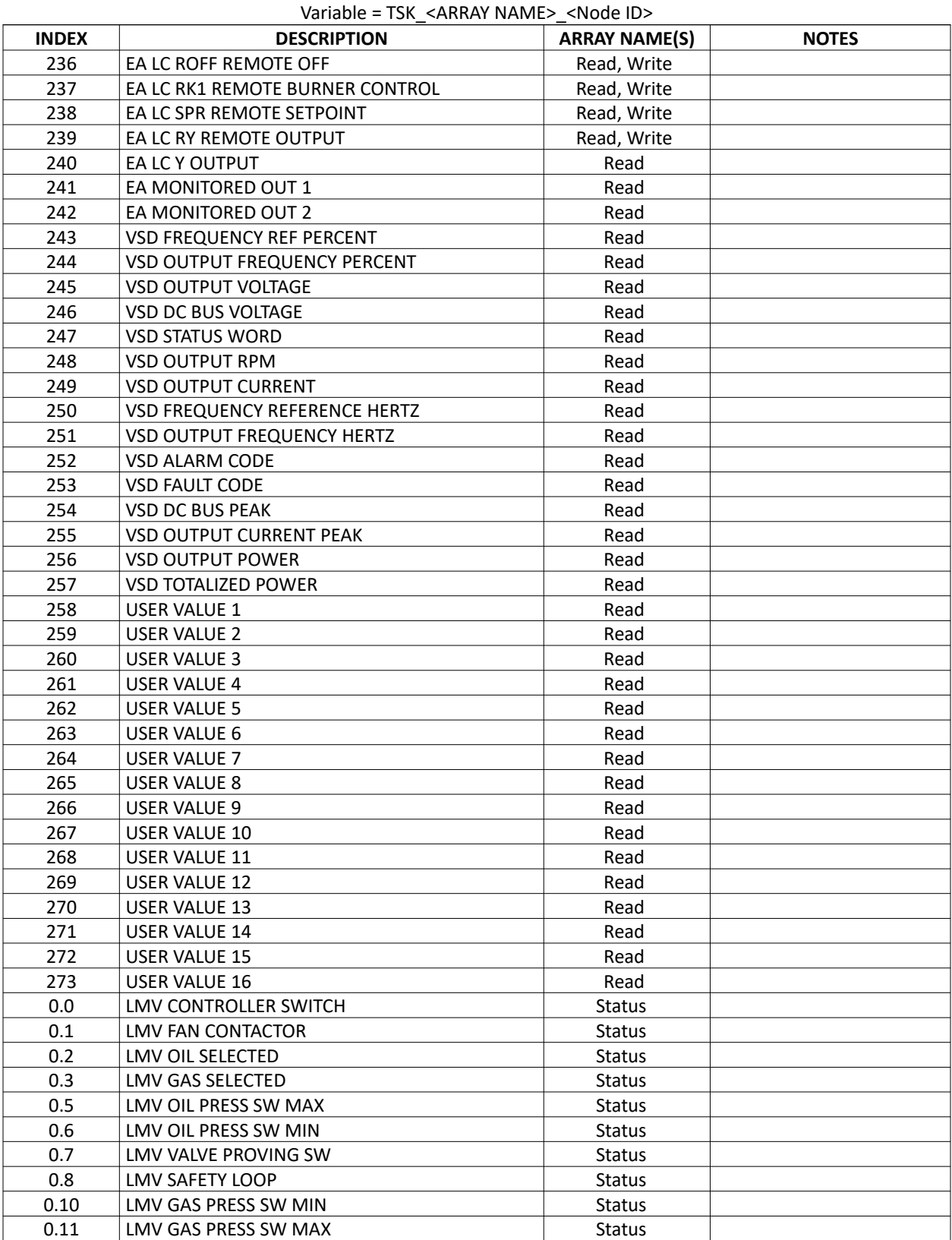

## **Ethernet/IP TS Series Touchscreen Kit Mapping**

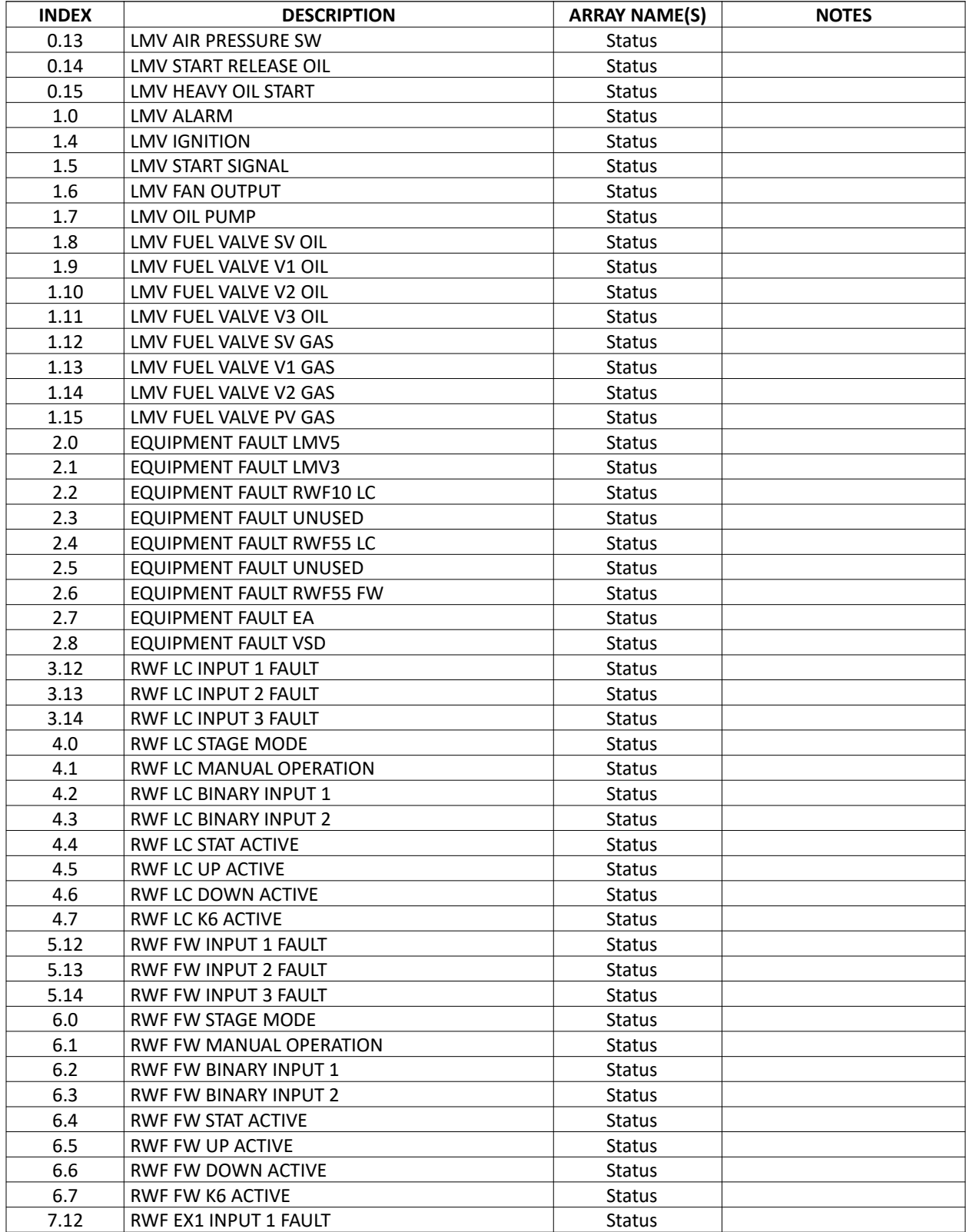

#### **Ethernet/IP TS Series Touchscreen Kit Mapping**  Variable = TSK\_<ARRAY NAME>\_<Node ID>

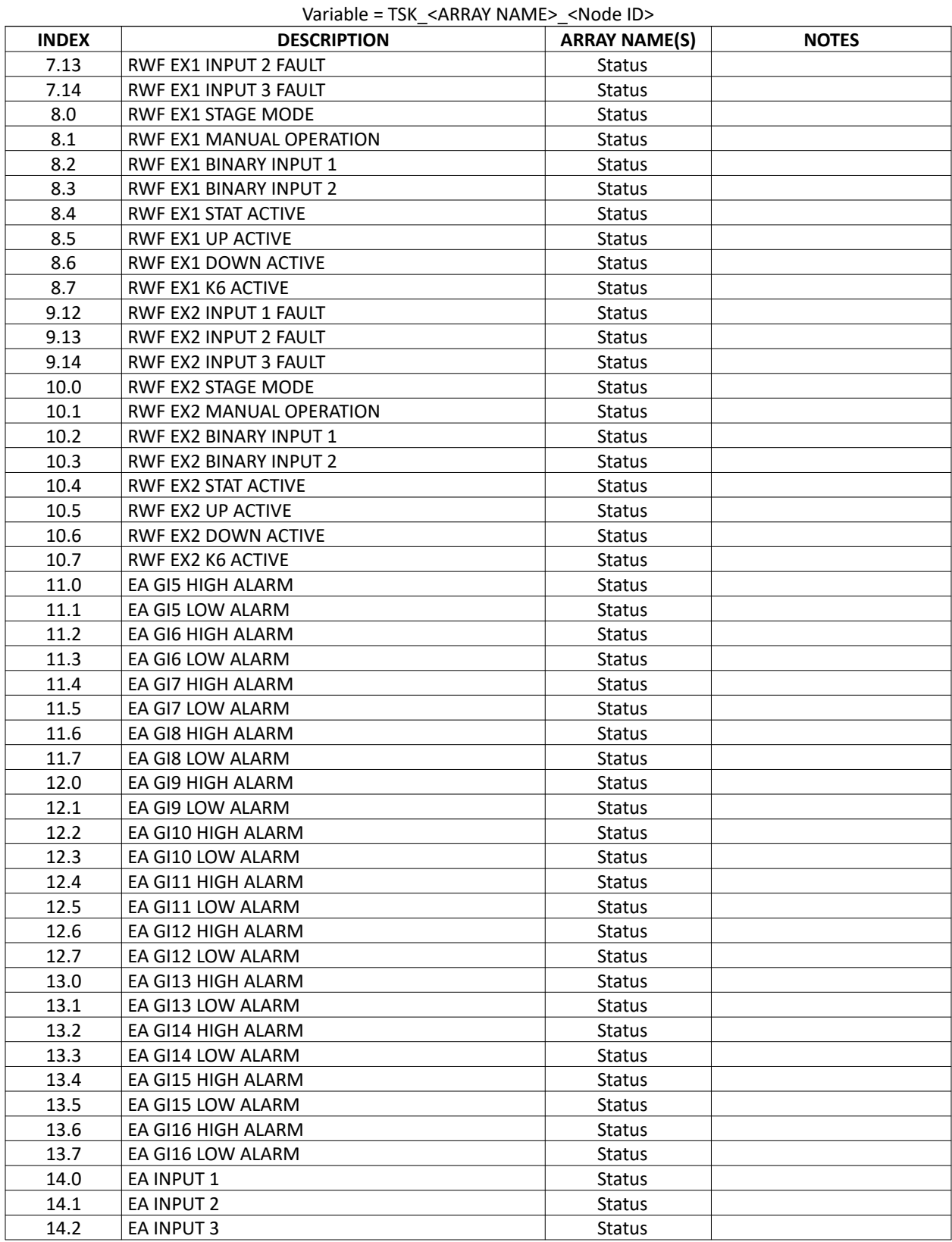

## **Ethernet/IP TS Series Touchscreen Kit Mapping**

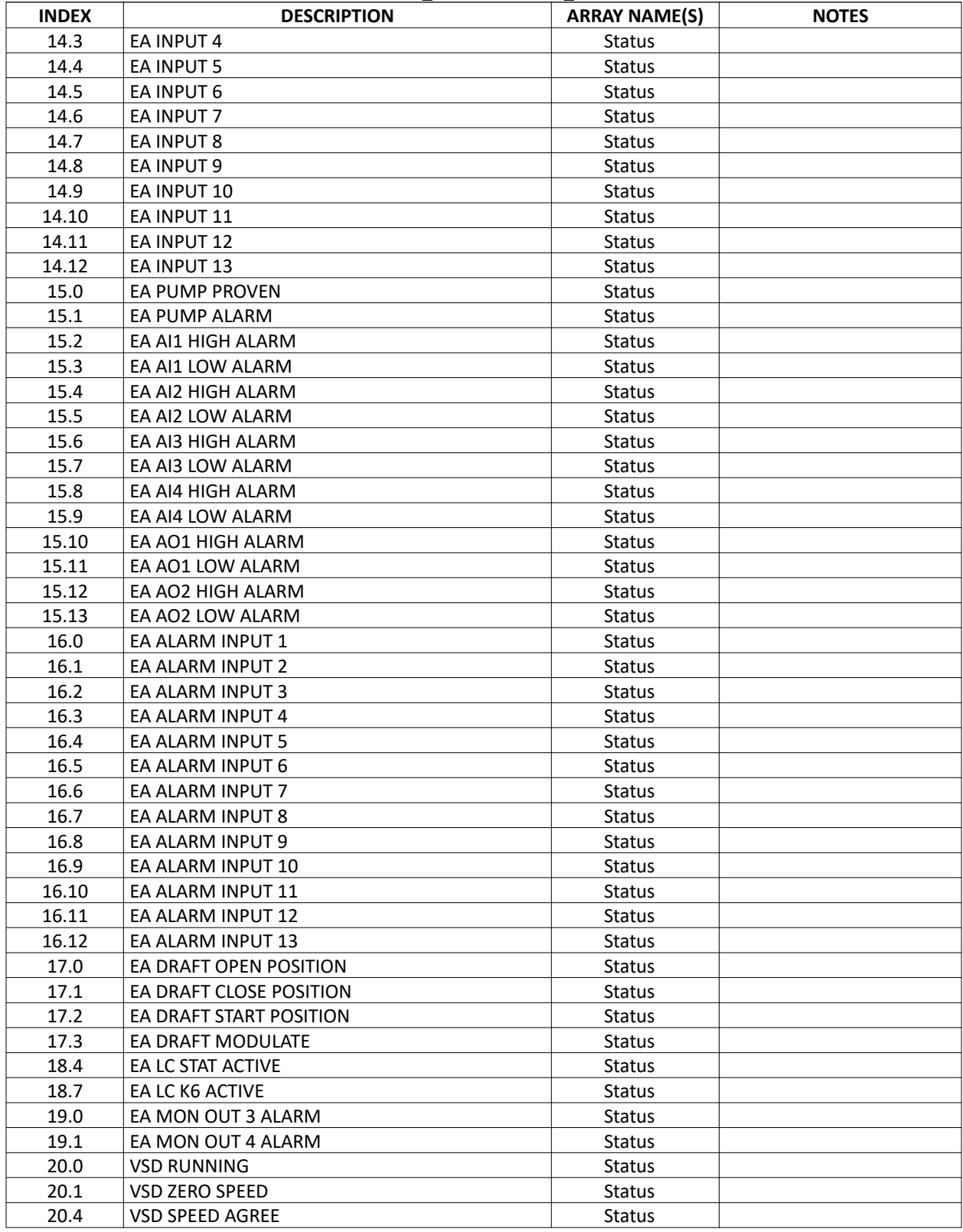

#### **Ethernet/IP TS Series Touchscreen Kit Mapping**  Variable = TSK\_<ARRAY NAME>\_<Node ID>

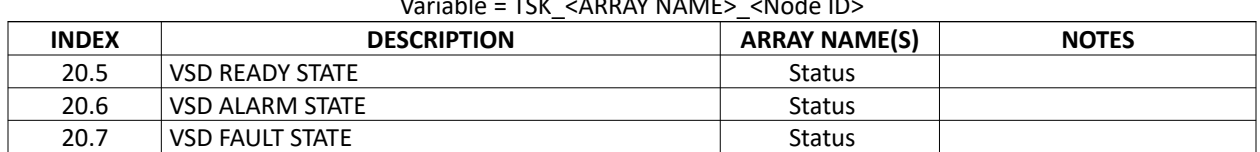

#### **Ethernet/IP TS Series Touchscreen Kit Mapping**

Variable = TSK\_<ARRAY NAME>\_<Node ID>

# **Ethernet/IP – Mapping (continued)**

## TS Series Lead/Lag Master (Global System Data)

### **Ethernet/IP TS Series Lead/Lag Master Mapping (Global System Data)**

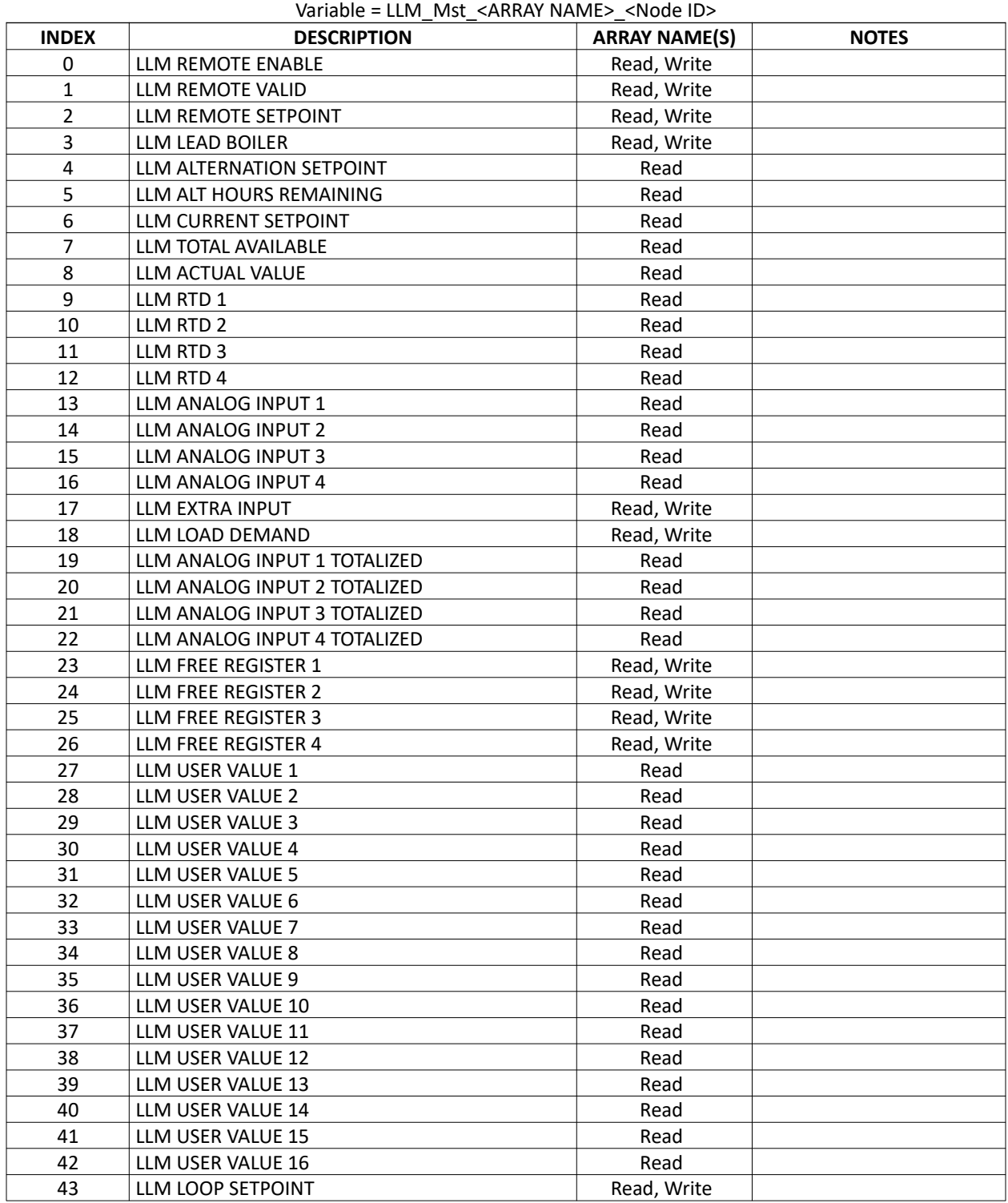

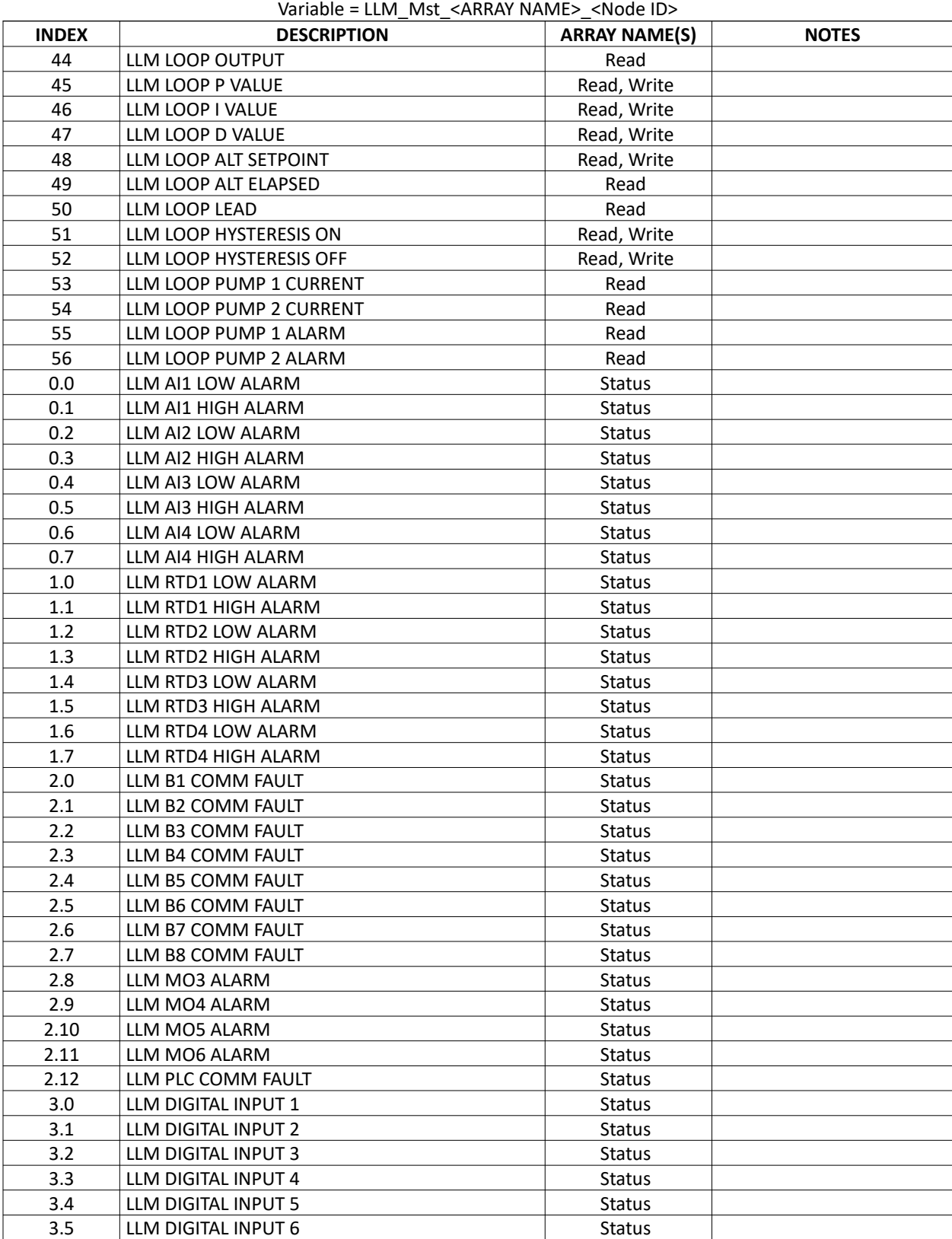

#### **Ethernet/IP TS Series Lead/Lag Master Mapping (Global System Data)**

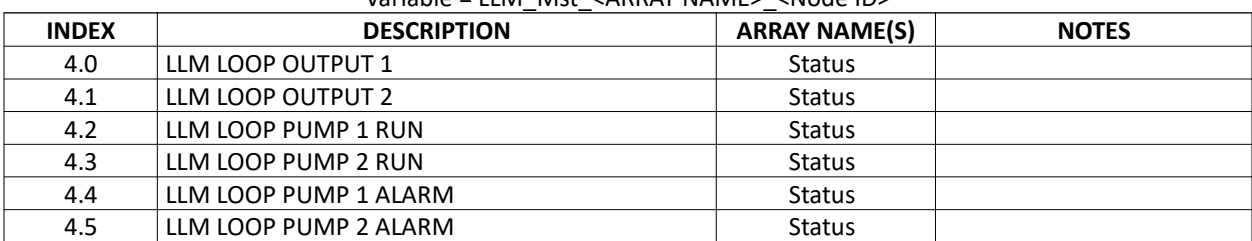

#### **Ethernet/IP TS Series Lead/Lag Master Mapping (Global System Data)**  Variable = LLM\_Mst\_<ARRAY NAME>\_<Node ID>

## **Ethernet/IP – Mapping (continued)**

### TS Series Lead/Lag Master (Boiler Data)

#### **Ethernet/IP TS Series Lead/Lag Master Mapping (Boiler Data, x = boiler designation)**  Variable = LLM\_Bx\_<ARRAY NAME>\_<Node ID>

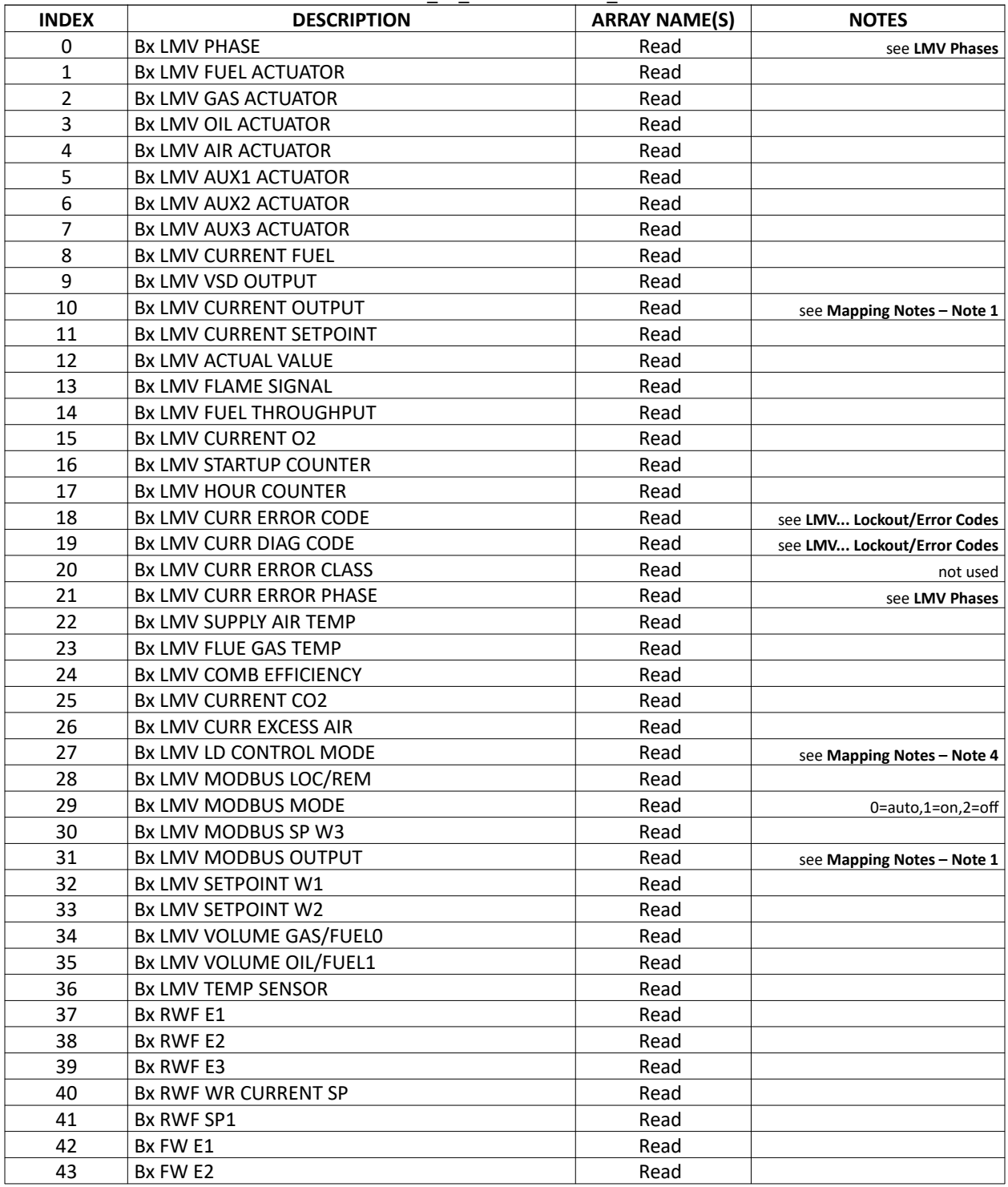

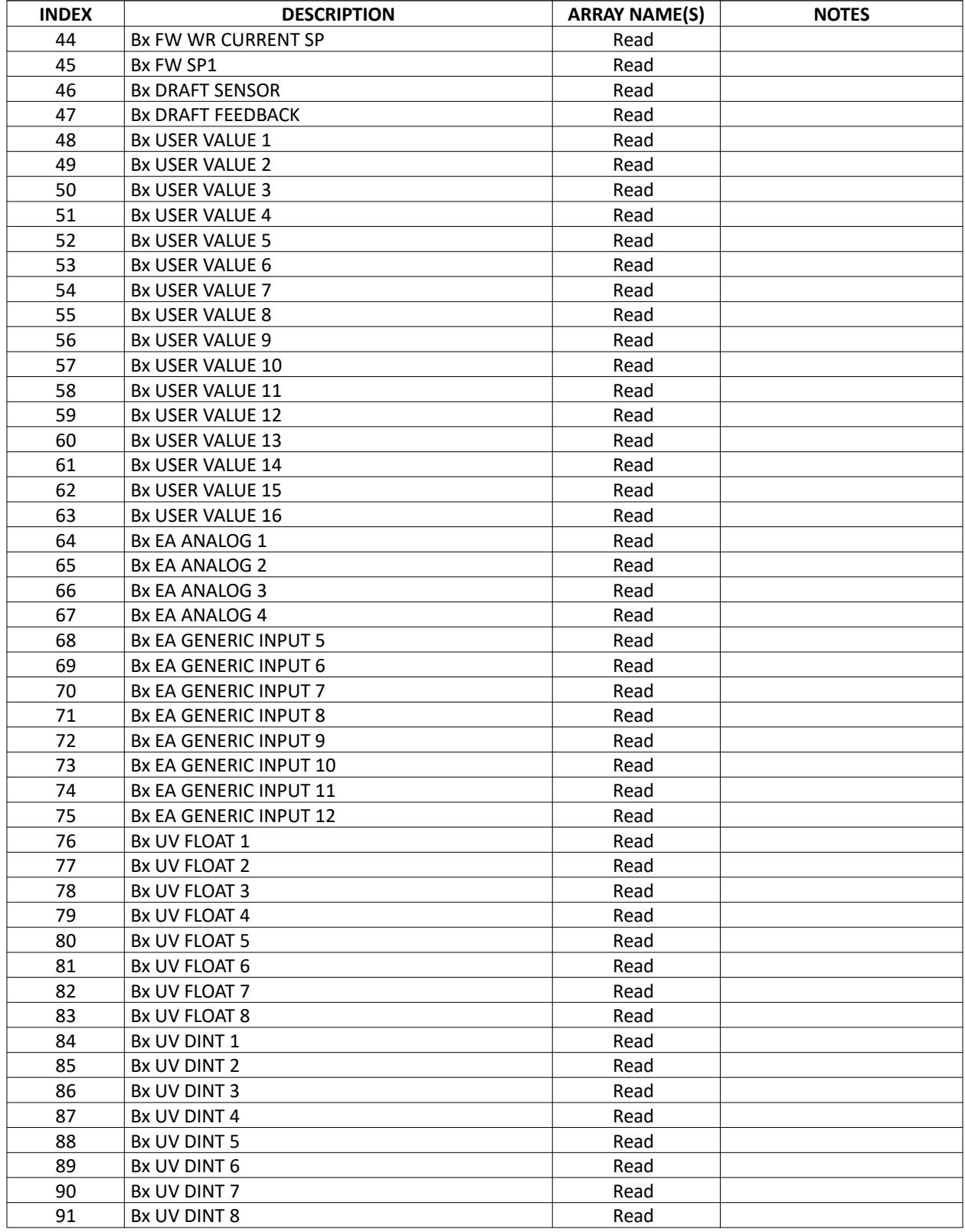

#### **Ethernet/IP TS Series Lead/Lag Master Mapping (Boiler Data, x = boiler designation)**  Variable = LLM\_Bx\_<ARRAY NAME>\_<Node ID>

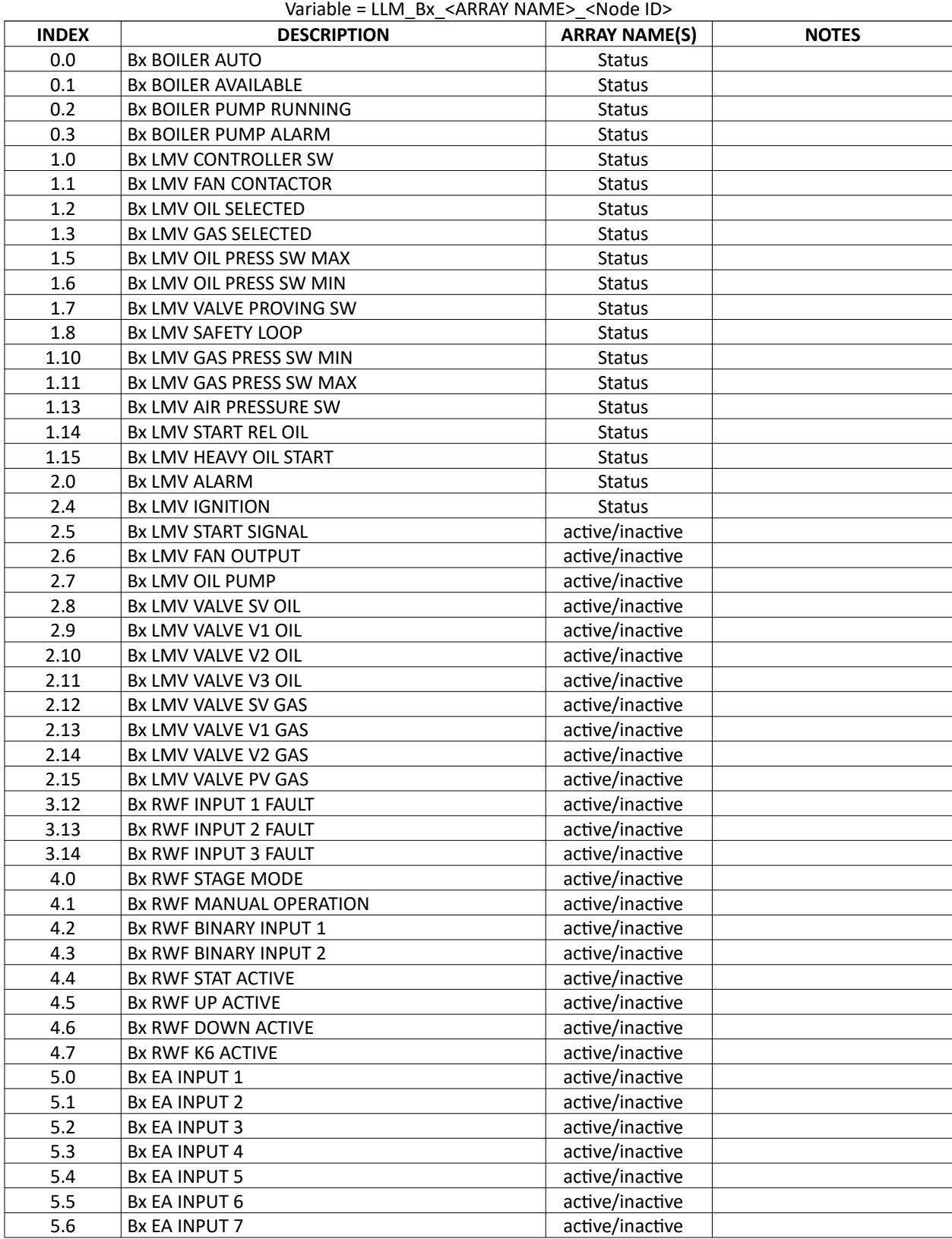

#### **Ethernet/IP TS Series Lead/Lag Master Mapping (Boiler Data, x = boiler designation)**

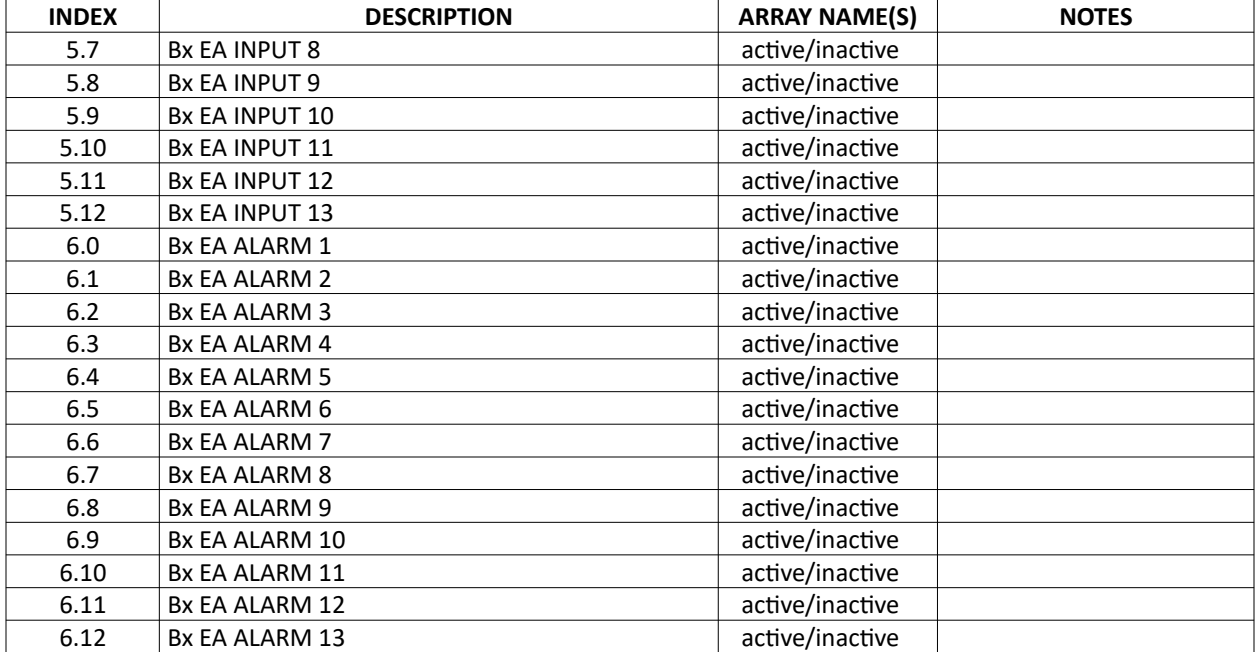

#### **Ethernet/IP TS Series Lead/Lag Master Mapping (Boiler Data, x = boiler designation)**  Variable = LLM\_Bx\_<ARRAY NAME>\_<Node ID>

## **LONWORKS – Mapping**

SNVT names beginning with **nvo** are read-only. SNVT names beginning with **nvi** are used to write data. When writing, monitor the corresponding **nvo** SNVT to verify the write. **x** in the SNVT name represents the **Node ID** as entered when configuring the profile using the webbased configuration utility.

SNVT names marked with an asterisk (\*) are EEPROM backed and should not be continuously written.

#### LMV5…

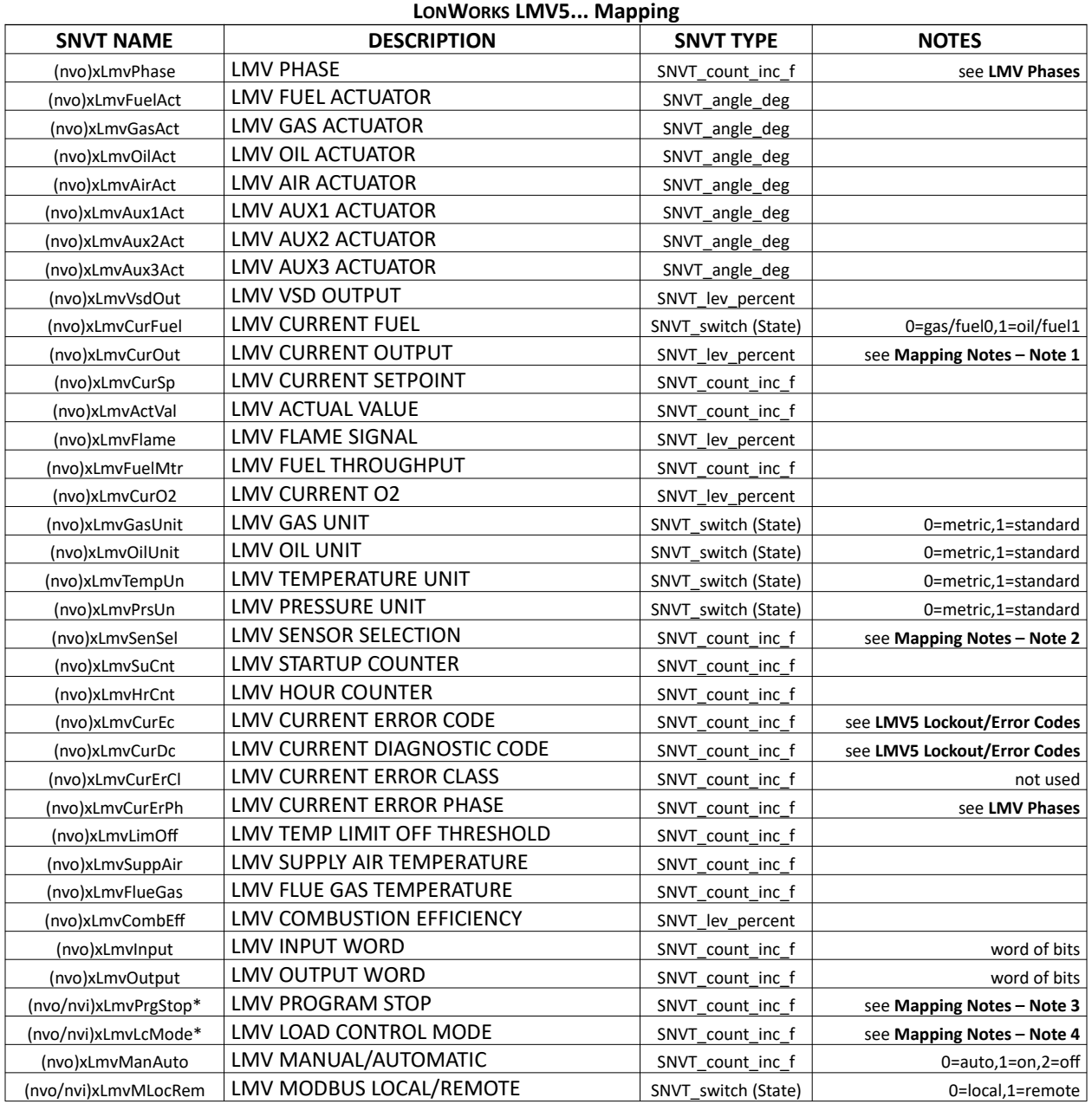

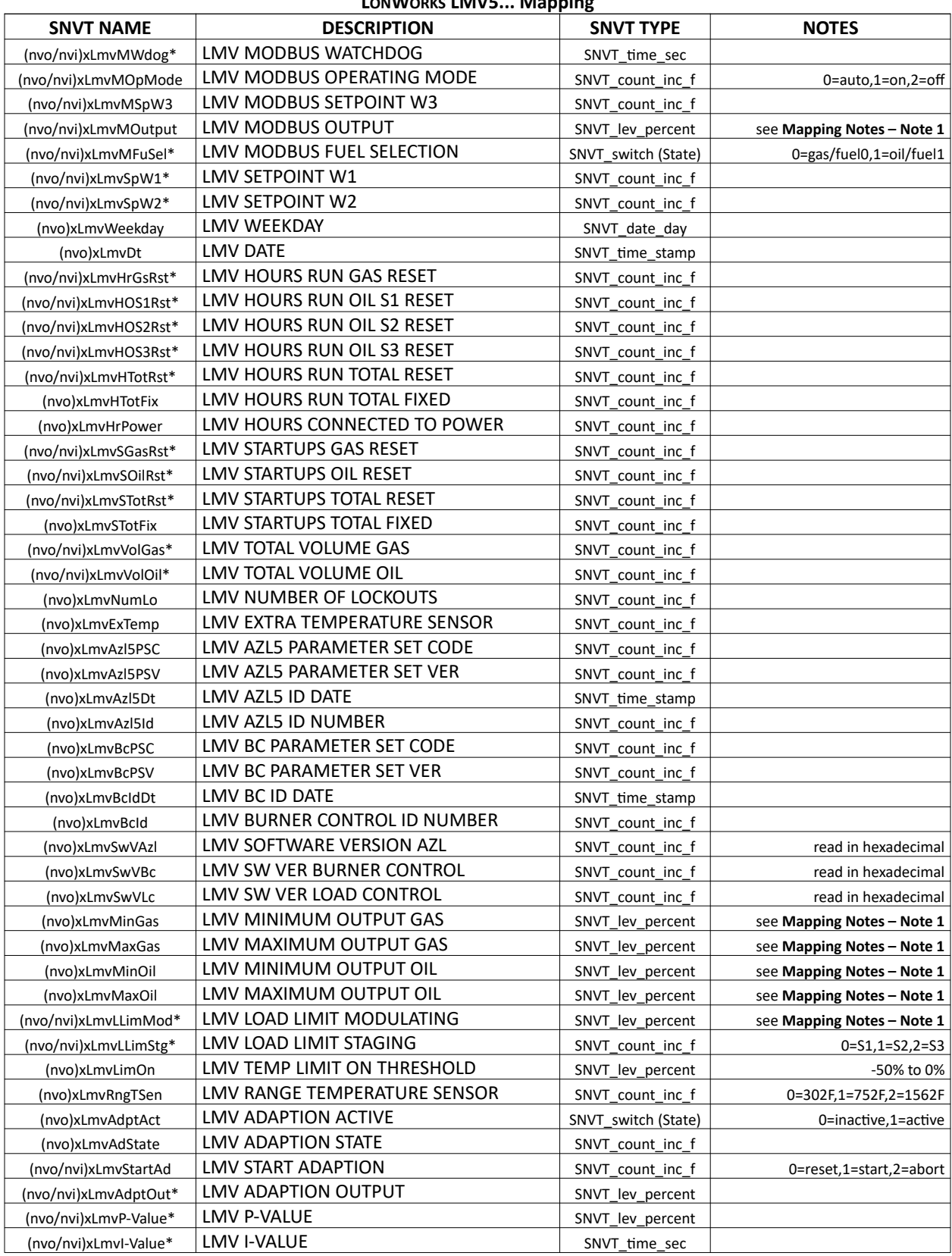

## **LONWORKS LMV5... Mapping**

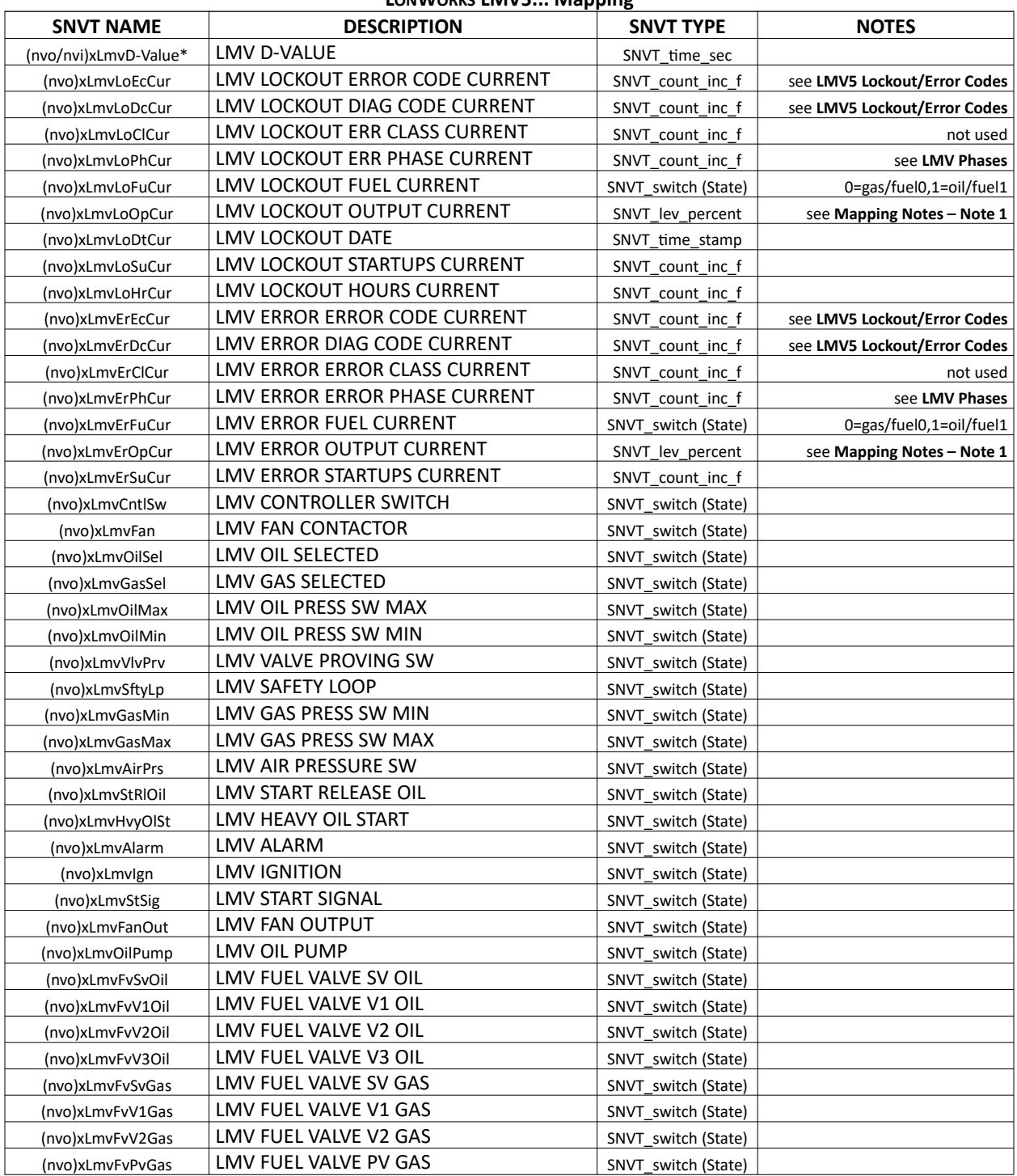

### **LONWORKS LMV5... Mapping**

### LMV3…

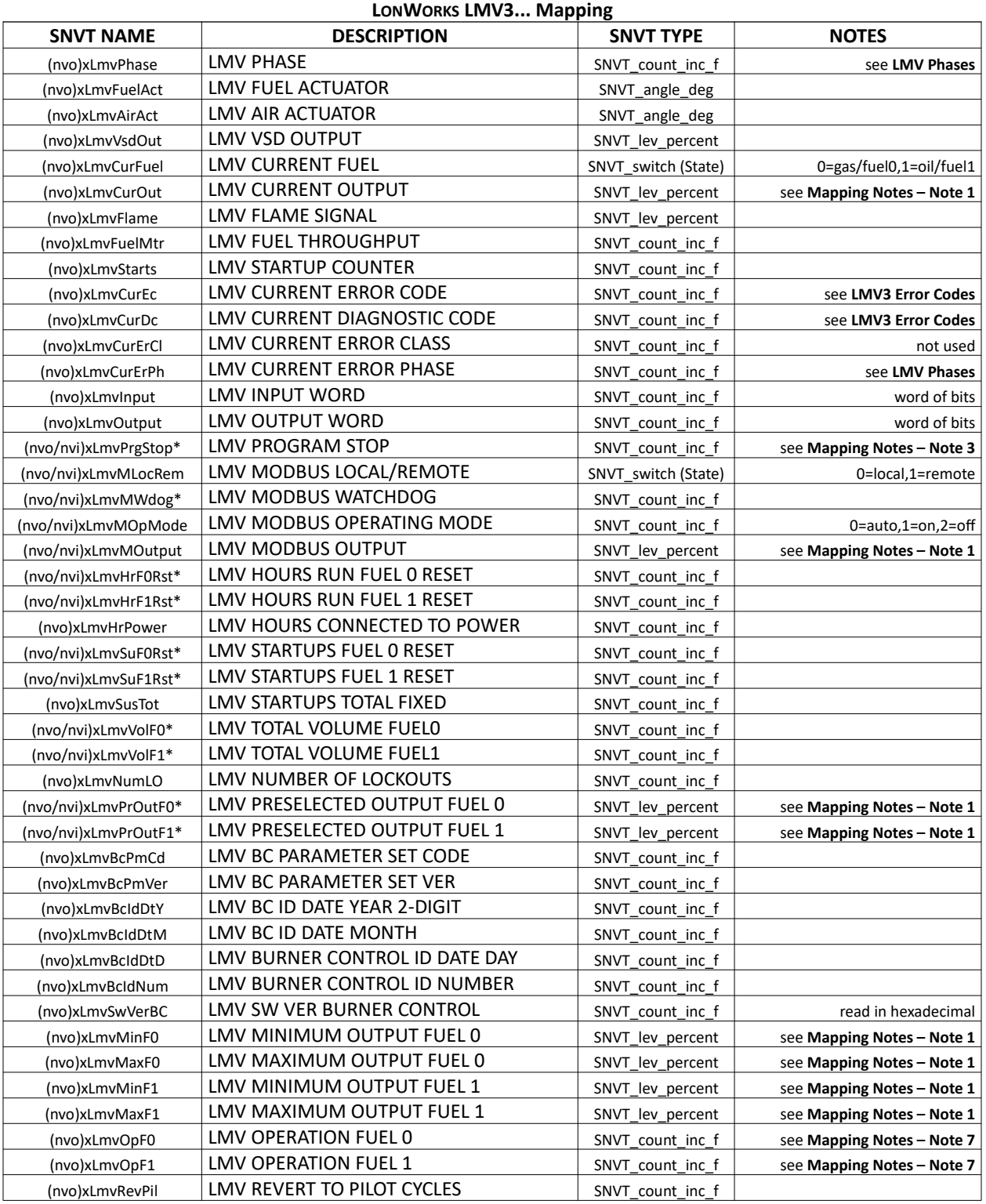

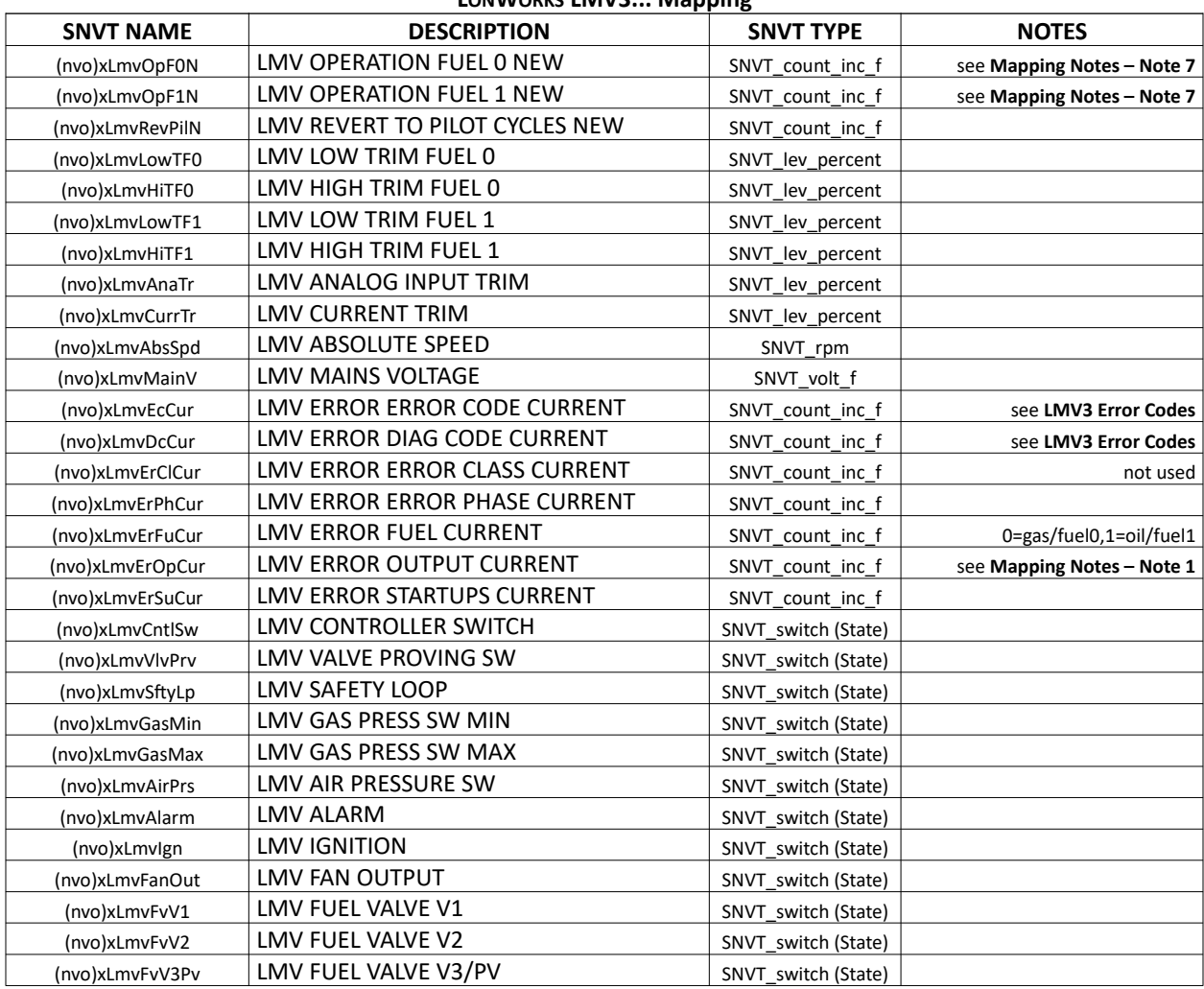

### **LONWORKS LMV3... Mapping**

## LME7…

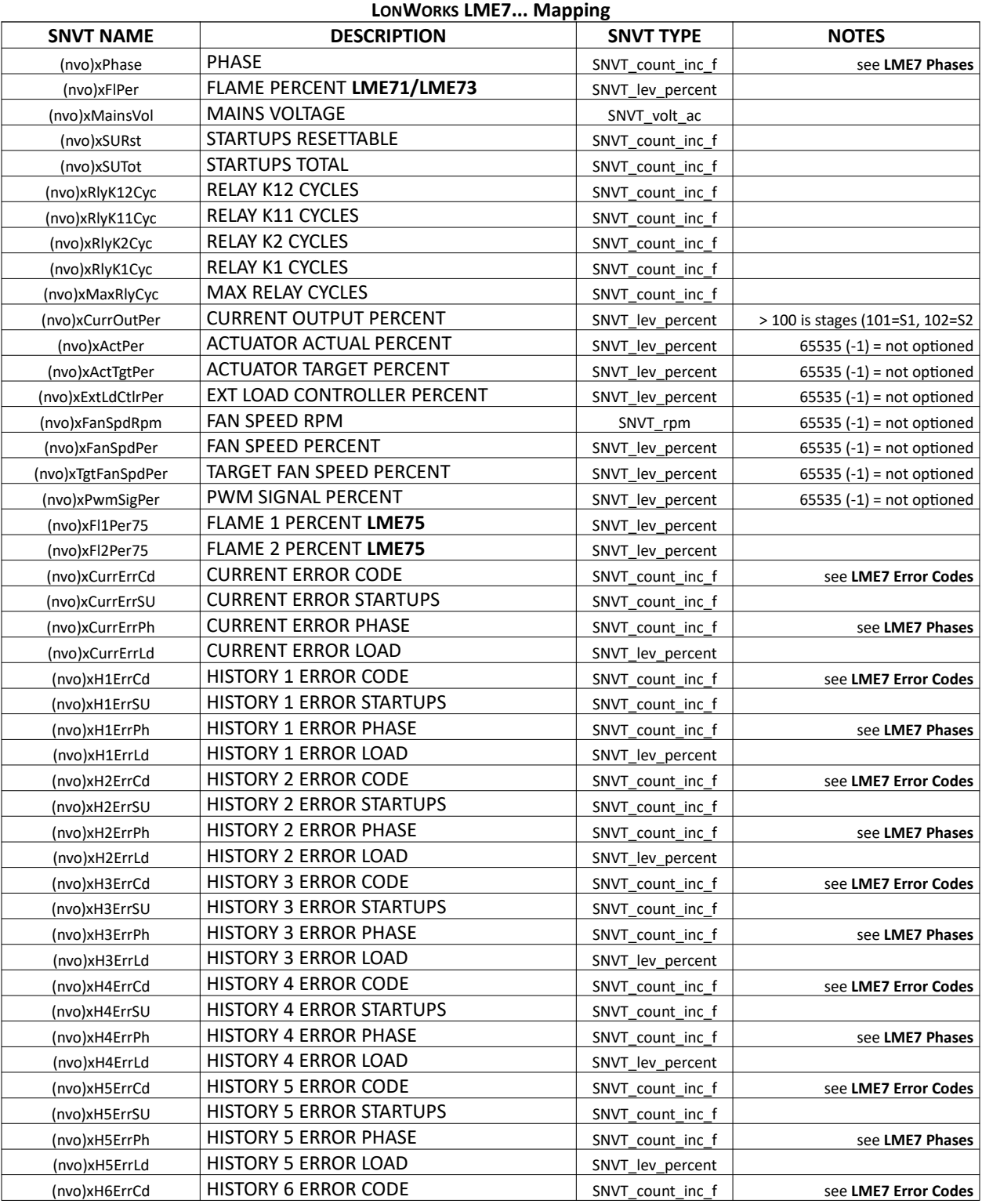

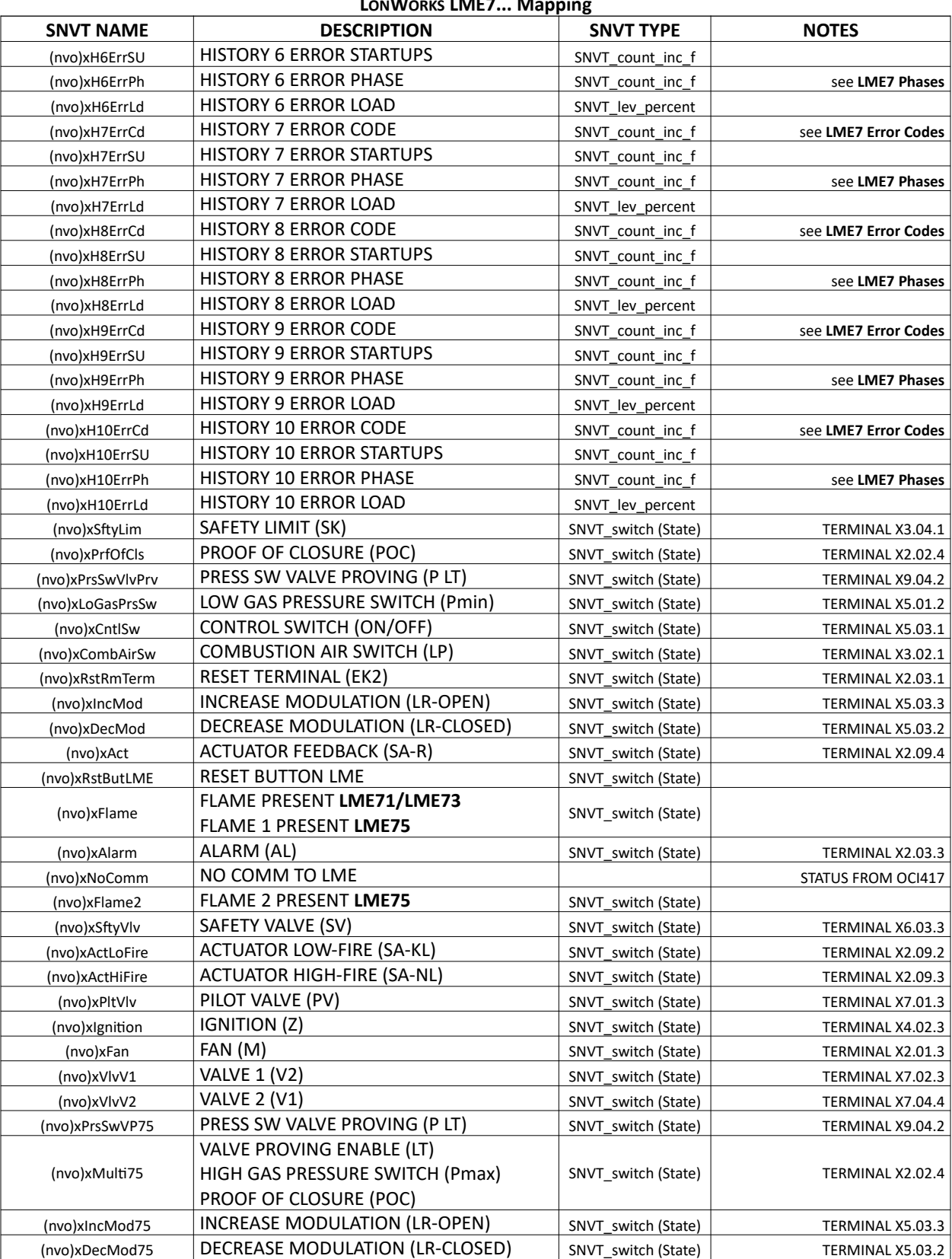

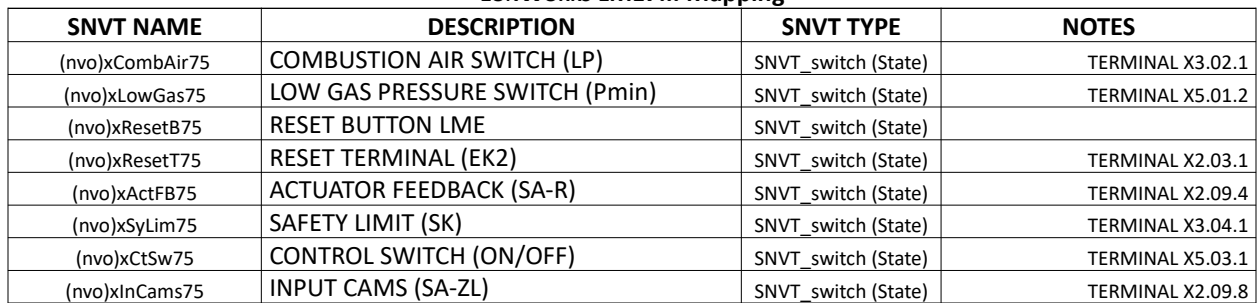

#### **LONWORKS LME7... Mapping**

## RWF10

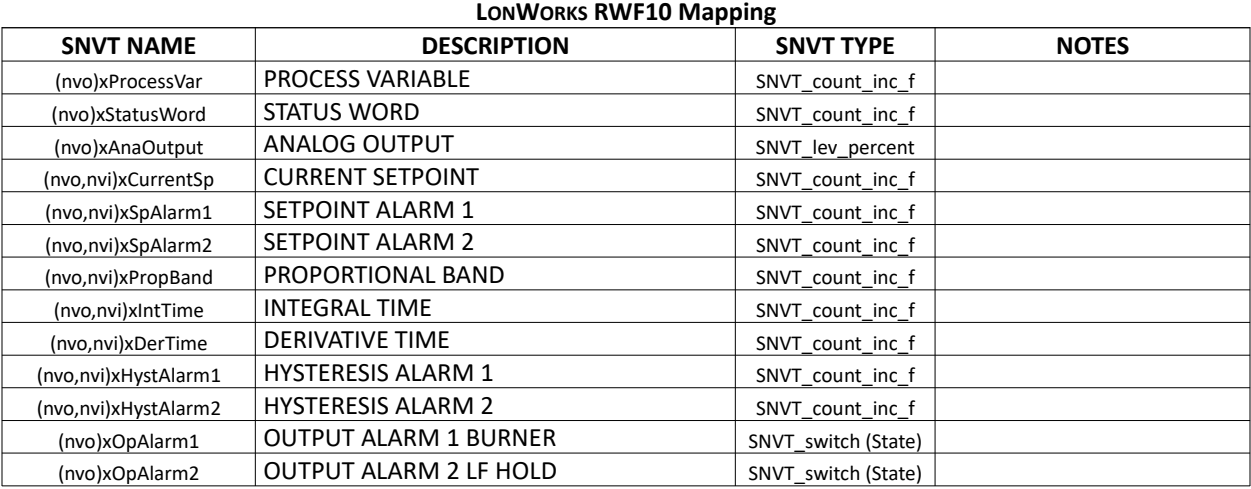

### RWF55

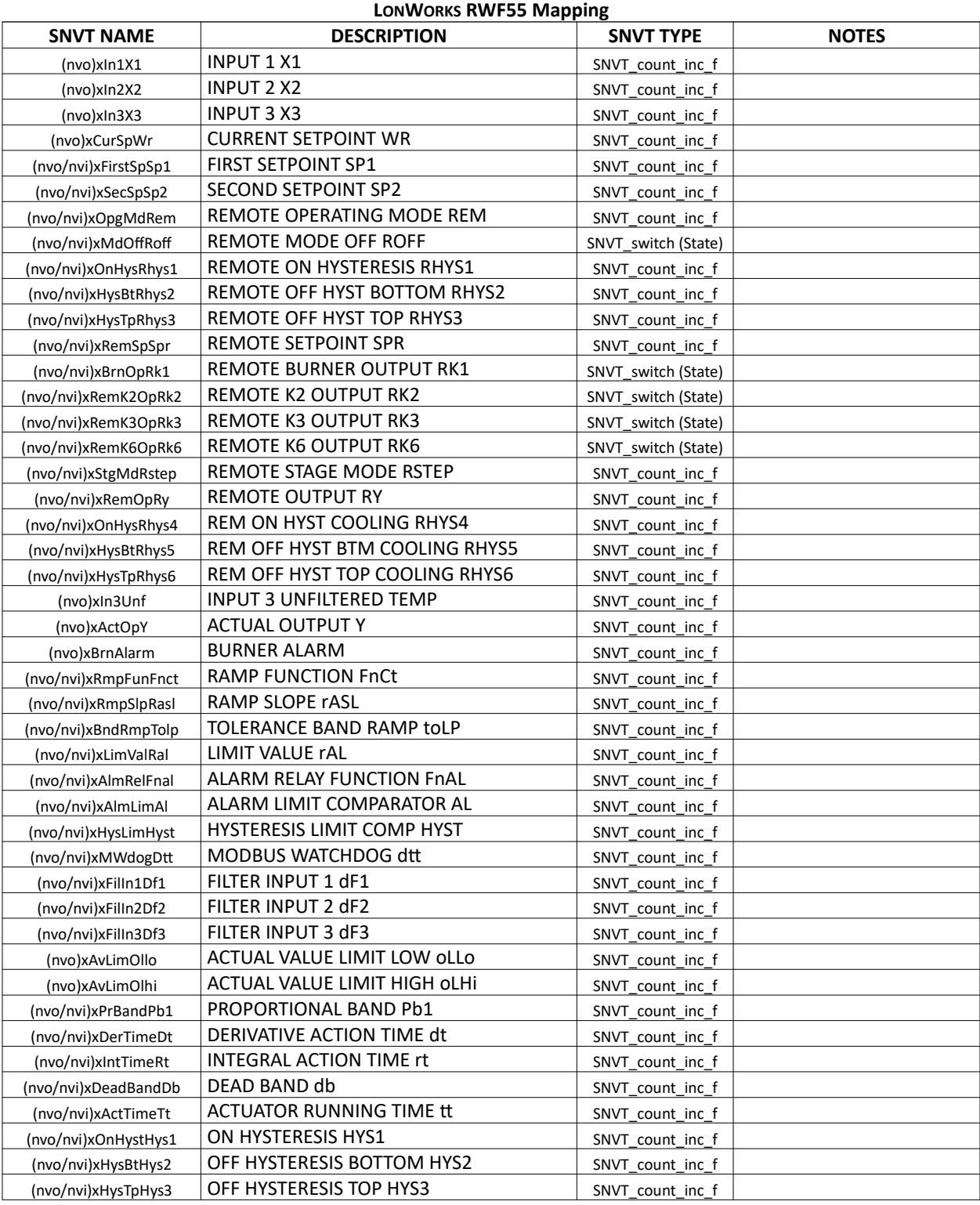

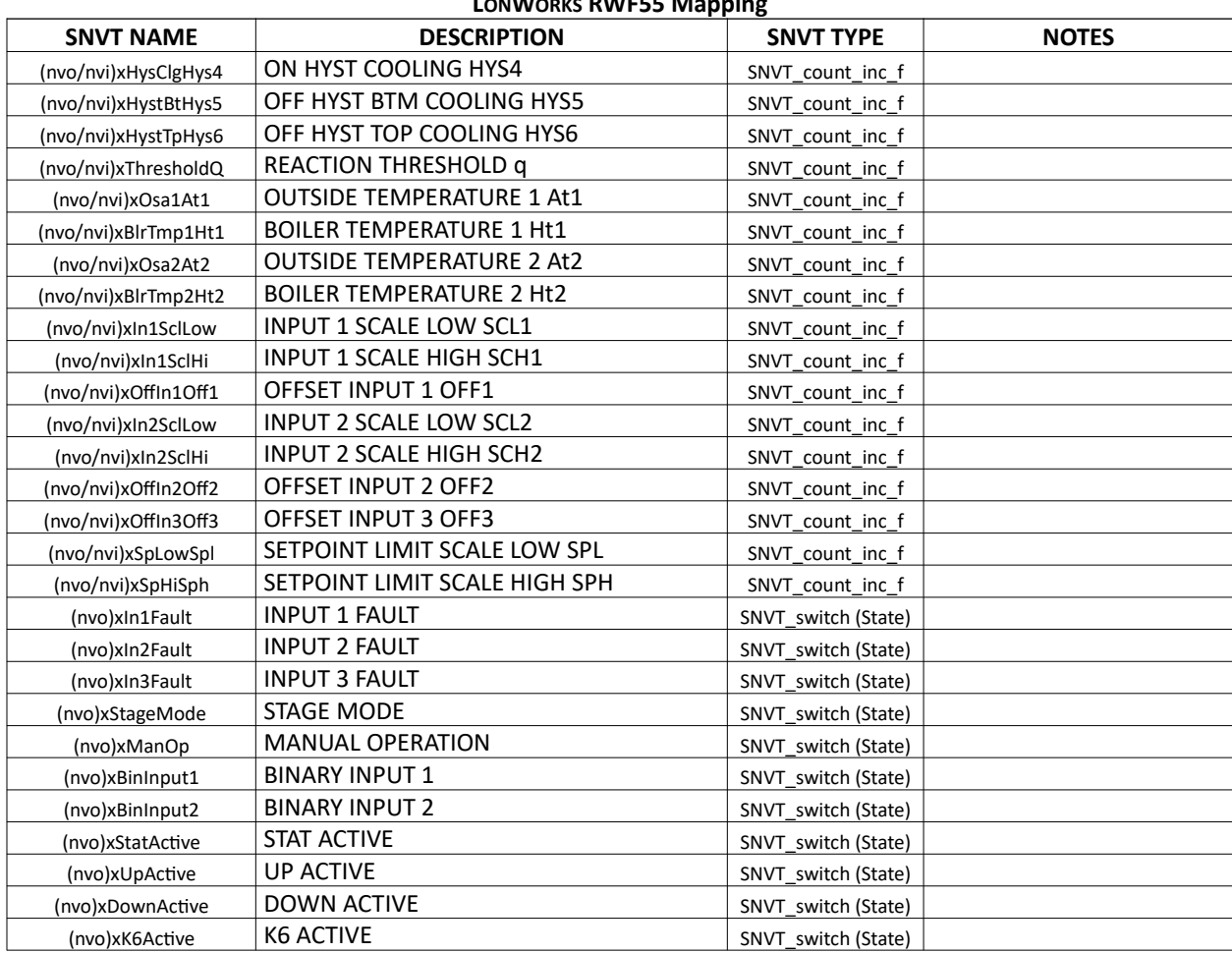

## TS Series Hardwired Draft Control

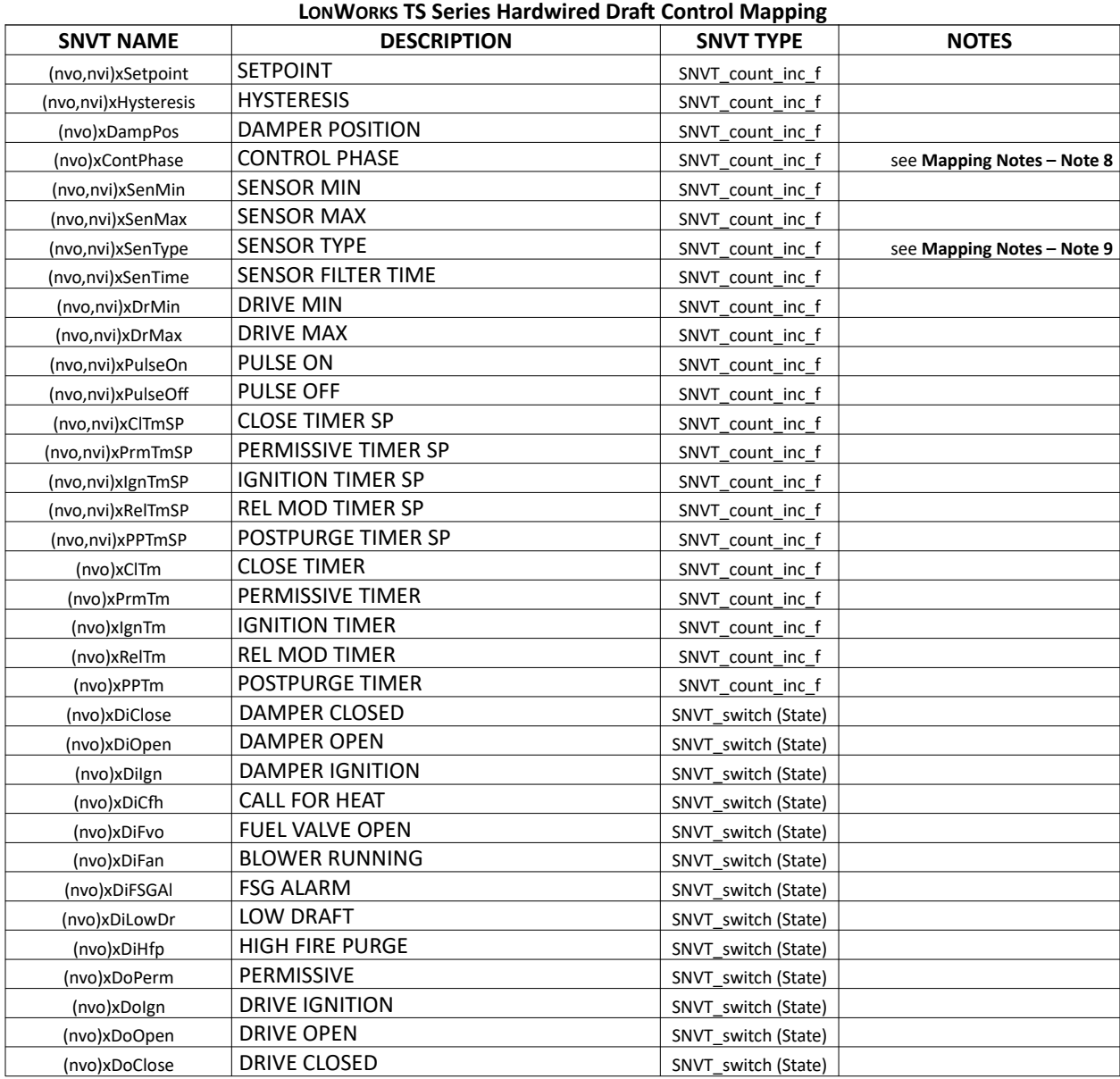

## TS Series Deaerator/Surge Tank

This mapping applies to either standalone applications or as part of a TS Series Lead/Lag Master.

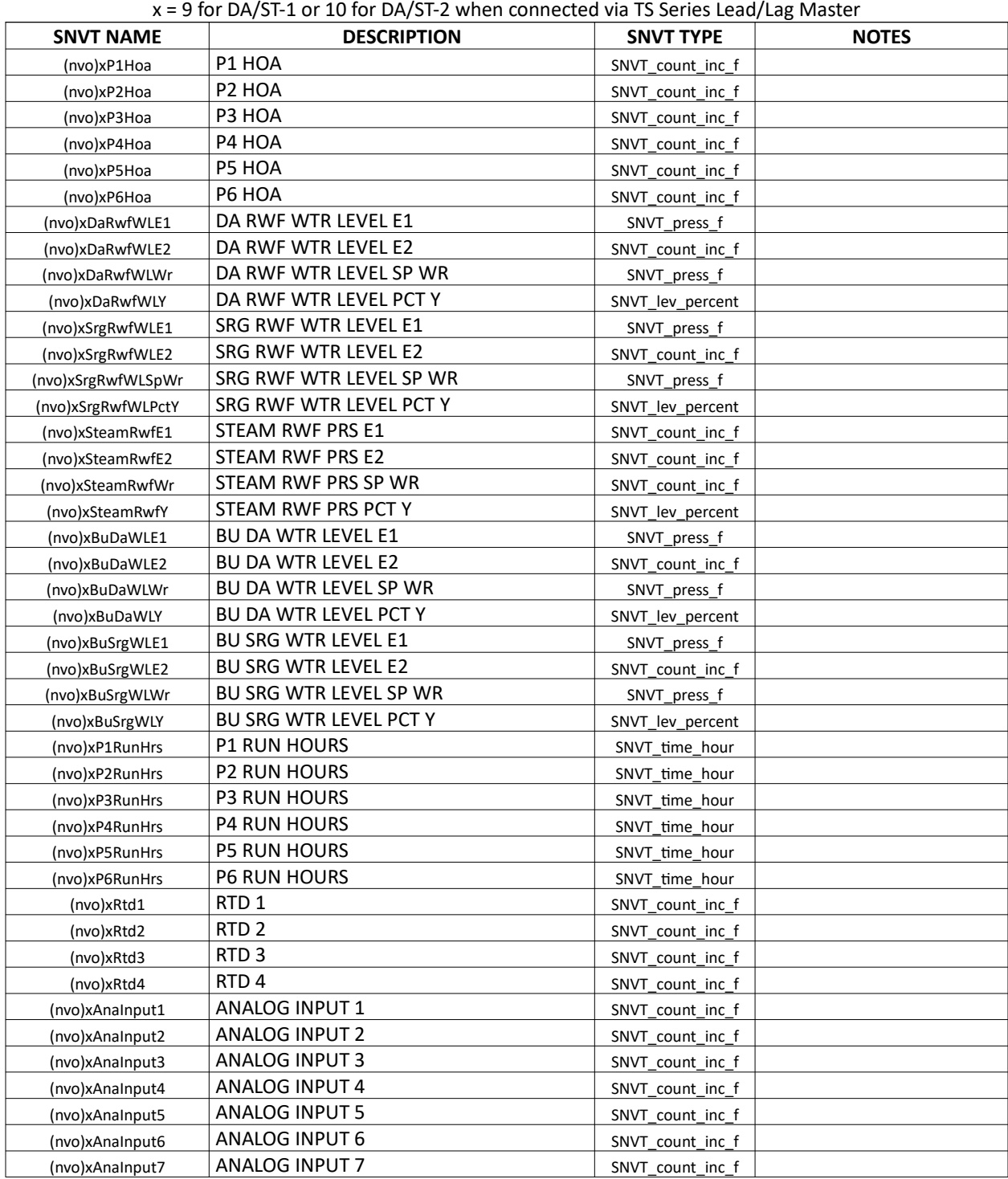

## **LONWORKS TS Series Deaerator/Surge Tank Mapping**

| x = 9 for DA/ST-1 or 10 for DA/ST-2 when connected via TS Series Lead/Lag Master |                            |                     |              |
|----------------------------------------------------------------------------------|----------------------------|---------------------|--------------|
| <b>SNVT NAME</b>                                                                 | <b>DESCRIPTION</b>         | <b>SNVT TYPE</b>    | <b>NOTES</b> |
| (nvo)xAnaInput8                                                                  | <b>ANALOG INPUT 8</b>      | SNVT count inc f    |              |
| (nvo)xAnaOutput1                                                                 | <b>ANALOG OUTPUT 1</b>     | SNVT_count_inc_f    |              |
| (nvo)xAnaOutput2                                                                 | <b>ANALOG OUTPUT 2</b>     | SNVT count inc f    |              |
| (nvo)xAnaOutput3                                                                 | <b>ANALOG OUTPUT 3</b>     | SNVT count inc f    |              |
| (nvo)xAnaOutput4                                                                 | <b>ANALOG OUTPUT 4</b>     | SNVT_count_inc_f    |              |
| (nvo)xAnaOutput5                                                                 | ANALOG OUTPUT 5            | SNVT count inc f    |              |
| (nvo)xAnaOutput6                                                                 | <b>ANALOG OUTPUT 6</b>     | SNVT count inc f    |              |
| (nvo) x Ana Output 7                                                             | <b>ANALOG OUTPUT 7</b>     | SNVT count inc f    |              |
| (nvo)xAnaOutput8                                                                 | ANALOG OUTPUT 8            | SNVT count inc f    |              |
| (nvo)xDaSpMsc                                                                    | DA SETPOINT MSC            | SNVT count inc f    |              |
| (nvo)xDaFwPrsMsc                                                                 | DA FW PRESSURE MSC         | SNVT_count_inc_f    |              |
| (nvo)xDaDropMsc                                                                  | DA DROP PUMP MSC           | SNVT_count_inc_f    |              |
| (nvo)xDaAddMsc                                                                   | DA ADD PUMP MSC            | SNVT count inc f    |              |
| (nvo)xDaSpVfd                                                                    | DA SETPOINT VFD            | SNVT_count_inc_f    |              |
| (nvo)xDaFwC4Vfd                                                                  | DA FW PRESSURE CH4 VFD     | SNVT count inc f    |              |
| (nvo)xDaFwOftVfd                                                                 | DA FW PRESSURE OFFSET VFD  | SNVT count inc f    |              |
| (nvo)xDaDropVfd                                                                  | DA DROP PUMP VFD           | SNVT lev percent    |              |
| (nvo)xDaAddVfd                                                                   | DA ADD PUMP VFD            | SNVT_lev_percent    |              |
| (nvo)xDaStartDel                                                                 | DA START DELAY             | SNVT_time_f         |              |
| (nvo)xDaStopDel                                                                  | DA STOP DELAY              | SNVT_time_f         |              |
| (nvo)xDaMinRunTm                                                                 | DA MIN RUN TIME            | SNVT time f         |              |
| (nvo)xDaOvlapTm                                                                  | DA OVERLAP TIME            | SNVT_time_f         |              |
| (nvo)xDaAltTime                                                                  | DA ALTERNATION TIME        | SNVT time hour      |              |
| (nvo)xSrgSpMsc                                                                   | SRG SETPOINT MSC           | SNVT count inc f    |              |
| (nvo)xSrgFwPrsMsc                                                                | SRG FW PRESSURE MSC        | SNVT count inc f    |              |
| (nvo)xSrgDropMsc                                                                 | SRG DROP PUMP MSC          | SNVT_count_inc_f    |              |
| (nvo)xSrgAddMsc                                                                  | SRG ADD PUMP MSC           | SNVT count inc f    |              |
| (nvo)xSrgSpVfd                                                                   | <b>SRG SETPOINT VFD</b>    | SNVT_count_inc_f    |              |
| (nvo)xSrgFwC4Vfd                                                                 | SRG FW PRESSURE CH4 VFD    | SNVT count inc f    |              |
| (nvo)xSrgFwOfVfd                                                                 | SRG FW PRESSURE OFFSET VFD | SNVT count inc f    |              |
| (nvo)xSrgDropVfd                                                                 | <b>SRG DROP PUMP VFD</b>   | SNVT_lev_percent    |              |
| (nvo)xSrgAddVfd                                                                  | SRG ADD PUMP VFD           | SNVT_lev_percent    |              |
| (nvo)xSrgStartDelay                                                              | <b>SRG START DELAY</b>     | SNVT time f         |              |
| (nvo)xSrgStopDelay                                                               | <b>SRG STOP DELAY</b>      | SNVT time f         |              |
| (nvo)xSrgMinRunTm                                                                | SRG MIN RUN TIME           | SNVT time f         |              |
| (nvo)xSrgOvlapTm                                                                 | SRG OVERLAP TIME           | SNVT time f         |              |
| (nvo)xSrgAltTime                                                                 | SRG ALTERNATION TIME       | SNVT_time_hour      |              |
| (nvo)xP1ManVfd                                                                   | P1 MANUAL VFD              | SNVT lev percent    |              |
| (nvo)xP2ManVfd                                                                   | P2 MANUAL VFD              | SNVT_lev_percent    |              |
| (nvo)xP3ManVfd                                                                   | P3 MANUAL VFD              | SNVT_lev_percent    |              |
| (nvo)xP4ManVfd                                                                   | <b>P4 MANUAL VFD</b>       | SNVT_lev_percent    |              |
| (nvo)xP5ManVfd                                                                   | <b>P5 MANUAL VFD</b>       | SNVT_lev_percent    |              |
| (nvo)xP6ManVfd                                                                   | P6 MANUAL VFD              | SNVT_lev_percent    |              |
| (nvo)xCtLdStDel                                                                  | CT LEAD START DELAY        | SNVT_time_f         |              |
| (nvo)xCtLagStartDelay                                                            | CT LAG START DELAY         | SNVT_time_f         |              |
| (nvo)xCtLdStTm                                                                   | CT TIMED LEAD START        | SNVT_time_f         |              |
| (nvo)xCtLgStTm                                                                   | CT TIMED LAG START         | SNVT_time_f         |              |
| (nvo)xLdLgStatus                                                                 | LEAD LAG STATUS            | SNVT switch (State) |              |

**LONWORKS TS Series Deaerator/Surge Tank Mapping** 

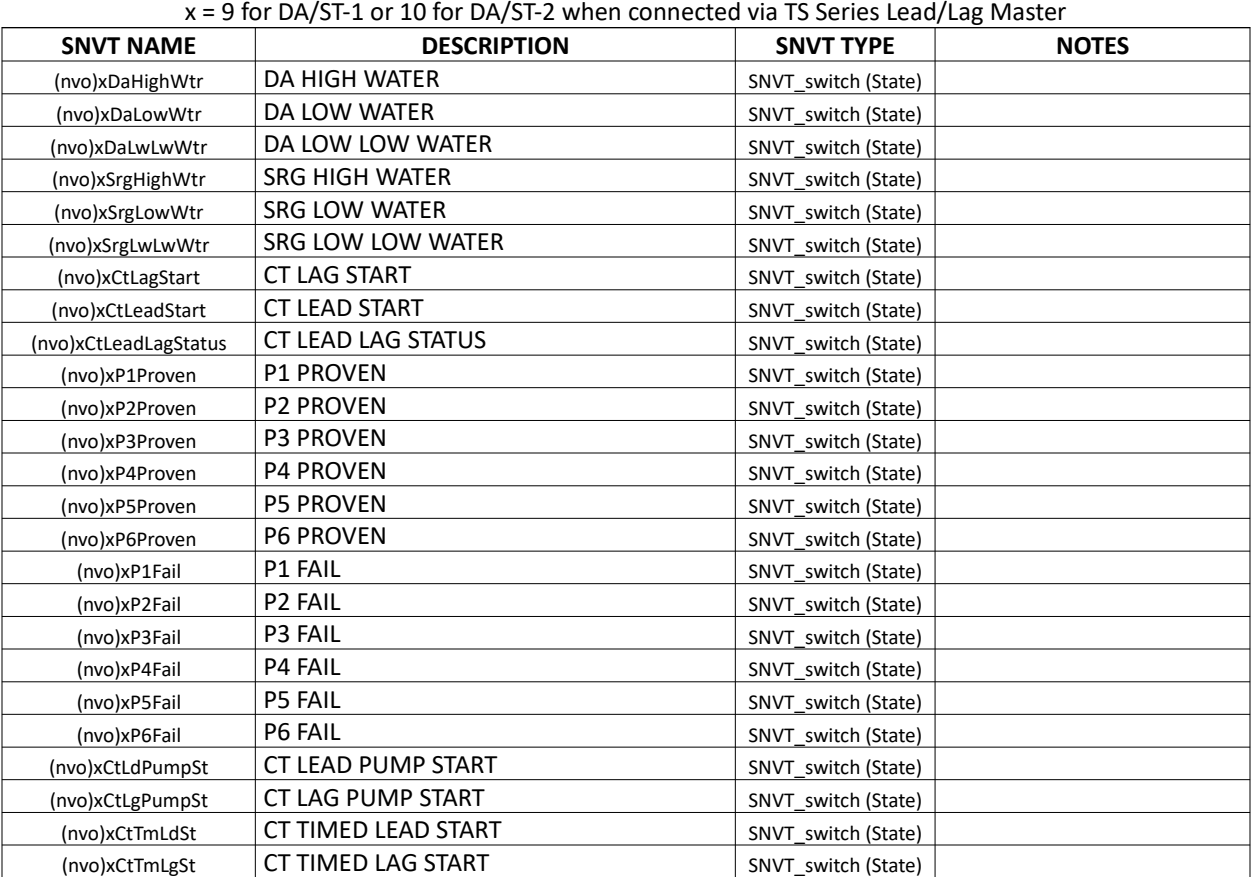

## **LONWORKS TS Series Deaerator/Surge Tank Mapping**

## TS Series Touchscreen Kit

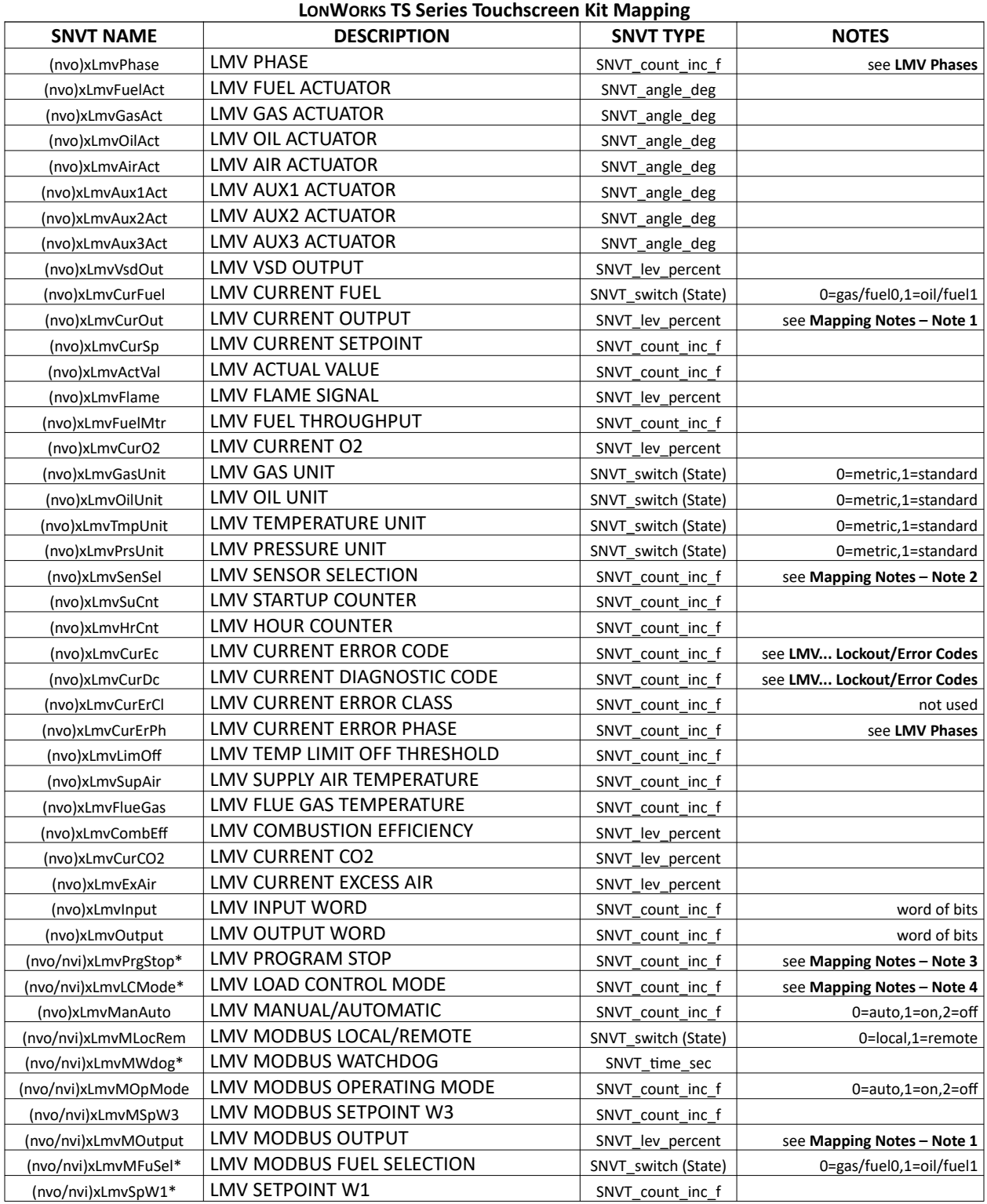

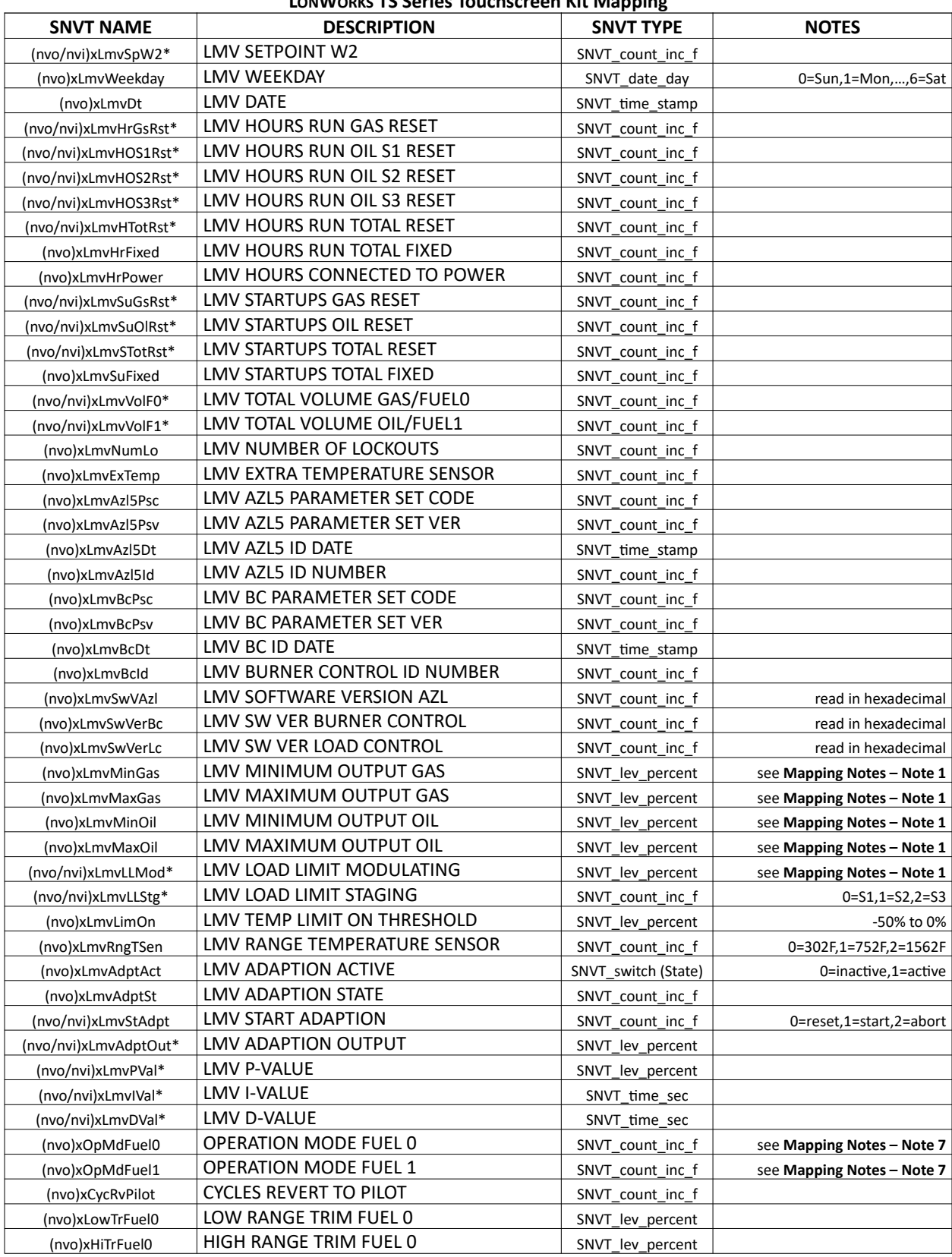

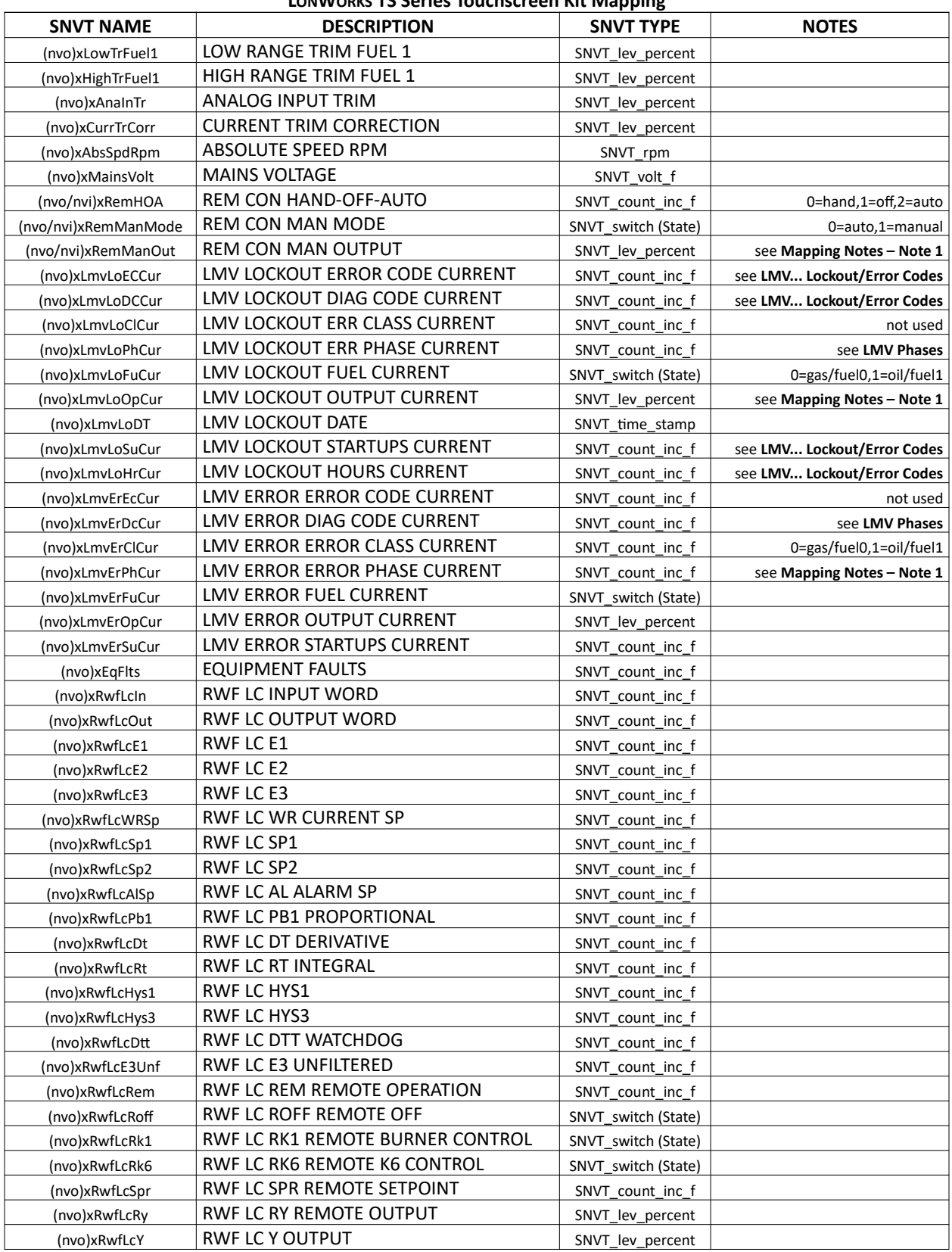

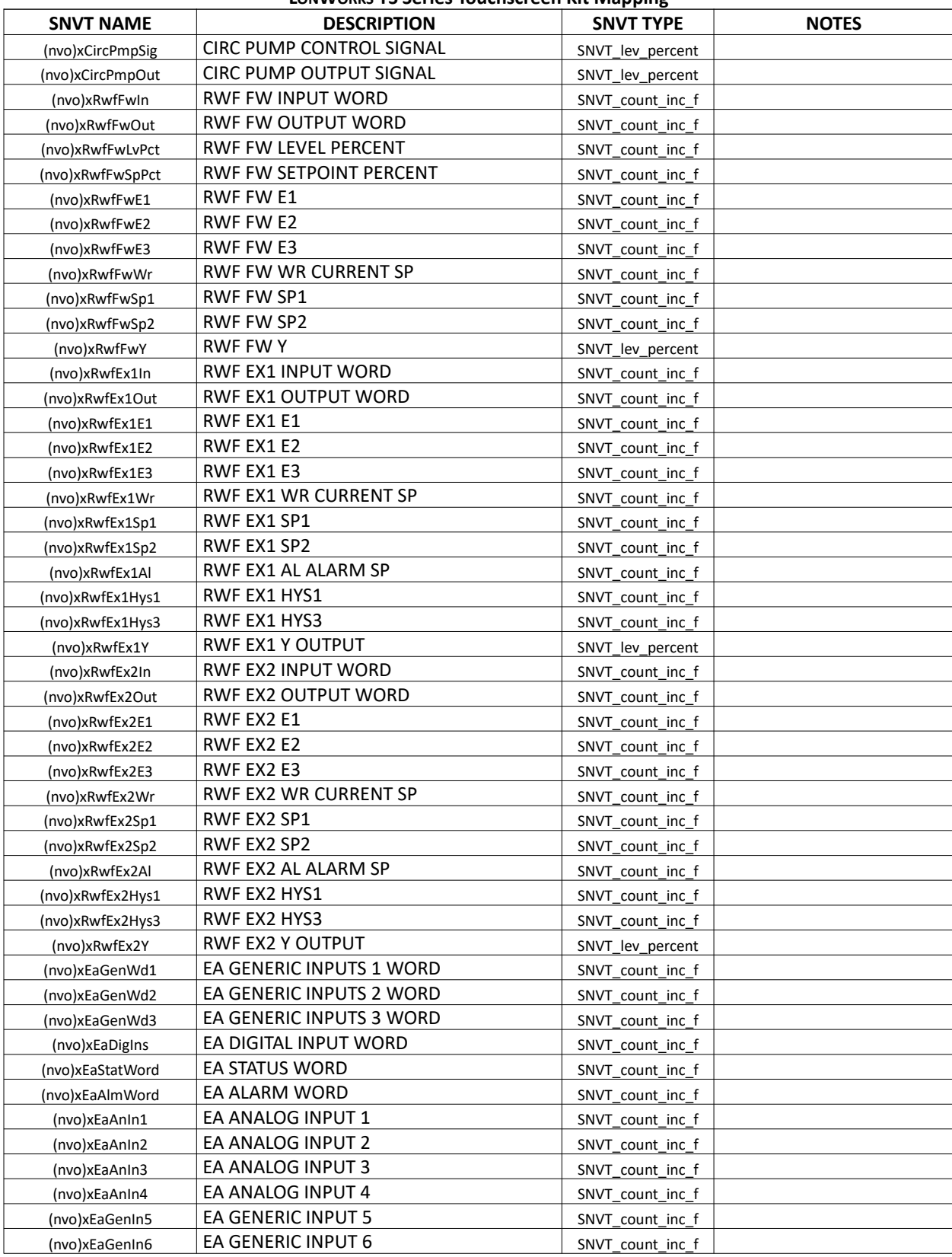

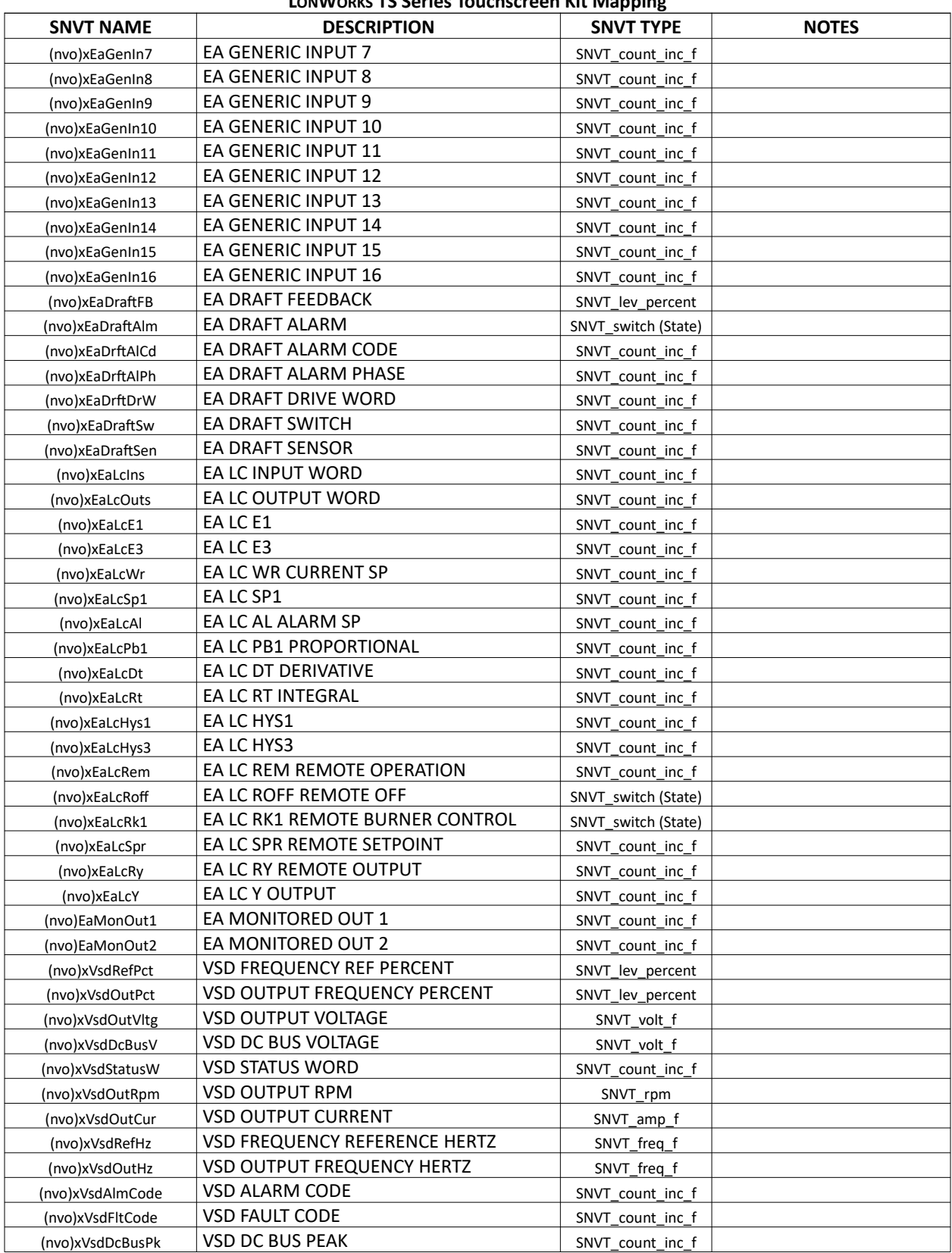
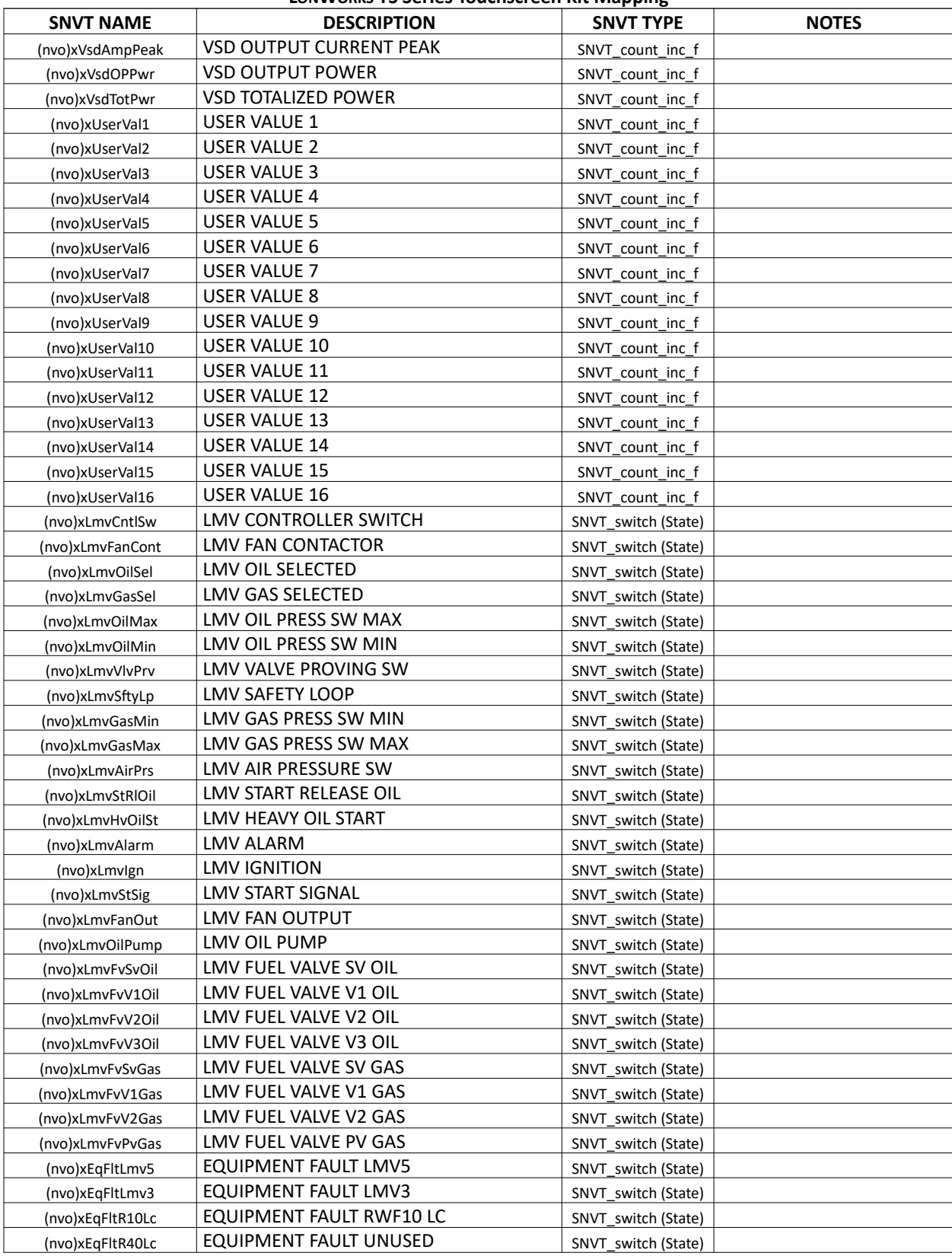

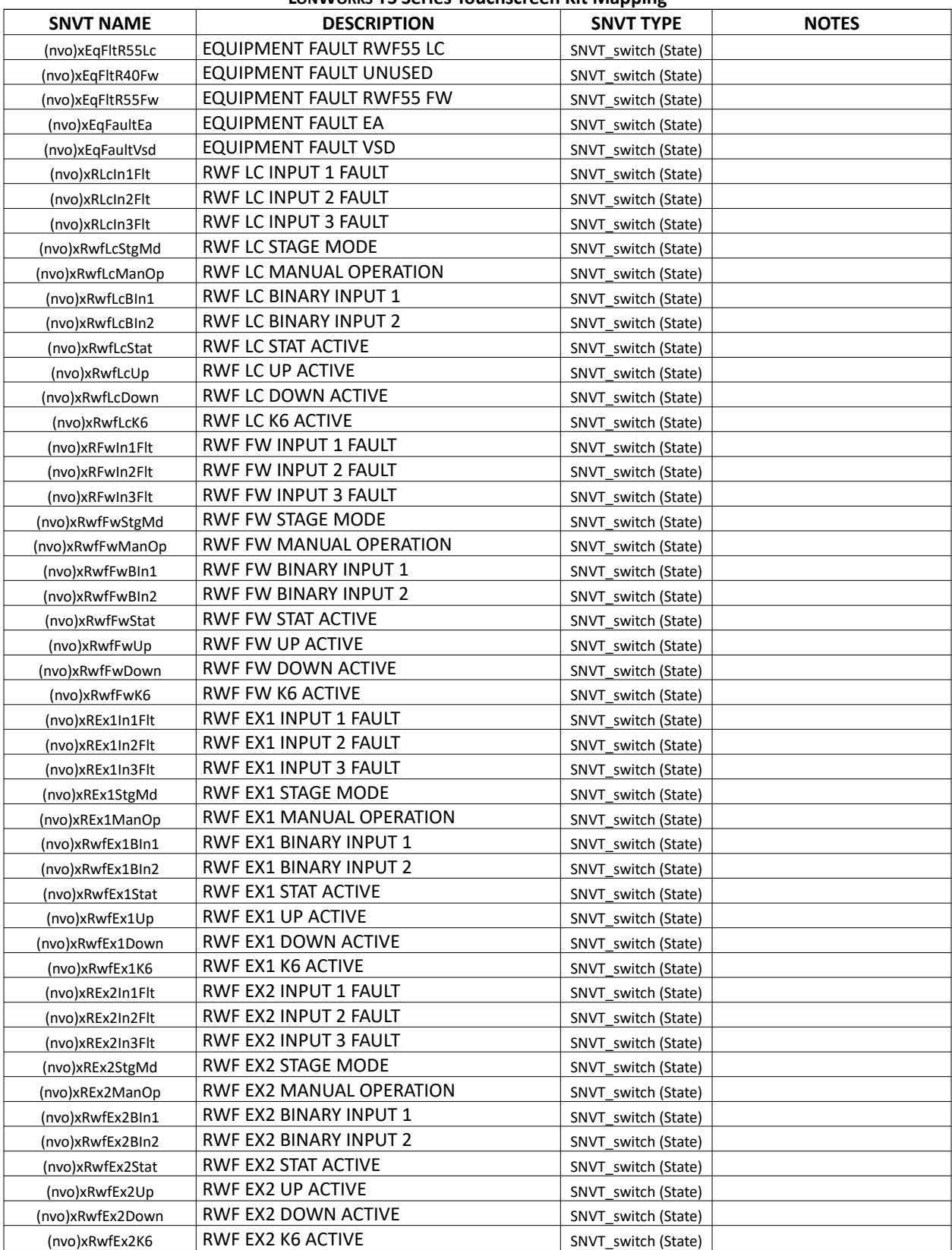

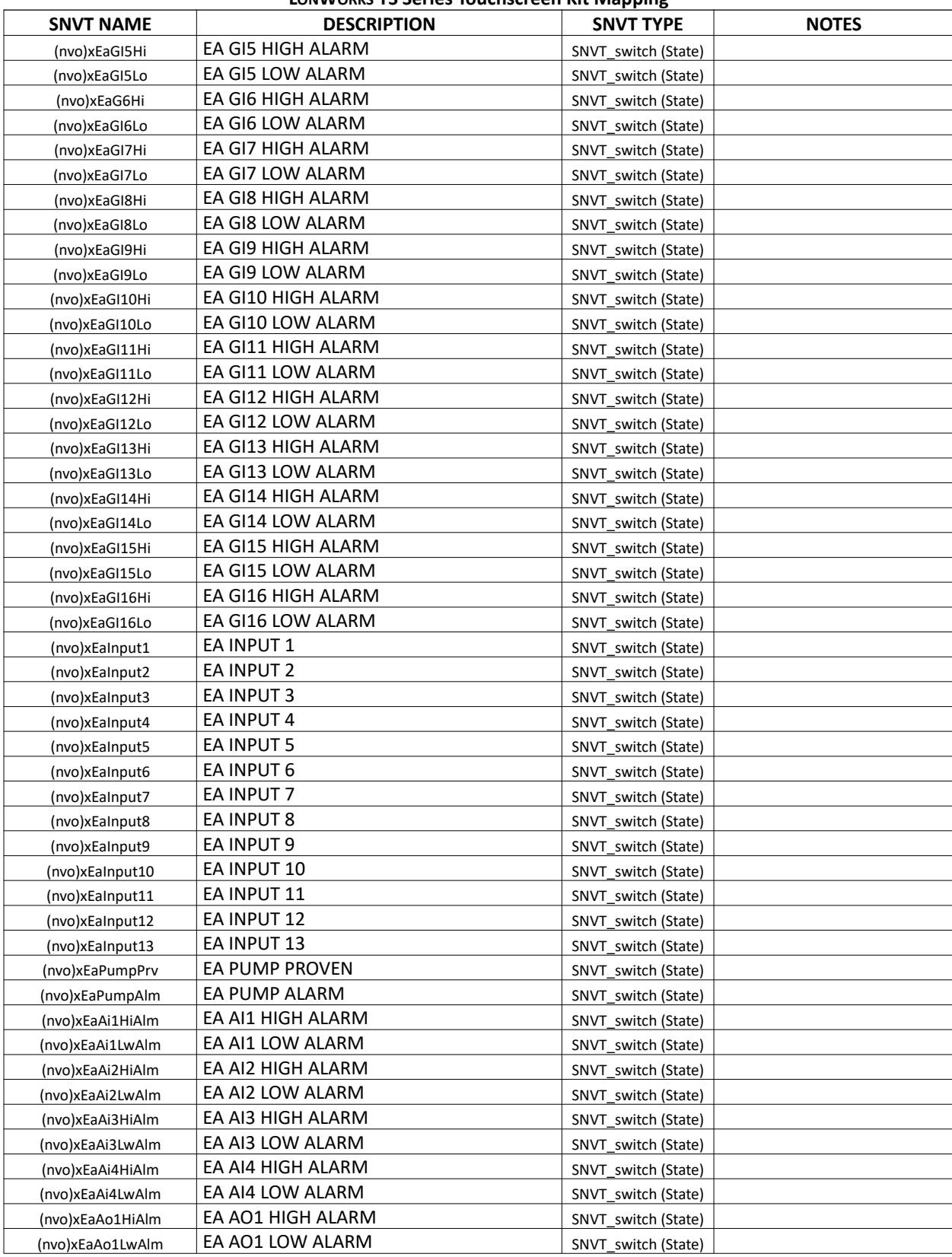

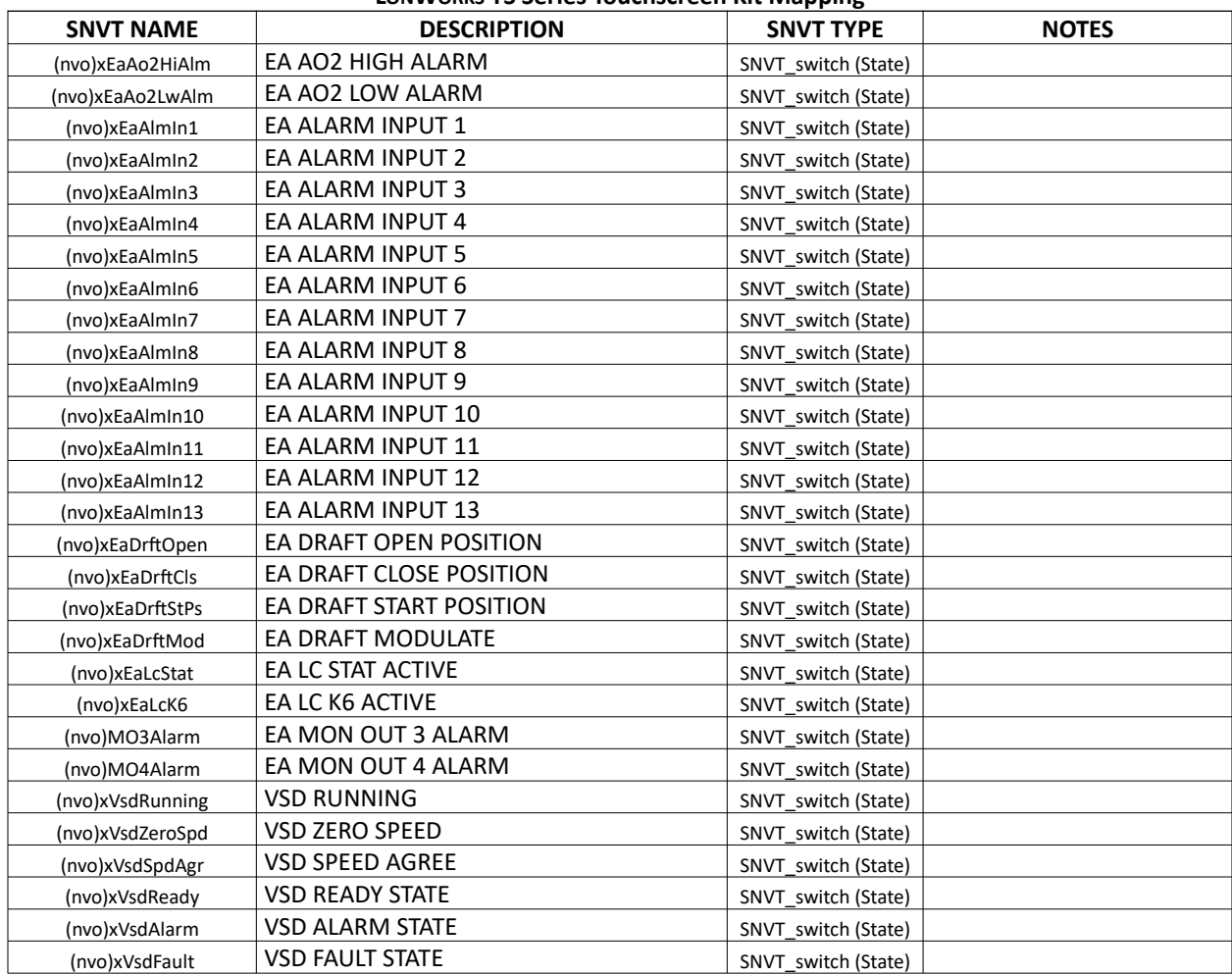

# **LONWORKS – Mapping (continued)**

### TS Series Lead/Lag Master (Global System Data)

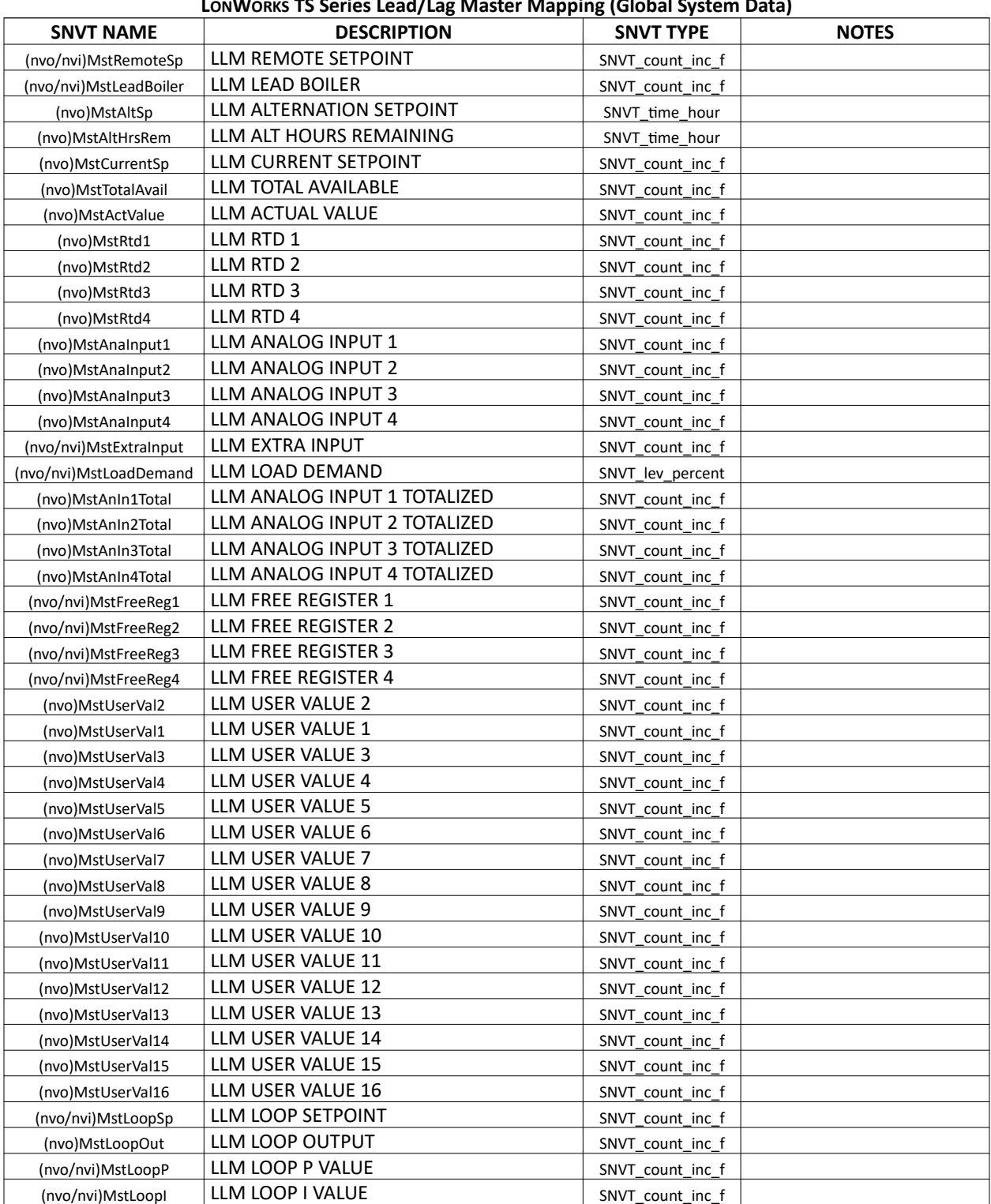

# **LONWORKS TS Series Lead/Lag Master Mapping (Global System Data)**

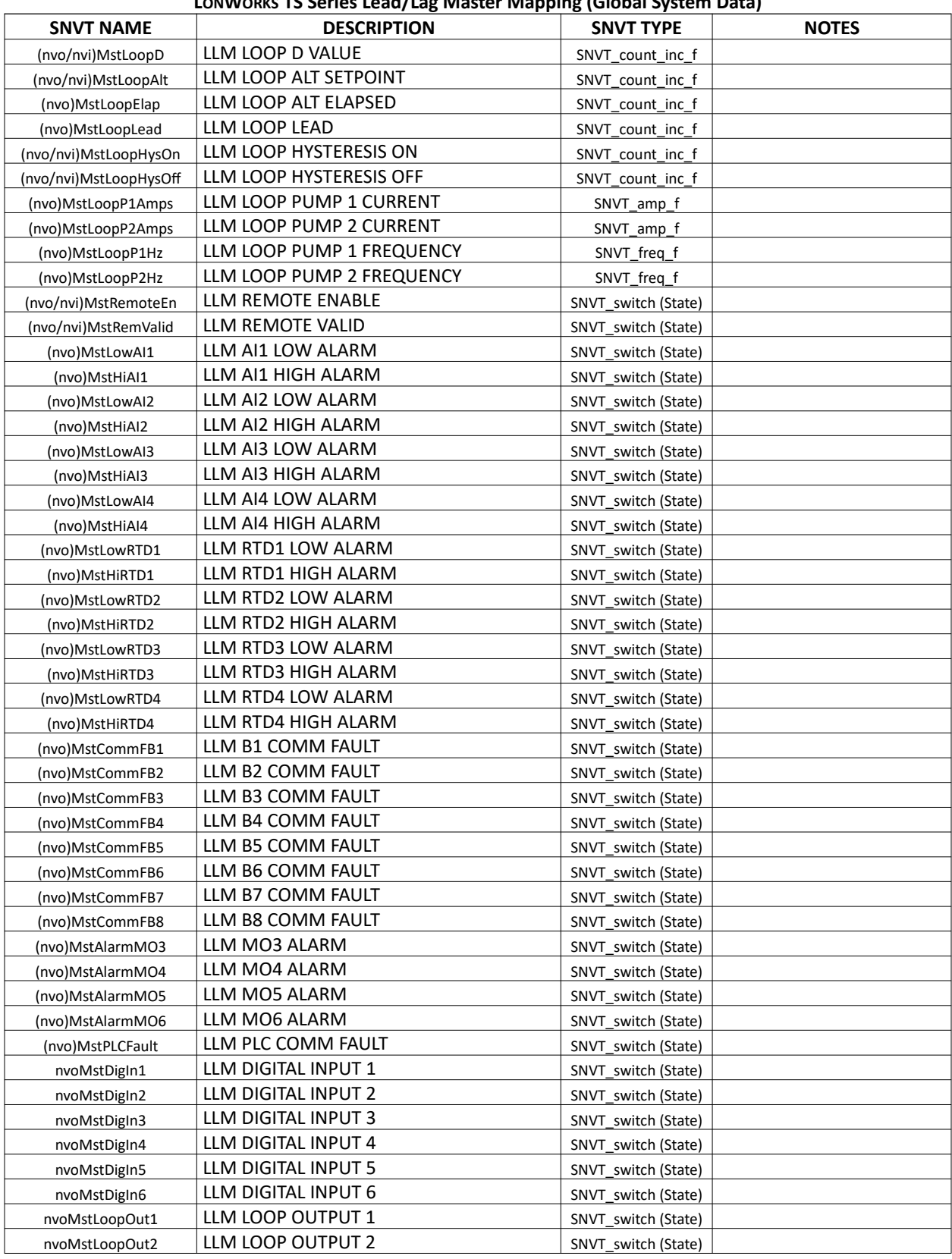

### **LONWORKS TS Series Lead/Lag Master Mapping (Global System Data)**

| LONWORKS TS Series Lead/Lag Master Mapping (Giobal System Data) |                  |                       |                     |              |  |
|-----------------------------------------------------------------|------------------|-----------------------|---------------------|--------------|--|
|                                                                 | <b>SNVT NAME</b> | <b>DESCRIPTION</b>    | <b>SNVT TYPE</b>    | <b>NOTES</b> |  |
|                                                                 | nvoMstLoopP1Run  | LLM LOOP PUMP 1 RUN   | SNVT switch (State) |              |  |
|                                                                 | nvoMstLoopP2Run  | LLM LOOP PUMP 2 RUN   | SNVT switch (State) |              |  |
|                                                                 | nvoMstLoopP1Alm  | LLM LOOP PUMP 1 ALARM | SNVT switch (State) |              |  |
|                                                                 | nvoMstLoopP2Alm  | LLM LOOP PUMP 2 ALARM | SNVT switch (State) |              |  |

**LONWORKS TS Series Lead/Lag Master Mapping (Global System Data)** 

# **LONWORKS – Mapping (continued)**

### TS Series Lead/Lag Master (Boiler Data)

#### **LONWORKS TS Series Lead/Lag Master Mapping (Boiler Data, x = boiler designation)**

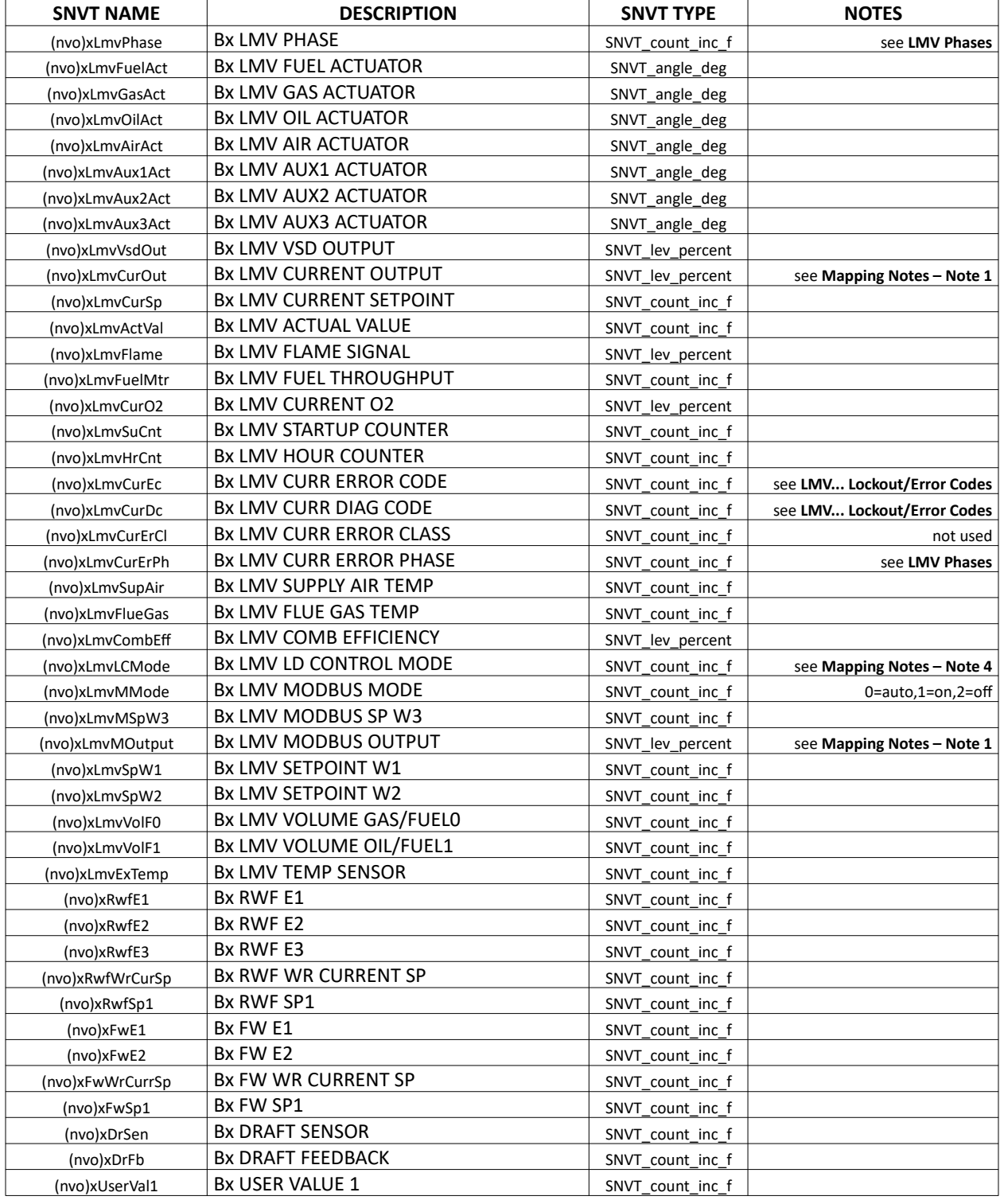

|                  | LON WONNS TO SETIES LEQU/Lag Midster Imapping (DOIIET Data, A - DOIIET designation) |                     |              |
|------------------|-------------------------------------------------------------------------------------|---------------------|--------------|
| <b>SNVT NAME</b> | <b>DESCRIPTION</b>                                                                  | <b>SNVT TYPE</b>    | <b>NOTES</b> |
| (nvo)xUserVal2   | Bx USER VALUE 2                                                                     | SNVT count inc f    |              |
| (nvo)xUserVal3   | <b>Bx USER VALUE 3</b>                                                              | SNVT_count_inc_f    |              |
| (nvo)xUserVal4   | Bx USER VALUE 4                                                                     | SNVT_count_inc_f    |              |
| (nvo)xUserVal5   | Bx USER VALUE 5                                                                     | SNVT count inc f    |              |
| (nvo)xUserVal6   | Bx USER VALUE 6                                                                     | SNVT_count_inc_f    |              |
| (nvo)xUserVal7   | Bx USER VALUE 7                                                                     | SNVT count inc f    |              |
| (nvo)xUserVal8   | Bx USER VALUE 8                                                                     | SNVT count inc f    |              |
| (nvo)xUserVal9   | Bx USER VALUE 9                                                                     | SNVT_count_inc_f    |              |
| (nvo)xUserVal10  | Bx USER VALUE 10                                                                    | SNVT_count_inc_f    |              |
| (nvo)xUserVal11  | Bx USER VALUE 11                                                                    | SNVT count inc f    |              |
| (nvo)xUserVal12  | Bx USER VALUE 12                                                                    | SNVT_count_inc_f    |              |
| (nvo)xUserVal13  | Bx USER VALUE 13                                                                    | SNVT_count_inc_f    |              |
| (nvo)xUserVal14  | Bx USER VALUE 14                                                                    | SNVT count inc f    |              |
| (nvo)xUserVal15  | Bx USER VALUE 15                                                                    | SNVT count inc f    |              |
| (nvo)xUserVal16  | Bx USER VALUE 16                                                                    | SNVT count inc f    |              |
| (nvo)xEAAnalog1  | Bx EA ANALOG 1                                                                      | SNVT count inc f    |              |
| (nvo)xEAAnalog2  | Bx EA ANALOG 2                                                                      | SNVT_count_inc_f    |              |
| (nvo)xEAAnalog3  | Bx EA ANALOG 3                                                                      | SNVT count inc f    |              |
| (nvo)xEAAnalog4  | Bx EA ANALOG 4                                                                      | SNVT count inc f    |              |
| (nvo)xEAGenIn5   | Bx EA GENERIC INPUT 5                                                               | SNVT count inc f    |              |
| (nvo)xEAGenIn6   | <b>BX EA GENERIC INPUT 6</b>                                                        | SNVT_count_inc_f    |              |
| (nvo)xEAGenIn7   | Bx EA GENERIC INPUT 7                                                               | SNVT_count_inc_f    |              |
| (nvo)xEAGenIn8   | Bx EA GENERIC INPUT 8                                                               | SNVT_count_inc_f    |              |
| (nvo)xEAGenIn9   | Bx EA GENERIC INPUT 9                                                               | SNVT_count_inc_f    |              |
| (nvo)xEAGenIn10  | Bx EA GENERIC INPUT 10                                                              | SNVT count inc f    |              |
| (nvo)xEAGenIn11  | Bx EA GENERIC INPUT 11                                                              | SNVT_count_inc_f    |              |
| (nvo)xEAGenIn12  | Bx EA GENERIC INPUT 12                                                              | SNVT_count_inc_f    |              |
| (nvo)xUVFloat1   | Bx UV FLOAT 1                                                                       | SNVT_count_inc_f    |              |
| (nvo)xUVFloat2   | Bx UV FLOAT 2                                                                       | SNVT_count_inc_f    |              |
| (nvo)xUVFloat3   | Bx UV FLOAT 3                                                                       | SNVT count inc f    |              |
| (nvo)xUVFloat4   | Bx UV FLOAT 4                                                                       | SNVT count inc f    |              |
| (nvo)xUVFloat5   | Bx UV FLOAT 5                                                                       | SNVT_count_inc_f    |              |
| (nvo)xUVFloat6   | Bx UV FLOAT 6                                                                       | SNVT count inc f    |              |
| (nvo)xUVFloat7   | Bx UV FLOAT 7                                                                       | SNVT_count_inc_f    |              |
| (nvo)xUVFloat8   | Bx UV FLOAT 8                                                                       | SNVT_count_inc_f    |              |
| (nvo)xUVDINT1    | Bx UV DINT 1                                                                        | SNVT_count_inc_f    |              |
| (nvo)xUVDINT2    | Bx UV DINT 2                                                                        | SNVT count inc f    |              |
| (nvo)xUVDINT3    | Bx UV DINT 3                                                                        | SNVT_count_inc_f    |              |
| (nvo)xUVDINT4    | Bx UV DINT 4                                                                        | SNVT count inc f    |              |
| (nvo)xUVDINT5    | Bx UV DINT 5                                                                        | SNVT count inc f    |              |
| (nvo)xUVDINT6    | Bx UV DINT 6                                                                        | SNVT_count_inc_f    |              |
| (nvo)xUVDINT7    | Bx UV DINT 7                                                                        | SNVT_count_inc_f    |              |
| (nvo)xUVDINT8    | Bx UV DINT 8                                                                        | SNVT count inc f    |              |
| (nvo)xBoilerAuto | Bx BOILER AUTO                                                                      | SNVT_switch (State) |              |
| (nvo)xBlrAvail   | BX BOILER AVAILABLE                                                                 | SNVT_switch (State) |              |
| (nvo)xBlrPumpRun | BX BOILER PUMP RUNNING                                                              | SNVT_switch (State) |              |
| (nvo)xBlrPumpAlm | BX BOILER PUMP ALARM                                                                | SNVT_switch (State) |              |
| (nvo)xLmvCurFuel | Bx LMV CURRENT FUEL                                                                 | SNVT_switch (State) |              |
| (nvo)xLmvContSw  | Bx LMV CONTROLLER SW                                                                | SNVT_switch (State) |              |
|                  |                                                                                     |                     |              |

**LONWORKS TS Series Lead/Lag Master Mapping (Boiler Data, x = boiler designation)** 

| <b>SNVT NAME</b> | <b>DESCRIPTION</b>         | <b>SNVT TYPE</b>    | <b>NOTES</b> |
|------------------|----------------------------|---------------------|--------------|
| (nvo)xLmvFanCont | Bx LMV FAN CONTACTOR       | SNVT switch (State) |              |
| (nvo)xLmvOilSel  | <b>BX LMV OIL SELECTED</b> | SNVT switch (State) |              |
| (nvo)xLmvGasSel  | Bx LMV GAS SELECTED        | SNVT_switch (State) |              |
| (nvo)xLmvOilMax  | Bx LMV OIL PRESS SW MAX    | SNVT_switch (State) |              |
| (nvo)xLmvOilMin  | Bx LMV OIL PRESS SW MIN    | SNVT switch (State) |              |
| (nvo)xLmvVlvPrv  | Bx LMV VALVE PROVING SW    | SNVT_switch (State) |              |
| (nvo)xLmvSftyLp  | Bx LMV SAFETY LOOP         | SNVT_switch (State) |              |
| (nvo)xLmvGasMin  | Bx LMV GAS PRESS SW MIN    | SNVT switch (State) |              |
| (nvo)xLmvGasMax  | Bx LMV GAS PRESS SW MAX    | SNVT_switch (State) |              |
| (nvo)xLmvAirPrs  | Bx LMV AIR PRESSURE SW     | SNVT switch (State) |              |
| (nvo)xLmvStRIOil | Bx LMV START REL OIL       | SNVT_switch (State) |              |
| (nvo)xLmvHvOilSt | BX LMV HEAVY OIL START     | SNVT_switch (State) |              |
| (nvo)xLmvAlarm   | Bx LMV ALARM               | SNVT_switch (State) |              |
| (nvo)xLmvlgn     | <b>Bx LMV IGNITION</b>     | SNVT switch (State) |              |
| (nvo)xLmvStSig   | <b>Bx LMV START SIGNAL</b> | SNVT_switch (State) |              |
| (nvo)xLmvFanOut  | Bx LMV FAN OUTPUT          | SNVT_switch (State) |              |
| (nvo)xLmvOilPump | Bx LMV OIL PUMP            | SNVT_switch (State) |              |
| (nvo)xLmvFvSvOil | Bx LMV VALVE SV OIL        | SNVT_switch (State) |              |
| (nvo)xLmvFvV1Oil | BX LMV VALVE V1 OIL        | SNVT_switch (State) |              |
| (nvo)xLmvFvV2Oil | Bx LMV VALVE V2 OIL        | SNVT switch (State) |              |
| (nvo)xLmvFvV3Oil | Bx LMV VALVE V3 OIL        | SNVT_switch (State) |              |
| (nvo)xLmvFvSvGas | Bx LMV VALVE SV GAS        | SNVT_switch (State) |              |
| (nvo)xLmvFvV1Gas | Bx LMV VALVE V1 GAS        | SNVT_switch (State) |              |
| (nvo)xLmvFvV2Gas | Bx LMV VALVE V2 GAS        | SNVT_switch (State) |              |
| (nvo)xLmvFvPvGas | Bx LMV VALVE PV GAS        | SNVT_switch (State) |              |
| (nvo)xLmvMLocRem | Bx LMV MODBUS LOC/REM      | SNVT switch (State) |              |
| (nvo)xRwfIn1Flt  | Bx RWF INPUT 1 FAULT       | SNVT_switch (State) |              |
| (nvo)xRwfIn2Flt  | BX RWF INPUT 2 FAULT       | SNVT switch (State) |              |
| (nvo)xRwfIn3Flt  | BX RWF INPUT 3 FAULT       | SNVT_switch (State) |              |
| (nvo)xRwfStgMode | Bx RWF STAGE MODE          | SNVT_switch (State) |              |
| (nvo)xRwfManOp   | BX RWF MANUAL OPERATION    | SNVT_switch (State) |              |
| (nvo)xRwfBinIn1  | BX RWF BINARY INPUT 1      | SNVT switch (State) |              |
| (nvo)xRwfBinIn2  | BX RWF BINARY INPUT 2      | SNVT_switch (State) |              |
| (nvo)xRwfStatAct | Bx RWF STAT ACTIVE         | SNVT switch (State) |              |
| (nvo)xRwfUpAct   | Bx RWF UP ACTIVE           | SNVT switch (State) |              |
| (nvo)xRwfDownAct | Bx RWF DOWN ACTIVE         | SNVT_switch (State) |              |
| (nvo)xRwfK6Act   | Bx RWF K6 ACTIVE           | SNVT_switch (State) |              |
| (nvo)xEAIn1      | Bx EA INPUT 1              | SNVT_switch (State) |              |
| (nvo)xEAIn2      | Bx EA INPUT 2              | SNVT_switch (State) |              |
| (nvo)xEAIn3      | Bx EA INPUT 3              | SNVT_switch (State) |              |
| (nvo)xEAIn4      | Bx EA INPUT 4              | SNVT switch (State) |              |
| (nvo)xEAIn5      | Bx EA INPUT 5              | SNVT_switch (State) |              |
| (nvo)xEAIn6      | Bx EA INPUT 6              | SNVT switch (State) |              |
| (nvo)xEAIn7      | Bx EA INPUT 7              | SNVT switch (State) |              |
| (nvo)xEAIn8      | Bx EA INPUT 8              | SNVT switch (State) |              |
| (nvo)xEAIn9      | Bx EA INPUT 9              | SNVT switch (State) |              |
| (nvo)xEAIn10     | Bx EA INPUT 10             | SNVT_switch (State) |              |
| (nvo)xEAIn11     | Bx EA INPUT 11             | SNVT_switch (State) |              |
| (nvo)xEAIn12     | Bx EA INPUT 12             | SNVT switch (State) |              |

**LONWORKS TS Series Lead/Lag Master Mapping (Boiler Data, x = boiler designation)** 

| <u>2000 - 2000 - 2000 - 2000 - 2000 - 2000 - 2000 - 2000 - 2000 - 2000 - 2000 - 2000 - 2000 - 2000 - 2000 - 2000 - 2000 - 2000 - 2000 - 2000 - 2000 - 2000 - 2000 - 2000 - 2000 - 2000 - 2000 - 2000 - 2000 - 2000 - 2000 - 2000</u> |                    |                     |              |  |  |  |
|----------------------------------------------------------------------------------------------------|--------------------|---------------------|--------------|--|--|--|
| <b>SNVT NAME</b>                                                                                                    | <b>DESCRIPTION</b> | <b>SNVT TYPE</b>    | <b>NOTES</b> |  |  |  |
| (nvo)xEAIn13                                                                                                    | Bx EA INPUT 13     | SNVT switch (State) |              |  |  |  |
| (nvo)xEAAlarm1                                                                                                    | Bx EA ALARM 1      | SNVT switch (State) |              |  |  |  |
| (nvo)xEAAlarm2                                                                                                    | Bx EA ALARM 2      | SNVT switch (State) |              |  |  |  |
| (nvo)xEAAlarm3                                                                                                    | Bx EA ALARM 3      | SNVT switch (State) |              |  |  |  |
| (nvo)xEAAlarm4                                                                                                    | Bx EA ALARM 4      | SNVT switch (State) |              |  |  |  |
| (nvo)xEAAlarm5                                                                                                    | Bx EA ALARM 5      | SNVT switch (State) |              |  |  |  |
| (nvo)xEAAlarm6                                                                                                    | Bx EA ALARM 6      | SNVT switch (State) |              |  |  |  |
| (nvo)xEAAlarm7                                                                                                    | Bx EA ALARM 7      | SNVT switch (State) |              |  |  |  |
| (nvo)xEAAlarm8                                                                                                    | Bx EA ALARM 8      | SNVT switch (State) |              |  |  |  |
| (nvo)xEAAlarm9                                                                                                    | Bx EA ALARM 9      | SNVT switch (State) |              |  |  |  |
| (nvo)xEAAlarm10                                                                                                    | Bx EA ALARM 10     | SNVT switch (State) |              |  |  |  |
| (nvo)xEAAlarm11                                                                                                    | Bx EA ALARM 11     | SNVT switch (State) |              |  |  |  |
| (nvo)xEAAlarm12                                                                                                    | Bx EA ALARM 12     | SNVT switch (State) |              |  |  |  |
| (nvo)xEAAlarm13                                                                                                    | Bx EA ALARM 13     | SNVT switch (State) |              |  |  |  |

**LONWORKS TS Series Lead/Lag Master Mapping (Boiler Data, x = boiler designation)** 

# **Modbus – Mapping**

When using either Modbus conversion, the Modbus points are the same as the native mapping. Using the node ID as part of the Modbus TCP/IP message is required to direct the message to the proper device. The protocol converter simply acts as a pass-through. All registers shown are in 0-based notation using function code 03 (read holding registers). To convert to 4x notation, add 1 (address 0 = 40001, address 7500 = 47501, etc.).

#### LMV5…

There is a read limit of 20 words per message. If a message is invalid, the LMV5… will not respond with an exception. Messages must begin and end on a valid register. Multi-register formats such as 32-bit or string data must be read entirely to be a valid message. All three registers for date or time must be set together to be a valid message. Access marked with an asterisk (\*) are EEPROM backed and should not be continuously written.

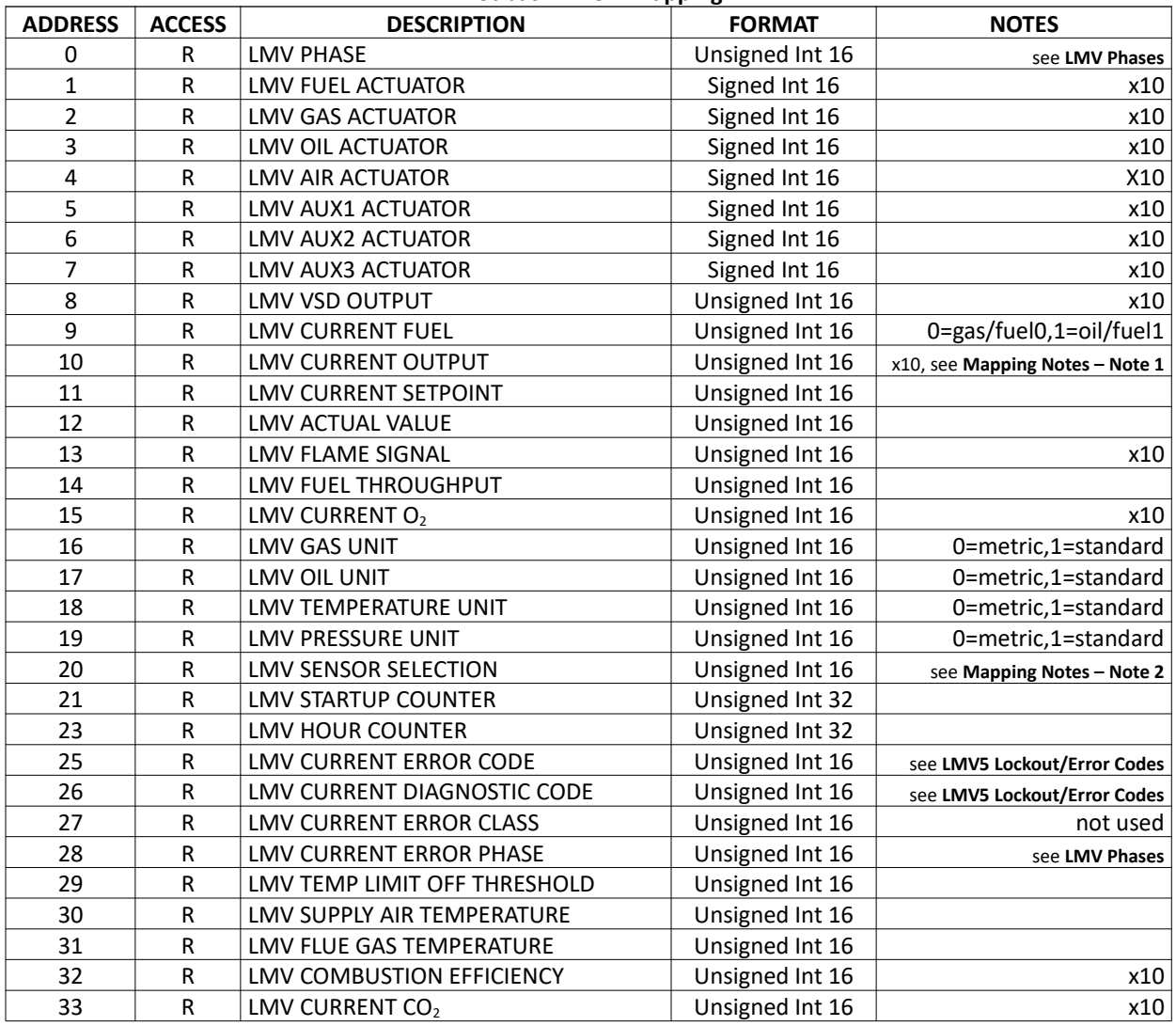

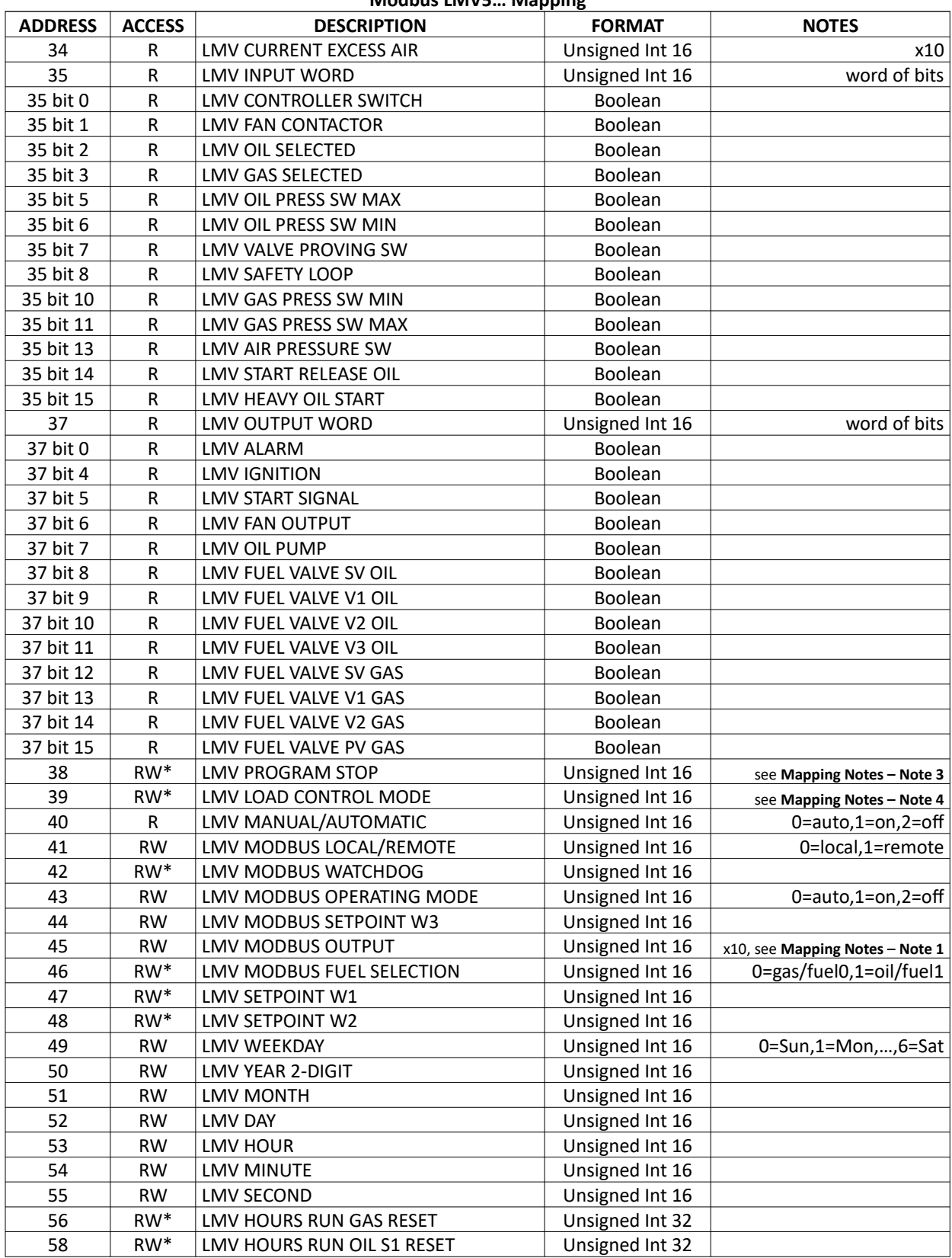

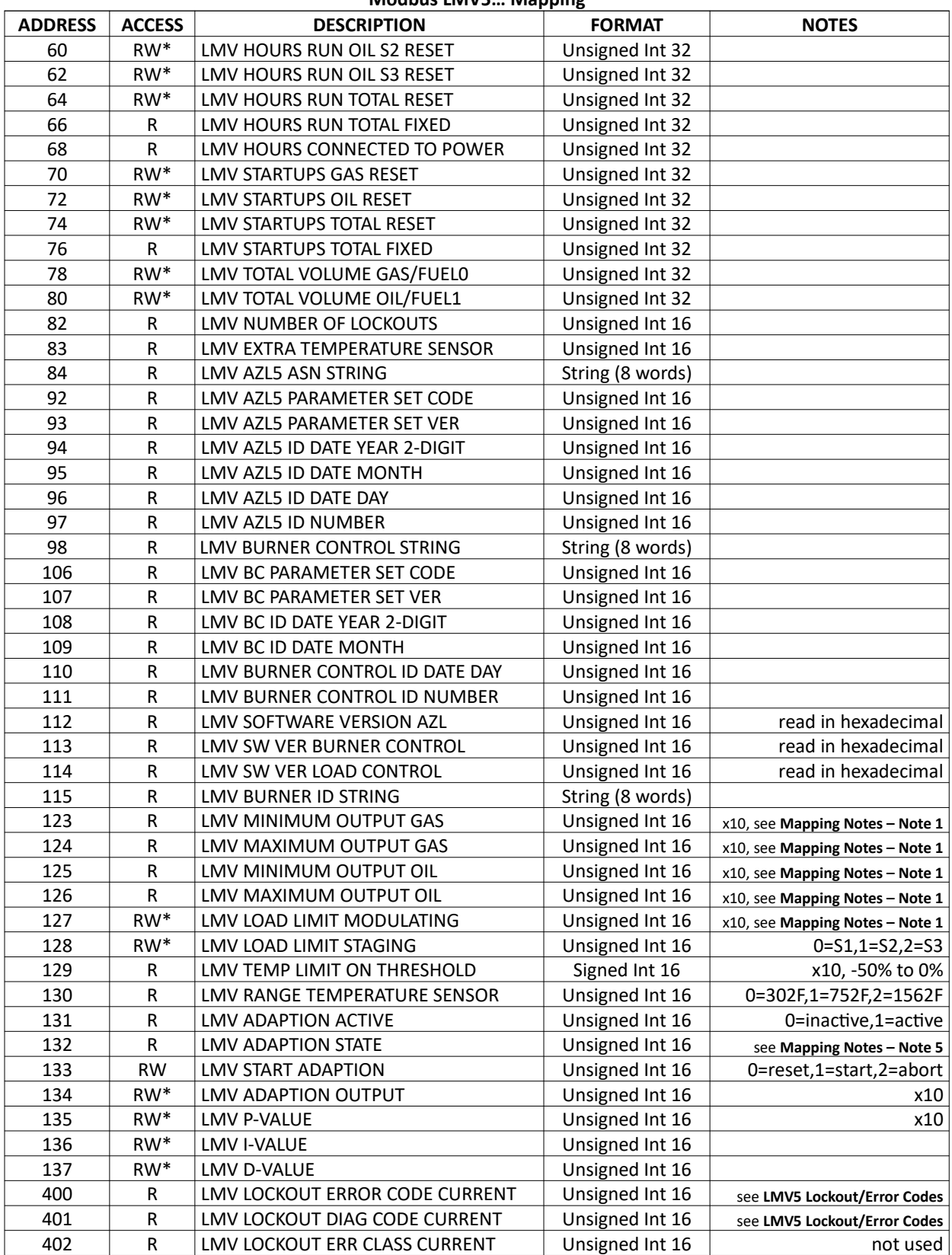

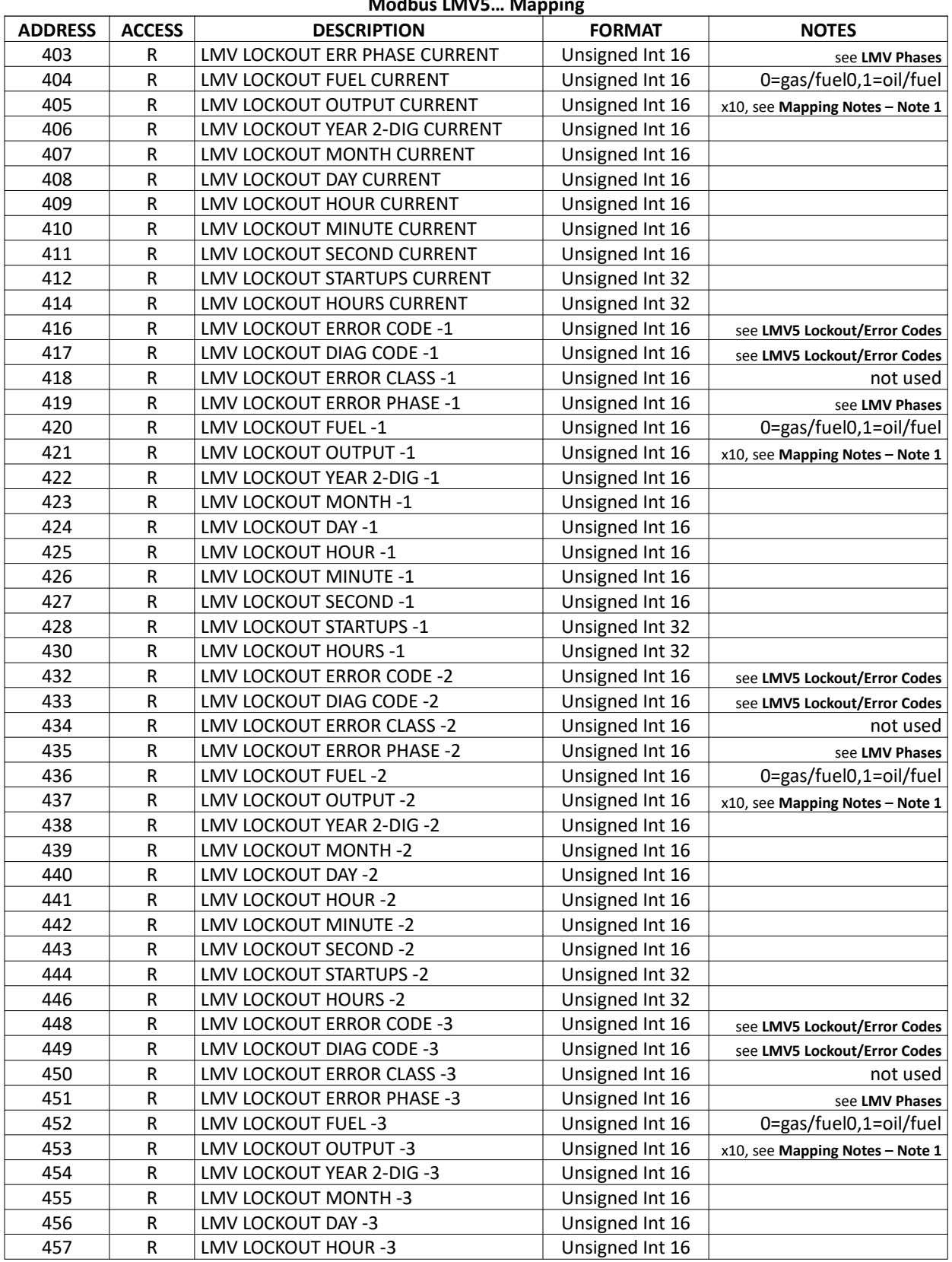

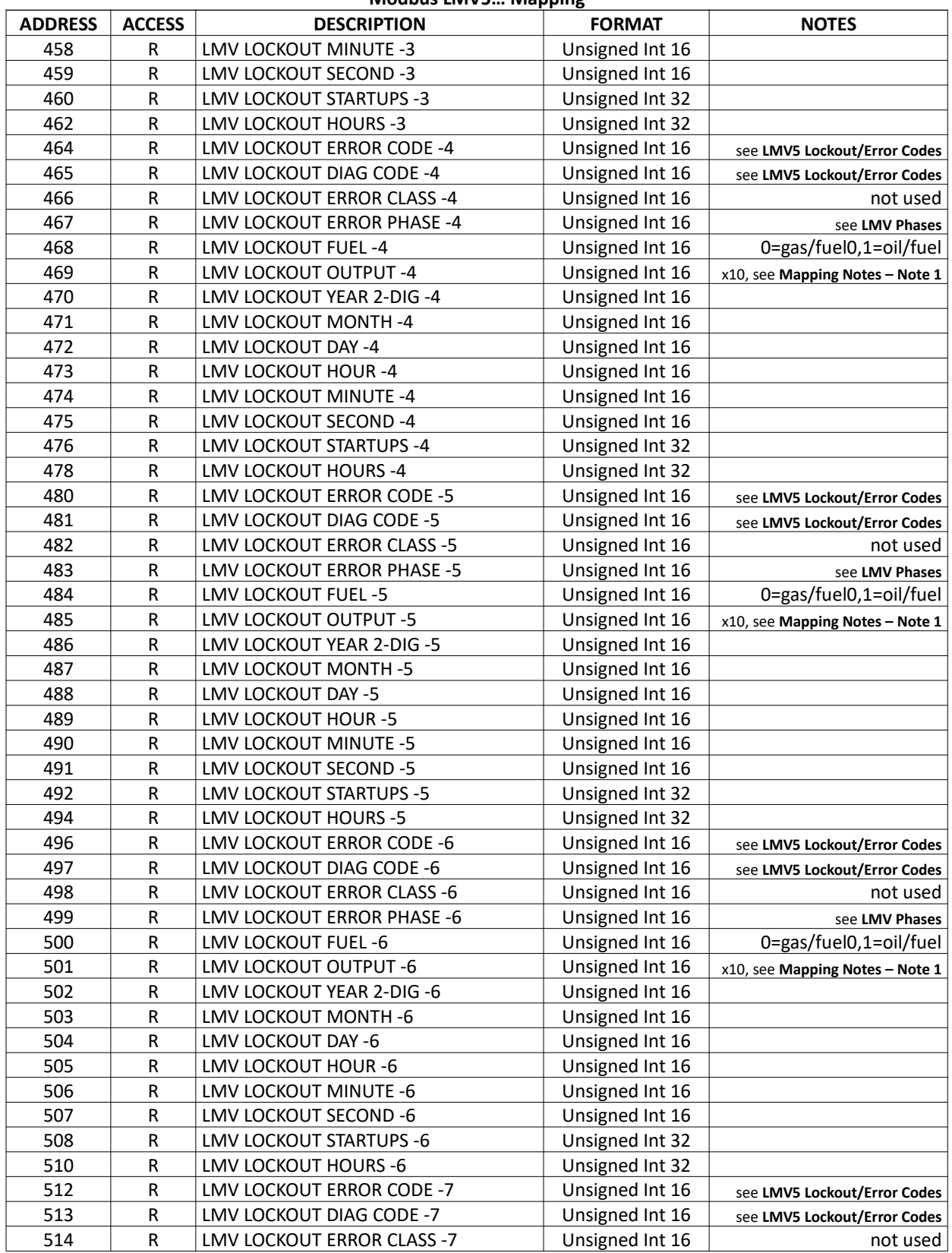

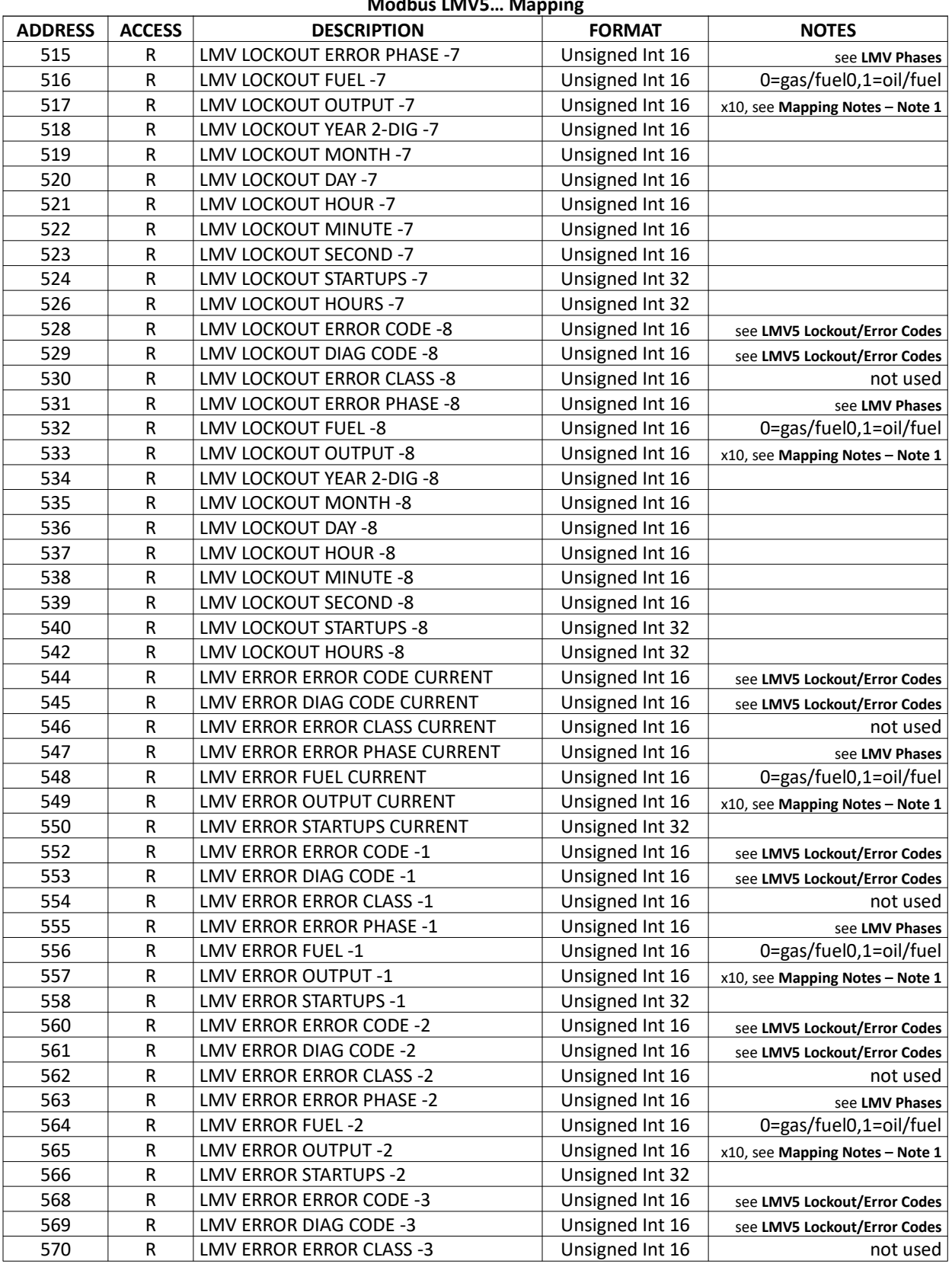

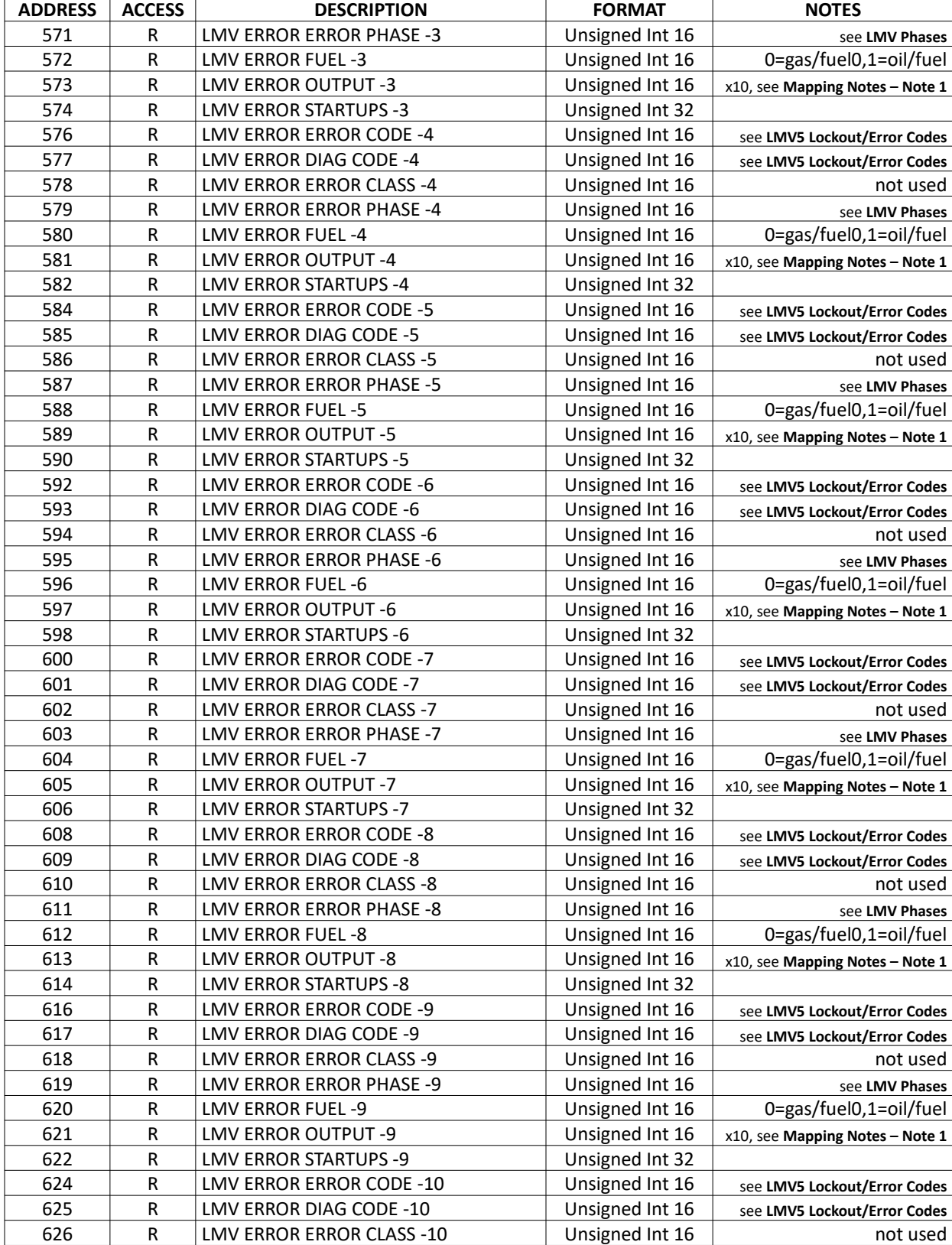

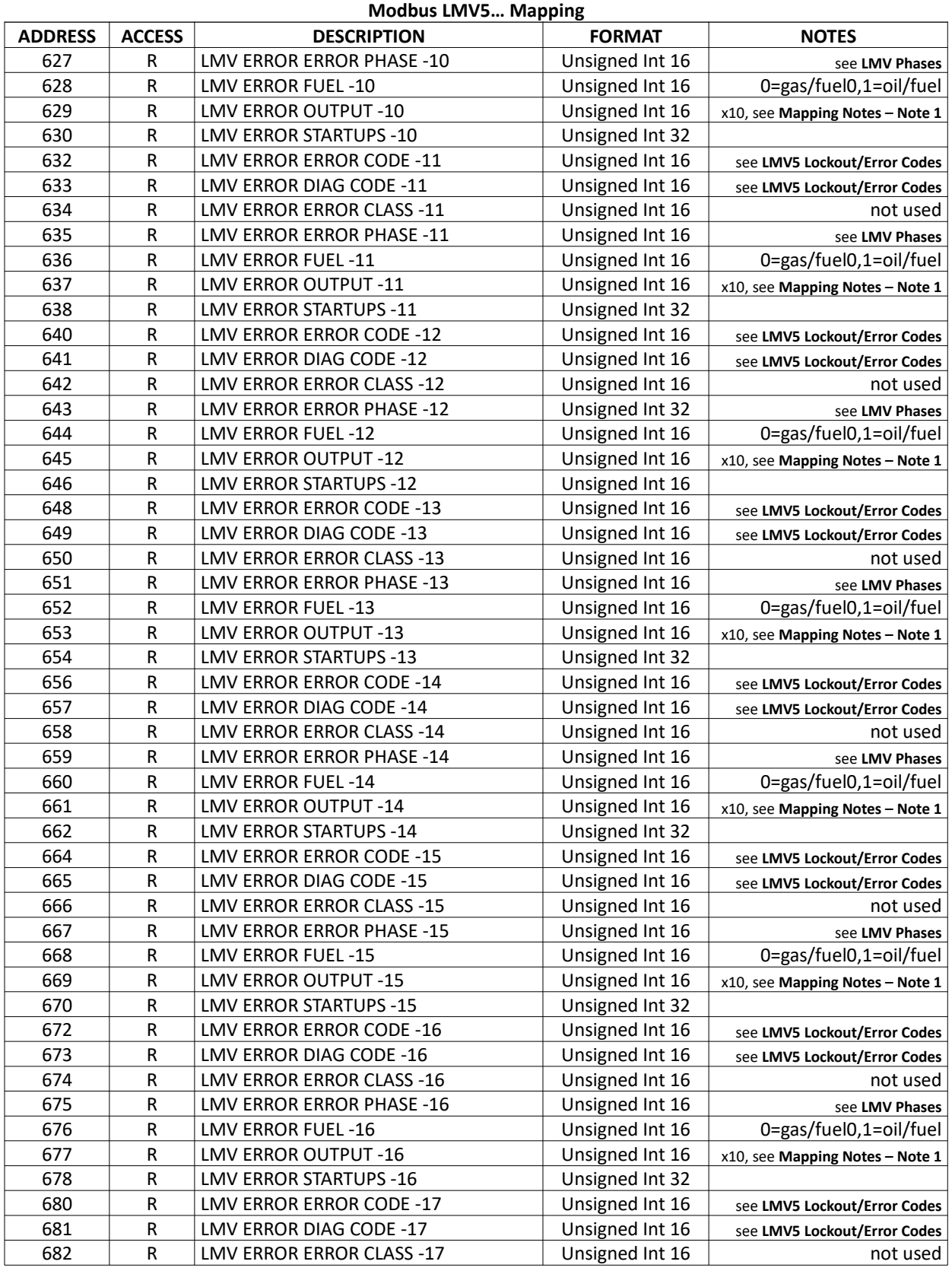

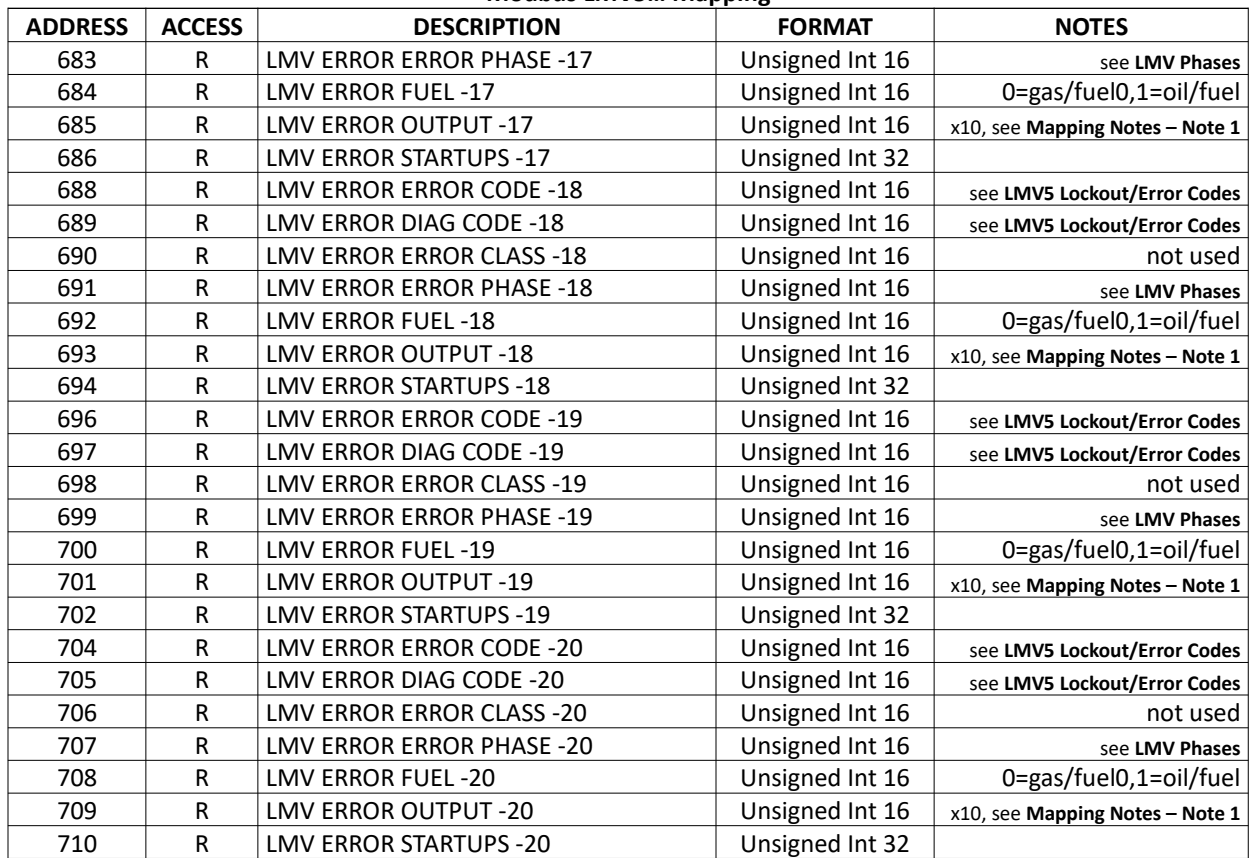

# **Modbus – Mapping (continued)**

#### LMV3…

There is a read limit of 20 words per message. If a message is invalid, the LMV3… will not respond with an exception. Messages must begin and end on a valid register. Multi-register formats such as 32-bit or string data must be read entirely to be a valid message. Access marked with an asterisk (\*) are EEPROM backed and should not be continuously written.

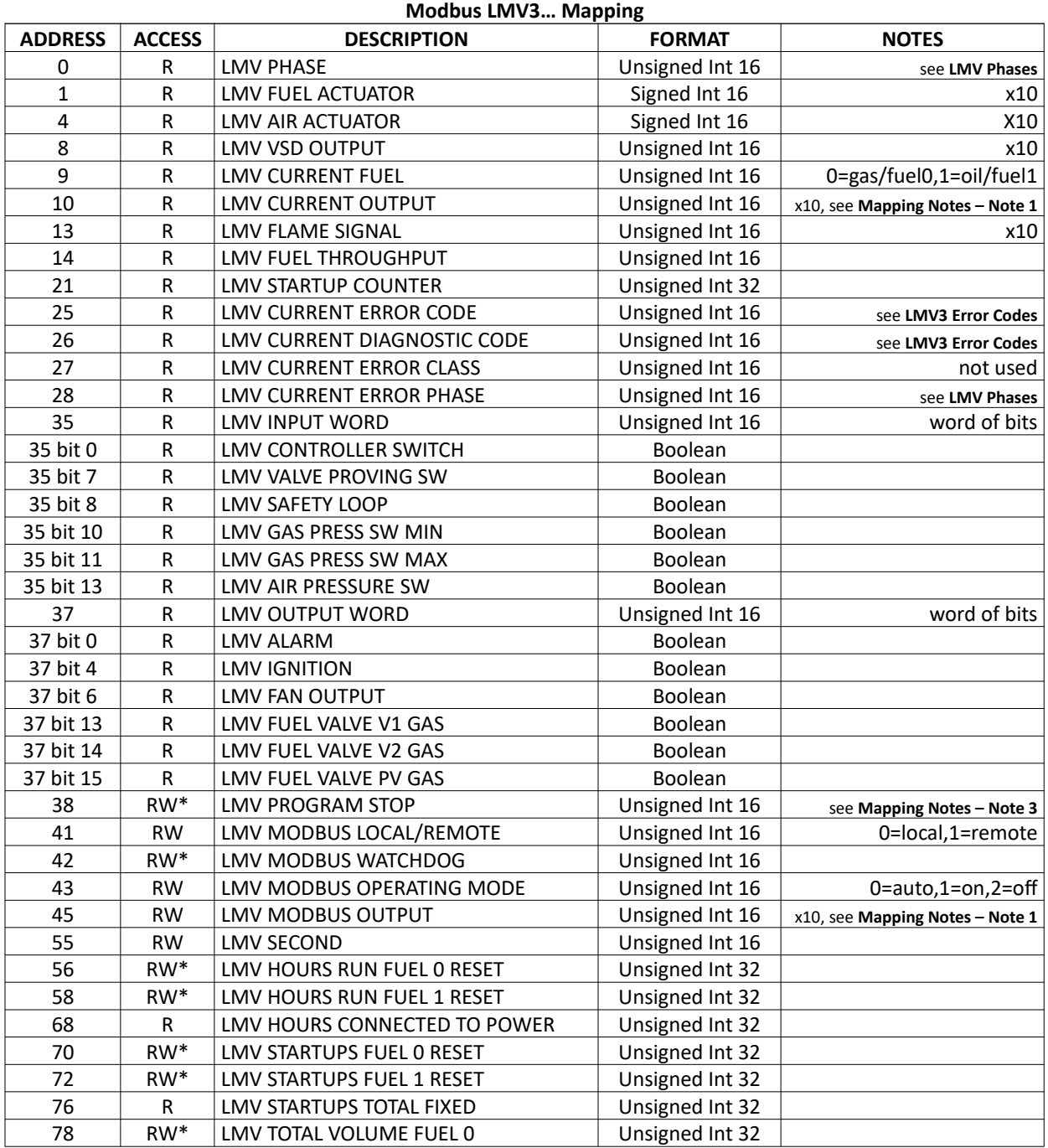

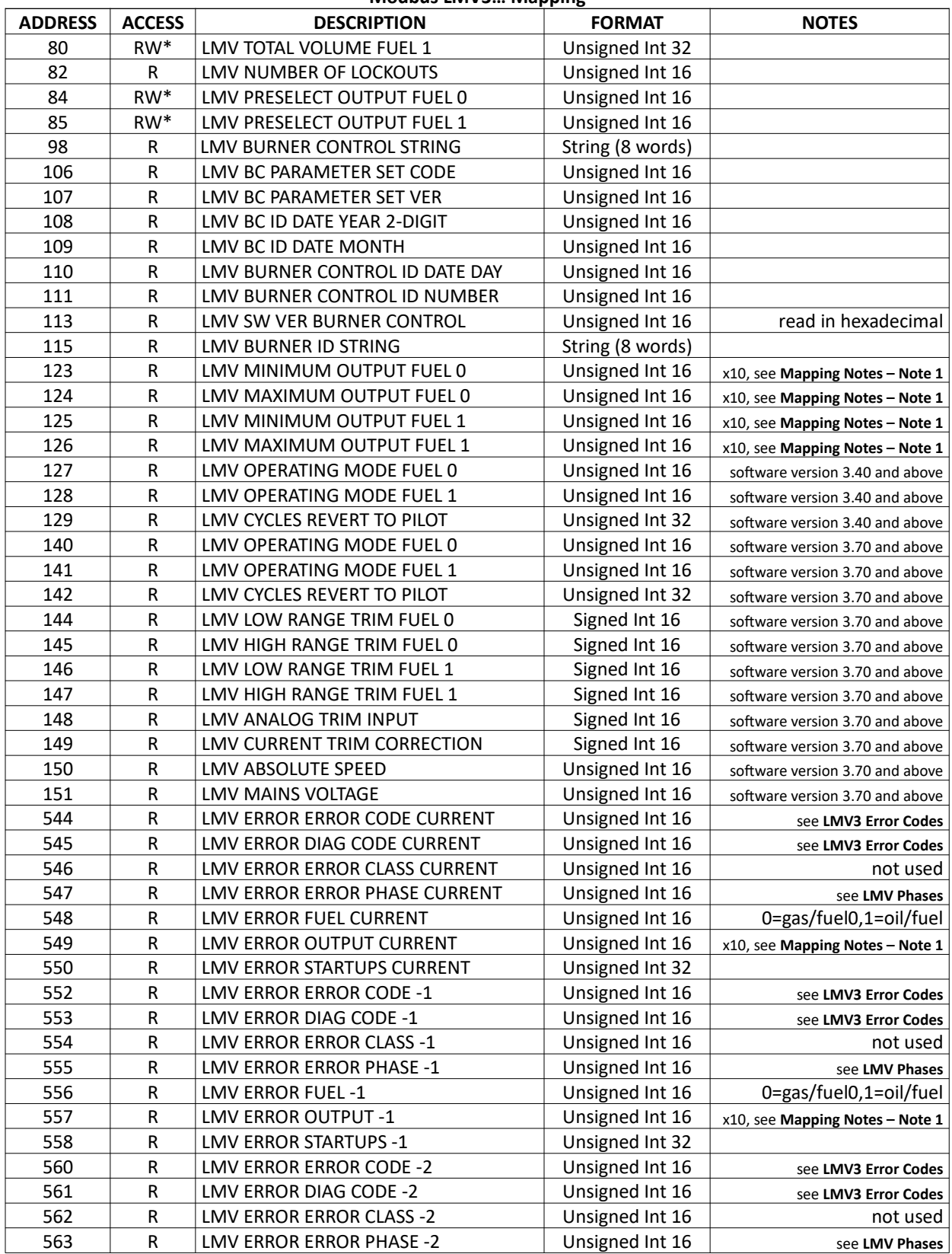

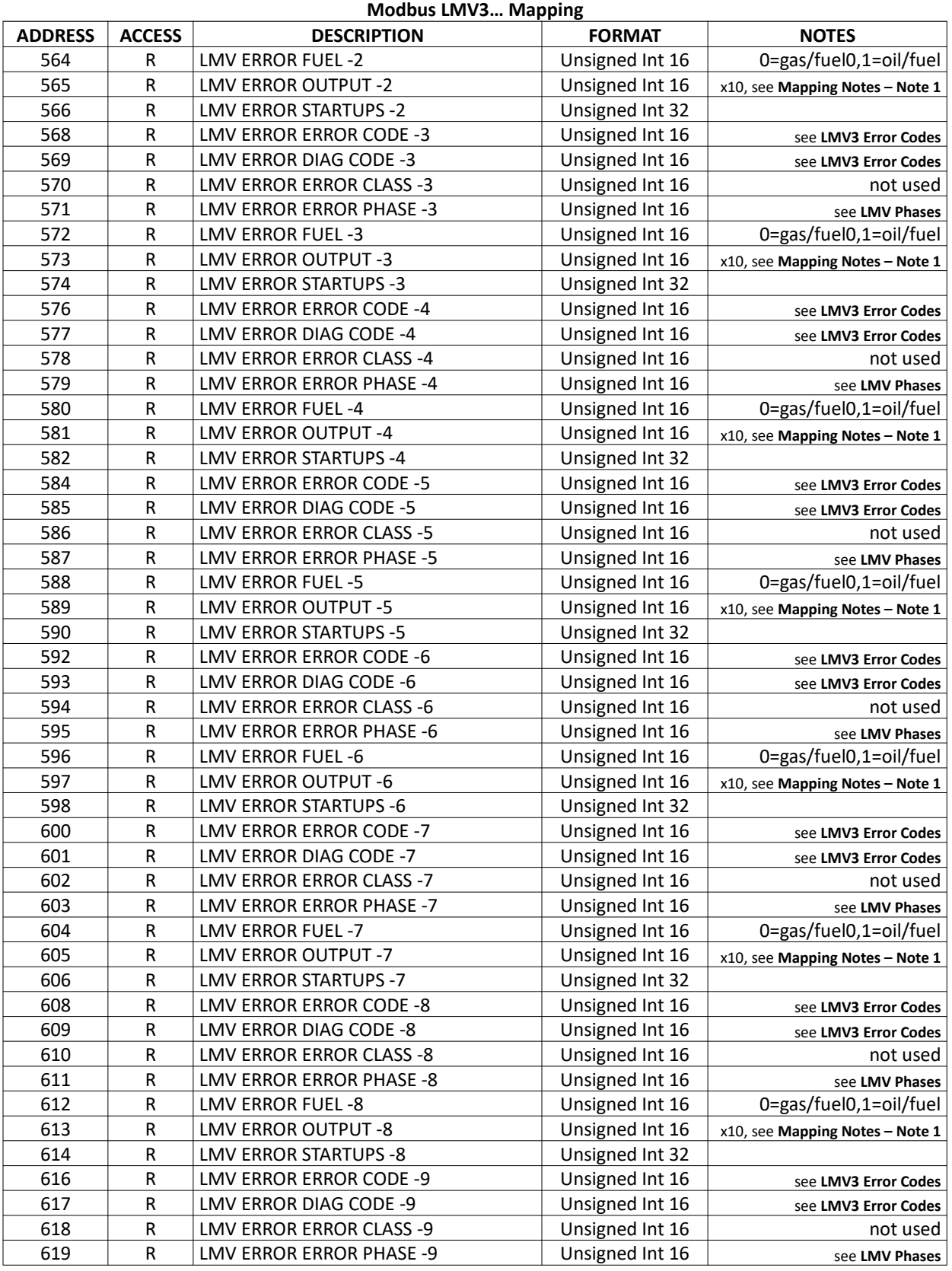

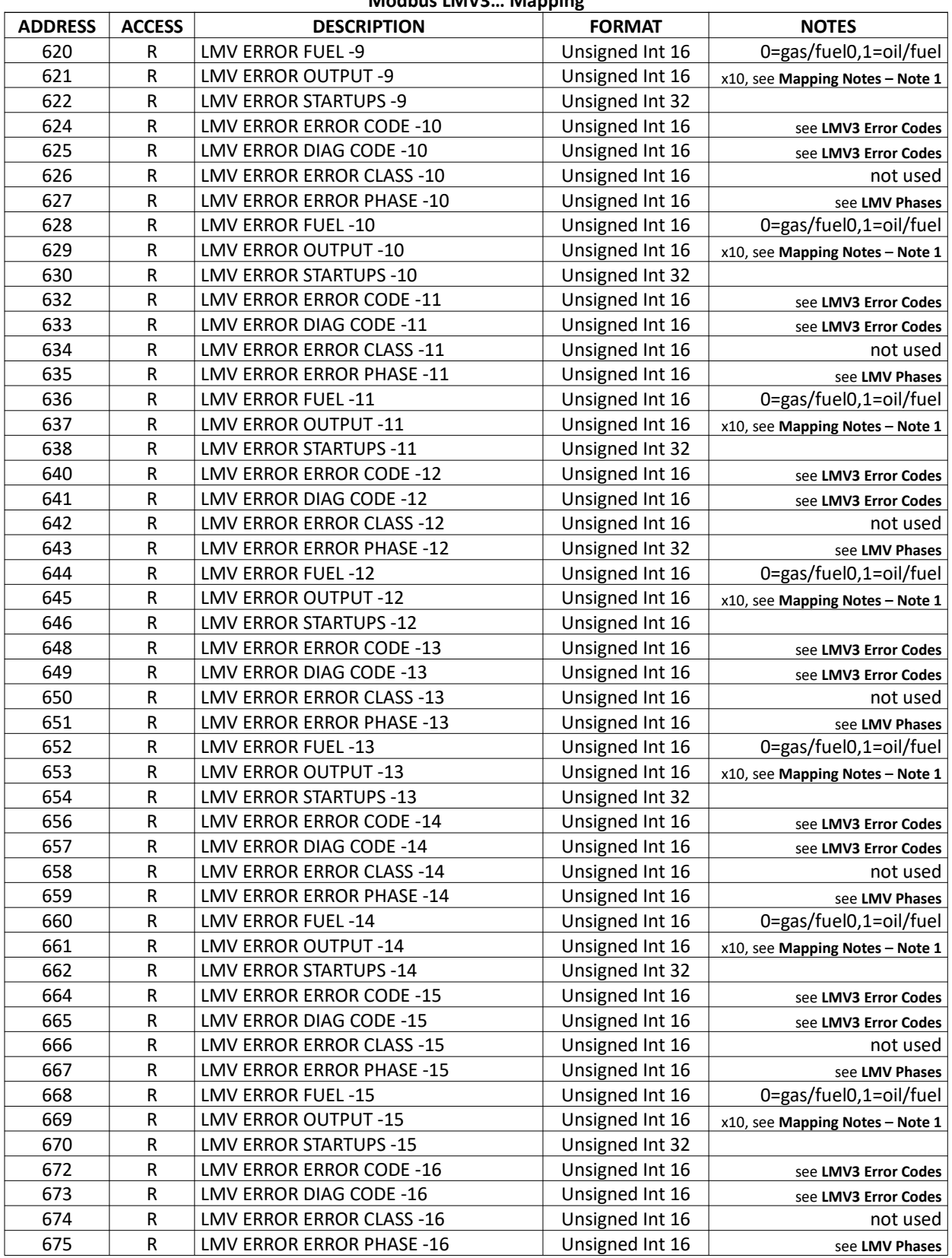

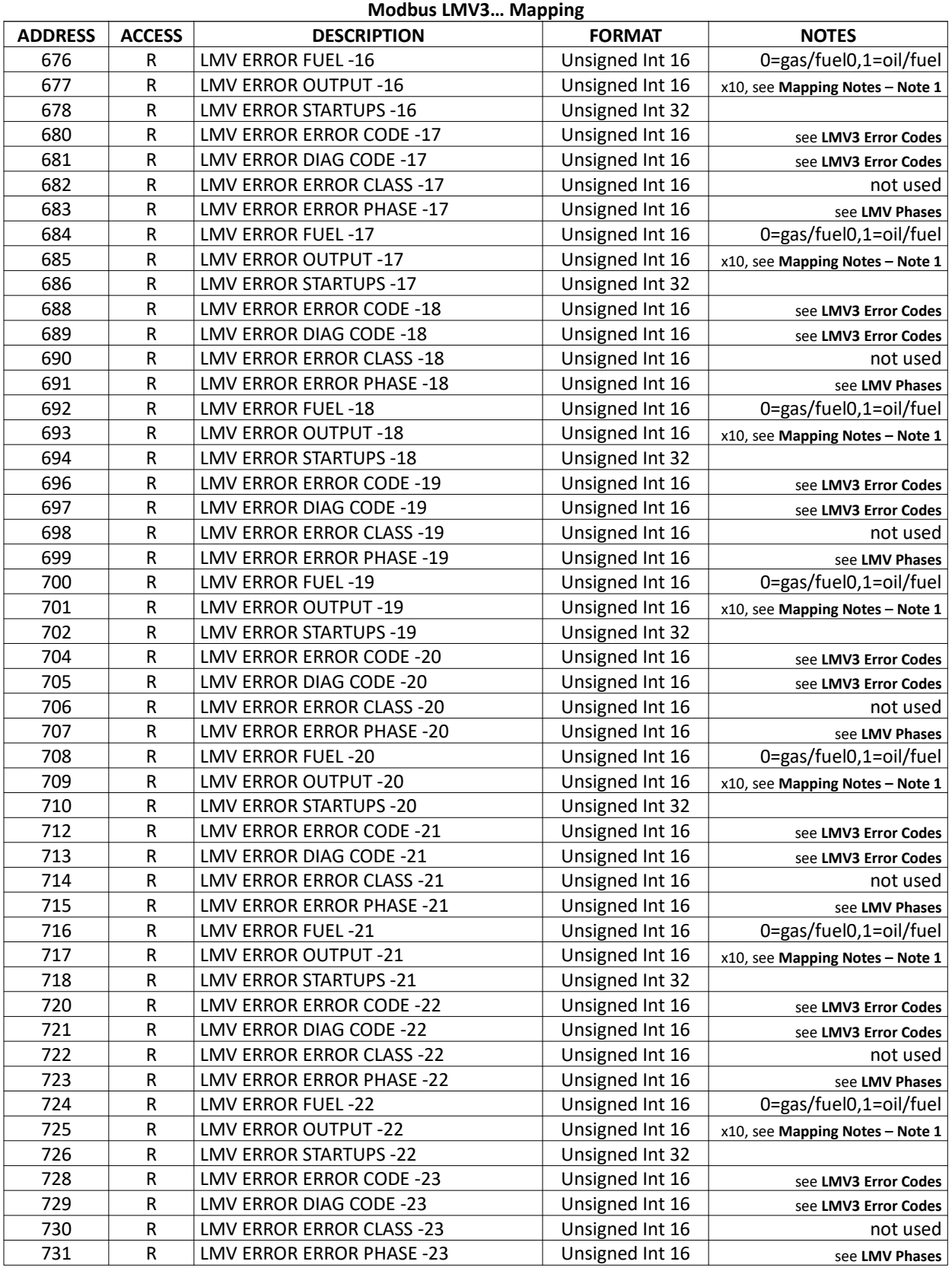

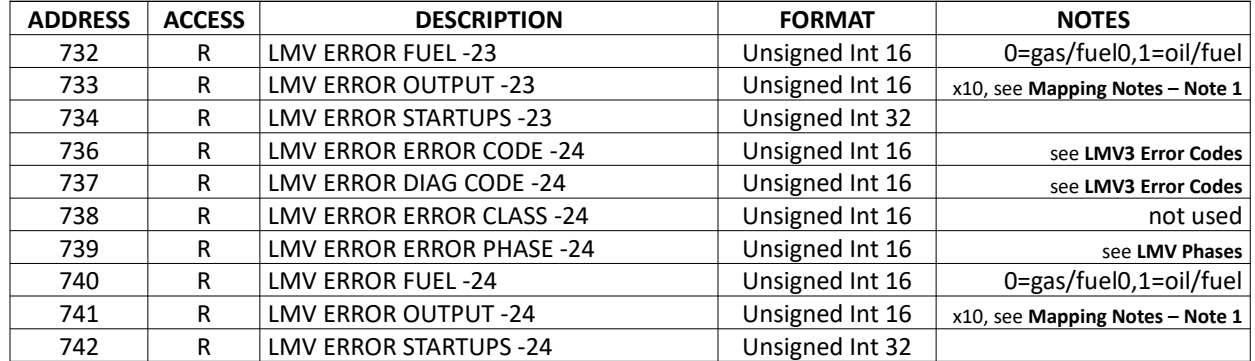

# **Modbus – Mapping (continued)**

LME7…

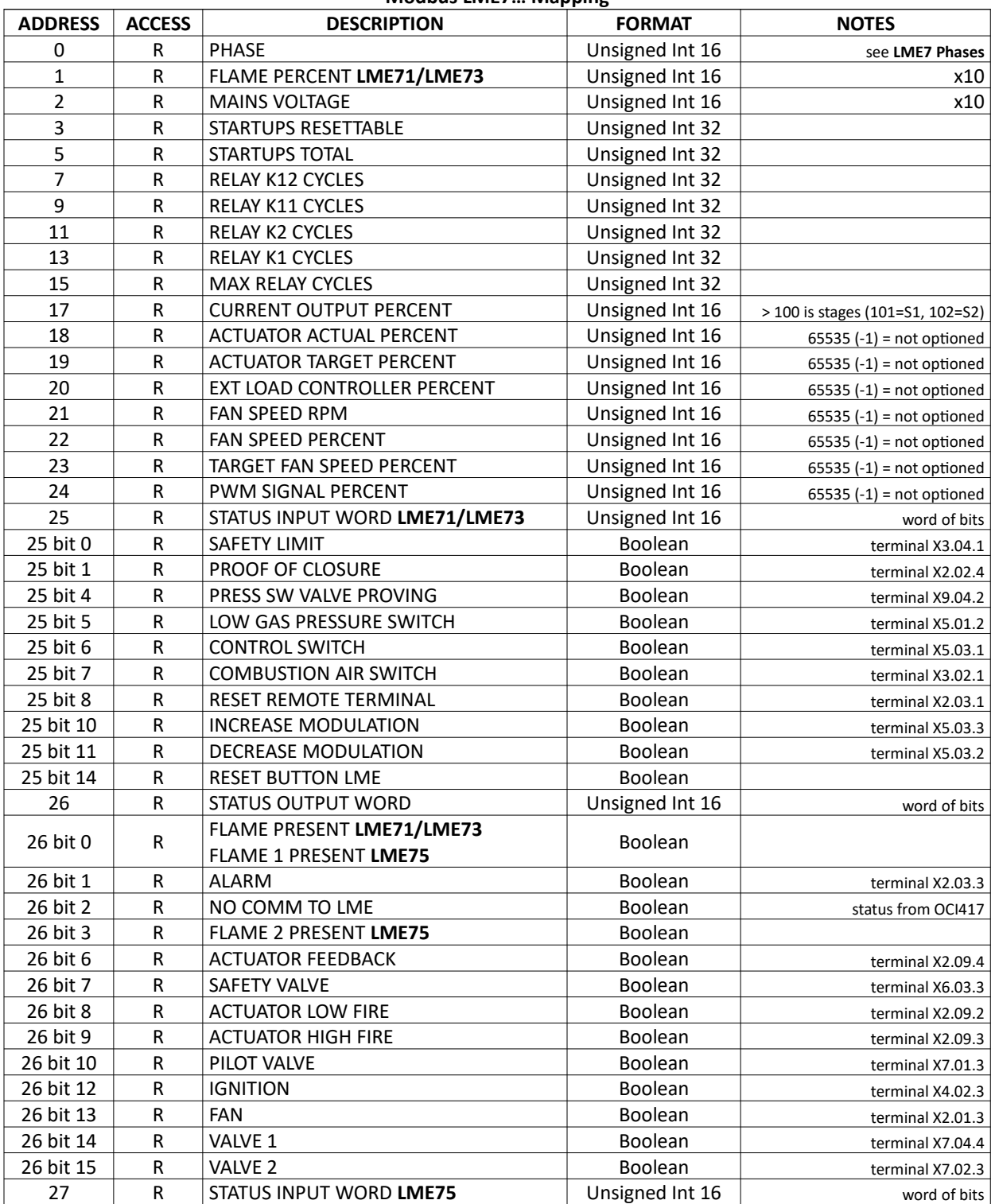

#### **Modbus LME7… Mapping**

![](_page_171_Picture_540.jpeg)

#### **Modbus LME7… Mapping**

![](_page_172_Picture_205.jpeg)

#### **Modbus LME7… Mapping**

# **Modbus – Mapping (continued)**

## RWF10

![](_page_173_Picture_164.jpeg)

# **Modbus – Mapping (continued)**

# RWF55

![](_page_174_Picture_448.jpeg)

![](_page_175_Picture_325.jpeg)

#### **Modbus RWF55 Mapping**

# **Modbus – Mapping (continued)**

### TS Series

See the corresponding documentation for each device to find the native Modbus mapping:

- **TS Series Touchscreen Kit (standalone):** Document No. TS-1100
- **TS Series Lead/Lag Master:** Document No. TS-2100
- **TS Series Deaerator/Surge Tank:** Document No. TS-3100
- **TS Series Hardwired Draft Control:** Document No. TS-4100

# **Mapping Notes**

### TS Series Lead/Lag Master Remote Control Strategies

A remote setpoint can be sent to **LLM REMOTE SETPOINT**. The value sent will be displayed on the SETPOINTS screen. In order for this setpoint to be used, the System Local-Off-Remote switch must be in 'Remote' and at least one boiler must be available. The value of **LLM REMOTE ENABLE** must be **1** or **enable**. This is the value that will toggle the enabled state. The enabled state is also shown on the SETPOINTS screen as 'REMOTE ENABLED' or 'REMOTE DISABLED'. The value of **LLM REMOTE VALID** must be actively written to **1** or **enable** (at least once every 30 seconds). This is a heartbeat to indicate that the BMS is still connected. If **LLM REMOTE VALID** is not written in the appropriate time the system will revert to being enabled as if it were in 'Local' mode. The status of **LLM REMOTE VALID** is shown on the SETPOINTS screen as 'REM OK' or 'INVALID'.

#### **Notations**

Note 1 – This value is a percent x10. If the value exceeds 1000, it indicates stages.

- **1001:** 1 stage
- **1002:** 2 stages
- **1003:** 3 stages

Note 2 – LMV5 sensor selection.

- **0:** Pt100
- **1:** Pt1000
- **2:** Ni1000
- **3:** temperature sensor
- **4:** pressure sensor
- **5:** Pt100/Pt1000
- **6:** Pt100/Ni1000
- **7:** no sensor

Note 3 – LMV program stop.

- **0:** deactivated (LMV5, LMV3)
- **1:** prepurge phase 24 (LMV5, LMV3)
- **2:** prepurge FGR phase 32 (LMV5), ignition position phase 36 (LMV3)
- **3:** ignition position phase 36 (LMV5), interval 1 phase 44 (LMV3)
- **4:** interval 1 phase 44 (LMV5), interval 2 phase 52 (LMV3)
- **5:** interval 2 phase 52 (LMV5)
- **6:** postpurge phase 72 (LMV5)
- **7:** postpurge FGR phase 76 (LMV5)

# **Mapping Notes (continued)**

Note 4 – LMV5 operating mode.

- **0:** external load control X5-03
- **1:** internal load control
- **2:** internal load control bus
- **3:** internal load control X62
- **4:** external load control X62
- **5:** external load control bus

#### **Note 5** – LMV5 adaption state.

- **0:** undefined
- **1:** identification completed, parameter determined
- **2:** undefined
- **3:** adaption aborted by user
- **4:** temperature difference too small, temperature will be lowered with low fire
- **5:** monitoring time running
- **6:** delivery of identification load set
- **7:** error during identification (path)
- **8:** error during identification (internal)
- **9:** monitoring time running
- **10:** changeover from modulating to multistage during an identification
- **11:** timeout monitoring time
- **12:** timeout heating output on path with monitoring

**Note 6** – Lockout code string lookup. Write the lockout code to convert to register 159 as a decimal number and the string representation will be returned to register 160. For example, writing '33' to register 159 will result in register 160 returning 'SAFETY LOOP OPEN'. Writing '0' to register 159 will result in the current lockout string being returned.

# **Mapping Notes (continued)**

![](_page_179_Picture_418.jpeg)

### **Note 7** – LMV3 fuel train.
# **Mapping Notes (continued)**

**Note 8** – TS Series Hardwired Draft Control operating phases.

- **0:** Flame Safeguard Lockout
- **1:** No call for heat, timing to close damper
- **2:** No call for heat, drive damper closed
- **3:** Drive damper open to prepurge, start timing to close permissive relay
- **4:** Waiting for signal from high fire purge switch
- **5:** Waiting for high fire purge switch to change state
- **6:** Start timing to send ignition command to damper
- **7:** Drive damper to ignition
- **8:** Timing to release to modulation
- **9:** Released to modulation
- **10:** Start timing to open damper for postpurge
- **11:** Drive damper open to postpurge

**Note 9** – TS Series Hardwired Draft Control sensor type.

- **0:** 0-10V
- **1:** 0-20mA
- $\cdot$  **2:** 2-10V
- **3:** 4-20mA

# **LMV Phases**

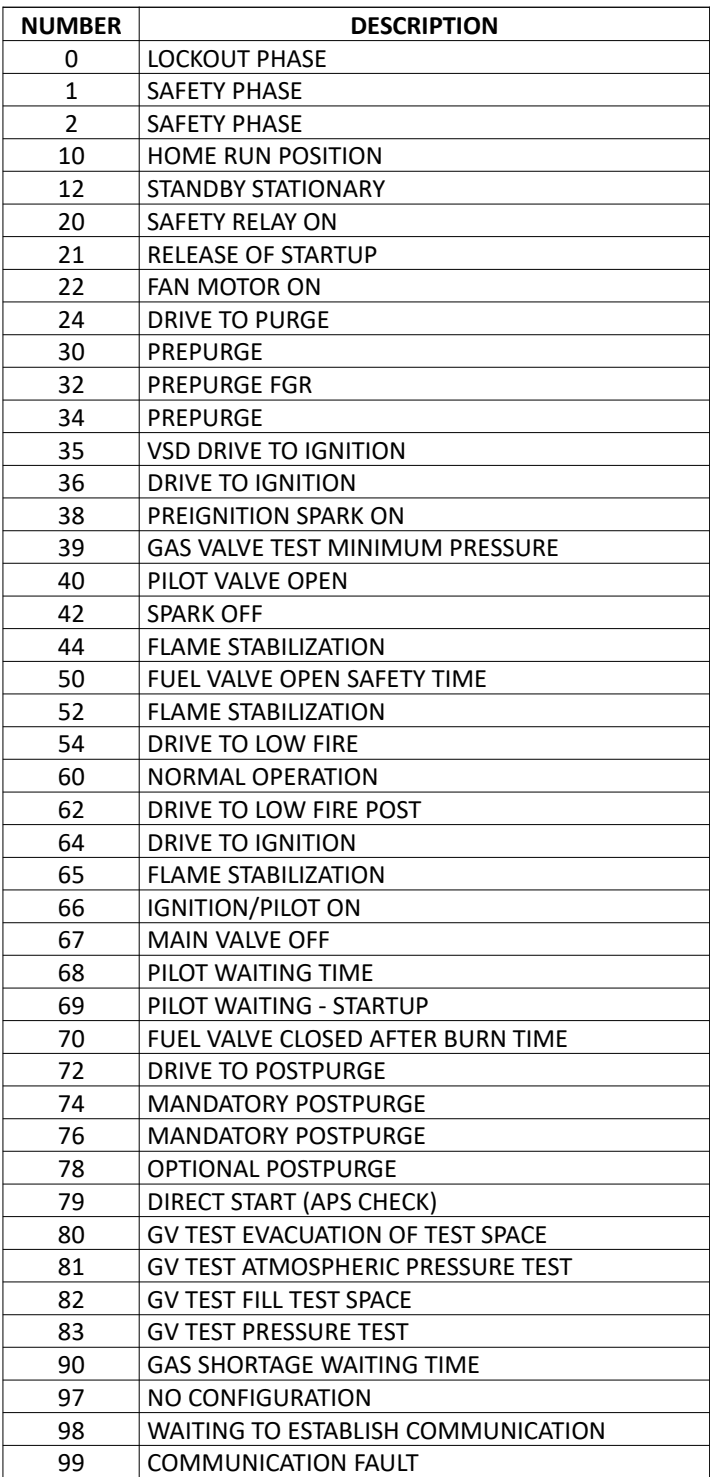

# **LMV5 Lockout/Error Codes**

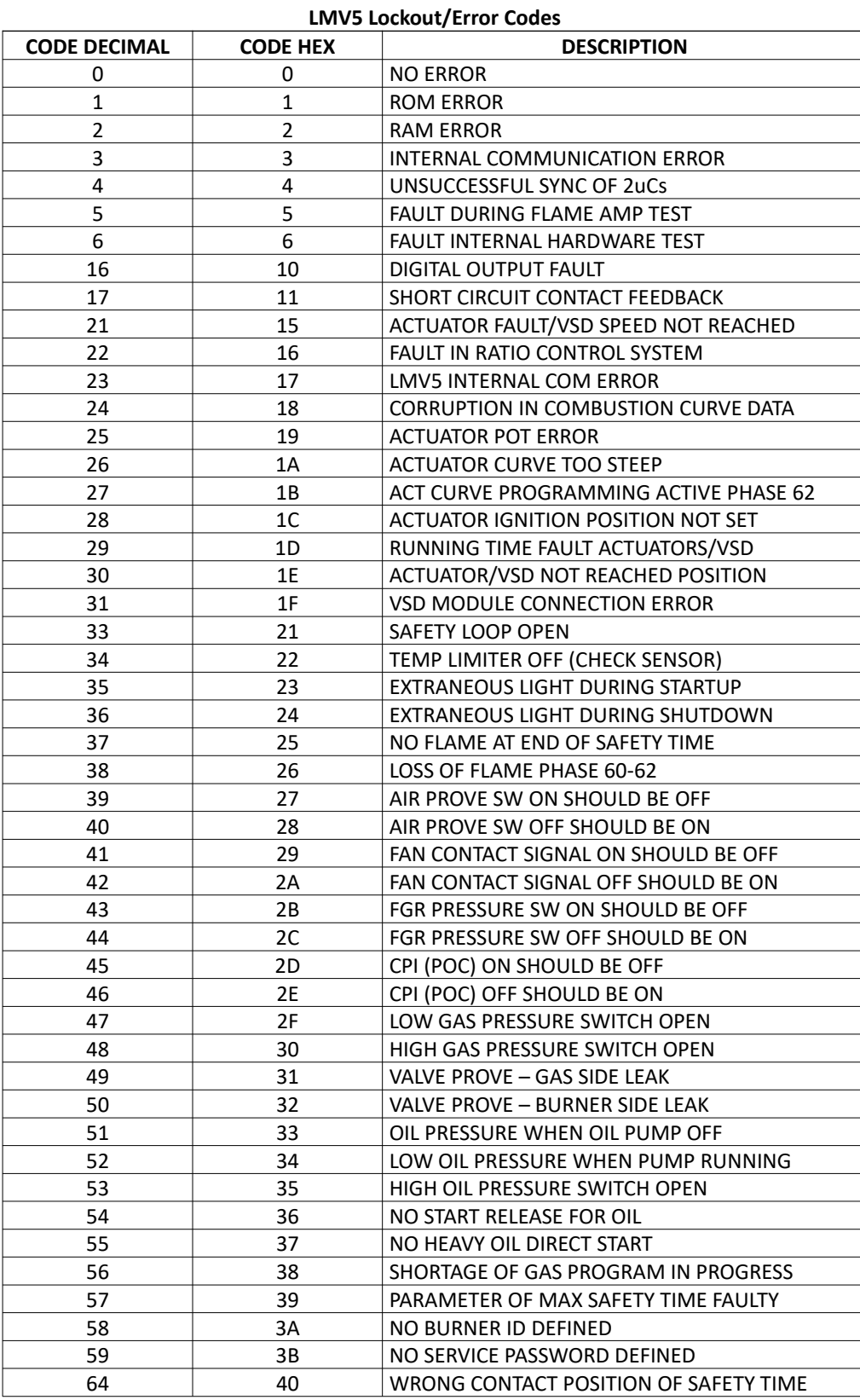

#### **LMV5 Lockout/Error Codes**

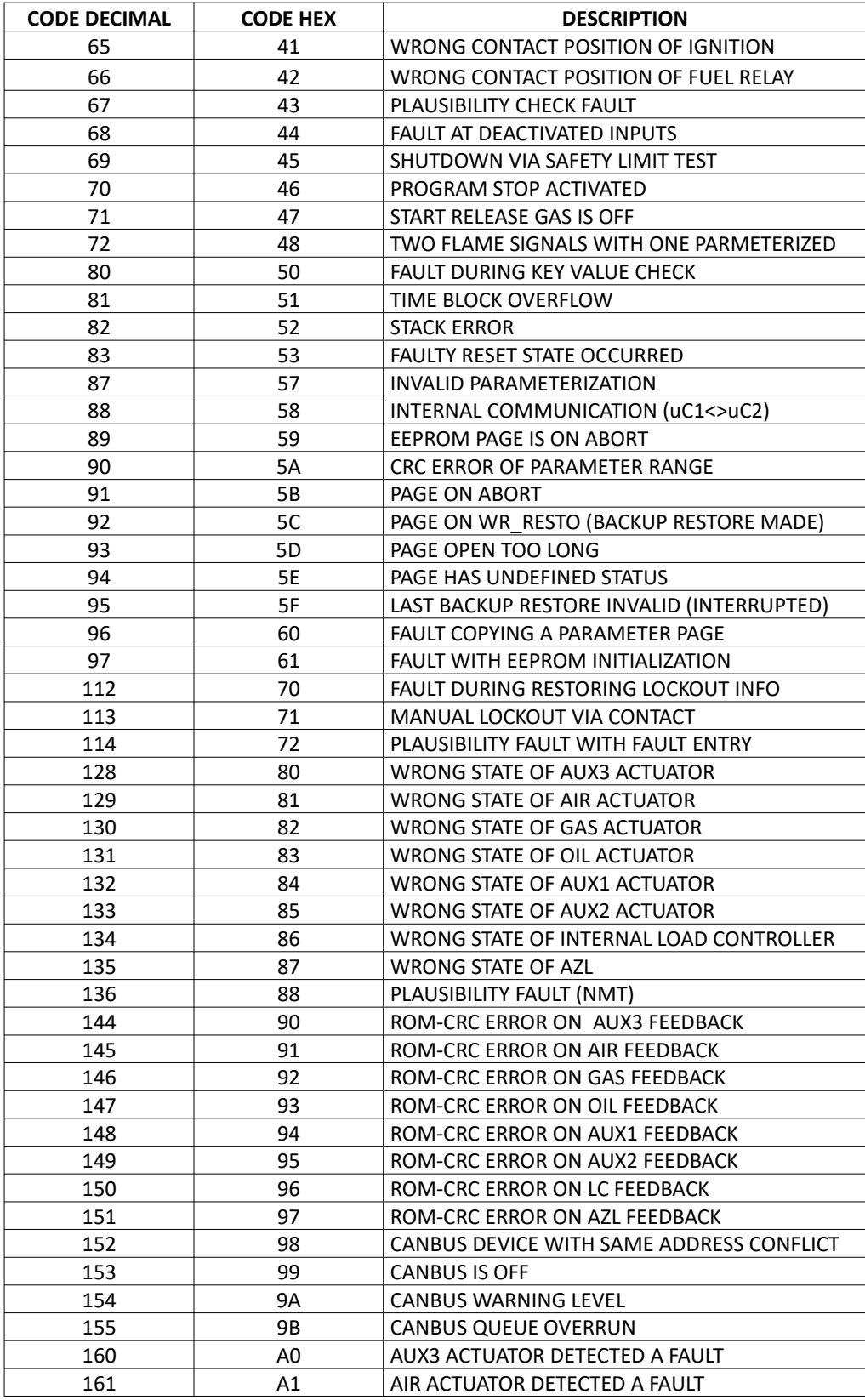

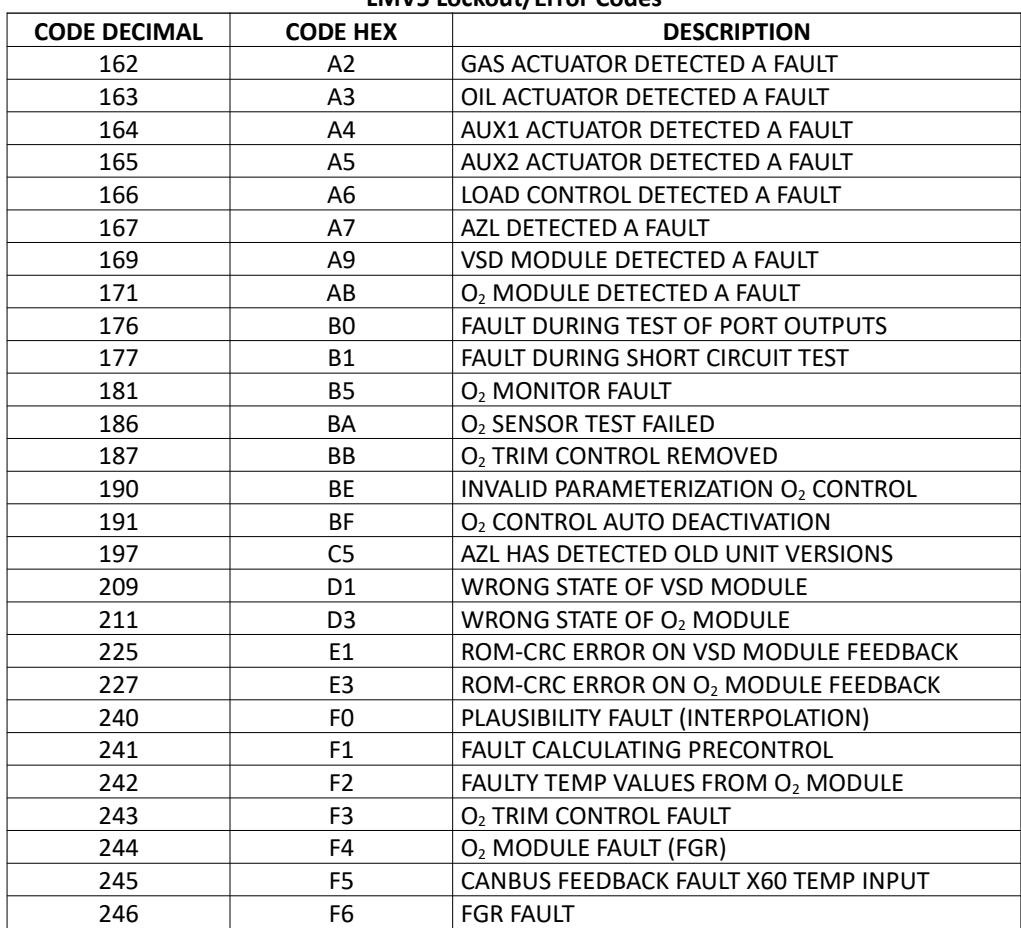

#### **LMV5 Lockout/Error Codes**

# **LMV3 Error Codes**

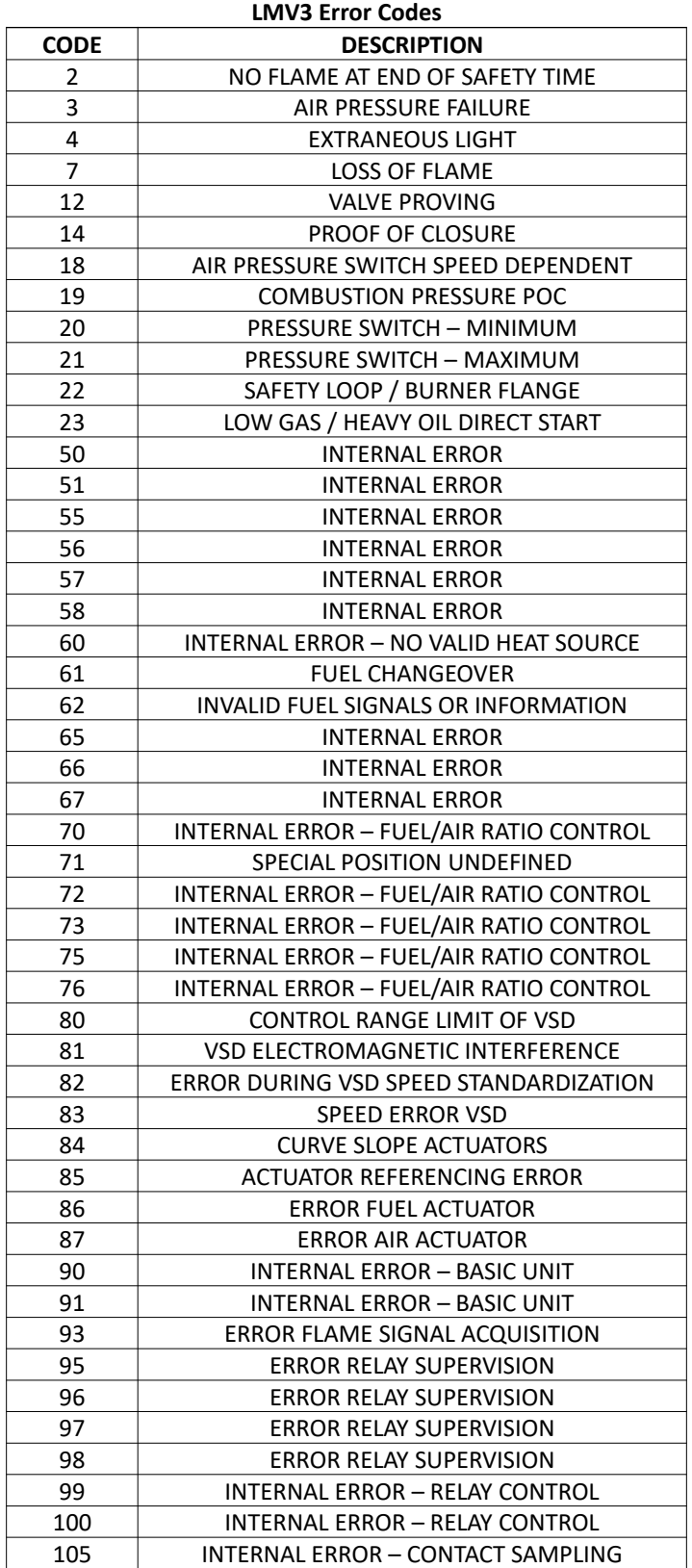

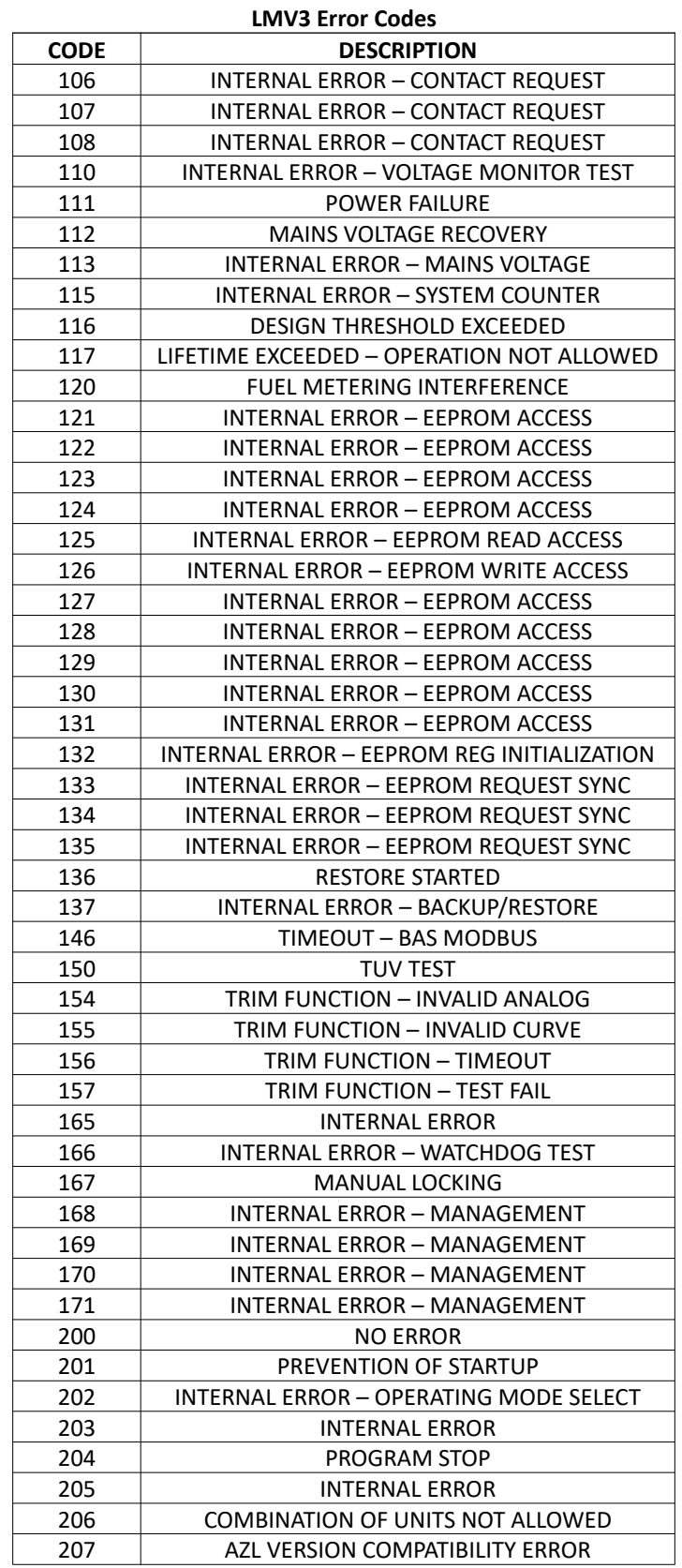

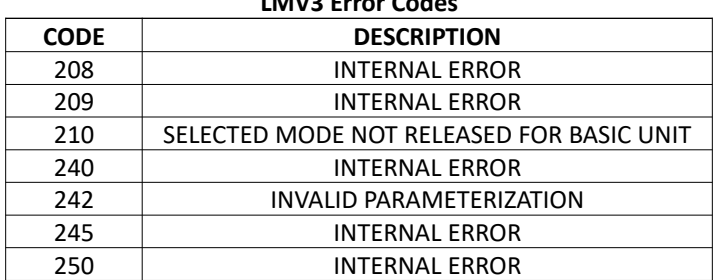

### **LMV3 Error Codes**

# **LME7 Phases**

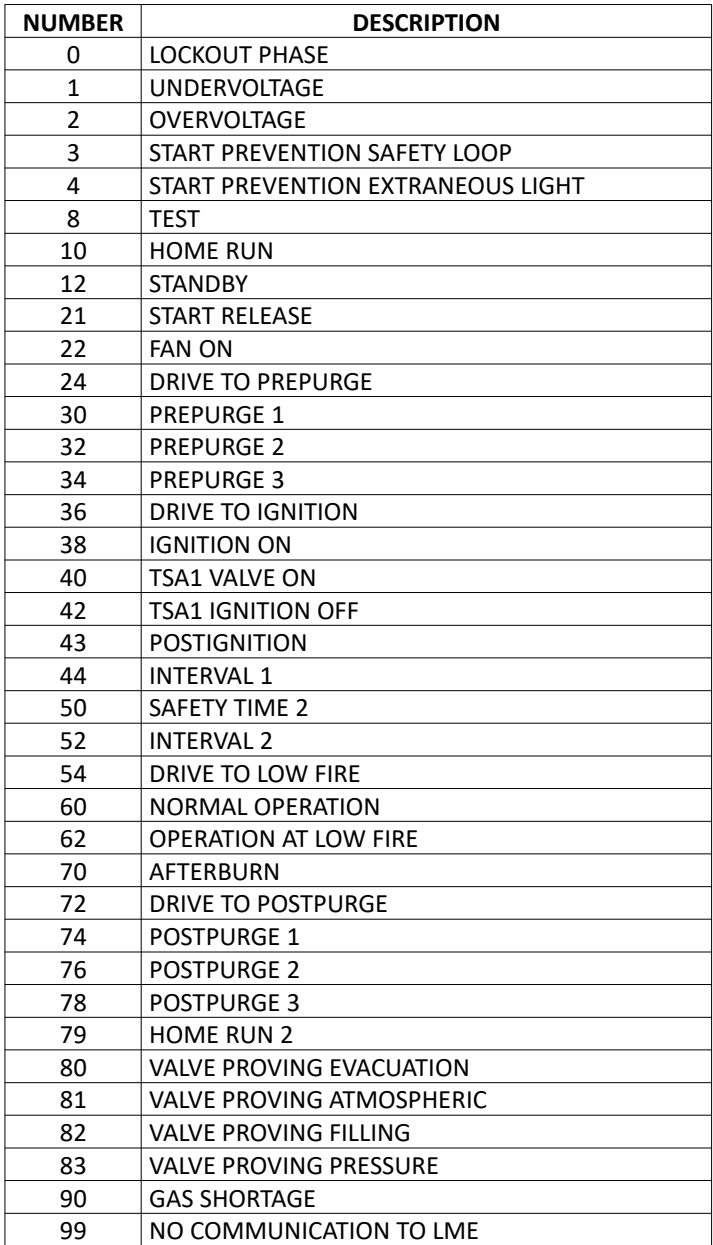

# **LME7 Error Codes**

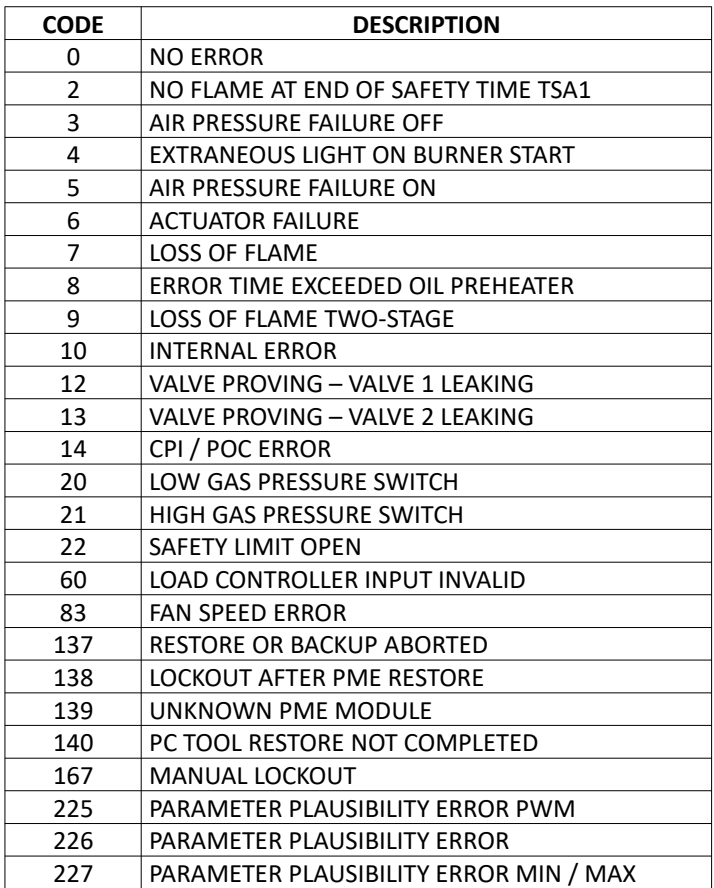

# **TS Series Configuration for Modbus**

#### TS Series Hardwired Draft Control

The default IP address for the TS Series Hardwired Draft Control is 10.100.0.42 with a subnet mask of 255.255.255.0.

#### TS Series Deaerator/Surge Tank

The default IP address for the TS Series Deaerator/Surge Tank Master is 10.100.0.31 with a subnet mask of 255.255.255.0.

#### TS Series Touchscreen Kit

The default IP address for the TS Series Touchscreen Kit is 10.100.0.11 with a subnet mask of 255.255.255.0 and a boiler number of 1. If multiple TS Series Touchscreen Kits are connected to the network, each must be assigned a unique IP address and boiler designation.

#### *Default IP Addresses by Designation*

**Boiler 1:** 10.100.0.11 **Boiler 2:** 10.100.0.12 **Boiler 3:** 10.100.0.13 **Boiler 4:** 10.100.0.14 **Boiler 5:** 10.100.0.15 **Boiler 6:** 10.100.0.16 **Boiler 7:** 10.100.0.17 **Boiler 8:** 10.100.0.18 **Subnet:** 255.255.255.0 Default Gateway: 10.100.0.1

#### TS Series Lead/Lag Master

For ETHERNET port connections, the default IP address for the TS Series Lead/Lag Master is 192.168.1.10 with a subnet mask of 255.255.255.0 (connection to ETHERNET2 port on HMI). For HOST port connections, the default settings for the RS-485 connection is node address 1, 38400 baud, 8 data bits, 1 stop bit and no parity. If necessary, these parameters can be changed.

The ETHERNET1 port on the HMI can be used if direct connection to other devices such as a TS Series Touchscreen Kit or TS Series Deaerator/Surge Tank is required. The default IP address for this port is 10.100.0.10 with a subnet mask of 255.255.255.0. If this port is used the IP address of the protocol converter cannot be changed since this is the internal control network of the TS Series Lead/Lag Master. It is recommended to use ETHERNET2 since it is isolated from this network and has no restrictions on what the IP address can be set to.

# **LMV5 Configuration for Modbus**

The LMV5... controller must be properly configured for Modbus operation. Use the **Select <** and **Select >** buttons to navigate up and down the screen and the **Enter** button when the desired option is selected with the cursor. Use **Esc** to go back to the previous menu. When a parameter needs to be changed, the **Select <** and **Select >** buttons allow the value to be changed and **Enter** confirms the change. Press the **Esc** button to return after the change is made.

First, activate the Modbus port on the AZL (no password required):

- 1. Operation > OptgModeSelect > Type of Gateway = **Modbus**
- 2. Operation > OptgModeSelect > **GatewayBASon** (older units **GatewayDDCon**)
- 3. The AZL should now read 'Gateway Mode active'.

Next, set up the required parameters through the AZL (no password required):

- 1. Params & Display > Access w-out PW > AZL > Modbus > Address = **<required node ID>**
- 2. Params & Display > Access w-out PW > AZL > Modbus > Baudrate = **19200 bit/s**
- 3. Params & Display > Access w-out PW > AZL > Modbus > Parity = **no**
- 4. Params & Display > Access w-out PW > AZL > Modbus > Timeout = **30s**

Last, change the controller mode to allow Modbus operation (no password required):

1. Params & Display > Access w-out PW > LoadController > Configuration > LC\_OptgMode = **IntLC Bus**

The changes take effect immediately (no reboot required).

Log in to the AZL at the Service level (default password 9876) and change the following:

1. Params & Display > Access Serv > LoadController > Configuration > Ext MaxSetpoint = **100%**

If X62.1 and X62.2 are switched with a Local/Remote switch or similar as part of a remote enable package, disconnect the wires from these terminals. Failing to do so may result in the control not accepting a remote setpoint properly.

# **LMV3 Configuration for Modbus**

The LMV3.. controller must have a compatible OCI option installed (OCI412.10 or OCI413.20) in order to communicate with the system via Modbus.

The service (heating engineer) password must be entered for these parameters to be accessed. The default service password is 9876. If the password has been changed, please consult the equipment OEM for the correct password.

To configure the LMV3... controller to communicate using Modbus, use the following procedure:

- 1. Hold down both the **F** and the **A** buttons until the display reads 'Code', followed by a string of seven underscores.
- 2. Use the **+** and **-** buttons to enter the password. Press **ENTER** (the button to the right of the display) after each entry, and again once the complete password is entered. If the password is incorrect, 'Error' will be displayed and the process will have to be restarted.
- 3. If the password is entered successfully, the screen will display 'Para' and then '400: Set' with the '400:' flashing.
- 4. Use the **-** button to navigate to '100: PArA', then press **ENTER**.
- 5. Use the **+** and **-** buttons to navigate to a flashing '141:'. If this value does not read **1**, press **ENTER** and then use the **+** and **-** buttons to change it to **1**, then press **ENTER** to confirm the change. This parameter activates Modbus. To return to the parameter navigation, press the **+** and **-** buttons simultaneously (**ESC**). The display should return to flashing '141:'. This procedure will be used to change all parameters.
- 6. Change '142:' to **120**. This parameter sets the timeout.
- 7. Change '145:' to **<required node ID>**. This parameter sets the Modbus address.
- 8. Change '146:' to **1**. This parameter sets the baud rate to 19200 bit/s.
- 9. Change '147:' to **0**. This parameter sets the parity to none.
- 10. When all the parameters are entered, press **ESC** in two successions to back up to the main screen. The changes take effect immediately (no reboot required).

# **LME7 Configuration for Modbus**

The LME7.. controller must have an OCI417.10 connected in order to communicate with the system via Modbus.

Modbus/RTU protocol selection and addressing is done using the PC tool **OCI417 Configuration**  Utility (download from [http://www.scccombustion.com](http://www.scccombustion.com/), sorted under Products → Flame Safeguards).

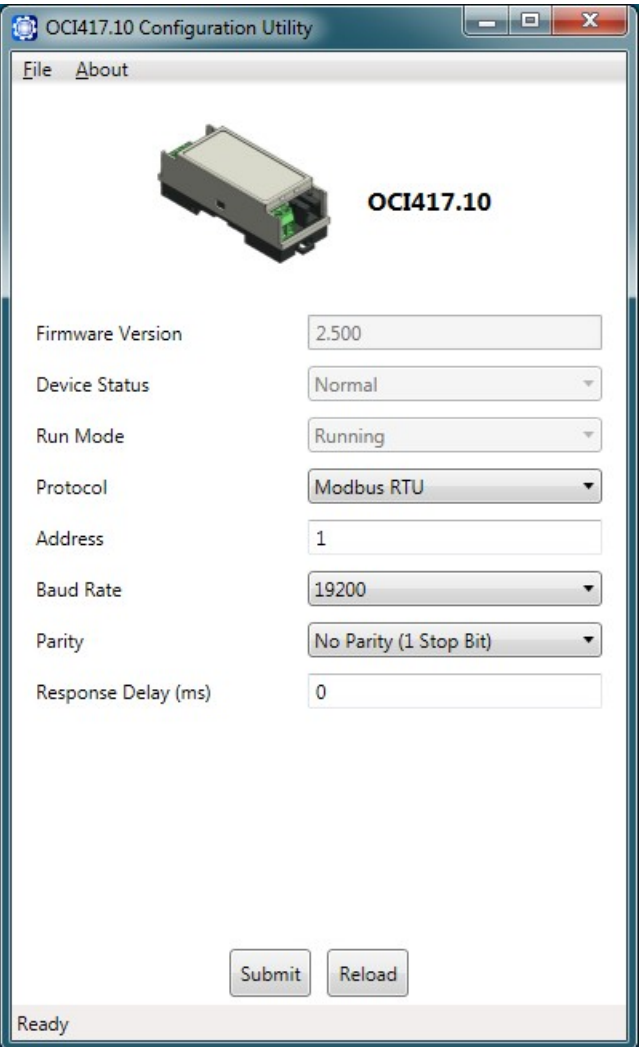

# **RWF10 Configuration for Modbus**

The RWF10 must have the Modbus option in order to communicate with the system. This is an option card that is inserted into the controller when required.

To configure the RWF10 controller to communicate using Modbus, use the following procedure:

- 1. Press the **LEVEL** (left-most) button until the red display reads 'CN-t'.
- 2. Press the **LEVEL** button again; the red display should read 'PSEL'.
- 3. If the value of 'PSEL' does not read **Mod**, use the up and down arrow buttons to change the value.
- 4. Press the **MODE** (loop with arrow on end, second from left) button to move to the next parameter, 'U-No'. Change the value to **<required node ID>** with the up and down arrow buttons and then press **MODE**. This parameter sets the Modbus address.
- 5. Change parameter 'bPS' to **19.2** and then press **MODE**. This parameter sets the baud rate to 19,200 bit/s.
- 6. Change parameter 'PRtY' to **None** and then press **MODE**. This parameter sets the parity to none.
- 7. Change parameter 'SdWt' to **20** and then press **MODE**. This parameter sets the timeout.
- 8. Once 'PSEL' is displayed again, press and hold the **LEVEL** button to save the changes. The unit will reboot with the new parameters and the changes will take effect immediately.

## **RWF55 Configuration for Modbus**

The RWF55 must be properly configured for Modbus operation.

Use the up and down arrow buttons to navigate through the menus and the **Enter** button when the desired menu is selected. Use **Esc** to go back to the previous menu. When a parameter needs to be changed, the up and down arrow buttons allow the value to be changed and **Enter** confirms the change. The parameter name will flash on the green display when the parameter entry mode is entered. Press the **Esc** button to return after the change is made.

To configure the RWF55 controller to communicate using Modbus, use the following procedure:

- 1. Press **Enter** to go into the menu list. The green display should read 'Opr'.
- 2. ConF > IntF > r485 > bdrt = **2** (19200 bit/s baud rate)
- 3. ConF > IntF > r485 > dtt = **30** (timeout)
- 4. ConF > IntF > r485 > Adr = **<required node ID>**
- 5. Press **Esc** in four successions or until the parameter menus are completely exited. The changes take effect immediately (no reboot required).

# **Change Log**

#### Revision 18D1

- New Modbus points for LMV3 software V3.70 and higher were added.
- LME7 via OCI417.10 protocol conversion available in all protocols.
- Ethernet/IP conversion available for all devices.
- Ethernet/IP utilities provided in zip file format downloadable from web interface.
- Lead/Lag Master boiler data updated to include all expanded annunciator points from boilers.
- Deaerator/Surge Tank Panel points all re-mapped.

#### Revision 18J1

- New data points from Lead/Lag Master in all protocols.
- RWF40 removed as device.
- New model TS-PW added. This model adds WiFi client and access point for ease in accessing the web-based configuration utility.
- Protocol selection changed from DIP switches to web-based configuration.
- Web-based configuration utility updated to restrict uploading csv files.
- Drop-down profile names changed to clear text.
- Added port addressing as parameters to replace port designation in profile names.
- Consolidated BACnet MS/TP to one device instance (removed virtual nodes). BACnet MS/TP object addressing now incorporates the node ID of the connected device.

#### Revision 19C1

- Common profile for all hardware platforms with "arm7v" processor.
- Boiler object configuration for Lead/Lag Master is now manual.

#### Revision 19F1

- Updates to LME7 profiles to include LME75 information.
- Updates to TS Series Touchscreen Kit and Lead/Lag Master profiles to reflect 19F1 changes.
- Added TS Series Hardwired Draft Control profiles.
- New IP addresses for all devices (10.100.0.x) to replace old scheme (192.168.1.x).
- Hardware option added for Protonode with two ethernet ports.

Information in this publication is based on current specifications. The company reserves the right to make changes in specifications and models as design improvements are introduced. Product or company names mentioned herein may be the trademarks of their respective owners. © 2019 SCC Inc.

**SCC Inc.** The SCC Inc. The SCC Inc. The SCC Inc. The SCC Inc. The SCC Inc. The SCC Inc. The SCC Inc. TS-6100 1250 Lunt Avenue comments about this document, please sent them Country of Origin: USA Elk Grove Village, IL 60007 to [techsupport@scccombustion.com](mailto:techsupport@scccombustion.com) Page **197**